Register your product and get support at www.philips.com/welcome

# Uživatelský manuál

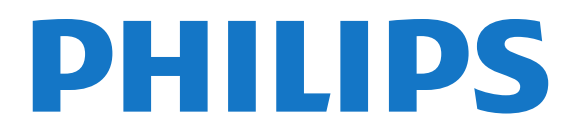

# Obsah

# [1 Můj nový televizor](#page-3-0)*[4](#page-3-0)*

#### [1.1 Smart TV](#page-3-1)*[4](#page-3-1)*

- [1.2 Galerie aplikací](#page-3-2)*[4](#page-3-2)*
- [1.3 Videa k zapůjčení](#page-3-3)*[4](#page-3-3)*
- [1.4 Sociální sítě](#page-3-4)*[4](#page-3-4)*
- [1.5 Funkce Ambilight + aplikace hue](#page-3-5)*[4](#page-3-5)*
- [1.6 Služba Skype](#page-4-0)*[5](#page-4-0)*
- [1.7 Chytré telefony a tablety](#page-4-1)*[5](#page-4-1)*
- [1.8 Pozastavení televize a nahrávání](#page-4-2)*[5](#page-4-2)*
- [1.9 Hry](#page-4-3)*[5](#page-4-3)*
- [1.10 EasyLink \(digitální sběrnice mezi audio video zařízeními\)](#page-5-0)*[6](#page-5-0)*

### [2 Instalace](#page-6-0)*[7](#page-6-0)*

- [2.1 Přečtěte si bezpečnostní pokyny](#page-6-1)*[7](#page-6-1)*
- [2.2 Podstavec televizoru a montáž na zeď](#page-6-2)*[7](#page-6-2)*
- [2.3 Tipy pro umístění](#page-6-3)*[7](#page-6-3)*
- [2.4 Napájecí kabel](#page-6-4)*[7](#page-6-4)*
- [2.5 Kabel antény](#page-7-0)*[8](#page-7-0)*
- [2.6 Satelitní anténa](#page-7-1)*[8](#page-7-1)*

#### [3 Síť](#page-8-0)*[9](#page-8-0)*

- [3.1 Bezdrátová síť](#page-8-1)*[9](#page-8-1)*
- [3.2 Kabelová síť](#page-9-0)*[10](#page-9-0)*
- [3.3 Nastavení sítě](#page-9-1)*[10](#page-9-1)*

#### [4 Připojení](#page-11-0)*[12](#page-11-0)*

- [4.1 Tipy pro připojení](#page-11-1)*[12](#page-11-1)*
- [4.2 EasyLink HDMI CEC](#page-12-0)*[13](#page-12-0)*
- [4.3 Běžné rozhraní modul CAM](#page-13-0)*[14](#page-13-0)*
- [4.4 Set-top box STB](#page-14-0)*[15](#page-14-0)*
- [4.5 Satelitní přijímač](#page-14-1)*[15](#page-14-1)*
- [4.6 Systém domácího kina HTS](#page-15-0)*[16](#page-15-0)*
- [4.7 Přehrávač disků Blu-ray](#page-16-0)*[17](#page-16-0)*
- [4.8 DVD přehrávač](#page-17-0)*[18](#page-17-0)*
- [4.9 Herní konzola](#page-17-1)*[18](#page-17-1)*
- [4.10 Pevný disk USB](#page-18-0)*[19](#page-18-0)*
- [4.11 USB klávesnice nebo myš](#page-18-1)*[19](#page-18-1)*
- [4.12 Jednotka Flash USB](#page-19-0)*[20](#page-19-0)*
- [4.13 Fotoaparát](#page-19-1)*[20](#page-19-1)* [4.14 Videokamera](#page-20-0)*[21](#page-20-0)*
- [4.15 Počítač](#page-20-1)*[21](#page-20-1)*
- [4.16 Sluchátka](#page-21-0)*[22](#page-21-0)*

# [5 Zapnutí](#page-22-0)*[23](#page-22-0)*

- [5.1 Zapnutí nebo pohotovostní režim](#page-22-1)*[23](#page-22-1)*
- [5.2 Tlačítka na televizoru](#page-22-2)*[23](#page-22-2)*
- [5.3 Jas slovní značky](#page-22-3)*[23](#page-22-3)*

### [6 Dálkový ovladač](#page-23-0)*[24](#page-23-0)*

[6.1 Přehled tlačítek pro modely řady 5500, 5610, 6100, 6200, 6700,](#page-23-1) [6800](#page-23-1)*[24](#page-23-1)* [6.2 Infračervený senzor pro dálkový ovladač, který nevyužívá rádiovou](#page-24-0) [frekvenci \(RF\)](#page-24-0)*[25](#page-24-0)* [6.3 Baterie](#page-24-1)*[25](#page-24-1)* [6.4 Čištění](#page-24-2)*[25](#page-24-2)*

# [7 Televizní kanály](#page-25-0)*[26](#page-25-0)*

- [7.1 Sledování televizních kanálů](#page-25-1)*[26](#page-25-1)*
- [7.2 Nastavení předvoleb](#page-30-0)*[31](#page-30-0)*
- [8 Satelitní kanály](#page-35-0)*[36](#page-35-0)*
- [8.1 Satelitní kanály](#page-35-1)*[36](#page-35-1)*
- [8.2 Sledování satelitních kanálů](#page-35-2)*[36](#page-35-2)*
- [8.3 Seznam satelitních kanálů](#page-35-3)*[36](#page-35-3)*
- [8.4 Oblíbené satelitní kanály](#page-35-4)*[36](#page-35-4)*
- [8.5 Zámek satelitních kanálů](#page-36-0)*[37](#page-36-0)*
- [8.6 Instalace satelitu](#page-37-0)*[38](#page-37-0)*
- [8.7 Problémy se satelity](#page-41-0)*[42](#page-41-0)*

### [9 Hlavní nabídka](#page-42-0)*[43](#page-42-0)*

### [10 TV průvodce](#page-43-0)*[44](#page-43-0)*

- [10.1 Co je potřeba](#page-43-1)*[44](#page-43-1)*
- [10.2 Používání TV průvodce](#page-43-2)*[44](#page-43-2)*
- [10.3 Nahrávky](#page-43-3)*[44](#page-43-3)*

### [11 Zdroje](#page-44-0)*[45](#page-44-0)*

- [11.1 Seznam zdrojů](#page-44-1)*[45](#page-44-1)*
- [11.2 Z pohotovostního režimu](#page-44-2)*[45](#page-44-2)*
- [11.3 EasyLink \(digitální sběrnice mezi audio video zařízeními\)](#page-44-3)*[45](#page-44-3)*

# [12 Časovače a hodiny](#page-46-0)*[47](#page-46-0)*

- [12.1 Časovač vypnutí](#page-46-1)*[47](#page-46-1)*
- [12.2 Hodiny](#page-46-2)*[47](#page-46-2)*
- [12.3 Časovač vypnutí](#page-46-3)*[47](#page-46-3)*

# [13 3D](#page-47-0)*[48](#page-47-0)*

- [13.1 3D](#page-47-1)*[48](#page-47-1)*
- [13.2 Co je potřeba](#page-47-2)*[48](#page-47-2)*
- [13.3 3D brýle](#page-47-3)*[48](#page-47-3)*
- [13.4 Péče o 3D brýle](#page-48-0)*[49](#page-48-0)*
- [13.5 Sledování v režimu 3D](#page-48-1)*[49](#page-48-1)*
- [13.6 Optimální sledování 3D](#page-49-0)*[50](#page-49-0)*
- [13.7 Varování týkající se ochrany zdraví](#page-49-1)*[50](#page-49-1)*

# [14 Hry](#page-50-0)*[51](#page-50-0)*

- [14.1 Hraní hry](#page-50-1)*[51](#page-50-1)*
- [14.2 Hry pro dva hráče](#page-50-2)*[51](#page-50-2)*

### [15 Fotografie, videa a hudba](#page-52-0)*[53](#page-52-0)*

- [15.1 Z připojeného zařízení USB nebo počítače v síti](#page-52-1)*[53](#page-52-1)*
- [15.2 Wi-Fi Miracast](#page-53-0)*[54](#page-53-0)*

# [16 Pozastavení televizního vysílání](#page-56-0)*[57](#page-56-0)*

# [17 Nahrávání](#page-57-0)*[58](#page-57-0)*

- [17.1 Co je potřeba](#page-57-1)*[58](#page-57-1)*
- [17.2 Nahrávání programu](#page-57-2)*[58](#page-57-2)*
- [17.3 Sledování nahrávky](#page-58-0)*[59](#page-58-0)*

# [18 Služba Skype](#page-59-0)*[60](#page-59-0)*

- [18.1 Informace o službě Skype](#page-59-1)*[60](#page-59-1)*
- [18.2 Co je potřeba](#page-59-2)*[60](#page-59-2)*
- [18.3 Začínáme se službou Skype](#page-59-3)*[60](#page-59-3)*
- [18.4 Nabídka služby Skype](#page-60-0)*[61](#page-60-0)*
- [18.5 Můj profil](#page-60-1)*[61](#page-60-1)*
- [18.6 Lidé](#page-61-0)*[62](#page-61-0)*

2

- [18.7 Volání ve službě Skype](#page-62-0)*[63](#page-62-0)*
- [18.8 Kredit Skype](#page-63-0)*[64](#page-63-0)*
- [18.9 Nastavení služby Skype](#page-64-0)*[65](#page-64-0)*
- [18.10 Odhlášení](#page-65-0)*[66](#page-65-0)*
- [18.11 Ukončení služby Skype](#page-65-1)*[66](#page-65-1)*

[18.12 Podmínky používání a Zásady ochrany osobních údajů](#page-65-2)*[66](#page-65-2)*

### [19 Smart TV](#page-67-0)*[68](#page-67-0)*

- [19.1 Informace o službě Smart TV](#page-67-1)*[68](#page-67-1)*
- [19.2 Co je potřeba](#page-67-2)*[68](#page-67-2)*
- [19.3 Nastavení Smart TV](#page-67-3)*[68](#page-67-3)*
- [19.4 Aplikace Smart TV](#page-67-4)*[68](#page-67-4)*
- [19.5 Resetování aplikace Smart TV](#page-69-0)*[70](#page-69-0)*

# [20 Multi room](#page-70-0)*[71](#page-70-0)*

[20.1 Informace o funkci Multi room](#page-70-1)*[71](#page-70-1)*

- [20.2 Co je potřeba](#page-70-2)*[71](#page-70-2)*
- [20.3 Používání funkce Multi room](#page-70-3)*[71](#page-70-3)*

# [21 Aplikace MyRemote](#page-72-0)*[73](#page-72-0)*

- [21.1 O aplikaci MyRemote](#page-72-1)*[73](#page-72-1)*
- [21.2 Co je potřeba](#page-72-2)*[73](#page-72-2)*
- [21.3 Stahování aplikace](#page-73-0)*[74](#page-73-0)*
- [21.4 Nabídka aplikace](#page-73-1)*[74](#page-73-1)*
- [21.5 Funkce aplikace](#page-73-2)*[74](#page-73-2)*

### [22 Nastavení](#page-77-0)*[78](#page-77-0)*

[22.1 Nabídka Nastavení](#page-77-1)*[78](#page-77-1)*

- [22.2 Obraz](#page-78-0)*[79](#page-78-0)*
- [22.3 Sluch](#page-81-0)*[82](#page-81-0)*
- [22.4 Ambilight](#page-84-0)*[85](#page-84-0)*
- [22.5 Univerzální přístup](#page-87-0)*[88](#page-87-0)*

# [23 Specifikace](#page-89-0)*[90](#page-89-0)*

- [23.1 Ochrana životního prostředí](#page-89-1)*[90](#page-89-1)*
- [23.2 Příjem u televizorů bez satelitu](#page-89-2)*[90](#page-89-2)*
- [23.3 Příjem u televizorů se satelitem](#page-90-0)*[91](#page-90-0)*
- [23.4 Displej](#page-90-1)*[91](#page-90-1)*
- [23.5 Spotřeba](#page-90-2)*[91](#page-90-2)*
- [23.6 Rozměry a hmotnost \(řada 5500\)](#page-90-3)*[91](#page-90-3)*
- [23.7 Rozměry a hmotnost](#page-91-0)*[92](#page-91-0)*
- [23.8 Možnosti připojení pro dva postranní konektory](#page-91-1)*[92](#page-91-1)*
- [23.9 Multimédia](#page-91-2)*[92](#page-91-2)*

### [24 Software](#page-93-0)*[94](#page-93-0)*

- [24.1 Aktualizace softwaru](#page-93-1)*[94](#page-93-1)*
- [24.2 Verze softwaru](#page-93-2)*[94](#page-93-2)*
- [24.3 Software s otevřeným zdrojovým kódem](#page-93-3)*[94](#page-93-3)*
- [24.4 Open source license](#page-94-0)*[95](#page-94-0)*

#### [25 Odstraňování problémů a podpora](#page-99-0)*[100](#page-99-0)*

- [25.1 Odstraňování problémů](#page-99-1)*[100](#page-99-1)*
- [25.2 Registrace](#page-100-0)*[101](#page-100-0)*
- [25.3 Nápověda](#page-100-1)*[101](#page-100-1)*
- [25.4 Nápověda online](#page-100-2)*[101](#page-100-2)*
- [25.5 Péče o zákazníky / Opravy](#page-101-0)*[102](#page-101-0)*

### [26 Bezpečnost a péče](#page-102-0)*[103](#page-102-0)*

- [26.1 Bezpečnost](#page-102-1)*[103](#page-102-1)*
- [26.2 Péče o obrazovku](#page-103-0)*[104](#page-103-0)*

# [27 Podmínky použití, autorská práva a licence](#page-104-0) *[105](#page-104-0)*

[27.1 Zásady použití](#page-104-1)*[105](#page-104-1)* [27.2 Autorská práva a licence](#page-104-2)*[105](#page-104-2)*

### [Rejstřík](#page-107-0)*[108](#page-107-0)*

# Můj nový televizor

# <span id="page-3-1"></span>1.1

<span id="page-3-0"></span>1

# Smart TV

Připojte tento **Philips Smart LED TV** k internetu a objevte nový televizní svět. Můžete vytvořit kabelové připojení k routeru nebo se připojit bezdrátově prostřednictvím Wi-Fi.

Když je televizor připojen k domácí síti, je možné na televizoru zobrazit fotografie z chytrého telefonu, přehrávat videa uložená v počítači nebo ovládat televizor pomocí tabletu.

Když je televizor připojen k internetu, můžete sledovat půjčené video z online video obchodu, přečíst si online TV průvodce nebo nahrát oblíbený televizní pořad na pevný disk USB.

Aplikace Smart TV poskytnou další zábavu v nejrůznějších formách a také praktické služby.

V nabídce Nápověda stiskněte možnost - Klíčová slova a vyhledejte položku Smart TV, kde získáte další informace.

# <span id="page-3-4"></span><span id="page-3-2"></span>1.2 Galerie aplikací

Otevřete možnost Galerie aplikací v nabídce Smart TV a budete moci procházet aplikace, sbírku přizpůsobených webových stránek pro použití v televizoru.

Můžete si vyhledat aplikaci pro videa YouTube, oblíbené noviny, online fotoalbum, Facebook, Twitter a podobně.

K dispozici jsou aplikace umožňující půjčení videa z online videoobchodu a aplikace určené ke sledování zmeškaných pořadů.

Pokud v galerii aplikací nenaleznete to, co hledáte, zkuste štěstí na síti a surfujte po internetu na televizoru.

V nabídce Nápověda stiskněte možnost - Klíčová slova a vyhledejte položku Galerie aplikací, kde získáte další informace.

# <span id="page-3-3"></span>1.3 Videa k zapůjčení

<span id="page-3-5"></span>Chcete-li sledovat půjčené video, nemusíte odcházet z domu. Jednoduše si půjčíte nejnovější film z regionálního online video obchodu.

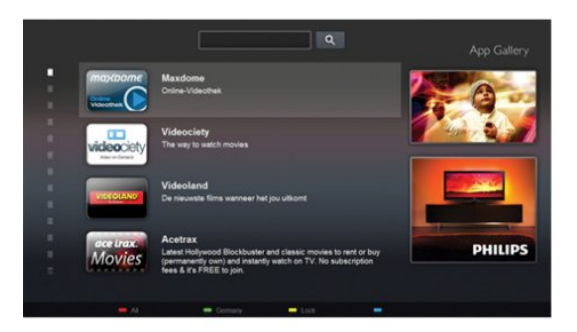

Spusťte Smart TV a přidejte aplikaci video obchodu na počáteční stránku služby Smart TV.

Otevřete aplikaci video obchodu, vytvořte svůj osobní účet, vyberte film a stiskněte tlačítko přehrávání. Žádné problémy se stahováním: film můžete sledovat okamžitě\*.

V nabídce Nápověda stiskněte možnost - Klíčová slova a vyhledejte položku Videa k zapůjčení, kde získáte další informace.

\*V závislosti na službě streamování videa zvoleného videoobchodu.

# 1.4

# Sociální sítě

Pokud si chcete zkontrolovat zprávy od přátel, nemusíte vstávat a jít k počítači.

Otevřete službu Smart TV, vyberte stránku své sociální sítě a pošlete zprávu s odpovědí přímo z pohovky.

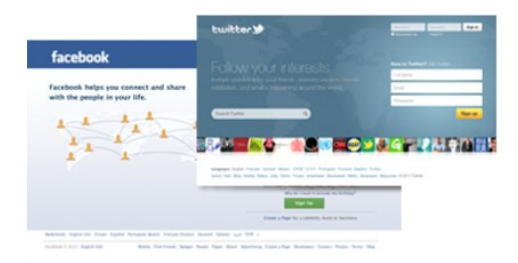

Služba Smart TV podporuje oblíbené sociální sítě Facebook a Twitter.

V nabídce Nápověda stiskněte možnost - Klíčová slova a vyhledejte položku Galerie aplikací, kde získáte další informace.

# 1.5

# Funkce Ambilight + aplikace hue

 Se systémem Ambilight+hue si můžete nastavit žárovky Philips systému hue tak, aby jejich světlo odpovídalo barevnému efektu Ambilight televizoru.

Žárovky Philips systému hue rozšíří efekt Ambilight do celé místnosti. Pokud dosud žádné žárovky Philips systému hue nemáte, kupte si Startovací sadu Philips hue (obsahuje můstek systému hue a tři žárovky hue) a nainstalujte můstek i žárovky. Žárovky Philips hue se prodávají i samostatně.

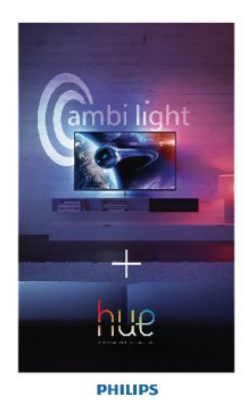

• Týká se pouze televizorů vybavených funkcí Ambilight.

# <span id="page-4-0"></span>1.6 Služba Skype

Prostřednictvím služby Skype™ můžete bezplatně uskutečňovat videohovory na televizoru.

<span id="page-4-2"></span>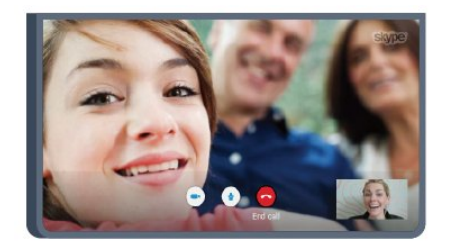

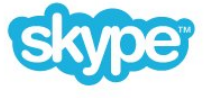

Svým přátelům můžete zavolat a uvidět je z kteréhokoli místa na světě.

Chcete-li uskutečnit videohovor, potřebujete kameru s vestavěným mikrofonem a kvalitní připojení k internetu. Některé televizory Philips jsou vybaveny vestavěnou kamerou a mikrofonem.

V nabídce Nápověda stiskněte možnost - Klíčová slova a vyhledejte položku Skype, kde získáte další informace.

# <span id="page-4-1"></span>1.7 Chytré telefony a tablety

<span id="page-4-3"></span>Stáhněte si z obchodu s aplikacemi pro váš typ chytrého telefonu nebo tabletu aplikaci Philips MyRemote, abyste mohli chytrý telefon nebo tablet používat jako televizní dálkový ovladač nebo jako ovladač médií.

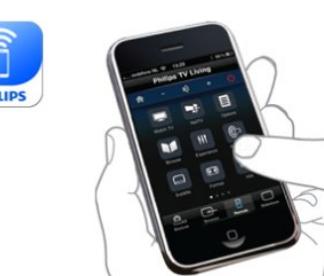

Z chytrého telefonu nebo tabletu můžete ovládat televizor, přepínat kanály nebo měnit hlasitost. S aplikací MyRemote můžete pomocí telefonu nebo tabletu posílat fotografie, hudbu nebo videa z počítače do televizoru. A s aplikací MyRemote na tabletu si můžete vyvolat TV průvodce, přečíst si informace o pořadech a pouhým klepnutím prstu přepnout televizi na určitý kanál. Aplikace MyRemote je k dispozici pro systémy iOS a Android.

V nabídce Nápověda stiskněte možnost - Klíčová slova a vyhledejte položku Aplikace MyRemote, kde získáte další informace.

# 1.8

# Pozastavení televize a nahrávání

Pokud připojíte pevný disk USB, můžete pozastavit a nahrát vysílání z digitálního televizního kanálu.

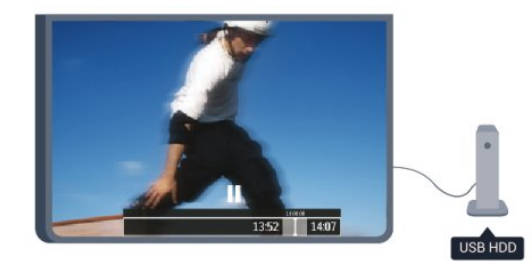

Pozastavte televizi a vezměte naléhavý hovor nebo si jednoduše dejte přestávku během sportovního zápasu. Televizor zatím uloží vysílání na pevný disk USB a vy je můžete začít sledovat později. Je-li připojen pevný disk USB, můžete nahrávat také digitální vysílání. Je možné nahrávat během sledování pořadu nebo naplánovat nahrávání nadcházejícího pořadu.

V nabídce Nápověda stiskněte možnost - Klíčová slova a vyhledejte položku Pozastavení televize nebo Nahrávání, kde získáte další informace.

# 1.9 Hry

Pokud v nabídce Domů vyberete možnost herní konzole, televizor automaticky přepne na ideální nastavení pro hraní.

Pokud hrajete hru pro více hráčů s rozdělenými obrazovkami, můžete televizor nastavit tak, aby jednotlivé obrazovky zobrazoval jako celou obrazovku.

Jednotliví hráči se mohou při hraní soustředit na svou vlastní hru.

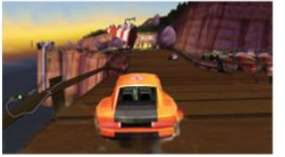

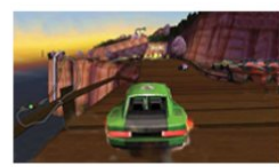

Televizor využívá k zobrazení obou obrazovek 3D technologii. Chcete-li hrát hru pro dva hráče se dvěma různými obrazy na celou obrazovku, pak každý hráč potřebuje 3D brýle.

V nabídce Nápověda, stiskněte možnost - Klíčová slova a vyhledejte položku Herní konzole nebo Hry pro dva hráče, kde získáte další informace.

# <span id="page-5-0"></span>1.10

# EasyLink (digitální sběrnice mezi audio video zařízeními)

Funkce EasyLink vám umožní ovládat připojené zařízení, například přehrávač disků Blu-ray, pomocí dálkového ovladače televizoru.

Funkce EasyLink využívá ke komunikaci s připojenými zařízeními rozhraní HDMI CEC.

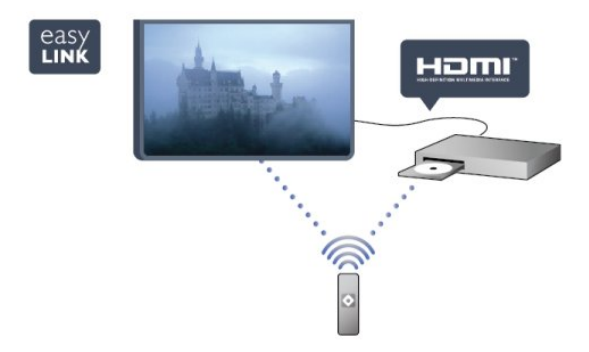

V nabídce Nápověda stiskněte možnost - Klíčová slova a vyhledejte položku EasyLink, kde získáte další informace.

# Instalace

# <span id="page-6-1"></span>2.1

<span id="page-6-0"></span> $\overline{\phantom{0}}$ 

# Přečtěte si bezpečnostní pokyny

Před prvním použitím televizoru si přečtěte bezpečnostní pokyny.

V nabídce Nápověda přejděte do části Bezpečnost a péče > Bezpečnost.

# <span id="page-6-2"></span> $\overline{2.2}$

# Podstavec televizoru a montáž na zeď

# Podstavec pod televizor

Pokyny pro montáž podstavce televizoru naleznete ve Stručném návodu k rychlému použití, jenž byl dodán spolu s televizorem. Pokud jste tento návod ztratili, můžete si jej stáhnout z webových stránek [www.philips.com](http://www.philips.com).

<span id="page-6-3"></span>Při hledání Stručného návodu k rychlému použití ke stažení použijte typové číslo výrobku.

# Připevnění na zeď

Televizor je připraven k připevnění na držák pro montáž na zeď, který odpovídá standardu VESA (prodává se samostatně). Při nákupu držáku pro montáž na zeď použijte následující kód VESA . . .

Aby byl držák připevněn bezpečně, použijte šrouby v délce, jež je zobrazena na výkresu.

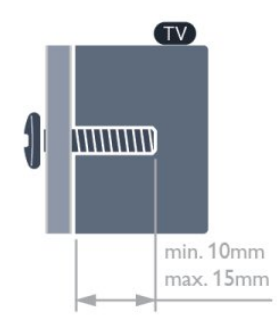

• Pro televizory řady 6500 s obrazovkou o úhlopříčce 140 cm (55")

<span id="page-6-4"></span>VESA MIS-F 400 x 400, M6

• Pro televizory řady 6500 s obrazovkou o úhlopříčce 81 cm (32") / 107 cm (42") / 119 cm (47")

VESA MIS-F 400 x 200, M6

• Pro televizory řady 6300 s obrazovkou o úhlopříčce 119 cm

(47") / 164 cm (55")

VESA MIS-F 400 x 400, M6

• Pro televizory řady 6300 s obrazovkou o úhlopříčce 107 cm (42")

VESA MIS-F 200 x 200, M6

• Pro televizory řady 6100 s obrazovkou o úhlopříčce 140 cm (55")

VESA MIS-F 400 x 400, M6

• Pro televizory řady 6100 s obrazovkou o úhlopříčce 107 cm (42") / 119 cm (47")

VESA MIS-F 400 x 200, M6

- Pro televizory řady 5500 s obrazovkou o úhlopříčce 140 cm (55")
- VESA MIS-F 400 x 400, M6

• Pro televizory řady 5500 s obrazovkou o úhlopříčce 81 cm (32") / 102 cm (40") / 122 cm (48")

VESA MIS-F 400 x 200, M6

# Upozornění

Připevnění televizoru na zeď vyžaduje zvláštní dovednosti a měl by jej provést kvalifikovaný pracovník. Montáž televizoru na zeď musí splňovat bezpečnostní normy podle hmotnosti televizoru. Před umístěním televizoru si také přečtěte bezpečnostní opatření.

Společnost TP Vision Europe B.V. nenese žádnou odpovědnost za nesprávnou montáž ani za nehodu nebo úraz, k nimž může při montáži dojít.

# $2.3$

# Tipy pro umístění

• Umístěte televizor na místo, kde nebude na obrazovku dopadat přímé světlo.

• Chcete-li dosáhnout co nejlepšího efektu Ambilight, ztlumte osvětlení v místnosti.\*

• Televizor umístěte až 15 cm od zdi.

• Ideální vzdálenost pro sledování televize je trojnásobkem velikosti úhlopříčky obrazovky. Při sezení by měly vaše oči být v rovině se středem obrazovky.

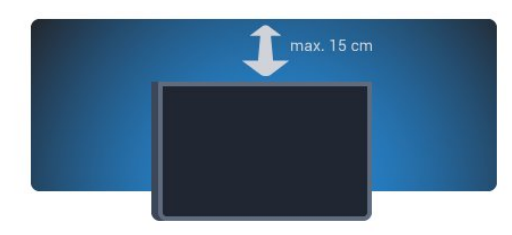

\*Funkce Ambilight je dostupná pouze u televizorů vybavených systémem Ambilight.

# Napájecí kabel

 $\overline{2.4}$ 

• Zastrčte napájecí kabel do napájecí zásuvky POWER v zadní části televizoru.

• Zkontrolujte, zda je napájecí kabel pevně zasunutý do konektoru.

• Dbejte, aby byla zástrčka v elektrické zásuvce stále přístupná.

• Při odpojování napájecího kabelu tahejte vždy za zástrčku, nikdy za kabel.

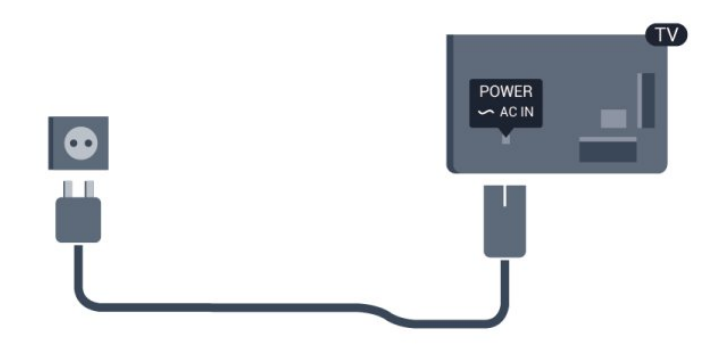

I když má tento televizor velmi nízkou spotřebu energie, pokud jej nebudete delší dobu používat, odpojte z důvodu úspory energie napájecí kabel.

V nabídce Nápověda stiskněte možnost - Klíčová slova a vyhledejte položku Zapnutí, kde získáte další informace o zapínání a vypínání televizoru.

# <span id="page-7-0"></span>2.5

# Kabel antény

Zasuňte zástrčku antény pevně do zásuvky ANTENNA umístěné na zadní straně televizoru.

Můžete použít vlastní anténu nebo signál antény z anténního distribučního systému. Použijte koaxiální kabel s anténním konektorem IEC (RF) 75 ohmů.

Toto připojení antény použijte pro vstupní signály DVB-T a DVB-C.

<span id="page-7-1"></span>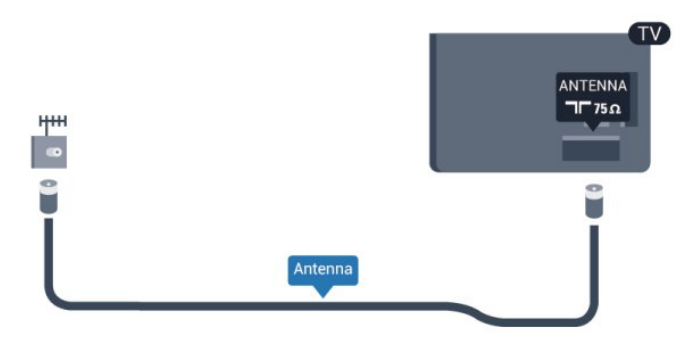

8

2.6

# Satelitní anténa

Připojte satelitní konektor typu F k satelitnímu konektoru SAT na zadní straně televizoru.

• Týká se pouze televizorů vybavených vestavěným satelitním tunerem.

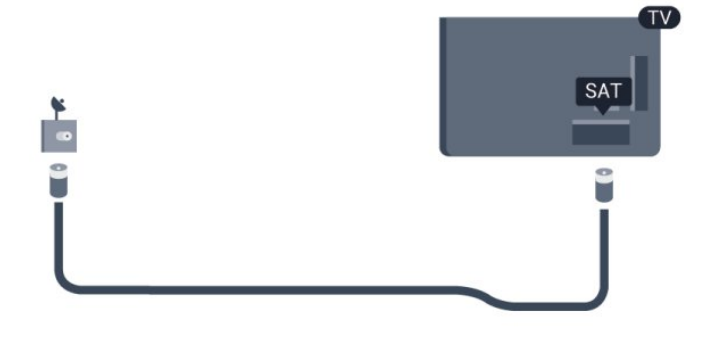

# <span id="page-8-0"></span>3 Síť

# <span id="page-8-1"></span>3.1 Bezdrátová síť

# Co je potřeba

Chcete-li televizor připojit k internetu bezdrátově, je třeba bezdrátový router. Použijte vysokorychlostní (širokopásmové) připojení k internetu.

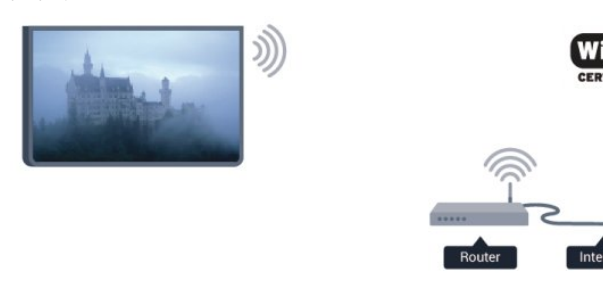

# Síťová zařízení

Televizor je možné propojit s dalšími zařízeními ve vaší bezdrátové síti, například s počítačem nebo chytrým telefonem. Můžete použít počítač se systémem Microsoft Windows nebo Apple OS X.

# Sdílení souborů

V televizoru můžete otevírat fotografie, hudbu a videa uložená v počítači. Použijte poslední verzi softwaru serveru médií, jako je například Philips MediaManager\*, Windows Media Player 11, Twonky™ nebo podobný software.

Nainstalujte software mediálního serveru do počítače a nastavte jej tak, aby sdílel vaše soubory médií s televizorem. Přečtete si uživatelskou příručku softwaru serveru médií, kde získáte další informace. Abyste mohli procházet nebo přehrávat soubory v televizoru, musí být tento software spuštěn v počítači. \* Software Philips MediaManager si můžete stáhnout na

stránkách podpory společnosti Philips na adrese [www.philips.com/support](http://www.philips.com/support)

# Vytvoření připojení

Postupujte podle kroků 1 až 5.

1. krok – Zkontrolujte, zda je router vaší bezdrátové sítě zapnutý.

2. krok – Stiskněte tlačítko  $\bigcap$  a vyberte položku Nastavení. Poté stiskněte tlačítko OK.

3. krok – Vyberte možnost Připojení k síti a stiskněte tlačítko OK.

4. krok – Vyberte možnost Připojit a stiskněte tlačítko OK.

5. krok – Vyberte možnost Bezdrátové a stiskněte tlačítko OK.

6. krok – Vyberte možnost Prohledávat, jež vyhledá vaši bezdrátovou síť. Máte-li router vybavený funkcí WPS (chráněné nastavení Wi-Fi), můžete vybrat možnost WPS. Vyberte požadovanou možnost a stiskněte tlačítko OK.

# • Funkce Prohledávání

Vyberte možnost Prohledávání, jež vyhledá vaši bezdrátovou síť (bezdrátový router). Televizor může najít několik bezdrátových sítí ve vaší blízkosti.

# • WPS

Je-li váš router vybaven funkcí WPS, můžete jej připojit přímo, bez prohledávání. Přejděte k routeru a stiskněte tlačítko WPS. Vyčkejte necelé dvě minuty a poté na televizoru stiskněte možnost Připojit, čímž vytvoříte připojení.

Jsou-li ve vaší bezdrátové síti zařízení využívající systém zabezpečovacího šifrování WEP, nelze použít funkci WPS. Pokud je k připojení nutné použít Kód PIN funkce WPS, vyberte možnost Prohledávat, a nikoli možnost WPS.

7. krok – V seznamu nalezených sítí vyberte svou bezdrátovou síť a stiskněte tlačítko OK.

Pokud se vaše síť v seznamu nenachází, protože její název sítě je skrytý (vypnuli jste vysílání identifikátoru SSID v routeru), vyberte možnost Ruční zápis a zadejte název sítě sami.

8. krok – Podle typu routeru nyní můžete zadat svůj šifrovací klíč (WEP, WPA nebo WPA2). Pokud jste již šifrovací klíč pro tuto síť zadávali, můžete vybrat možnost Další a vytvořit připojení okamžitě.

Jestliže váš router podporuje kód PIN funkce WPS nebo WPS, můžete vybrat možnost WPS, Kód PIN funkce WPS nebo Standardní. Vyberte požadovanou možnost a stiskněte tlačítko OK.

# • Standardní

Vyberte možnost Standardní pro zadání šifrovacího klíče (hesla nebo bezpečnostního klíče) ručně. Šifrovací klíč můžete zadat pomocí klávesnice na dálkovém ovladači. Jakmile klíč zadáte, stiskněte možnost Připojit.

# • Kód PIN funkce WPS

Chcete-li vytvořit zabezpečené připojení WPS pomocí kódu PIN, vyberte možnost Kód PIN funkce WPS a stiskněte tlačítko OK. Zapište si zobrazený osmimístný kód PIN a zadejte jej v softwaru routeru v počítači. Poté na televizoru stiskněte možnost Připojit. Informace o tom, zda je třeba zadat kód PIN v softwaru routeru, naleznete v uživatelské příručce routeru.

9. krok – Je-li připojení úspěšné, zobrazí se zpráva.

# Konfigurace sítě

Jestliže se připojení nezdaří, můžete zkontrolovat nastavení DHCP routeru. Hodnota DHCP by měla být nastavena na Zapnuto.

Případně, pokud jste pokročilý uživatel a chcete nainstalovat síť se statickou adresou IP, nastavte televizor na hodnotu Statická IP. Chcete-li nastavit televizor na používání statické adresy IP, stiskněte tlačítko  $\bigcap$ , vyberte možnost Nastavení a stiskněte tlačítko OK. Vyberte možnost Nastavení sítě > Nastavení

sítě > Konfigurace sítě > Statická IP. Když je v nabídce vybrána možnost Statická IP, můžete nastavit adresu IP a další potřebná nastavení pod položkou Konfigurace statické IP ve stejné nabídce.

# Problémy se sítí

# Bezdrátová síť nebyla nalezena nebo je rušena

• Mikrovlnné trouby, telefony DECT nebo jiná zařízení Wi-Fi 802.11b/g/n v blízkosti bezdrátové sítě mohou způsobovat rušení sítě.

• Zkontrolujte, zda brány firewall v síti umožňují bezdrátový přístup k televizoru.

• Pokud vám bezdrátová síť doma nefunguje správně, zkuste nainstalovat kabelovou síť.

### Internet nefunguje

• Je-li připojení k routeru v pořádku, zkontrolujte připojení routeru k internetu.

### Připojení k počítači a internetu jsou pomalá

• Informace o dosahu v budově, přenosové rychlosti a jiných faktorech kvality signálu naleznete v uživatelské příručce bezdrátového routeru.

• Pro router použijte vysokorychlostní (širokopásmové) připojení k internetu.

# <span id="page-9-0"></span> $\overline{3.2}$

# Kabelová síť

# Co je potřeba

Chcete-li připojit televizor k internetu, potřebujete router. Použijte router s vysokorychlostním (širokopásmovým) připojením k internetu.

<span id="page-9-1"></span>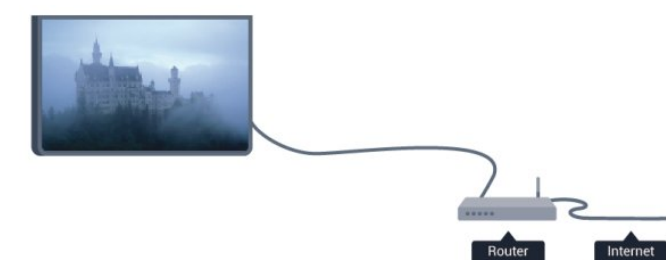

# Sdílení souborů

V televizoru můžete otevírat fotografie, hudbu a videa uložená v počítači. Použijte poslední verzi softwaru serveru médií, jako je například Philips MediaManager\*, Windows Media Player 11, Twonky™ nebo podobný software.

Nainstalujte software mediálního serveru do počítače a nastavte jej tak, aby sdílel vaše soubory médií s televizorem. Přečtete si

uživatelskou příručku softwaru serveru médií, kde získáte další informace. Abyste mohli procházet nebo přehrávat soubory v televizoru, musí být tento software spuštěn v počítači. \* Software Philips MediaManager si můžete stáhnout na stránkách podpory společnosti Philips na adrese [www.philips.com/support](http://www.philips.com/support)

V nabídce Nápověda stiskněte možnost - Klíčová slova a vyhledejte položku Software serveru médií, podporovaný, kde naleznete přehled podporovaného softwaru serveru médií.

# Připojení routeru

Router připojíte a nastavíte podle kroků 1 až 5.

**1 -** Připojte router k televizoru síťovým kabelem (kabelem sítě Ethernet\*\*).

**2 -** Zkontrolujte, zda je router zapnutý.

3 - Stiskněte tlačítko **A**, vyberte možnost Nastavení a stiskněte tlačítko OK.

**4 -** Vyberte možnost Připojení k síti a stiskněte tlačítko OK.

**5 -** Vyberte možnost Kabelové a stiskněte tlačítko OK. Televizor neustále vyhledává síťové připojení. Až bude připojení úspěšné, zobrazí se zpráva.

# Konfigurace sítě

Jestliže se připojení nezdaří, můžete zkontrolovat nastavení DHCP routeru. Hodnota DHCP by měla být nastavena na Zapnuto.

Případně, pokud jste pokročilý uživatel a chcete nainstalovat síť se statickou adresou IP, nastavte televizor na hodnotu Statická IP. Chcete-li nastavit televizor na používání statické adresy IP, stiskněte tlačítko  $\bigcap$ , vyberte možnost Nastavení a stiskněte tlačítko OK.

# Vyberte možnost Nastavení sítě > Nastavení sítě >

Konfigurace sítě > Statická IP. Když je v nabídce vybrána možnost Statická IP, můžete nastavit adresu IP a další potřebná nastavení pod položkou Konfigurace statické IP ve stejné nabídce.

\*\*Abyste vyhověli nařízením EMC, používejte stíněný kabel sítě Ethernet FTP kat. 5E.

# 3.3 Nastavení sítě

Postup otevření nastavení sítě . . .

1 - Stiskněte tlačítko **A**, vyberte možnost **Nastavení** a stiskněte tlačítko OK.

- **2** Vyberte možnost Nastavení sítě a stiskněte tlačítko OK.
- Zobrazit nastavení sítě

Zde se zobrazují všechna aktuální nastavení sítě – adresy IP a MAC, síla signálu, rychlost, způsob šifrování apod.

# • Nastavení sítě

# – Typ sítě

Slouží k nastavení sítě na možnost Kabelové nebo Bezdrátové. – Konfigurace sítě

Slouží ke konfiguraci sítě na nastavení DHCP nebo Statická IP.

### • Přehrávání médií Wi-Fi

Chcete-li přijímat multimediální soubory z chytrých telefonů nebo tabletů, nastavte možnost DMR na hodnotu Zapnuto.

### • Konfigurace statické IP

Pokud v nabídce Nastavení sítě vyberete možnost Statická IP, můžete provést veškerá potřebná nastavení statické adresy IP zde.

### • Wi-Fi Miracast

Chcete-li získat další informace o funkci Wi-Fi Miracast, stiskněte možnost Klíčová slova a vyhledejte položku Wi-Fi Miracast™.

### • Resetování skupiny Wi-Fi direct

Vymažte seznam připojených a blokovaných zařízení používaných s funkcí Miracast.

### • Wi-Fi Smart Screen

Chcete-li získat další informace o funkci Wi-Fi Smart Screen, stiskněte možnost - Klíčová slova a vyhledejte položku Aplikace MyRemote, Wi-Fi Smart Screen.

# • Nahrávání pomocí aplikace MyRemote

Vzdálená správa nahrávek televizního vysílání pomocí chytrého telefonu nebo tabletu.

### • Síťový název televizoru

Pokud se ve vaší domácí síti nachází více než jeden televizor, můžete jej zde přejmenovat.

# • Nastavení služby Netflix

Úprava nastavení služby Netflix.

# • Vymazat internetovou paměť

Možnost Vymazat internetovou paměť umožňuje vymazat všechny internetové soubory uložené v televizoru. Vymažete svou registraci služeb Philips Smart TV a nastavení rodičovského hodnocení, své přihlašovací údaje k aplikacím video obchodu, všechny oblíbené televizní aplikace služby Smart TV, internetové záložky a historii. Interaktivní aplikace MHEG mohou v televizoru ukládat také takzvané soubory "cookie". I tyto soubory budou vymazány.

# Připojení

<span id="page-11-1"></span>4.1

<span id="page-11-0"></span>4

# Tipy pro připojení

# Průvodce možnostmi připojení

Zařízení vždy připojujte k televizoru pomocí konektoru nejvyšší dostupné kvality. Používejte také velmi kvalitní kabely, abyste zajistili kvalitní přenos obrazu a zvuku.

Potřebujete-li pomoc s připojením několika zařízení k televizoru, můžete navštívit Průvodce možnostmi připojení televizoru Philips. Tento průvodce nabízí informace o tom, jak vytvořit připojení a které kabely použít.

Přejděte na webové stránky www.connectivityguide.philips.com

# Anténa

Máte-li set top box (digitální přijímač) nebo rekordér, připojte kabely antény tak, aby signál antény procházel nejprve set top boxem nebo rekordérem a poté teprve vstoupil do televizoru. Takto mohou anténa a set top box odesílat případné další kanály do rekordéru k nahrávání.

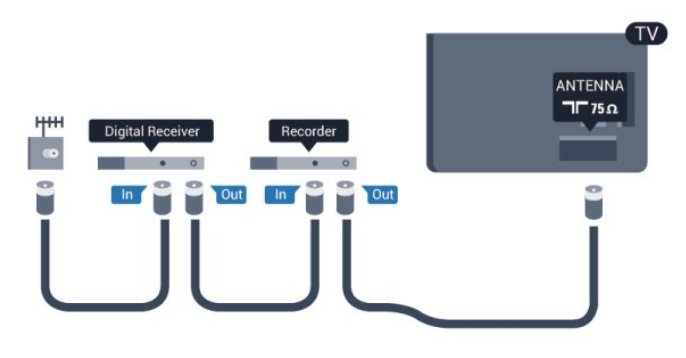

# Rozhraní HDMI

# HDMI CEC

Nejlepší kvalitu obrazu a zvuku nabízí připojení HDMI. Jediný kabel HDMI přenáší obrazový i zvukový signál. Používejte kabel HDMI pro signály s kvalitou obrazu HD (High Definition) nebo Ultra HD (UHD). Pro nejlepší kvalitu přenosu použijte vysokorychlostní kabel HDMI; nepoužívejte kabel delší než 5 m.

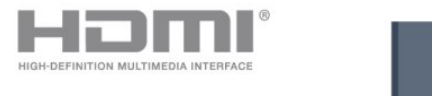

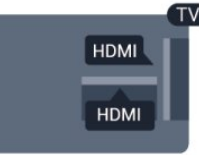

# EasyLink HDMI CEC

Pokud jsou zařízení připojena prostřednictvím rozhraní HDMI a jsou vybavena funkcí EasyLink, můžete je ovládat pomocí dálkového ovladače televizoru. V televizoru a připojeném zařízení musí být zapnuta funkce EasyLink HDMI CEC. Chcete-li získat další informace o používání služby EasyLink, stiskněte možnost - Klíčová slova a vyhledejte položku EasyLink CEC.

# DVI na HDMI

Má-li vaše zařízení pouze konektor DVI, použijte adaptér DVI na HDMI. Použijte jeden z konektorů HDMI a audio kabel L/R (minikonektor 3,5 mm) připojte ke konektoru AUDIO IN na zadní straně televizoru.

# Ochrana proti kopírování

Kabely DVI a HDMI podporují funkci HDCP (High-bandwidth Digital Content Protection). HDCP je signál ochrany proti kopírování chránící obsah disků DVD nebo Blu-ray. Označuje se také jako DRM (Digital Rights Managament).

# HDMI ARC

Všechna připojení HDMI v televizoru mají zpětný zvukový kanál HDMI ARC (neboli Audio Return Kanál).

Pokud má zařízení, obvykle systém domácího kina (HTS neboli Home Theatre System), rovněž konektor HDMI ARC, připojte je k libovolnému konektoru HDMI na tomto televizoru. Použijete-li připojení HDMI ARC, není třeba připojovat zvláštní audio kabel, který odesílá zvuk televizního obrazu do zařízení HTS. Připojení HDMI ARC oba signály kombinuje. K připojení zařízení HTS můžete použít libovolný konektor HDMI na tomto televizoru, ale funkce ARC je k dispozici pouze pro jedno zařízení nebo připojení současně.

Pokud chcete funkci ARC u připojení HDMI vypnout, stiskněte tlačítko **A**, vyberte možnost Nastavení a stiskněte tlačítko OK. Vyberte možnost Nastavení televizoru > Zvuk > Pokročilé > HDMI ARC.

# $Y Ph Pr = 1$ udio LR

Komponentní video Y Pb Pr je vysoce kvalitní připojení. Připojení YPbPr lze použít pro televizní signály s vysokým rozlišením (HD). Kromě signálů Y, Pb a Pr přidejte také zvukové signály Audio L a Audio R pro přenos zvuku.

- Y sdílí konektor s konektorem kompozitního videa CVBS.
- Komponentní a kompozitní signál sdílí audiokonektory.

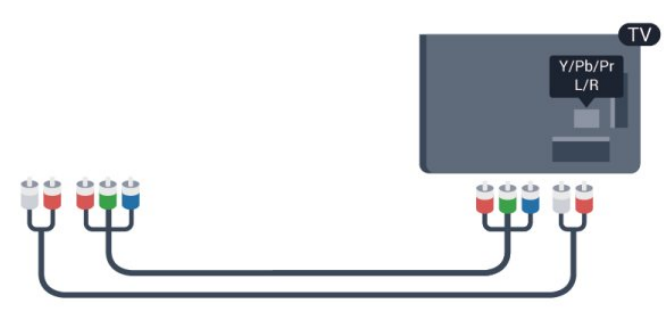

• Týká se pouze televizorů vybavených konektory komponentního videa.

# CVBS – Audio L R

CVBS – kompozitní video představuje vysoce kvalitní připojení. Konektor CVBS lze použít pro signály televizního vysílání s vysokým rozlišením (HD). K signálu CVBS se přidává levý audio signál (Audio L) a pravý audio signál (Audio R) pro přenos zvuku.

- Y sdílí konektor s konektorem kompozitního videa CVBS.
- Komponentní a kompozitní signál sdílí audiokonektory.

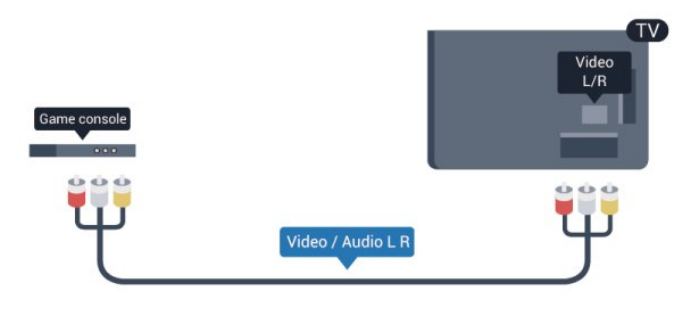

<span id="page-12-0"></span>• Týká se pouze televizorů vybavených konektory komponentního/kompozitního videa.

# Scart

SCART je připojení dobré kvality. Připojení SCART lze použít pro video signály CVBS a RGB. Nelze je však použít pro televizní signály s vysokým rozlišením (HD). Připojení SCART kombinuje video signály i audio signály.

K připojení zařízení použijte kabel adaptéru SCART.

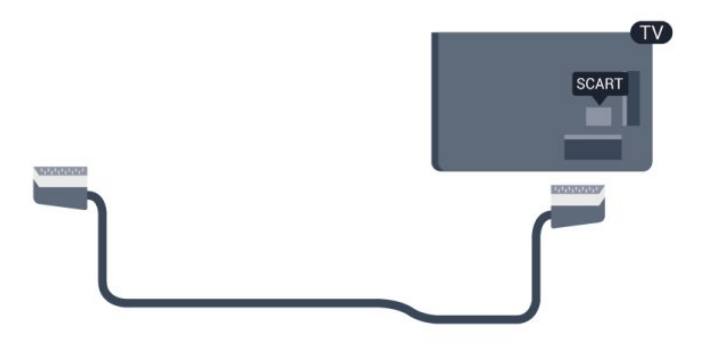

# Audio Out – optický

Audio Out – optický je vysoce kvalitní zvukové připojení. Toto optické připojení dokáže přenášet audio kanály 5.1. Pokud audio zařízení, obvykle systém domácího kina (HTS neboli Home Theatre System), nemá žádný konektor HDMI ARC, můžete tento kabel připojit ke konektoru Audio In – optický na zařízení HTS. Výstup Audio Out – optický odešle zvuk televizoru do zařízení HTS.

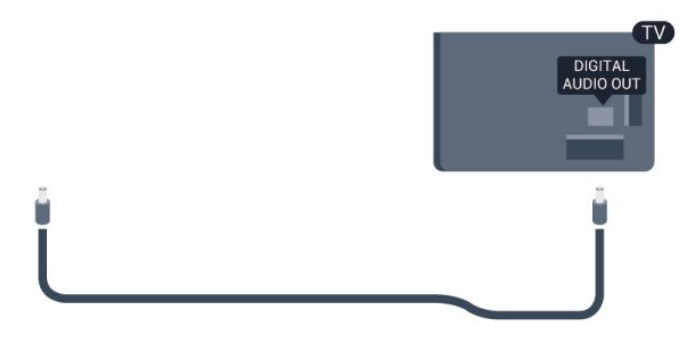

Můžete nastavit typ výstupního audio signálu tak, aby odpovídal možnostem vašeho systému domácího kina.

Chcete-li získat další informace, stiskněte tlačítko - Klíčová slova a vyhledejte položku Nastavení výstupu zvuku.

Pokud zvuk neodpovídá obrazu na obrazovce, můžete upravit synchronizaci zvuku a obrazu.

Chcete-li získat další informace, stiskněte tlačítko - Klíčová slova a vyhledejte položku Synchronizace zvuku s obrazem.

# $42$

# EasyLink HDMI CEC

# EasyLink (digitální sběrnice mezi audio video zařízeními)

Funkce EasyLink umožňuje ovládat připojená zařízení pomocí dálkového ovladače televizoru. Funkce EasyLink využívá ke komunikaci s připojenými zařízeními funkci HDMI CEC (Consumer Electronics Control). Zařízení musejí podporovat funkci HDMI CEC a musí být připojena prostřednictvím konektoru HDMI.

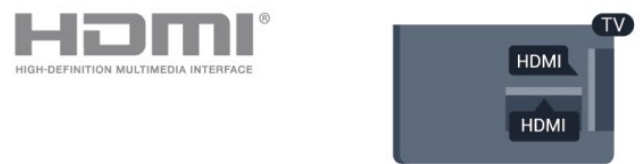

# Nastavení funkce EasyLink

Televizor se dodává se zapnutou funkcí EasyLink. Zkontrolujte,

zda je na připojených zařízeních EasyLink správné nastavení funkce HDMI-CEC. Funkce EasyLink nemusí fungovat u zařízení jiných značek.

# HDMI-CEC u jiných značek

Funkce HDMI-CEC má u jiných značek jiné názvy, například: Anynet, Aquos Link, Bravia Theatre Sync, Kuro Link, Simplink a Viera Link. Ne všechny značky jsou s funkcí EasyLink plně kompatibilní.

Uvedené příklady značek používaných pro funkci HDMI CEC jsou majetkem jejich příslušných vlastníků.

# Ovládání zařízení

Chcete-li ovládat zařízení připojené ke konektoru HDMI a nastavit je prostřednictvím funkce EasyLink, vyberte zařízení (nebo jeho činnost) v seznamu připojení televizoru. Stiskněte tlačítko **z sOURCES**, vyberte zařízení připojené ke konektoru HDMI a poté stiskněte tlačítko OK.

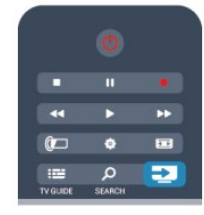

Jakmile je zařízení vybráno, lze zařízení ovládat pomocí dálkového ovladače televizoru. Avšak tlačítka **A** a **E OPTIONS** a některá jiná tlačítka pro ovládání televizoru se do zařízení nepředávají.

Pokud potřebné tlačítko není na dálkovém ovladači televizoru, můžete vybrat tlačítko v nabídce Možnosti.

Stiskněte tlačítko  $\equiv$  OPTIONS a na liště nabídek vyberte možnost Ovládací prvky. Na obrazovce vyberte požadované zařízení a stiskněte tlačítko OK.

Některá velmi specifická tlačítka zařízení nemusejí být v nabídce Ovládací prvky k dispozici.

<span id="page-13-0"></span>Upozornění: Na dálkový ovladač televizoru budou reagovat pouze zařízení, která podporují funkci dálkového ovládání EasyLink.

# Nastavení funkce EasyLink

Televizor se dodává se všemi nastaveními funkce EasyLink zapnutými. Je možné samostatně vypnout jakékoli nastavení funkce EasyLink.

# EasyLink (digitální sběrnice mezi audio video zařízeními)

Postup úplného vypnutí funkce EasyLink . . .

**1 -** Stiskněte tlačítko , vyberte možnost Nastavení a stiskněte tlačítko OK.

**2 -** Vyberte možnost Nastavení televizoru > Obecná nastavení

# > EasyLink a stiskněte tlačítko OK.

**3 -** Vyberte možnost Vypnuto a stiskněte tlačítko OK.

**4 -** Stisknutím tlačítka (v případě potřeby opakovaným) nabídku zavřete.

# Dálkové ovládání EasyLink

Chcete-li, aby zařízení komunikovalo, ale nechcete je ovládat pomocí dálkového ovladače televizoru, můžete dálkové ovládání EasyLink samostatně vypnout.

V nabídce nastavení funkce EasyLink vyberte možnost Dálkový ovladač EasyLink a vyberte možnost Vypnuto.

# Pixel Plus link

Některá jiná zařízení, přehrávače disků DVD nebo Blu-ray mohou používat vlastní zpracování kvality obrazu. Chcete-li zabránit špatnému obrazu v důsledku interference se zpracováním obrazu v televizoru, deaktivujte zpracování obrazu v jednom z těchto zařízení. Televizor je dodáván se zapnutou funkcí připojení Pixel Plus Link a deaktivuje zpracování kvality obrazu nejnovějších zařízení Philips připojených k televizoru. Pro vypnutí připojení Pixel Plus Link v nabídce nastavení funkce EasyLink vyberte položku Pixel Plus Link a vyberte možnost Vypnuto.

# Automatický posun titulků

Přehráváte-li disk DVD nebo Blu-ray na nejnovějším přehrávači Philips, televizor může posunout titulky nahoru. Budou pak viditelné při jakémkoli zvoleném formátu obrazu. Televizor se dodává se zapnutou funkcí Automatický posun titulků. Chcete-li funkci Automatický posun titulků vypnout, vyberte položku Automatický posun titulků v nabídce nastavení funkce EasyLink a vyberte možnost Vypnuto.

# Automaticky vypínat zařízení

Televizor můžete nastavit tak, aby vypnul připojená zařízení HDMI-CEC, pokud nejsou aktivním zdrojem. Televizor přepne připojené zařízení do pohotovostního režimu po 10 minutách nečinnosti.

# 4.3 Běžné rozhraní – modul CAM

# CI+

Tento televizor je připraven pro služby podmíněného přístupu  $Cl +$ .

Služby CI+ vám umožní sledovat prémiové programy v kvalitě HD, například filmy a sport, jež nabízejí televizní vysílací společnosti ve vašem regionu. Tyto pořady jsou kódovány televizní vysílací společností a dekódovány modulem CI+. Vysílací společnosti zajišťující digitální televizní vysílání vám poskytnou tento modul CI+ (Conditional Access Module – modul podmíněného přístupu neboli CAM), když si předplatíte jejich prémiové programy. Tyto programy se vyznačují vysokou úrovní ochrany proti kopírování.

Další informace o podmínkách vám poskytne vysílací společnost zajišťující digitální televizní vysílání.

Chcete-li získat další informace o připojení modulu CAM, stiskněte tlačítko - Klíčová slova a vyhledejte položku Běžné rozhraní – modul CAM.

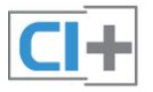

# **CAM**

# Vložení modulu CAM

Před vložením modulu CAM vypněte televizor. Správný směr vložení zjistíte pohledem na modul CAM. Nesprávným vložením můžete poškodit modul CAM a televizor.

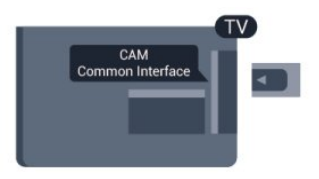

Vložte kartu CAM do slotu Common interface (běžného rozhraní) televizoru.

Otočte kartu CAM tak, aby její přední strana směřovala směrem k vám, a opatrně ji zasuňte až na doraz.

Ponechte kartu trvale ve slotu.

Aktivace modulu CAM může trvat několik minut. Vyjmutím modulu CAM služby televizního vysílání deaktivujete. Pokud je vložen modul CAM a je uhrazeno předplatné (způsoby připojení se mohou lišit), můžete sledovat televizní vysílání. Vložený modul CAM je určen výhradně pro váš televizor.

# Nastavení služby CAM

<span id="page-14-1"></span>Chcete-li nastavit hesla nebo kódy PIN pro televizní vysílání služby CAM TV, stiskněte tlačítko n, vyberte možnost Nastavení a stiskněte tlačítko OK. Vyberte možnost Nastavení kanálů > Běžné rozhraní. Vyberte televizní vysílací společnost zajišťující služby CAM

a stiskněte tlačítko OK.

# <span id="page-14-0"></span>4.4

# Set-top box – STB

Pomocí dvou kabelů antény připojte anténu k set top boxu (digitálnímu přijímači) a k televizoru.

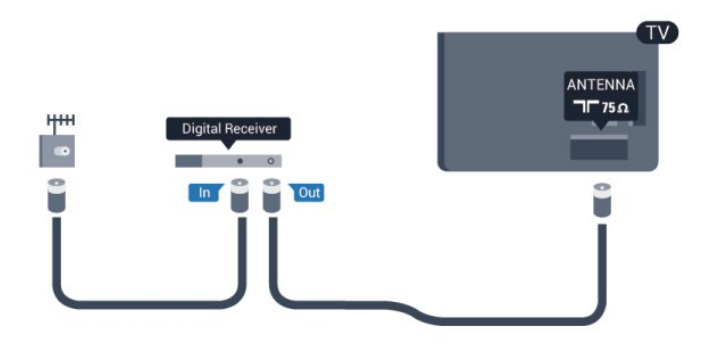

Kromě připojení antény přidejte kabel HDMI a připojte set-top box k televizoru.

Případně můžete použít kabel SCART, pokud set-top box není vybaven konektorem HDMI.

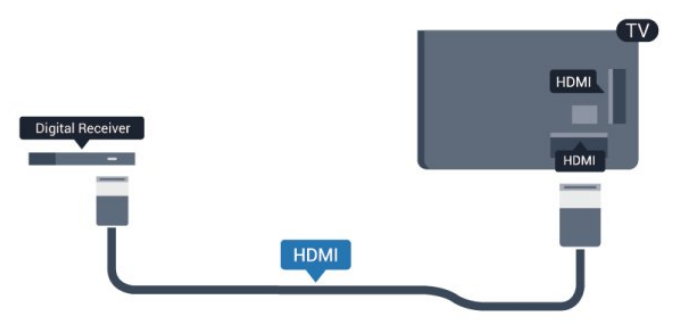

# Časovač vypnutí

Tento automatický časovač vypnutí vypněte, pokud používáte pouze dálkový ovladač set top boxu. Tímto způsobem zabráníte automatickému vypnutí televizoru po uplynutí 4 hodin, během nichž nebylo stisknuto tlačítko na dálkovém ovladači televizoru.

Chcete-li časovač vypnutí vypnout, stiskněte tlačítko , vyberte možnost Nastavení a stiskněte tlačítko OK.

Vyberte možnost Nastavení televizoru > Obecná nastavení > Časovač vypnutí a přesuňte posuvník na hodnotu Vypnuto.

# 4.5 Satelitní přijímač

• Týká se pouze televizorů vybavených vestavěným satelitním tunerem.

Připojte kabel satelitní antény k satelitnímu přijímači.

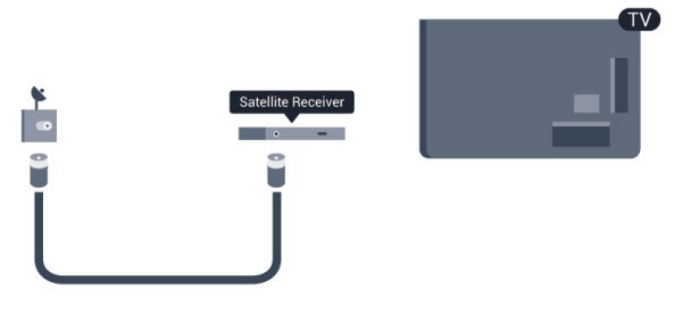

Kromě připojení antény přidejte kabel HDMI a připojte zařízení

### k televizoru.

Případně můžete použít kabel SCART, pokud zařízení není vybaveno konektorem HDMI.

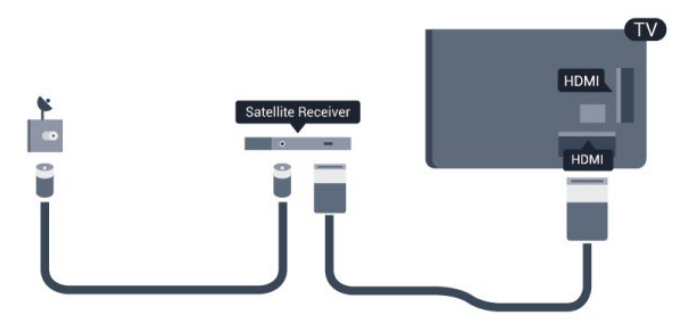

# Časovač vypnutí

Tento automatický časovač vypnutí vypněte, pokud používáte pouze dálkový ovladač set top boxu. Tímto způsobem zabráníte automatickému vypnutí televizoru po uplynutí 4 hodin, během nichž nebylo stisknuto tlačítko na dálkovém ovladači televizoru.

Chcete-li časovač vypnutí vypnout, stiskněte tlačítko  $\bigcap$ , vyberte možnost Nastavení a stiskněte tlačítko OK.

Vyberte možnost Nastavení televizoru > Obecná nastavení > Časovač vypnutí a přesuňte posuvník na hodnotu Vypnuto.

### <span id="page-15-0"></span>4.6

# Systém domácího kina – HTS

# Připojení systému domácího kina

Systém domácího kina (HTS) připojte k televizoru pomocí kabelu HDMI. Můžete připojit zařízení Philips Soundbar nebo systém HTS s vestavěným přehrávačem disků. Případně můžete použít kabel SCART, pokud zařízení není vybaveno konektorem HDMI.

# HDMI ARC

Je-li váš systém domácího kina vybaven konektorem HDMI ARC, můžete pro připojení použít libovolný konektor HDMI na televizoru. Použijete-li připojení HDMI ARC, není třeba připojovat další audio kabel. Připojení HDMI ARC oba signály kombinuje.

Všechny konektory HDMI na televizoru mohou poskytnout signál zpětného zvukového kanálu (ARC). Jakmile však systém domácího kina připojíte, televizor může odesílat signál ARC pouze do tohoto konektoru HDMI.

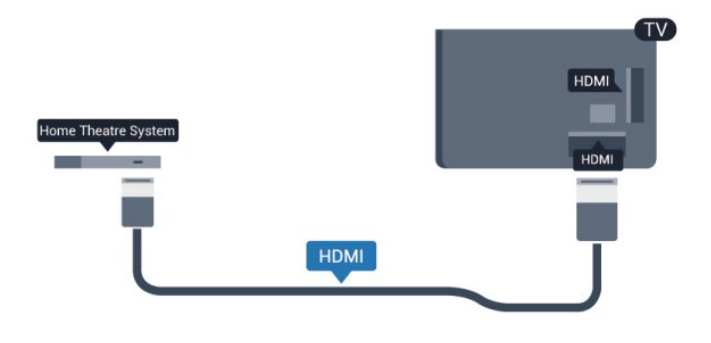

Jestliže systém domácího kina není vybaven konektorem HDMI ARC, přidejte optický audio kabel pro odesílání zvuku (Toslink) k televiznímu obrazu do systému domácího kina.

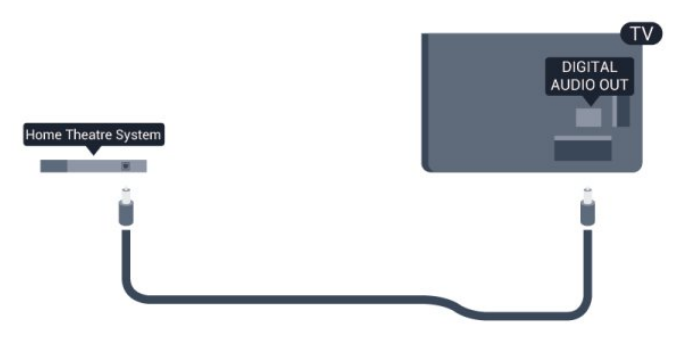

# Synchronizace zvuku s obrazem (synchr.)

Pokud zvuk neodpovídá obrazu na obrazovce, můžete u většiny systémů domácího kina nastavit prodlevu, aby si zvuk a obraz odpovídaly.

Chcete-li získat další informace, stiskněte tlačítko - Klíčová slova a vyhledejte položku Synchronizace zvuku s obrazem.

# Nastavení výstupu zvuku

# Zpoždění zvukového výstupu

Je-li k televizoru připojen systém domácího kina (HTS), obraz na televizoru a zvuk z domácího kina by měly být synchronizovány.

# Automatická synchronizace zvuku s obrazem

U nejnovějších systémů domácího kina Philips se zvuk s obrazem synchronizují automaticky a jsou vždy v pořádku.

# Prodleva synchronizace zvuku

U některých systémů domácího kina může být třeba upravit zpoždění výstupu zvuku, aby došlo k synchronizaci zvuku a obrazu. Zvyšujte hodnotu zpoždění v systému domácího kina, dokud si obraz a zvuk nebudou odpovídat. Může být vyžadováno nastavení hodnoty zpoždění 180 ms. Přečtěte si uživatelskou příručku systému domácího kina. Je-li nastavena hodnota zpoždění v systému domácího kina, je třeba vypnout Zpoždění výstupu zvuku v televizoru.

Postup vypnutí zpoždění audio výstupu . . .

1 - Stiskněte tlačítko **A**, vyberte možnost Nastavení a stiskněte

### tlačítko OK.

- **2** Vyberte možnost Nastavení televizoru > Zvuk > Pokročilé
- > Zpoždění zvukového výstupu.
- **3** Vyberte možnost Vypnuto a stiskněte tlačítko OK.

**4 -** Stisknutím tlačítka (v případě potřeby opakovaným) nabídku zavřete.

### Synchronizace audio výstupu

Pokud nelze nastavit zpoždění v systému domácího kina, můžete nastavit synchronizaci zvuku v televizoru. Je možné nastavit zpoždění, která vyrovnává čas, jenž systém domácího kina potřebuje ke zpracování zvuku a obrazu na televizoru. Hodnotu lze nastavit v krocích po 5 ms. Maximální nastavení je -60 ms. Možnost Zpoždění výstupu zvuku by měla být zapnuta.

Postup synchronizace zvuku v televizoru . . .

1 - Stiskněte tlačítko **A**, vyberte možnost **Nastavení** a stiskněte tlačítko OK.

**2 -** Vyberte možnost Nastavení televizoru > Zvuk > Pokročilé > Synchronizace zvukového výstupu.

**3 -** Pomocí posuvníku nastavte zpoždění zvuku a stiskněte tlačítko OK.

**4 -** Stisknutím tlačítka (v případě potřeby opakovaným) nabídku zavřete.

### Formát výstupu zvuku

Máte-li systém domácího kina (HTS neboli Home Theatre System) vybavený funkcemi pro zpracování vícekanálového zvuku, jako je například Dolby Digital, DTS® nebo podobné systémy, nastavte možnost Formát výstupu zvuku na možnost Vícekanálový. Je-li nastavena hodnota Vícekanálový, televizor může odesílat komprimovaný signál vícekanálového zvuku z televizního kanálu nebo připojeného přehrávače do systému domácího kina. Máte-li systém domácího kina bez funkce zpracování vícekanálového zvuku, vyberte možnost Stereo.

<span id="page-16-0"></span>Postup nastavení formátu výstupu zvuku . . .

**1 -** Stiskněte tlačítko , vyberte možnost Nastavení a stiskněte tlačítko OK.

**2 -** Vyberte možnost Nastavení televizoru > Zvuk > Pokročilé > Formát výstupu zvuku.

**3 -** Vyberte možnost Vícekanálový nebo Stereo.

**4 -** Stisknutím tlačítka (v případě potřeby opakovaným) nabídku zavřete.

# Vyrovnání výstupu zvuku

Nastavení položky Vyrovnání výstupu zvuku slouží k nastavení úrovně hlasitosti televizoru a systému domácího kina, když mezi nimi přepínáte. Rozdíly v hlasitosti mohou být způsobeny rozdíly ve zpracování zvuku.

Postup vyrovnání rozdílu hlasitosti . . .

1 - Stiskněte tlačítko **A**, vyberte možnost **Nastavení** a stiskněte tlačítko OK.

**2 -** Vyberte možnost Nastavení televizoru > Zvuk > Pokročilé > Vyrovnání výstupu zvuku.

**3 -** Pokud je rozdíl v hlasitosti značný, vyberte možnost Více. Pokud je rozdíl v hlasitosti malý, vyberte možnost Méně. **4 -** Stisknutím tlačítka (v případě potřeby opakovaným) nabídku zavřete.

Vyrovnání výstupu zvuku ovlivňuje zvukové signály z konektorů Audio Out – optický a HDMI ARC.

# Problémy se zvukem systému domácího kina

### Zvuk s hlasitým šumem

Pokud sledujete video ze zapojené jednotky USB Flash nebo počítače, zvuk z vašeho systému domácího kina může být zkreslený. Tento šum se vyskytuje v případě, že má audio- nebo videosoubor zvuk DTS, avšak systém domácího kina není vybaven funkcí zpracování zvuku DTS. Tento problém lze vyřešit nastavením položky Formát výstupu zvuku televizoru na možnost Stereo.

Stiskněte tlačítko  $\bigcap$  a vyberte možnost Nastavení > Nastavení televizoru > Zvuk > Pokročilé > Formát výstupu zvuku.

# Žádný zvuk

Pokud není slyšet zvuk televizoru ze systému domácího kina, zkontrolujte následující položky . . .

• Zkontrolujte, zda jste připojili kabel HDMI ke konektoru HDMI ARC na systému domácího kina. Všechny konektory HDMI na televizoru jsou konektory typu HDMI ARC.

• Zkontrolujte, zda je nastavení HDMI ARC televizoru na hodnotě Zapnuto.

Stiskněte tlačítko  $\bigcap$  a vyberte možnost Nastavení > Nastavení televizoru > Zvuk > Pokročilé > HDMI ARC.

4.7

# Přehrávač disků Blu-ray

Přehrávač Blu-ray disků připojte k televizoru pomocí vysokorychlostního kabelu HDMI.

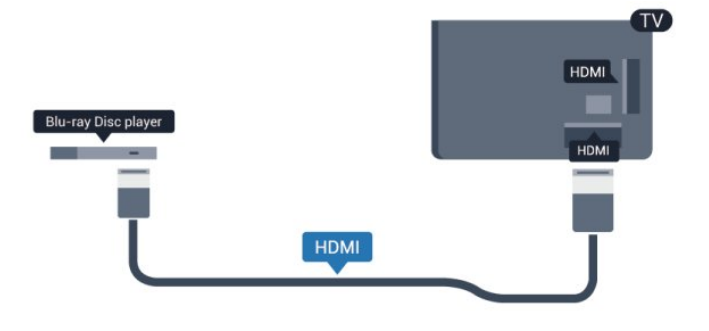

Pokud je přehrávač Blu-ray disků vybaven rozhraním EasyLink HDMI CEC, můžete jej ovládat pomocí dálkového ovladače

### televizoru.

Chcete-li získat další informace o službě EasyLink, stiskněte možnost Klíčová slova a vyhledejte položku EasyLink HDMI CEC.

# <span id="page-17-0"></span>4.8 DVD přehrávač

DVD přehrávač připojte k televizoru pomocí kabelu HDMI. Případně můžete použít kabel SCART, pokud zařízení není vybaveno konektorem HDMI.

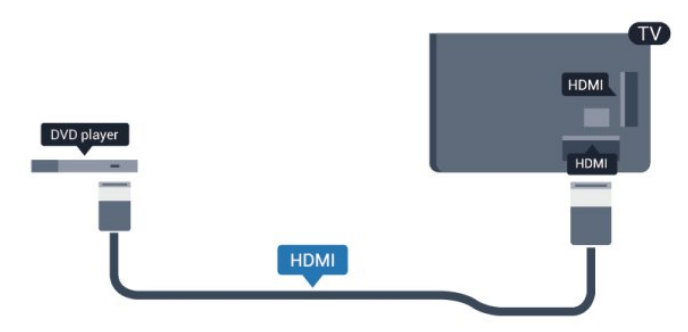

Je-li DVD přehrávač připojen pomocí kabelu HDMI a je vybaven rozhraním EasyLink CEC, můžete jej ovládat pomocí dálkového ovladače televizoru.

 Chcete-li získat další informace o službě EasyLink, stiskněte možnost Klíčová slova a vyhledejte položku EasyLink HDMI CEC.

# <span id="page-17-1"></span>4.9

# Herní konzola

# Rozhraní HDMI

Nejlepší kvality dosáhnete, pokud herní konzoli připojíte ke konektoru na televizoru pomocí vysokorychlostního kabelu HDMI.

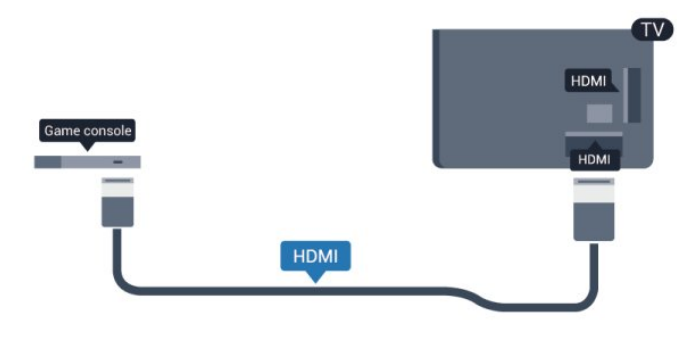

# Y Pb Pr – Audio L R

Připojte herní konzoli k televizoru kabelem komponentního videa (Y Pb Pr) a audiokabelem L/R.

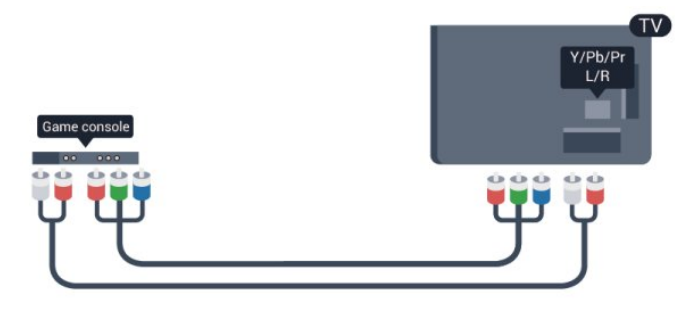

- Y sdílí konektor s konektorem kompozitního videa CVBS.
- Komponentní a kompozitní signál sdílí audiokonektory.

# CVBS – Audio L R / Scart

Připojte herní konzoli k televizoru kabelem kompozitního videa (CVBS) a kabelem Audio L/R.

Pokud je herní konzole vybavena pouze výstupem videa (CVBS) a výstupem audia L/P, připojte zařízení do konektoru SCART pomocí adaptéru video audio L/P na SCART.

Upozornění: Adaptér CVBS na SCART není součástí balení televizoru.

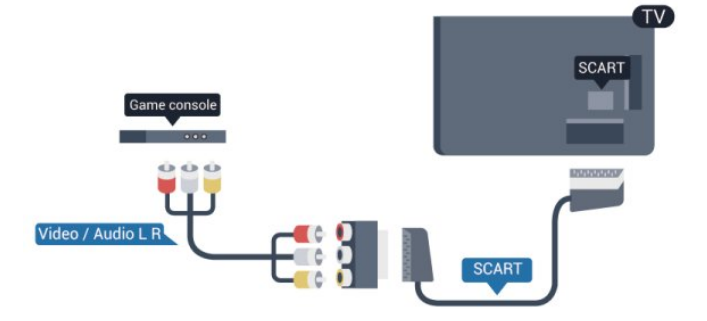

# CVBS – Audio L R

Připojte herní konzoli k televizoru kabelem kompozitního videa (CVBS) a kabelem Audio L/R.

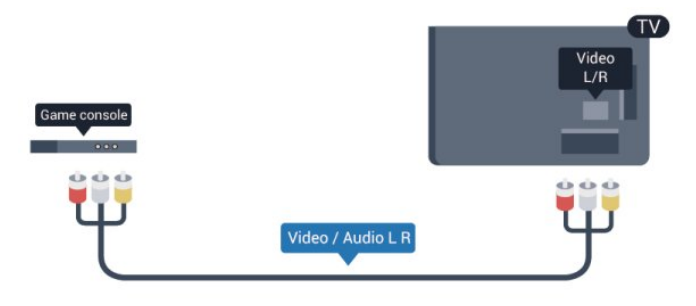

- Y sdílí konektor s konektorem kompozitního videa CVBS.
- Komponentní a kompozitní signál sdílí audiokonektory.

# <span id="page-18-0"></span>4.10 Pevný disk USB

# Co je potřeba

Pokud připojíte pevný disk USB, můžete pozastavit nebo nahrávat televizní vysílání. Televizní vysílání musí být digitální (vysílání DVB nebo podobně).

# Pozastavení

Abyste mohli vysílání pozastavit, je nutné používat pevný disk kompatibilní s rozhraním USB 2.0 s minimální kapacitou 32 GB.

# Nahrávání

Chcete-li pozastavit nebo nahrávat vysílání, je nezbytný pevný disk s alespoň 250 GB volného místa.

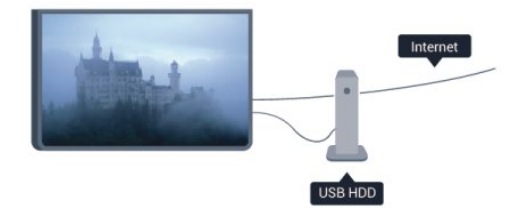

# <span id="page-18-1"></span>TV průvodce

Než se rozhodnete zakoupit pevný disk USB pro nahrávání, můžete si prověřit, zda lze ve vaší zemi nahrávat digitální televizní kanály.

Stiskněte tlačítko **II TV GUIDE** na dálkovém ovladači. Je-li na stránce TV průvodce k dispozici tlačítko Nahrávání, můžete nahrávat.

Chcete-li získat další informace o postupu instalace pevného disku USB, stiskněte tlačítko - Klíčová slova a vyhledejte položku Pevný disk USB, instalace.

# Instalace

Před pozastavením nebo nahráváním vysílání musíte připojit a naformátovat pevný disk USB. Pokud chcete nahrávat vysílání s daty TV průvodce z internetu, musíte mít v televizoru před instalací pevného disku USB nainstalováno připojení k internetu. Formátováním budou z pevného disku USB odebrány všechny soubory.

**1 -** Připojte pevný disk USB k jednomu z portů USB na televizoru. Během formátování nepřipojujte žádné jiné zařízení USB do ostatních portů USB.

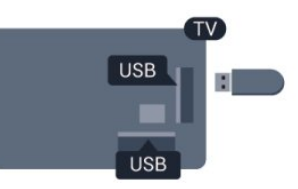

**2 -** Zapněte pevný disk USB a televizor.

**3 -** Když je televizor naladěn na digitální televizní kanál, stiskněte tlačítko  $\blacksquare$  (Pozastavit). Pokus o pozastavení spustí formátování.

Postupujte podle instrukcí na obrazovce.

Během formátování pevný disk USB neodpojujte. Když je pevný disk USB naformátován, nechte jej trvale připojený.

# Varování

Pevný disk USB je zformátován výhradně pro tento televizor. Uložené nahrávky nelze použít na jiném televizoru nebo na počítači. Nahrávané soubory na pevném disku USB nekopírujte a neměňte žádnou počítačovou aplikací. Můžete je tak poškodit. Pokud naformátujete jiný pevný disk USB, bude obsah na něm ztracen. Pevný disk USB nainstalovaný v televizoru musíte před použitím s počítačem znovu naformátovat.

Chcete-li získat další informace, stiskněte tlačítko - Klíčová slova a vyhledejte položku Pozastavení televize nebo Nahrávání.

# 4.11

# USB klávesnice nebo myš

# USB klávesnice

Připojte USB klávesnici (typu USB-HID) pro zadávání textu v televizoru.

Můžete připojit klávesnici a myš k televizoru. Připojte je do jednoho z konektorů USB.

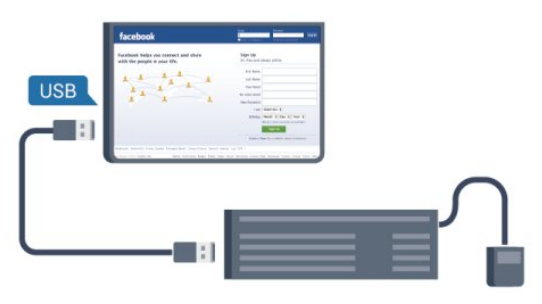

# Instalace klávesnice

Chcete-li nainstalovat klávesnici USB, zapněte televizor a připojte klávesnici USB k jednomu z konektorů USB na televizoru. Když televizor poprvé rozpozná klávesnici, můžete vybrat své rozvržení klávesnice a svou volbu vyzkoušet. Pokud jako první vyberete azbuku nebo řeckou klávesnici, můžete vybrat sekundární rozložení klávesnice s latinkou.

Postup změny rozložení klávesnice později, po provedení prvotního nastavení…

1 - Stiskněte tlačítko **A**, vyberte možnost Nastavení a stiskněte

# tlačítko OK.

### **2 -** Vyberte možnost Nastavení televizoru > Obecná nastavení > Nastavení klávesnice USB a stiskněte tlačítko OK.

### Tlačítko pro přejmenování kanálů

- Tlačítko Enter = OK
- Backspace = odstranění znaku před kurzorem
- Kurzorové klávesy = procházení textovým polem
- Chcete-li přepnout mezi rozložením klávesnice v případě, že je
- nastaveno sekundární rozložení, stiskněte současně klávesy Ctrl + Shift.

# Klávesy pro aplikace Smart TV a internetové stránky

- Shift  $+$  Tab = Další a předchozí
- Home = přechod na začátek stránky
- End = přechod na konec stránky
- Page Up = přechod o jednu stránku nahoru
- Page Down = přechod o jednu stránku dolů
- <span id="page-19-0"></span> $\bullet$  + = zvětšení o jeden krok
- - = zmenšení o jeden krok
- $* =$  přizpůsobení webové stránky šířce obrazovky.

# USB myš

# Připojení USB myši

Pro procházení stránek na internetu je možné připojit USB myš (typu USB-HID).

Na internetové stránce můžete snadno vybírat položky a klikat na odkazy.

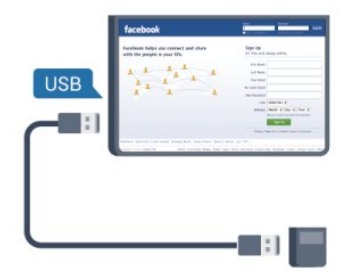

# Připojení myši

Zapněte televizor a připojte USB myš k jednomu z konektorů USB na televizoru. USB myš můžete připojit také k připojené USB klávesnici.

# <span id="page-19-1"></span>Kliknutí myší

- Kliknutí levým tlačítkem = OK
- Kliknutí pravým tlačítkem = Zpět <

Rolovací kolečko můžete používat k posouvání stránek nahoru a dolů.

Chcete-li získat další informace o připojení klávesnice, stiskněte možnost Klíčová slova a vyhledejte položku Klávesnice USB.

# Rychlost myši

Můžete nastavit rychlost myši pohybující se na obrazovce.

Postup nastavení rychlosti . . .

1 - Stiskněte tlačítko **A**, vyberte možnost **Nastavení** a stiskněte tlačítko OK.

- **2** Vyberte možnost Nastavení TV a stiskněte tlačítko OK.
- **3** Vyberte možnost Obecná nastavení > Ukazatel / nastavení myši a stiskněte tlačítko OK.
- 4 Pomocí šipek ▲ (nahoru) a ▼ (dolů) zvyšte nebo snižte rychlost.
- **5** Stisknutím tlačítka OK uložte a ukončete nastavení.

**6 -** Stisknutím tlačítka (v případě potřeby opakovaným) nabídku zavřete.

4.12

# Jednotka Flash USB

Můžete zobrazit fotografie nebo přehrávat hudbu z připojené jednotky USB Flash.

Když je televizor zapnutý, připojte jednotku USB Flash do jednoho z konektorů USB na televizoru.

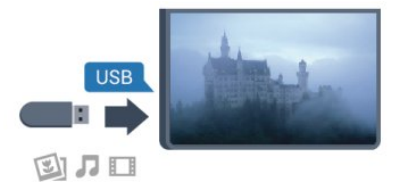

Televizor jednotku USB Flash rozpozná a otevře seznam s jejím obsahem.

Pokud se seznam obsahu nezobrazí automaticky, stiskněte tlačítko **ze SOURCE**, vyberte možnost USB a stiskněte tlačítko OK.

Chcete-li přestat sledovat obsah jednotky USB Flash, stiskněte tlačítko **EXIT** nebo vyberte jinou činnost. Chcete-li jednotku USB Flash odpojit, můžete ji kdykoli vysunout.

Chcete-li získat další informace o sledování nebo přehrávání obsahu z jednotky USB Flash, stiskněte možnost - Klíčová slova a vyhledejte položku Vaše fotografie, videa a hudba.

# 4.13

# Fotoaparát

Chcete-li zobrazit fotografie uložené v digitálním fotoaparátu, můžete fotoaparát připojit přímo k televizoru.

Připojte jej k jednomu z konektorů USB konektorů na televizoru. Po vytvoření připojení zapněte fotoaparát.

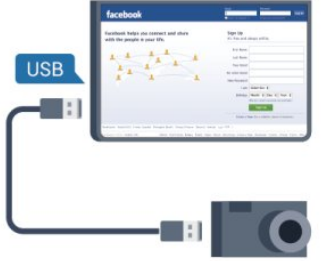

Pokud se seznam obsahu nezobrazí automaticky, stiskněte tlačítko SOURCE, vyberte možnost USB a stiskněte tlačítko OK.

Pravděpodobně bude třeba nastavit fotoaparát pro přenos obsahu pomocí protokolu PTP (Obraz Transfer Protocol). Přečtěte si uživatelskou příručku digitálního fotoaparátu.

Chcete-li získat další informace o prohlížení fotografií, stiskněte tlačítko - Klíčová slova a vyhledejte položku Vaše fotografie, videa a hudba.

# Ultra HD v zařízení USB

Můžete prohlížet fotky v rozlišení Ultra HD z připojeného zařízení USB nebo jednotky flash. Pokud je rozlišení fotky vyšší, televizor sníží rozlišení na Ultra HD. Nelze přehrávat nativní Ultra HD video přes připojení USB.

# <span id="page-20-0"></span>4.14

# Videokamera

# Rozhraní HDMI

<span id="page-20-1"></span>Nejlepší kvality dosáhnete, pokud videokameru připojíte k televizoru pomocí kabelu HDMI.

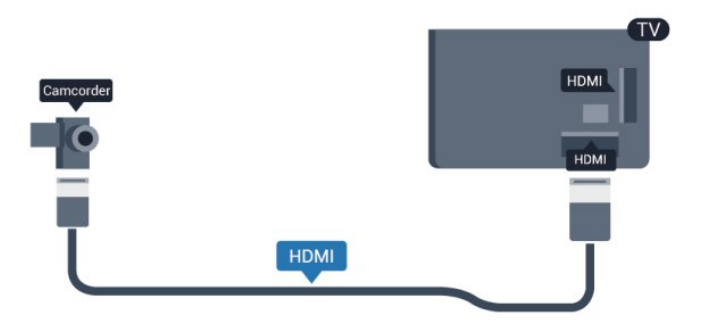

# CVBS – Audio L R / Scart

K připojení videokamery můžete použít konektor HDMI, YPbPr nebo SCART. Je-li vaše videokamera vybavena pouze výstupem Video (CVBS) a Audio L/R, použijte pro připojení ke konektoru SCART adaptér Video Audio L/R na SCART.

Upozornění: Adaptér CVBS na SCART není součástí balení televizoru.

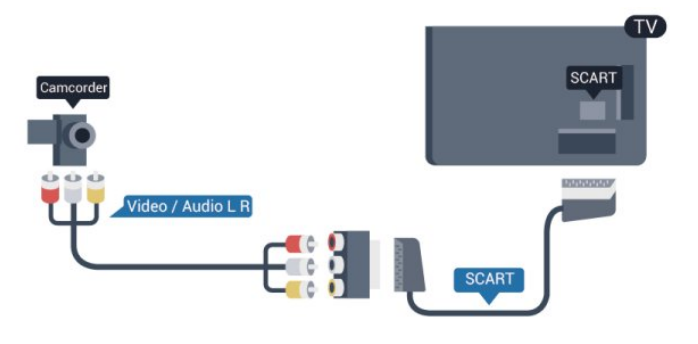

# CVBS – Audio L R

Pro připojení videokamery k televizoru použijte kabely Video Audio L/R.

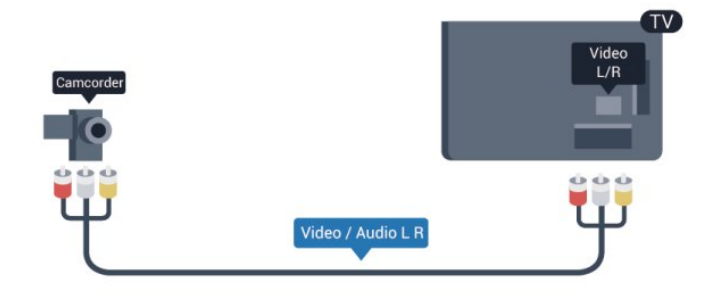

- Y sdílí konektor s konektorem kompozitního videa CVBS.
- Komponentní a kompozitní signál sdílí audiokonektory.

# $415$ Počítač

# Připojení

K televizoru můžete připojit počítač a používat televizor jako počítačový monitor.

# Pomocí konektoru HDMI

Počítač připojte k televizoru pomocí kabelu HDMI.

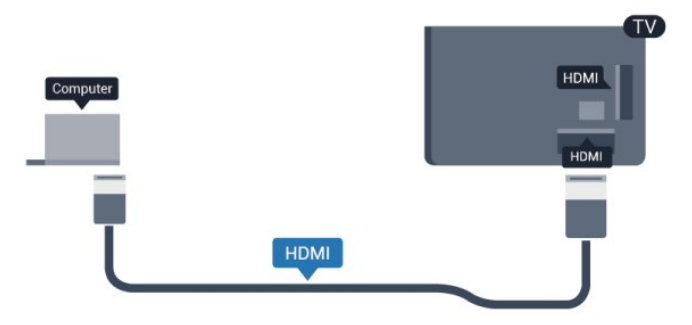

# Pomocí adaptéru DVI na HDMI

Případně můžete použít adaptér DVI na HDMI a připojit počítač ke konektoru HDMI a audio kabel L/R (stereofonní minikonektor 3,5 mm) připojit ke vstupu AUDIO IN – L/R na zadní straně televizoru.

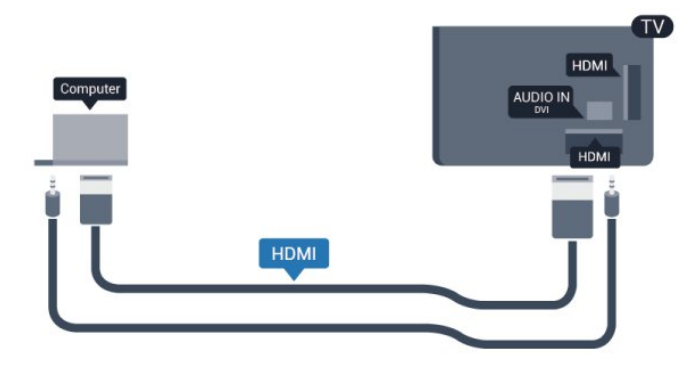

# Nastavení

### Ideální nastavení monitoru

Je-li váš počítač přidán jako typ zařízení Počítač v nabídce Zdroj (seznam připojení), televizor automaticky přejde na ideální nastavení pro Počítač.

Pokud používáte počítač ke sledování filmů nebo k hraní her, pravděpodobně budete chtít nastavit televizor zpět na hodnoty ideální pro sledování televize nebo hraní.

Ideální nastavení televizoru ručně . . .

1 - Stiskněte tlačítko **,** vyberte možnost Nastavení a stiskněte tlačítko OK.

**2 -** Vyberte možnost Nastavení televizoru > Obraz > Upřesnit > Styl aktivity a stiskněte tlačítko OK.

**3 -** Vyberte možnost Hra (pro hraní) nebo vyberte možnost

Počítač (pro sledování filmu) a stiskněte tlačítko OK.

**4 -** Stisknutím tlačítka (v případě potřeby opakovaným) nabídku zavřete.

Nezapomeňte po skončení hraní hry vrátit nastavení Hra nebo počítač zpět na hodnotu Počítač.

# <span id="page-21-0"></span>4.16

# Sluchátka

Sluchátka můžete připojit ke konektoru na televizoru. Jedná se minikonektor 3,5 mm. Hlasitost sluchátek lze nastavit samostatně.

Postup nastavení rychlosti . . .

1 - Stiskněte tlačítko **, v**yberte možnost Nastavení a stiskněte tlačítko OK.

**2 -** Vyberte možnost Nastavení televizoru > Zvuk > Hlasitost

# sluchátek a stiskněte tlačítko OK.

**3 - Pomocí tlačítek ▲ (nahoru) nebo ▼ (dolů) upravte hlasitost. 4 -** Stisknutím tlačítka (v případě potřeby opakovaným) nabídku zavřete.

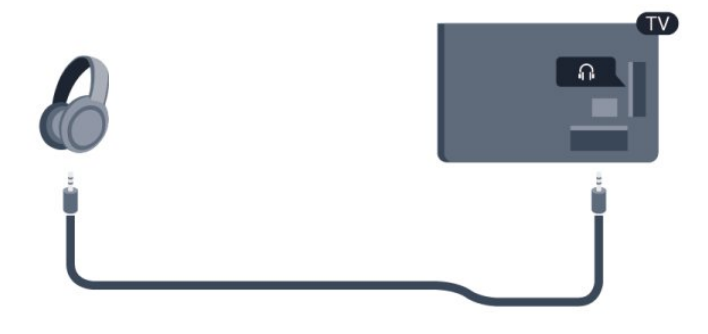

# Zapnutí

# <span id="page-22-1"></span>5.1

<span id="page-22-0"></span>5

# Zapnutí nebo pohotovostní režim

Než televizor zapnete, zkontrolujte na jeho zadní straně, zda je připojen do sítě.

Je-li červená kontrolka zhasnutá, stiskněte joystick na pravé nebo na zadní straně televizoru a přepněte televizor do

pohotovostního režimu (červená kontrolka se rozsvítí).

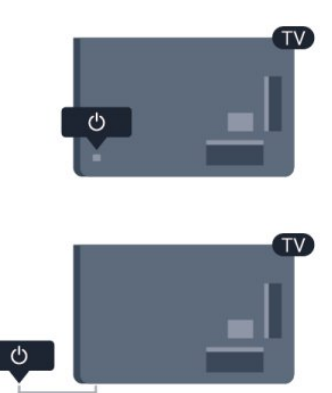

<span id="page-22-3"></span>Když je televizor v pohotovostním režimu, stisknutím tlačítka **O** na dálkovém ovladači zapnete televizor.

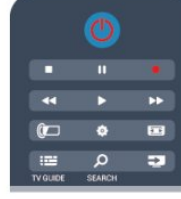

# Přepnutí do pohotovostního režimu

Chcete-li televizor přepnout do pohotovostního režimu, stiskněte tlačítko **(b** na dálkovém ovladači.

# Vypnutí

Chcete-li televizor vypnout, stiskněte joystick na pravé nebo na zadní straně televizoru. Červená kontrolka zhasne. Televizor je stále připojen do elektrické sítě, ale spotřebovává minimum energie.

Pokud chcete televizor vypnout úplně, odpojte zástrčku napájení z elektrické zásuvky.

<span id="page-22-2"></span>Při odpojování zástrčky vždy tahejte za zástrčku, nikdy ne za kabel. Zajistěte, aby zástrčka, napájecí kabel i zásuvka byla neustále zcela přístupná.

# $\overline{52}$

# Tlačítka na televizoru

Je-li aktivní zobrazení údajů na obrazovce, stisknutím joysticku zobrazíte nabídku.

- Pomocí kurzorových nebo navigačních kláves se můžete pohybovat nahoru, dolů, doleva a doprava.
- Stisknutím joysticku potvrdíte výběr nebo nastavení.

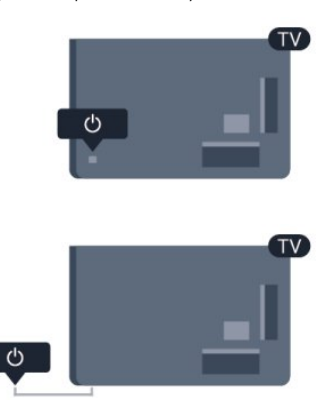

# 5.3

# Jas slovní značky

Jas slovní značky můžete vypnout nebo upravit.

Postup nastavení nebo vypnutí jasu…

1 - Stiskněte tlačítko **A**, vyberte možnost Nastavení a stiskněte tlačítko OK.

**2 -** Vyberte možnost Nastavení televizoru > Obecná nastavení > Jas slovní značky a stiskněte tlačítko OK.

**3 -** Vyberte možnost Maximum, Střední, Minimum, případně jej nastavením možnosti Vypnuto vypněte úplně.

**4 -** Stisknutím tlačítka (v případě potřeby opakovaným) nabídku zavřete.

• K dispozici pouze u některých modelů televizorů

# Dálkový ovladač

# <span id="page-23-1"></span>6.1

<span id="page-23-0"></span>6

Přehled tlačítek pro modely řady 5500, 5610, 6100, 6200, 6700, 6800

# Horní

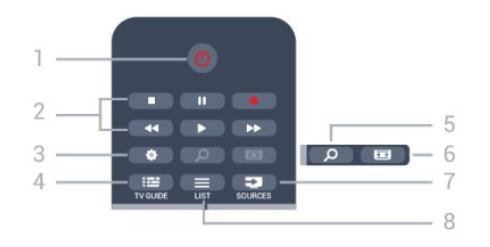

# $1 - \mathbf{0}$  Pohotovostní režim / Zapnuto

Slouží k zapnutí televizoru nebo pro návrat do pohotovostního režimu.

# 2 – tlačítka pro přehrávání a nahrávání

- Přehrávání », pro přehrávání.
- Pozastavení II, pro pozastavení přehrávání
- Zastavení , pro zastavení přehrávání
- Posun zpět <<, pro rychlý posun dozadu
- Rychlý posun vpřed  $\blacktriangleright$ , pro rychlý posun dopředu
- Nahrávání ·, pro okamžité spuštění nahrávání

# 3 – Nastavení

Otevře nabídku Nastavení.

 $4 - \frac{1}{2}$  TV GUIDE

Otevře nebo zavře TV průvodce.

# 5 – C SEARCH

Otevře stránku nejoblíbenějších vyhledávaných výrazů.

# 6 – Formát obrazu

Otevře nebo zavře nabídku Formát obrazu.

# $7 - 2$  SOURCES

Otevře nebo zavře nabídku Zdroje – seznam připojených zařízení.

# $8 - \equiv$  LIST

Otevře nebo zavře přehled kanálů.

# Střed

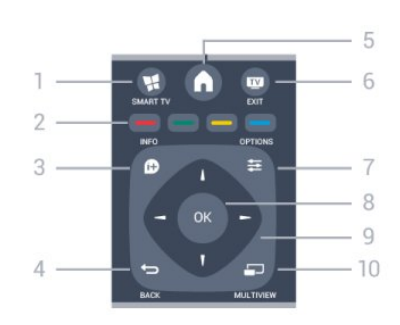

# $1 - M$  SMART TV

Otevře úvodní stránku služby Smart TV.

# 2 – Barevná tlačítka

Postupujte podle pokynů na obrazovce. Modré tlačítko – otevře Nápovědu.

# $3 - 1$  INFO

Otevře nebo zavře informace o pořadech.

# $4 - \bigtriangleup$  BACK

Přechod na předchozí zobrazený kanál. Zavře nabídku bez změny nastavení. Návrat na předchozí stránku služby Smart TV.

# $5 - A$  HOME

Otevře nebo zavře výchozí nabídku.

# $6 -$ **W** EXIT

Přepne zpět na sledování televize.

# 7-**三 OPTIONS**

Slouží k otevření nebo zavření nabídky možností.

#### $8 - OK$ Potvrzení výběru nebo nastavení.

9 – Kurzorová / navigační tlačítka

# Slouží k procházení nahoru, dolů, vlevo nebo vpravo.

# $10 - 1$  MULTIVIEW

Otevře malou doplňkovou obrazovku.

# Spodní část

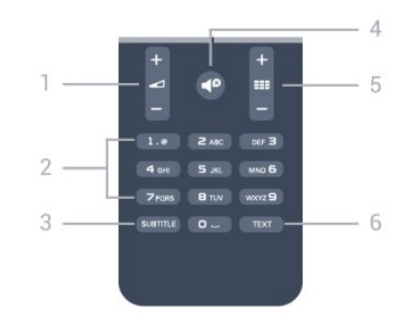

1 – Hlasitost Slouží k úpravě úrovně hlasitosti.

2 – Číselná tlačítka a textová klávesnice

Slouží k přímému výběru televizního kanálu nebo k zadávání textu.

# 3 – SUBTITLE

Nastaví titulky: Zapnout, Vypnout, Automatické.

### $4 - 4^{\circ}$  Ztlumení

<span id="page-24-2"></span>Slouží k vypnutí nebo obnovení zvuku.

### $5 -$ **EEE** Kanál

Přepnutí na další nebo předchozí kanál v seznamu kanálů. Otevření další nebo předchozí stránky teletextu nebo spuštění následující nebo předchozí kapitoly na disku.

# $6 - TEXT$

Otevření nebo zavření funkce Teletext.

<span id="page-24-0"></span>6.2

# Infračervený senzor pro dálkový ovladač, který nevyužívá rádiovou frekvenci (RF)

Televizor může přijímat příkazy z dálkového ovladače využívajícího k odesílání příkazů infračervené signály (IR neboli infrared). Pokud používáte tento typ dálkového ovladače, vždy dbejte na to, abyste dálkovým ovladačem mířili na infračervený snímač na přední části televizoru.

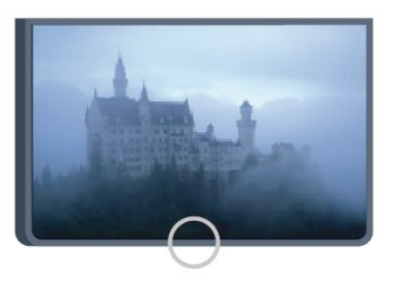

# <span id="page-24-1"></span>6.3 Baterie

**1 -** Posuňte kryt prostoru na baterie ve směru, který ukazuje šipka.

**2 -** Vyměňte staré baterie za dvě 1,5V alkalické baterie typu **AAA-LR03**. Dbejte na to, aby byly póly  $+$  a – baterie zarovnány správně.

**3 -** Vložte zpět kryt prostoru na baterie a zasuňte jej, až zacvakne.

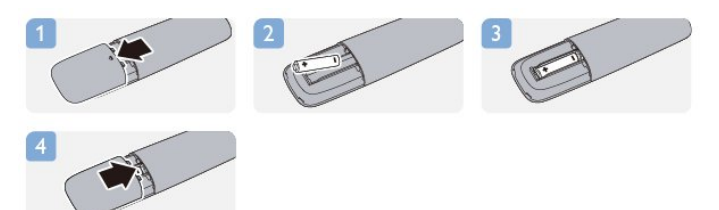

Pokud dálkový ovladač delší dobu nepoužíváte, vyjměte baterie. Staré baterie zlikvidujte v souladu s pokyny o likvidaci.

Chcete-li získat další informace, stiskněte tlačítko - Klíčová slova a vyhledejte položku Likvidace produktu.

# 6.4 Čištění

Dálkový ovladač je opatřen povrchovou vrstvou odolnou vůči poškrábání.

Dálkový ovladač čistěte měkkým navlhčeným hadříkem. K čištění dálkového ovladače nepoužívejte alkohol, chemické látky ani čisticí prostředky pro domácnost.

# Televizní kanály

# <span id="page-25-1"></span>7.1

<span id="page-25-0"></span>7

# Sledování televizních kanálů

# Přepínání kanálů

Chcete-li sledovat TV kanály, stiskněte tlačítko **. Televizor se** naladí na naposledy sledovaný TV kanál.

Případně můžete stisknutím tlačítka **n**otevřít nabídku Domů, vybrat možnost Sledovat TV a poté stisknout tlačítko OK.

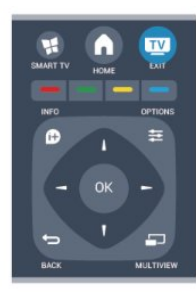

Chcete-li přepínat kanály, stiskněte tlačítko  $\equiv$  + nebo  $\equiv$  -. Znáte-li číslo kanálu, zadejte číslo číselnými tlačítky. Po zadání čísla kanálu na něj přepnete stisknutím tlačítka OK.

Chcete-li přepnout zpět na předchozí naladěný kanál, stiskněte tlačítko **b.** 

# Přepnutí na kanál ze seznamu kanálů

Během sledování TV kanálu stiskněte tlačítko **ELIST** a otevřete seznamy kanálů.

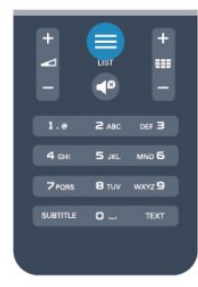

Seznam kanálů může obsahovat několik stránek s kanály. Chceteli zobrazit další nebo předchozí stránku, stiskněte tlačítko **=== +**  $nebo$   $=$  $-$ .

Chcete-li seznam kanálů zavřít bez přepínání na jiné kanály, znovu stiskněte tlačítko = LIST.

# Rozhlasové kanály

Je-li k dispozici digitální vysílání, v průběhu instalace se nainstalují digitální rádiové stanice. Na rádiový kanál přepnete stejným způsobem jako na kanál televizní.

# Seznam kanálů

# Oblíbené kanály

Můžete vytvořit seznam oblíbených kanálů obsahující pouze ty kanály, které chcete sledovat. Když vyberete seznam oblíbených kanálů, při přepínání mezi kanály se zobrazí pouze vaše oblíbené kanály.

# Vytvoření seznamu oblíbených kanálů

**1 -** Během sledování televizního kanálu stiskněte

tlačítko LIST a otevřete seznam kanálů.

**2 -** Výběrem možnosti Vše zobrazíte všechny kanály.

3 - Vyberte kanál a stisknutím tlačítka - jej označte jako oblíbený.

4 - Vybraný kanál bude označen **★**.

**5 -** Po dokončení výběru stiskněte tlačítko . Kanály budou přidány na seznam oblíbených.

Chcete-li některý kanál ze seznamu oblíbených odstranit, vyberte kanál tlačítkem  $\bigstar$  a opětovným stisknutím tlačítka - zrušte označení kanálu jako oblíbeného.

# Změna pořadí

Můžete změnit pořadí (změnit umístění) kanálů v seznamu oblíbených kanálů.

**1 -** V seznamu kanálů Oblíbené programy označte kanál, jehož umístění chcete změnit.

**2 -** Stiskněte tlačítko .

**3 -** Vyberte kanál, jehož pořadí chcete změnit, a stiskněte tlačítko OK.

**4 -** Pomocí navigačních tlačítek posuňte zvýrazněný kanál na požadované místo a stiskněte tlačítko OK.

**5 -** Po dokončení stisknutím tlačítka EXIT ukončete seznam oblíbených kanálů.

Můžete zvýraznit další kanál a postup zopakovat.

# Zobrazení seznamu kanálů

V seznamu kanálů můžete najít všechny nainstalované televizní a rádiové kanály.

Kromě seznamu kanálů Vše, který obsahuje všechny nainstalované kanály, můžete vytvořit seznam Oblíbené programy, samostatně zobrazit nainstalované rozhlasové stanice nebo objevit nově přidané kanály v nabídce Nový.

# Loga kanálů

V některých zemích může televizor zobrazovat loga kanálů. Pokud nechcete, aby se tato loga zobrazovala, můžete je vypnout.

Vypnutí Loga kanálů . . .

1 - Stiskněte tlačítko **A**, vyberte možnost Nastavení a stiskněte tlačítko OK.

**2 -** Vyberte možnost Nastavení televizoru > Obecná nastavení

> Loga kanálů a stiskněte tlačítko OK.

- **3** Vyberte možnost Vypnuto a stiskněte tlačítko OK.
- **4** Stisknutím tlačítka (v případě potřeby opakovaným) nabídku zavřete.

### Přejmenování kanálů

Kanály v seznamu kanálů lze přejmenovat.

- **1** Z jednoho ze seznamu kanálů vyberte kanál, který chcete přejmenovat.
- **2** Vyberte kanál určený k přejmenování.
- **3** Stiskněte tlačítko .

Můžete zadat text přímo pomocí klávesnice dálkového ovladače nebo otevřít klávesnici na obrazovce.

S použitím klávesnice na obrazovce

• Chcete-li otevřít klávesnic na obrazovce, umístěte kurzor do textového pole názvu a stiskněte tlačítko OK.

• Chcete-li odstranit znak před kurzorem, stiskněte klávesu Backspace.

• Chcete-li zadat znak, vyberte znak kurzorovými klávesami a stiskněte tlačítko OK.

- Chcete-li vybrat velká písmena, stiskněte klávesu –
- Chcete-li vybrat čísla nebo speciální znaky, stiskněte klávesu .

• Až budete hotovi, zavřete klávesnici na obrazovce stisknutím tlačítka **.** 

• Chcete-li přejmenování dokončit, vyberte možnost Dokončeno a stiskněte tlačítko OK.

# S použitím klávesnice dálkového ovladače\*

• Chcete-li odstranit znak, umístěte kurzor za znak a stiskněte tlačítko **Tel** 

• Chcete-li zadat znak, stiskněte znak na klávesnici.

• Až budete hotovi, stiskněte tlačítko OK a vyberte možnost Hotovo. Opětovným stisknutím tlačítka OK ukončíte přejmenování.

Další informace o používání klávesnice získáte stisknutím tlačítka

 Klíčová slova a vyhledáním tématu Dálkový ovladač, klávesnice.

\*Pouze pro dálkový ovladač vybavený klávesnicí

# Uzamknutí kanálu

Chcete-li dětem zabránit ve sledování kanálu nebo pořadu, můžete kanály zamknout nebo zamknout pořady hodnocené podle věku.

# Uzamknutí kanálu

Máte možnost zamknout kanál, a tím zabránit dětem v jeho sledování. Pro sledování zamknutého kanálu je nutné zadat kód rodičovského zámku. Programy z připojeného zařízení nelze uzamknout.

Postup uzamknutí kanálu . . .

- 1 Během sledování TV kanálu stiskněte tlačítko **= LIST**
- a otevřete Seznam kanálů.
- **2** Vyberte kanál pro uzamknutí v libovolném seznamu.
- **3** Stiskněte tlačítko OPTIONS a vyberte možnost

Zamknout kanál. Zamknutý kanál se v seznamu kanálů zobrazuje se značkou zámku **a**.

Chcete-li kanál odemknout, vyberte zamknutý kanál v seznamu, stiskněte tlačítko  $\equiv$  OPTIONS a vyberte možnost Odemknout kanál. Bude nutné zadat kód rodičovského zámku.

# Rodičovské hodnocení

Chcete-li zabránit dětem ve sledování pořadu nevhodného pro jejich věk, můžete použít vhodnost podle věku.

Některé digitální vysílací společnosti své pořady hodnotí. Pokud je vhodnost pořadu podle věku rovna nebo převyšuje věk, jenž jste nastavili jako vhodnost podle věku pro své dítě, pořad se zablokuje.

Chcete-li sledovat zamknutý program, musíte zadat kód rodičovského zámku. Rodičovský zámek se nastaví pro všechny kanály.

Postup nastavení vhodnosti podle věku . . .

1 - Stiskněte tlačítko **A**, vyberte možnost Nastavení a stiskněte tlačítko OK.

**2 -** Vyberte možnost Nastavení kanálů > Rodičovský zámek > Rodičovské hodnocení a stiskněte tlačítko OK.

**3 -** Zadejte čtyřciferný kód rodičovského zámku a potvrďte jej. Nyní můžete nastavit vhodnost podle věku.

**4 -** Nastavte věk a stiskněte tlačítko OK.

**5 -** Stisknutím tlačítka (v případě potřeby opakovaným) nabídku zavřete.

Chcete-li vypnout rodičovskou vhodnost podle věku, vyberte jako nastavení věku hodnotu Žádný.

Televizor vás požádá o kód zámku pro odemknutí programu. Někteří provozovatelé zamknou pouze programy s vyšším hodnocením podle věku.

# Zadání nebo změna kódu zámku

Postup zadání kódu nebo změny aktuálního kódu . . .

1 - Stiskněte tlačítko **, v**yberte možnost Nastavení a stiskněte tlačítko OK.

**2 -** Vyberte možnost Nastavení kanálů > Rodičovský zámek > Změnit kód a stiskněte tlačítko OK.

**3 -** Pokud je kód již nastaven, zadejte aktuální kód rodičovského zámku a poté dvakrát zadejte nový kód.

Nový kód je nastaven.

Zapomněli jste svůj kód?

Pokud jste kód pro odemknutí zapomněli, zavolejte do střediska péče o zákazníky ve vaší zemi. Telefonní číslo najdete v dokumentaci dodané s televizorem nebo na adrese www.philips.com/support.

# Možnosti pro kanály

Během sledování kanálu, v závislosti na typu sledovaného kanálu (analogový nebo digitální) nebo v závislosti na použitých nastaveních televizoru, jsou k dispozici některé možnosti.

# Otevřete nabídku možností

Během sledování kanálu stiskněte tlačítko **E OPTIONS**.

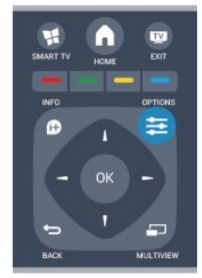

# Univerzální přístup

Je-li zapnuta funkce Univerzální přístup, je možné nastavit některé možnosti pro sluchově a zrakově postižené osoby. Chcete-li získat další informace, stiskněte tlačítko - Klíčová slova a vyhledejte položku Univerzální přístup.

# Výběr videa

Digitální TV kanály mohou nabídnout více video signálů (vysílání s více kanály), různá místa nebo úhly pohledu kamery u stejné události nebo různé pořady na jednom TV kanálu. Pokud jsou takové TV kanály dostupné, televizor zobrazí zprávu.

# **Titulky**

Tato možnost slouží k Zapnutí titulků nebo Vypnutí titulků. Výběrem možnosti Zapnuto bez zvuku zobrazíte titulky pouze v případě, že je zvuk ztlumený tlačítkem  $\blacktriangleleft$ <sup>0</sup>.

# Jazyk titulků

U digitálního vysílání můžete dočasně vybrat dostupný jazyk titulků, pokud žádný z vašich preferovaných jazyků není k dispozici.

Chcete-li získat další informace, stiskněte tlačítko - Klíčová slova a vyhledejte položku Titulky.

# Jazyky zvuku

U digitálního vysílání můžete dočasně vybrat dostupný jazyk zvuku, pokud žádný z vašich preferovaných jazyků není k dispozici.

Chcete-li získat další informace, stiskněte tlačítko - Klíčová slova a vyhledejte položku lazyky zvuku.

# Dual I-II

Pokud audio signál obsahuje dva jazyky zvuku, ale jeden jazyk (nebo oba) nemá označení jazyka, je k dispozici tato možnost.

# Běžné rozhraní

Je-li k dispozici předplacený prémiový obsah z modulu CAM,

můžete prostřednictvím této možnosti zadat nastavení poskytovatele služby.

# HbbTV na tomto kanálu

Máte možnost blokovat stránky HbbTV z kanálu, který nabízí službu HbbTV.

Chcete-li získat další informace, stiskněte tlačítko - Klíčová slova a vyhledejte položku HbbTV.

# Aplikace MHP

Zapnutí nebo vypnutí aplikací MHP. Chcete-li získat další informace, stiskněte tlačítko - Klíčová slova a vyhledejte položku MHP.

### Stav

Výběrem možnosti Stav zobrazíte technické informace o kanálu (zda je analogový nebo digitální) nebo o sledovaném připojeném zařízení.

# Sdílení

Umožňuje uživateli sdílet aktivitu na sociálních sítích (například na Facebooku, na Twitteru nebo e-mailem).

# Formát obrazu

Pokud se na obou stranách obrazu nahoře i dole objeví černé pruhy, můžete upravit formát obrazu tak, aby vyplnil celou obrazovku.

Postup změny formátu obrazu . . .

1 - Během sledování TV kanálu stiskněte tlačítko **a** a otevřete nabídku Formát obrazu.

**2 -** Vyberte formát ze seznamu a stiskněte tlačítko OK.

K dispozici jsou následující formáty (nabídka závisí na obrazu na obrazovce) . . .

- Základní
- Vyplnit obrazovku
- Přizpůsobit obraz
- Pokročilé
- Poslední nastavení
- Posun
- $-7$ oom
- Roztáhnout
- Přirozený
- Vrátit akci zpět

# **Teletext**

# Stránky teletextu

Chcete-li otevřít teletext při sledování televizních kanálů, stiskněte tlačítko TEXT.

Chcete-li teletext zavřít, znovu stiskněte tlačítko TEXT.

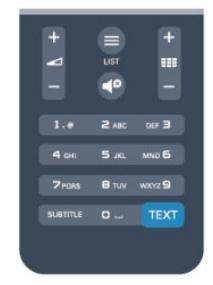

### Výběr stránky teletextu

Postup výběru stránky . . .

- **1** Zadejte číslo stránky pomocí číselných tlačítek.
- **2** Pohybujte se pomocí kurzorových kláves.
- **3** Stisknutím barevného tlačítka vyberte jedno z barevně
- označených témat v dolní části obrazovky.

### Podstránky teletextu

Číslo stránky teletextu může obsahovat několik podstránek. Čísla podstránek se zobrazují v pruhu vedle čísla hlavní stránky. Chcete-li vybrat podstránku, stiskněte tlačítko < nebo  $\blacktriangleright$ .

# Tabulky stránek teletextu (T.O.P.)

Některé vysílací společnosti nabízejí tabulky stránek teletextu. Chcete-li v teletextu otevřít tabulky stránek teletextu, stiskněte tlačítko **E** OPTIONS a vyberte možnost Přehled T.O.P.

# Možnosti teletextu

Při zobrazeném teletextu stiskněte tlačítko  $\equiv$  OPTIONS a vyberte následující položky . . .

# • Zastavit stránku

Zastaví automatické otáčení podstránek.

- Dvojitá obrazovka / Celá obrazovka
- Zobrazí TV kanál a teletext vedle sebe.

# • Přehled teletextu T.O.P.

Otevře Tabulky stránek teletextu (T.O.P.).

# • Zvětšit

Zvětší stránku teletextu pro pohodlnější čtení.

### • Odkrýt

Zruší skrytí informací na stránce.

### • Opakování podstránek

Opakuje dostupné podstránky.

### • Jazyk

Přepne skupinu znaků, které teletext využívá ke správnému zobrazení.

# • Teletext 2.5

Aktivuje Teletext 2.5, který nabízí více barev a lepší grafiku.

# Nastavení teletextu

# Jazyk teletextu

Některé společnosti poskytující digitální televizní vysílání mají k dispozici několik jazyků teletextu.

Postup nastavení primárního a sekundárního jazyka teletextu . . .

1 - Stiskněte tlačítko **A**, vyberte možnost Nastavení a stiskněte tlačítko OK.

- **2** Vyberte možnost Nastavení kanálů > Jazyky.
- **3** Vyberte možnost Primární teletext nebo Sekundární teletext.
- **4** Vyberte preferované jazyky teletextu.

**5 -** Stisknutím tlačítka (v případě potřeby opakovaným) nabídku zavřete.

# Teletext 2.5

Je-li Teletext 2.5 k dispozici, nabízí více barev a lepší grafiku. Teletext 2.5 se aktivuje jako standardní nastavení od výrobce. Postup vypnutí Teletextu 2.5 . . .

- **1** Stiskněte tlačítko TEXT.
- 2 Během sledování teletextu stiskněte tlačítko **E OPTIONS**.
- **3** Vyberte možnost Teletext 2.5 > Vypnuto.

**4 -** Stisknutím tlačítka (v případě potřeby opakovaným) nabídku zavřete.

# Jazyk nabídky

Postup změny jazyka nabídek a zpráv televizoru . . .

**1 -** Stiskněte tlačítko , vyberte možnost Nastavení a stiskněte tlačítko OK.

- **2** Vyberte možnost Nastavení televizoru > Obecná nastavení > Jazyk menu a stiskněte tlačítko OK.
- **3** Vyberte požadovaný jazyk a stiskněte tlačítko OK.

**4 -** Stisknutím tlačítka (v případě potřeby opakovaným) nabídku zavřete.

# Jazyky zvuku

Pokud televizní kanál vysílá duální nebo vícejazyčnou zvukovou stopu, můžete si vybrat preferovaný jazyk.

- 1 Během sledování televize stiskněte tlačítko **E OPTIONS**.
- **2** U digitálních kanálů vyberte možnost Jazyk zvuku.

U analogových kanálů vyberte možnost Alternativní zvuk. Stisknutím tlačítka OK potvrďte výběr.

**3 -** Vyberte si z nabídky dostupných jazyků a potvrďte stisknutím tlačítka OK.

# Poznámka:

Pokud jste u analogového kanálu vybrali nabídku Alternativní zvuk, máte na výběr tyto možnosti:

- Hlavní: Hlavní jazyk zvuku
- SAP: Sekundární jazyk zvuku

# Titulky a jazyky

### **Titulky**

### Zapnutí titulků

Nabídku titulků otevřete stisknutím tlačítka SUBTITLE. Titulky můžete nastavit na možnost Zapnuto, Vypnuto nebo Automaticky.

Chcete-li zobrazit titulky v případě, kdy vysílaný pořad není ve vašem jazyce (v jazyce nastaveném v televizoru), vyberte možnost Automaticky. Při tomto nastavení se titulky objeví také v případě, že ztlumíte zvuk tlačítkem  $\triangleleft$ <sup>0</sup>.

U analogových kanálů je nutné zpřístupnit titulky v nabídce Teletext.

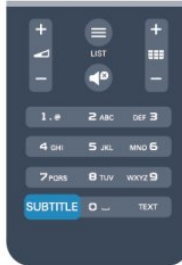

# Titulky u digitálních kanálů

U digitálních kanálů není třeba nastavovat titulky v teletextu. Digitální kanály mohou pro jeden pořad nabízet několik jazyků titulků. Můžete nastavit preferovaný primární a sekundární jazyk titulků. Pokud budou k dispozici titulky v jednom z těchto jazyků, televizor je zobrazí.

Pokud nejsou k dispozici titulky v žádném z preferovaných jazyků, můžete vybrat jiný dostupný jazyk titulků.

Nastavení primárního a sekundárního jazyka titulků . . .

1 - Stiskněte tlačítko **A**, vyberte možnost Nastavení a stiskněte tlačítko OK.

**2 -** Vyberte možnost Nastavení kanálů a vyberte možnost Jazyky > Jazyk primárních titulků nebo Jazyk sekundárních titulků a stiskněte tlačítko OK.

**3 -** Vyberte jazyk a stiskněte tlačítko OK.

**4 -** Stisknutím tlačítka (v případě potřeby opakovaným) nabídku zavřete.

Postup výběru jazyka v případě, že není k dispozici žádný z preferovaných jazyků . . .

1 - Stiskněte tlačítko **·** OPTIONS.

**2 -** Vyberte možnost Jazyk titulků a vyberte jazyk pro dočasné použití. Poté stiskněte tlačítko OK.

### Titulky u analogových kanálů

U analogových kanálů je nutné ručně zpřístupnit titulky pro jednotlivé kanály.

**1 -** Přepněte na kanál a stisknutím tlačítka TEXT otevřete teletext.

- **2** Zadejte číslo stránky pro titulky, obvykle 888.
- **3** Opětovným stisknutím tlačítka TEXT teletext zavřete.

Pokud během sledování tohoto analogového kanálu v nabídce Titulky vyberete možnost Zapnuto, titulky se zobrazí (pokud jsou k dispozici).

Chcete-li zjistit, který kanál je analogový nebo digitální, přepněte na daný kanál a otevřete položku Stav v nabídce Možnosti.

# Jazyky zvuku

Digitální TV kanály mohou pro jeden pořad vysílat zvuk s několika mluvenými jazyky. Můžete nastavit preferovaný primární a sekundární jazyk zvuku. Pokud je k dispozici zvuk v jednom z těchto jazyků, televizor na něj přepne. Pokud není k dispozici žádný z preferovaných jazyků, můžete vybrat jiný dostupný jazyk zvuku.

Nastavení primárního a sekundárního jazyka zvuku . . .

1 - Stiskněte tlačítko **A**, vyberte možnost **Nastavení** a stiskněte tlačítko OK.

**2 -** Vyberte možnost Nastavení kanálů, dále pak možnost Jazyky > Primární jazyk zvuku nebo Sekundární jazyk zvuku

- a stiskněte tlačítko OK.
- **3** Vyberte jazyk a stiskněte tlačítko OK.

**4 -** Stisknutím tlačítka (v případě potřeby opakovaným) nabídku zavřete.

Výběr jazyka zvuku, když není k dispozici žádný z preferovaných jazyků . . .

1 - Stiskněte tlačítko **<u>E</u>** OPTIONS.

**2 -** Vyberte možnost Jazyk zvuku a vyberte jazyk zvuku pro dočasné použití. Poté stiskněte tlačítko OK.

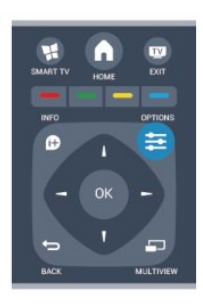

### Jazyky zvuku pro sluchově a zrakově postižené

Některé digitální televizní kanály vysílají zvláštní zvuk a titulky přizpůsobené pro sluchově a zrakově postižené osoby.

Chcete-li získat další informace, stiskněte tlačítko - Klíčová slova a vyhledejte položku Univerzální přístup.

### Jazyk nabídky

Postup změny jazyka nabídek a zpráv televizoru . . .

1 - Stiskněte tlačítko **A**, vyberte možnost Nastavení a stiskněte tlačítko OK.

### **2 -** Vyberte možnost Nastavení televizoru > Obecná nastavení

- > Jazyk menu a stiskněte tlačítko OK.
- **3** Vyberte požadovaný jazyk a stiskněte tlačítko OK.

**4 -** Stisknutím tlačítka (v případě potřeby opakovaným) nabídku zavřete.

# Interaktivní televize

# Informace o iTV

Díky interaktivní televizi některé společnosti poskytující digitální vysílání kombinují běžný televizní pořad s informacemi nebo stránkami zábavy. Na některých stránkách můžete reagovat na pořad nebo hlasovat, nakupovat online nebo zaplatit za pořad služby Video-On-Demand.

# HbbTV, MHEG, . . .

Vysílací společnosti používají různé interaktivní televizní systémy: HbbTV (Hybrid Broadcast Broadband TV) nebo iTV (Interaktivní TV – MHEG). Interaktivní televizi se někdy říká digitální teletext nebo červené tlačítko. Každý systém je však jiný.

Další informace najdete na internetových stránkách příslušných vysílacích společností.

# Co je potřeba

Interaktivní televize je k dispozici pouze na digitálních televizních kanálech. Chcete-li si plně vychutnat výhody interaktivní televize, potřebujete vysokorychlostní internetové připojení k televizoru.

# **HbbTV**

Pokud televizní kanál nabízí stránky HbbTV, musíte nejdříve zapnout možnost HbbTV v nastavení televizoru, abyste mohli zobrazit stránky.

1 - Stiskněte tlačítko **A**, vyberte možnost Nastavení a stiskněte tlačítko OK.

<span id="page-30-0"></span>**2 -** Vyberte možnost Nastavení televizoru, zvolte položku Obecná nastavení > HbbTV a stiskněte tlačítko OK.

**3 -** Vyberte možnost Zapnuto a stiskněte tlačítko OK.

**4 -** Stisknutím tlačítka (v případě potřeby opakovaným) nabídku zavřete.

Chcete-li zamezit přístupu na stránky HbbTV na konkrétním kanálu, můžete blokovat stránky HbbTV pouze pro tento kanál.

**1 -** Nalaďte kanál, na kterém chcete blokovat stránky HbbTV.

2 - Stiskněte možnost **<u>E</u> OPTIONS**, vyberte možnost HBB TV

na tomto kanálu a stiskněte tlačítko OK.

**3 -** Vyberte možnost Vypnuto a stiskněte tlačítko OK.

# Použití služby iTV

# Otevření stránek iTV

Většina kanálů nabízejících vysílání HbbTV nebo iTV vás vyzve ke stisknutí tlačítka - nebo OK, kterým otevřete interaktivní program.

# Procházení stránkami iTV

Na stránkách iTV se můžete pohybovat pomocí číselných tlačítek a tlačítka **.** Videa na stránkách iTV můžete přehrávat tlačítky > (Přehrát),

 $\blacksquare$  (Pozastavit) a  $\blacksquare$  (Zastavit).

# Digitální teletext (pouze Velká Británie)

Chcete-li otevřít digitální teletext, stiskněte tlačítko TEXT. Chcete-li teletext zavřít, stiskněte tlačítko ...

# Zavření stránek iTV

Většina stránek iTV obsahuje informaci o tom, kterým tlačítkem je zavřete.

Chcete-li stránku iTV nuceně zavřít, přepněte na další televizní kanál a poté zase zpět.

### Informace o interaktivní televizi

Díky interaktivní televizi některé společnosti poskytující digitální vysílání kombinují běžný televizní pořad s informacemi nebo stránkami zábavy.

# Poznámka:

- Tato funkce neumožňuje stahování souborů.
- Ne všechny televizní programy, reklamy a funkce jsou vybaveny skrytými titulky.
- Digitální obsah neumožňuje interakci.

Další informace najdete na internetových stránkách příslušných vysílacích společností.

# 72

# Nastavení předvoleb

# Aktualizace kanálů

# Automatická aktualizace

Pokud přijímáte digitální kanály, můžete televizor nastavit tak, aby automaticky aktualizoval seznam v případě výskytu nových kanálů.

Případně můžete aktualizaci kanálů spustit sami.

# Automatická aktualizace kanálu

Jednou denně, v 6:00, televizor provede aktualizaci kanálů a uloží nové kanály. Nové kanály se ukládají do seznamu Vše, ale také do seznamu Nové kanály. Prázdné kanály jsou odebrány. Jsou-li nalezeny nové kanály nebo dojde k aktualizaci či odebrání kanálů, při spuštění televizoru se zobrazí zpráva. Aby mohl televizor provádět automatickou aktualizaci kanálů, musí být v pohotovostním režimu.

Postup vypnutí zprávy zobrazované při zapnutí televizoru . . .

1 - Stiskněte tlačítko **A**, vyberte možnost Nastavení a stiskněte tlačítko OK.

**2 -** Vyberte možnost Nastavení kanálů a stiskněte tlačítko OK. **3 -** Vyberte možnost Instalace kanálů > Zpráva o aktualizaci kanálů > Vypnuto.

Vypnutí automatické aktualizace kanálů . . .

1 - Stiskněte tlačítko **,** vyberte možnost Nastavení a stiskněte tlačítko OK.

**2 -** Vyberte možnost Nastavení kanálů a stiskněte tlačítko OK.

**3 -** Vyberte možnost Instalace kanálů > Automatická

aktualizace kanálu > Vypnuto a stiskněte tlačítko OK.

# Spuštění aktualizace

Ruční spuštění aktualizace . . .

1 - Stiskněte tlačítko **A**, vyberte možnost **Nastavení** a stiskněte tlačítko OK.

**2 -** Vyberte možnost Hledat kanály a stiskněte tlačítko OK.

**3 -** Vyberte možnost Aktualizovat kanály a postupujte podle pokynů na obrazovce. Aktualizace může několik minut trvat.

V některých zemích se automatická aktualizace kanálů provádí během sledování televize nebo v libovolném okamžiku, kdy je televizor v pohotovostním režimu.

# Nové kanály

Nové kanály přidané pomocí automatické aktualizace kanálů lze snadno nalézt v seznamu kanálů Nový. Tytéž nové kanály jsou uloženy rovněž v seznamech kanálů Vše nebo Rádio.

Nové kanály zůstávají v seznamu Nový, dokud je neoznačíte jako oblíbené nebo je nenaladíte.

# Opakovaná instalace kanálů

Můžete provést vyhledávání a opakovanou instalaci kanálů a ponechat všechna ostatní nastavení televizoru beze změny. Případně můžete provést kompletní novou instalaci televizoru.

Je-li nastaven kód dětského zámku, bude třeba tento kód zadat před opakovanou instalací kanálů.

# Opakovaná instalace kanálů

Pouze provedení opakované instalace kanálů . . .

**1 -** Stiskněte tlačítko , vyberte možnost Nastavení a stiskněte tlačítko OK.

**2 -** Vyberte možnost Hledat kanály > Znovu nainstalovat kanály a stiskněte tlačítko OK.

**3 -** Vyberte zemi, kde je televizor instalován.

**4 -** Vyberte možnost Anténa (DVB-T) nebo Kabel (DVB-C). Vyhledávání kanálů může několik minut trvat. Postupujte podle pokynů na obrazovce.

# Úplná instalace

Provedení kompletní opětovné instalace televizoru . . .

1 - Stiskněte tlačítko **A**, vyberte možnost Nastavení a stiskněte tlačítko OK.

**2 -** Vyberte možnost Nastavení televizoru > Obecná nastavení > Znovu instalovat televizor a stiskněte tlačítko OK. Instalace může několik minut trvat. Postupujte podle pokynů na obrazovce.

# Tovární nastavení

Tovární nastavení obnoví v televizoru původní nastavení obrazu a zvuku. Chcete-li obnovit původní tovární nastavení. . .

1 - Stiskněte tlačítko **A**, vyberte možnost Nastavení a stiskněte tlačítko OK.

**2 -** Vyberte možnost Nastavení televizoru > Obecná nastavení

- > Tovární nastavení a stiskněte tlačítko OK.
- **3** Potvrďte tlačítkem OK.

**4 -** Stisknutím tlačítka (v případě potřeby opakovaným) nabídku zavřete.

# Kopie seznamu kanálů

# Úvod

Možnost Kopie seznamu kanálů je určena prodejcům a odborným uživatelům. V některých zemích umožňuje funkce Kopie seznamu kanálů kopírovat pouze satelitní kanály.

Díky možnosti Kopie seznamu kanálů lze zkopírovat kanály nainstalované v jednom televizoru do jiného televizoru Philips téže řady. Kopie seznamu kanálů ušetří čas při hledání kanálů, protože do televizoru se načte předdefinovaný seznam kanálů. Je třeba použít jednotku USB Flash s kapacitou nejméně 1 GB.

# Podmínky

- Oba televizory jsou ze stejné modelové řady.
- Oba televizory mají stejný typ hardwaru. Typ hardwaru zkontrolujete na typovém štítku na zadní straně televizoru. Obvykle je označen Q . . . LA
- Oba televizory mají kompatibilní verze softwaru.

# Aktuální verze

Aktuální verzi softwaru televizoru můžete zkontrolovat pomocí možnost Info o současném

softwaru v nabídce  $\bigwedge$  > Nastavení > Nastavení softwaru.

# Kopírování seznamu kanálů

Postup kopírování seznamu kanálů . . .

**1 -** Zapněte televizor s nainstalovanými kanály. Připojte paměťové zařízení USB.

2 - Stiskněte tlačítko **,** vyberte možnost Nastavení a stiskněte tlačítko OK.

**3 -** Vyberte možnost Nastavení televizoru > Obecná nastavení > Kopie seznamu kanálů > Kopírovat na USB a stiskněte tlačítko OK. Při kopírování seznamu kanálů z televizoru můžete

být během instalace vyzváni k zadání kódu rodičovského zámku, který jste zadali během instalace.

**4 -** Po dokončení kopírování odpojte paměťové zařízení USB.

Nyní můžete zkopírovaný seznam kanálů přenést do jiného televizoru Philips.

### Nahrání seznamu kanálů

### Nahrání kopie seznamu kanálů

Podle toho, zda je váš televizor již nainstalován nebo ne, je třeba použít různé způsoby odeslání seznamu kanálů.

### Do televizoru, který ještě není nainstalován

**1 -** Zapojením zástrčky spusťte instalaci a vyberte jazyk a zemi. Přeskočte možnost Hledat kanály. Dokončete instalaci. **2 -** Připojte zařízení USB se seznamem kanálů do jiného televizoru.

**3 -** Chcete-li spustit odesílání seznamu kanálů, stiskněte tlačítko  $\bigcap$ , vyberte možnost Nastavení a stiskněte tlačítko OK. **4 -** Vyberte možnost Nastavení televizoru > Obecná nastavení > Kopie seznamu kanálů > Kopírovat do TV a stiskněte tlačítko OK. Je možné, že budete požádáni o zadání kódu rodičovského zámku tohoto televizoru.

**5 -** Televizor vás informuje, zda se seznam kanálů do televizoru zkopíroval úspěšně. Odpojte paměťové zařízení USB.

#### Do již nainstalovaného televizoru

**1 -** Ověřte nastavení televizoru podle dané země. (Pro ověření nastavení stiskněte tlačítko **A**, vyberte možnost Nastavení a stiskněte tlačítko OK. Vyberte možnost Hledat kanály > Znovu nainstalovat kanály a stiskněte OK. Stisknutím tlačítka < a poté možnosti Zrušit vynecháte možnost Hledat kanály.) Pokud je země nastavena správně, pokračujte zde uvedeným krokem 2.

Pokud země není nastavena správně, je třeba provést opakovanou instalaci. Chcete-li spustit opakovanou instalaci, stiskněte tlačítko , vyberte možnost Nastavení a stiskněte tlačítko OK. Vyberte možnost Nastavení televizoru > Obecná nastavení > Znovu instalovat televizor > OK. Vyberte správnou zemi a vynechejte možnost Hledat kanály. Dokončete

instalaci. Po dokončení se vraťte ke kroku 2.

**2 -** Připojte zařízení USB se seznamem kanálů do jiného televizoru.

**3 -** Chcete-li spustit odesílání seznamu kanálů, stiskněte tlačítko  $\bigcap$ , vyberte možnost Nastavení a stiskněte tlačítko OK. **4 -** Vyberte možnost Nastavení televizoru > Obecná nastavení > Kopie seznamu kanálů > Kopírovat do TV a stiskněte tlačítko OK. Je možné, že budete požádáni o zadání kódu rodičovského

zámku tohoto televizoru. **5 -** Televizor vás informuje, zda se seznam kanálů do televizoru zkopíroval úspěšně. Odpojte paměťové zařízení USB.

# DVB-T nebo DVB-C

### Příjem DVB-T nebo DVB-C

.

Je-li ve vaší zemi k dispozici příjem DVB-T i DVB-C a televizor je připraven přijímat DVB-T a DVB-C pro vaši zemi, jednu z možností vyberete během instalace kanálů.

Postup změny nastavení DVB a spuštění nové instalace kanálů . .

**1 -** Stiskněte tlačítko , vyberte možnost Nastavení a stiskněte tlačítko OK.

**2 -** Vyberte možnost Nastavení kanálů a stiskněte tlačítko OK.

**3 -** Vyberte možnost Instalace kanálu > Připojení antény >

Anténa (DVB-T) nebo Kabel (DVB-C) a stiskněte tlačítko OK. **4 -** Vyberte požadované nastavení DVB.

**5 -** Stisknutím tlačítka (v případě potřeby opakovaným) nabídku zavřete.

### Instalace kanálu DVB-C

Kvůli usnadnění použití jsou všechna nastavení DVB-C automatická.

Pokud vám poskytovatel služeb DVB-C poskytl konkrétní hodnoty DVB-C, ID sítě nebo frekvenci sítě, zadejte tyto hodnoty, až o ně televizor v průběhu instalace požádá. Možná bude během instalace nutné upravit vyhledávání (plné nebo rychlé vyhledávání) nebo zadat konkrétní přenosovou rychlost v nabídce Nastavení. Chcete-li nastavit Přenosovou rychlost, nejprve nastavte možnost Přenosová rychlost na hodnotu Ruční.

# Konflikty čísel kanálů

V některých zemích mohou mít různé TV kanály (vysílací společnosti) stejné číslo kanálu. Televizor v průběhu instalace zobrazí seznam s konflikty čísel kanálů. U vícenásobných čísel kanálů je třeba vybrat, který TV kanál chcete nainstalovat s daným číslem kanálu.

# DVB-T + DVB-C

Pokud můžete použít nejen vstup antény DVB-T, ale také vstup DVB-C, můžete nastavit televizor na příjem DVB-T i DVB-C. Nainstalujte nejprve jeden systém a poté druhý, vždy se všemi potřebnými nastaveními.

Jakmile je jeden systém nainstalován, je třeba přepnout vstupní signál antény na připojení Antény na zadní straně televizoru a nastavit televizor v příslušném systému, jenž umožní zobrazit kanály nainstalované v televizoru.

Chcete-li vybrat nastavení DVB-T nebo DVB-C, postupujte podle výše uvedených pokynů.

# Nastavení DVB

### Přístup k nastavením DVB

**1 -** Stiskněte tlačítko , vyberte možnost Nastavení a stiskněte tlačítko OK.

- **2** Vyberte možnost Hledat kanály a stiskněte tlačítko OK.
- **3** Vyberte možnost Znovu nainstalovat kanály.
- **4** Vyberte zemi, kde je tento televizor instalován.
- **5** Vyberte možnost Kabel (DVB-C).

**6 -** Vyberte možnost Spustit vyhledávání kanálů nebo vyberte možnost Nastavení hodnot DVB-C.

**7 -** Stisknutím tlačítka (v případě potřeby opakovaným) nabídku zavřete.

### Režim přenosové rychlosti

Pokud vám poskytovatel kabelových služeb neposkytl konkrétní hodnotu přenosové rychlosti pro instalaci televizních kanálů, ponechte nastavení položky Režim přenosové rychlosti na hodnotě Automaticky.

Pokud jste obdrželi konkrétní hodnotu přenosové rychlosti, vyberte možnost Ručně. Hodnota, kterou jste obdrželi, by však již mohla být v předdefinovaném seznamu přenosových rychlostí. Podívejte se pod položku Předdefinované přenosové rychlosti a zjistěte, zda je vaše hodnota dostupná automaticky.

### Přenosová rychlost

Pokud je položka Režim přenosové rychlosti nastavena na možnost Ručně, můžete zde zadat hodnotu přenosové rychlosti, kterou jste obdrželi od poskytovatele kabelových služeb. Hodnotu zadejte pomocí číselných kláves.

### Režim síťové frekvence

Pokud chcete rychle vyhledat kanály metodou Rychlé prohledávání dostupnou pod položkou Prohledávání frekvence, vyberte možnost Automaticky. Televizor použije jednu z předdefinovaných síťových frekvencí (nebo HC – Identifikační kanál), které používá většina poskytovatelů kabelových služeb ve vaší zemi.

Pokud jste pro vyhledávání kanálů obdrželi konkrétní "síťovou frekvenci", vyberte možnost Ručně.

# Síťová frekvence

Pokud je položka Režim frekvence sítě nastavena na hodnotu Ručně, můžete zde zadat hodnotu síťové frekvence, kterou jste obdrželi od poskytovatele kabelových služeb. Hodnotu zadejte pomocí číselných tlačítek.

### Prohledávání frekvence

Vyberte metodu vyhledávání kanálů. Můžete vybrat rychlejší metodu Rychlé prohledávání a použít předdefinovaná nastavení používaná většinou poskytovatelů kabelových služeb ve vaší zemi.

Pokud tato metoda nevyhledá žádné kanály nebo pokud některé kanály chybí, můžete vybrat rozšířenou metodu Kompletní prohledávání. Vyhledání a instalace kanálů touto metodou trvá déle.

### Digitální kanály

Pokud víte, že poskytovatel kabelových služeb nenabízí digitální kanály, můžete vyhledávání digitálních kanálů vynechat. Vyberte možnost Vypnuto.

### Analogové kanály

Pokud víte, že poskytovatel kabelových služeb nenabízí analogové kanály, můžete vyhledávání analogových kanálů vynechat. Vyberte možnost Vypnuto.

### Volně dostupné / Kódované

Máte-li předplatné a modul CAM (Conditional Access Module – modul podmíněného přístupu) pro placené televizní služby, vyberte možnost Volně dostupné + Kódované. Pokud jste si nepředplatili televizní kanály nebo služby, můžete vybrat možnost Pouze volně dostupné kanály.

Chcete-li získat další informace, stiskněte tlačítko - Klíčová slova a vyhledejte položku CAM – Conditional Access Module.

# Kvalita příjmu

Pokud přijímáte digitální kanály, můžete zkontrolovat kvalitu a sílu signálu kanálu.

Máte-li vlastní anténu, můžete změnit její polohu a pokusit se o zlepšení příjmu.

Postup kontroly kvality příjmu digitálního kanálu . . .

1 – Nalaďte požadovaný kanál.

2 – Stiskněte tlačítko  $\bigwedge$ , vyberte možnost Nastavení a stiskněte tlačítko OK.

3 – Vyberte možnost Nastavení kanálů > Instalace kanálů > Digitální: test příjmu a stiskněte tlačítko OK.

Digitální frekvence je zobrazena pro daný kanál. Je-li příjem nekvalitní, můžete změnit polohu antény. Chcete-li znovu zkontrolovat kvalitu signálu této frekvence, vyberte možnost Hledání a stiskněte tlačítko OK.

Chcete-li sami zadat konkrétní digitální frekvenci, zadejte ji pomocí číselných tlačítek dálkového ovladače. Případně můžete vybrat frekvenci, umístit šipky na číslo pomocí < a > a změnit číslo pomocí  $\triangle$  a  $\nabla$ . Chcete-li frekvenci zkontrolovat, vyberte možnost Hledání a stiskněte tlačítko OK.

Používáte-li pro příjem kanálů DVB-C, je k dispozici možnost Režim přenosové rychlosti. Pro Režim přenosové rychlosti vyberte možnost Automatický, pokud vám poskytovatel neposkytl konkrétní hodnotu přenosové rychlosti. Chcete-li tuto hodnotu zadat, použijte číselná tlačítka.

# Ruční instalace

Analogové televizní kanály lze postupně nainstalovat ručně.

Ruční instalace analogových kanálů . . .

1 - Stiskněte tlačítko **A**, vyberte možnost Nastavení a stiskněte tlačítko OK.

**2 -** Vyberte možnost Nastavení kanálů > Instalace kanálů >

Analogový: ruční instalace a stiskněte tlačítko OK.

# • Systém

Chcete-li nastavit TV systém, vyberte možnost Systém a stiskněte tlačítko OK.

Vyberte zemi nebo region, ve kterém se právě nacházíte.

# • Vyhledat kanál

Chcete-li najít kanál, vyberte možnost Vyhledat kanál a stiskněte tlačítko OK. Vyberte možnost Hledání a stiskněte tlačítko OK. Frekvenci můžete rovněž zadat sami. Je-li příjem nekvalitní, znovu stiskněte tlačítko Hledání. Chcete-li kanál uložit, vyberte možnost Hotovo a stiskněte tlačítko OK.

# • Jemné ladění

Chcete-li vyladit kanál, vyberte možnost Vyladit a stiskněte tlačítko OK. Kanál můžete vyladit tlačítkem  $\blacktriangle$  nebo  $\nabla$ . Chcete-li nalezený kanál uložit, vyberte možnost Hotovo a stiskněte tlačítko OK.

• Uložení aktuálního kanálu nebo Uložení jako nový kanál Můžete uložit kanál pod aktuálním číslem kanálu nebo pod novým číslem kanálu.

Vyberte možnost Uložit aktuální kanál nebo Uložit jako nový kanál.

Tyto kroky lze opakovat, dokud nenajdete všechny dostupné analogové televizní kanály.

# Satelitní kanály

# <span id="page-35-1"></span>8.1

<span id="page-35-0"></span> $\overline{8}$ 

# Satelitní kanály

• Týká se pouze televizorů vybavených vestavěným satelitním tunerem.

# <span id="page-35-2"></span>8.2 Sledování satelitních kanálů

Postup sledování satelitních kanálů . . .

Stiskněte tlačítko  $\bigcap$ , vyberte možnost Satelitní a stiskněte tlačítko OK. Televizor naladí naposledy sledovaný satelitní kanál.

# Přepnutí kanálu

Chcete-li přepnout kanály, stiskněte tlačítko  $\mathbf{H}$  + nebo  $\mathbf{H}$   $\square$ . Televizor naladí další kanál ve vybraném seznamu kanálů. Pokud znáte číslo kanálu, můžete jej zadat pomocí číselných tlačítek na dálkovém ovladači. Chcete-li přepnout zpět na předchozí naladěný kanál, stiskněte tlačítko .

Kanál můžete naladit také přímo, ze seznamu satelitních kanálů.

# <span id="page-35-3"></span>8.3

# Seznam satelitních kanálů

# Informace o seznamu kanálů

Po dokončení instalace satelitů jsou všechny satelitní kanály zaneseny do seznamu kanálů. Můžete zobrazit seznam všech kanálů nebo seznam filtrovat a zobrazit pouze oblíbené kanály nebo rádiové stanice. Případně, po provedení aktualizace kanálů, můžete nalézt nově přidané kanály do seznamu nových kanálů.

Kanál můžete přímo naladit z libovolného seznamu. Kanály, které naladíte pomocí tlačítek **EEE** + a **EEE** -, určuje seznam vybraný v seznamu kanálů.

Pořadí kanálů lze změnit pouze v seznamu oblíbených kanálů.

# Nastavení filtru pro seznam

Kanály, které naladíte pomocí tlačítek **III + a III** -, určuje seznam vybraný v seznamu kanálů.

Postup výběru seznamu kanálů . . .

**1 -** Stiskněte tlačítko , vyberte možnost Satelitní a stiskněte tlačítko OK.

<span id="page-35-4"></span>**2 -** Stisknutím tlačítka LIST otevřete seznam kanálů. Seznam se zobrazuje s aktuálně vybraným kanálem.

**3 -** Přejděte nahoru a vyberte možnost Všechny nebo filtr seznamu.

Seznamy Rádio nebo Nové se zobrazují pouze v případě, že jsou k dispozici rádiové stanice nebo byly při aktualizaci kanálů nalezeny nové kanály.

# Naladění ze seznamu kanálů

Postup přepnutí na kanál ze seznamu kanálů . . .

**1 -** V seznamu kanálů vyberte na liště nabídky možnost

nebo  $\bullet$  a vyberte možnost TV nebo Seznam satelitních kanálů. **2 -** Vyberte seznam.

**3 -** Vyberte kanál z libovolného seznamu a stiskněte tlačítko OK. Televizor se naladí na vybraný kanál.

# Možnosti seznamu kanálů

Postup zobrazení možností seznamu kanálů na aktuálním kanálu . . .

**1 -** Se zobrazeným seznamem Všechny kanály na obrazovce vyberte a kanál a stiskněte tlačítko **E OPTIONS**.

**2 -** Vyberte požadovanou možnost a stiskněte tlačítko OK.

Dostupné možnosti pro satelitní kanály . . .

# • Satelitní

Filtr seznamu kanálů. Slouží k zobrazení kanálů pouze pro konkrétní satelit nebo k zobrazení kanálů všech satelitů.

• Volně dostupné/kódované

Filtr seznamu kanálů. Slouží k zobrazení pouze nekódovaných kanálů, pouze kódovaných kanálů nebo obojích. Kódované kanály jsou označeny klíčem  $\bullet$ .

• Zamknout kanál

Kanál je možné zamknout. Nejprve vyberte kanál v seznamu, stiskněte tlačítko  $\equiv$  OPTIONS a vyberte možnost Zamknout kanál. Bude třeba zadat čtyřciferný kód rodičovského zámku. Zamknutý kanál je označen zámkem  $\theta$ .

# • Odemknout kanál

Zamknutý kanál je možné odemknout. Vyberte kanál v seznamu, stiskněte tlačítko **ED OPTIONS** a vyberte možnost Odemknout kanál. Bude třeba zadat čtyřciferný kód rodičovského zámku.

# Kopie seznamu kanálů

Možnost Kopie seznamu kanálů je určena prodejcům a odborným uživatelům. Díky možnosti Kopie seznamu kanálů lze zkopírovat kanály nainstalované v jednom televizoru do jiného televizoru Philips téže řady. Možnost Kopie seznamu kanálů zkopíruje pozemní i satelitní kanály.

Chcete-li získat další informace, stiskněte tlačítko **Klíčová** slova a vyhledejte položku Kopie seznamu kanálů.
## Oblíbené kanály

Kanály můžete označovat jako oblíbené kanály. Vaše oblíbené satelitní kanály se shromažďují v seznamu Oblíbené v rámci seznamu satelitních kanálů.

## Sledování oblíbených kanálů

Nastavíte-li seznam oblíbených kanálů, můžete snadno přepínat mezi kanály ke sledování.

Chcete-li pouze přepínat mezi svými oblíbenými kanály pomocí tlačítek **III + a III -**, vyberte seznam Oblíbené v rámci seznamu kanálů a seznam kanálů znovu zavřete.

Existují dva seznamy oblíbených, jeden pro televizní kanály a druhý pro satelitní kanály.

## Nastavení seznamu oblíbených

Postup sestavení seznamu oblíbených kanálů . . .

**1 -** Během sledování kanálu stiskněte tlačítko LIST a otevřete seznamy kanálů.

2 - Na liště nabídek vyberte satelitní kanály volbou možnosti **.** 

**3 -** Vyberte seznam Oblíbené.

**4 -** Televizor vás požádá o okamžité zahájení přidávání kanálů.

Stiskněte tlačítko OK. Abyste později nemuseli mnohokrát měnit pořadí, vyberte kanály v tom pořadí, v němž je chcete v seznamu zobrazovat.

**5 -** Chcete-li přidat kanál do seznamu Oblíbené, vyberte kanál a stiskněte tlačítko OK. Poté můžete vybrat další kanál a přidat jej jako oblíbený.

6 - Chcete-li postup dokončit, stiskněte tlačítko **.** 

## Přidání nebo odebrání oblíbených kanálů

Postup přidání nebo odebrání oblíbených kanálů . . .

**1 -** Během sledování televizního kanálu stiskněte

tlačítko LIST a otevřete seznam kanálů.

**2 -** Výběrem možnosti Vše zobrazíte všechny kanály.

3 - Vyberte kanál a stisknutím tlačítka - jej označte jako oblíbený.

**4 -** Vybraný kanál bude označen .

**5 -** Po dokončení výběru stiskněte tlačítko . Kanály budou přidány na seznam oblíbených.

Chcete-li odebrat kanál ze seznamu oblíbených, zrušte označení jako oblíbený stisknutím tlačítka .

## Změna pořadí oblíbených kanálů

Měnit pořadí kanálů lze pouze v seznamu Oblíbené.

**1 -** V seznamu kanálů Oblíbené označte kanál, jehož umístění chcete změnit.

**2 -** Stiskněte tlačítko .

**3 -** Vyberte kanál, jehož pořadí chcete změnit, a stiskněte tlačítko OK.

**4 -** Pomocí navigačních tlačítek posuňte zvýrazněný kanál na požadované místo a stiskněte tlačítko OK.

**5 -** Po dokončení stisknutím tlačítka EXIT ukončete seznam oblíbených kanálů.

8.5

# Zámek satelitních kanálů

## Uzamknutí kanálu

Máte možnost zamknout kanál, a tím zabránit dětem v jeho sledování. Pro sledování zamknutého kanálu je nutné zadat kód rodičovského zámku. Programy z připojeného zařízení nelze uzamknout.

Postup uzamknutí kanálu . . .

**1 -** Během sledování televizního kanálu stiskněte

tlačítko LIST a otevřete seznam kanálů.

**2 -** Vyberte kanál pro uzamknutí v libovolném seznamu.

**3 -** Stiskněte tlačítko OPTIONS a vyberte možnost

Zamknout kanál. Zamknutý kanál se v seznamu kanálů zobrazuje se značkou zámku **0.** 

Chcete-li kanál odemknout, vyberte zamknutý kanál v seznamu kanálů stiskněte tlačítko **E OPTIONS**. Poté vyberte možnost Odemknout kanál.

## Požití vhodnosti podle věku

Chcete-li zabránit dětem ve sledování pořadu nevhodného pro jejich věk, můžete použít vhodnost podle věku.

Některé digitální vysílací společnosti své pořady hodnotí. Pokud je vhodnost pořadu podle věku rovna nebo převyšuje věk, jenž jste nastavili jako vhodnost podle věku pro své dítě, pořad se zablokuje.

Chcete-li sledovat zamknutý program, musíte zadat kód rodičovského zámku. Rodičovský zámek se nastaví pro všechny kanály.

Postup nastavení vhodnosti podle věku . . .

1 - Stiskněte tlačítko **A**, vyberte možnost Nastavení a stiskněte tlačítko OK.

**2 -** Vyberte možnost Nastavení satelitu > Rodičovský zámek > Rodičovské hodnocení a stiskněte tlačítko OK.

**3 -** Zadejte čtyřciferný kód rodičovského zámku a potvrďte jej. Nyní můžete nastavit vhodnost podle věku.

**4 -** Nastavte věk a stiskněte tlačítko OK.

**5 -** Stisknutím tlačítka (v případě potřeby opakovaným) nabídku zavřete.

Chcete-li vypnout rodičovskou vhodnost podle věku, vyberte jako nastavení věku hodnotu Žádný.

Televizor vás požádá o kód zámku pro odemknutí programu. Někteří provozovatelé zamknou pouze programy s vyšším hodnocením podle věku.

## Kód rodičovského zámku

Kód dětského zámku můžete nastavit nebo změnit.

Postup zadání kódu nebo změny aktuálního kódu . . .

**1 -** Stiskněte tlačítko , vyberte možnost Nastavení a stiskněte tlačítko OK.

**2 -** Vyberte možnost Nastavení satelitu > Rodičovský zámek > Změnit kód a stiskněte tlačítko OK.

**3 -** Pokud je kód již nastaven, zadejte aktuální kód rodičovského zámku a poté dvakrát zadejte nový kód.

Nový kód je nastaven.

## Zapomněli jste svůj kód dětského zámku?

Pokud svůj kód zapomenete, můžete aktuální kód přepsat a zadat nový kód.

1 - Stiskněte tlačítko **A**, vyberte možnost Nastavení a stiskněte tlačítko OK.

**2 -** Vyberte možnost Nastavení satelitu > Rodičovský zámek > Změnit kód a stiskněte tlačítko OK.

**3 -** Zadejte hlavní kód 8888.

**4 -** Nyní zadejte nový kód rodičovského zámku a zadejte jej ještě jednou pro potvrzení.

 $\overline{8.6}$ 

## Instalace satelitu

## Instalace satelitu

#### Informace o instalaci satelitu

Tento televizor je vybaven vestavěným satelitním přijímačem DVB-S/DVB-S2. Připojte kabel satelitní antény přímo k televizoru. Použijte koaxiální kabel vhodný pro připojení satelitní antény. Před spuštěním instalace zkontrolujte, zda je satelitní anténa dokonale zarovnaná.

## Až 4 satelity

V tomto televizoru můžete nainstalovat až 4 satelity (4 LNB). Na počátku instalace vyberte přesný počet satelitů, které chcete instalovat. Tím se instalace urychlí.

#### Unicable

Pro připojení antény k televizoru můžete použít systém Unicable. Tuto možnost vyberte na začátku instalace, pokud instalujete satelity pro systém Unicable, pro 1 nebo pro 2 satelity.

## Jednotka MDU (Multi-Dwelling-Unit)

Satelitní přijímač tohoto televizoru podporuje jednotky MDU na satelitech Astra a Digiturk na satelitu Eutelsat. Jednotka MDU na satelitu Türksat není podporována.

#### Instalování

Satelity můžete nainstalovat během počátečního nastavení televizoru. Instalace satelitů následuje po instalaci televizních kanálů. Pokud můžete sledovat pouze satelitní kanály, můžete instalaci televizních kanálů vynechat.

Vždy můžete spustit novou instalaci satelitů z nabídky Nastavení.

Postup instalace satelitních kanálů . . .

1 - Stiskněte tlačítko **A**, vyberte možnost Nastavení a stiskněte tlačítko OK.

**2 -** Vyberte možnost Vyhledávání satelitů a stiskněte tlačítko OK.

**3 -** Vyberte možnost Instalace satelitů a stiskněte tlačítko OK. **4 -** Televizor zobrazí aktuální nastavení instalace. Pokud aktuální nastavení odpovídá požadované instalaci satelitů, můžete zahájit vyhledávání satelitů. Vyberte možnost Hledání a stiskněte tlačítko OK. Přejděte ke kroku 5. Pokud aktuální nastavení neodpovídá vašim požadavkům, vyberte možnost Nastavení a stiskněte tlačítko OK. Přejděte ke kroku 4b.

4b – V nabídce Nastavení vyberte přesný počet satelitů, které chcete instalovat. Nebo, pokud použijete nastavení Unicable, vyberte možnost Unicable pro 1 satelit nebo Unicable pro 2 satelity podle počtu satelitů, které chcete nainstalovat pro

systém Unicable. Vyberte požadované nastavení a stiskněte tlačítko OK.

4c – Je-li nastaven přesný počet satelitů nebo jste provedli nastavení Unicable, vyberte možnost Hledání a stiskněte tlačítko OK.

**5 -** Televizor vyhledá satelity dostupné na zarovnání vaší antény. To může trvat několik minut. Je-li nalezen satelit, na obrazovce se zobrazí jeho název a síla příjmu.

**6 -** Je-li pro jakýkoli nalezený satelit k dispozici balíček kanálů, můžete vybrat požadovaný balíček.

**7 -** Chcete-li nainstalovat kanály nalezených satelitů, vyberte možnost Instalovat a stiskněte tlačítko OK. Televizor zobrazí počet nalezených kanálů a rádiových stanic.

**8 -** Chcete-li uložit nastavení satelitu, všechny satelitní kanály a satelitní rádiové stanice, vyberte možnost Dokončit a stiskněte tlačítko OK.

## Balíčky kanálů

#### Informace o balíčcích kanálů

Satelity mohou nabízet balíčky kanálů, které zahrnují bezplatné kanály (nekódované) a nabízejí výběr vhodný pro danou zemi. Některé satelity nabízejí předplacené balíčky – soubor kanálů, za které platíte.

Pokud si zvolíte předplacený balíček, televizor vás může požádat o výběr Rychlé nebo Úplné instalace.

Vyberte možnost Pouze kanály satelitních operátorů, pokud chcete instalovat pouze kanály z balíčku, nebo vyberte možnost Všechny satelitní kanály pro instalaci balíčku i všech ostatních dostupných kanálů. Pro předplacené balíčky doporučujeme Rychlou instalaci. Máte-li další satelity, které nejsou součástí vašeho předplaceného balíčku, doporučujeme Úplnou instalaci. Všechny nainstalované kanály se uloží do seznamu kanálů Všechny.

Unicable se obvykle používá v bytových domech. Pokud používáte systém Unicable, televizor vás během instalace požádá o přiřazení čísla uživatelského pásma a příslušné frekvence. V tomto televizoru lze pomocí systému Unicable nainstalovat 1 nebo 2 satelity.

Pokud po instalaci systému Unicable zaznamenáte, že chybějí nějaké kanály, mohla ve stejnou chvíli v systému Unicable probíhat jiná instalace. Zopakujte instalaci a chybějící kanály se znovu objeví.

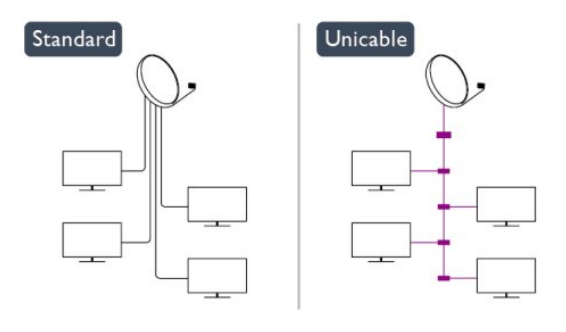

#### Aktualizace balíčků kanálů

Možnost Aktualizace balíčku kanálů umožňuje zanést zpět do seznamu kanálů ty satelitní kanály, které v seznamu dříve byly a nyní chybějí. U chybějících kanálů změnil poskytovatel satelitních služeb jejich pozici v transpondéru. Televizor je nutné aktualizovat na nejnovější verzi balíčku kanálů.

Postup stahování nejnovější verze balíčku kanálů . . .

1 – Přejděte na webové stránky podpory společnosti Philips na adrese www.philips.com/support a zadejte typové číslo svého televizoru.

2 – Klikněte na možnost Software a ovladače a vyhledejte soubor PredefinedSortingList.

3 – Stáhněte soubor do počítače a zkopírujte soubor do kořenového adresáře jednotky USB Flash, nikoli do složky (v případě potřeby soubor nejprve rozbalte).

4 – Zapojte jednotku USB Flash do televizoru a stiskněte tlačítko

, vyberte možnost Nastavení a stiskněte tlačítko OK.

5 – Vyberte možnost Nastavení satelitu > Instalace kanálů > Aktualizace balíčku kanálů a stiskněte tlačítko OK.

6– Televizor zkopíruje soubor a požádá vás o okamžité spuštění aktualizace kanálů. Vyberte možnost Ano a stiskněte tlačítko OK. To může trvat několik minut. Chcete-li aktualizaci kanálů odložit, můžete ji provést později pomocí nabídky Nastavení >

## Vyhledávání satelitů > Aktualizovat kanály.

7 – Po dokončení aktualizace kanálů by se chybějící kanály měly vrátit zpět na svou předchozí pozici v seznamu satelitních kanálů.

## Nastavení Unicable

#### Systém Unicable

Pro připojení antény k televizoru můžete použít systém Unicable. Systém Unicable využívá jeden kabel k připojení satelitní antény ke všem satelitním přijímačům ve svém systému. Systém

#### Číslo uživatelského pásma

V systému Unicable musí být každý připojený satelitní přijímač očíslován (např. 0, 1, 2 nebo 3 atd.).

Dostupná uživatelská pásma a jejich čísla naleznete v přepínači systému Unicable. Pro termín Uživatelské pásmo se někdy používá zkratka UB (User band). Existují přepínače systému Unicable, které nabízejí 4 nebo 8 uživatelských pásem. Pokud v nastavení vyberete možnost Unicable, televizor vás požádá o přiřazení jedinečného čísla uživatelského pásma pro svůj vestavěný satelitní přijímač. Satelitní přijímač nesmí mít stejné číslo uživatelského pásma jako jiný satelitní přijímač v systému Unicable.

#### Uživatelská pásmová frekvence

Kromě čísla uživatelského pásma potřebuje vestavěný satelitní přijímač frekvenci vybraného čísla uživatelského pásma. Tyto frekvence se většinou zobrazují vedle čísla uživatelského pásma v přepínači systému Unicable.

## Přidání satelitu

K aktuální satelitní instalaci můžete přidat další satelit. Nainstalované satelity a jejich kanály zůstanou nezměněny. Někteří poskytovatelé satelitních služeb však neumožňují přidání satelitu.

Na další satelit je třeba pohlížet jako na doplněk. Nejde o vaše hlavní předplatné satelitu ani o hlavní satelit, z něhož používáte balíček kanálů. Typicky byste přidali 4. satelit, pokud již máte nainstalovány 3 satelity. Pokud již máte nainstalovány 4 satelity, mohli byste zvážit nejprve odebrání jednoho satelitu, aby bylo možné přidat nový satelit.

## Nastavení

Pokud máte aktuálně nainstalován pouze 1 nebo 2 satelity, nemusí vám aktuální nastavení instalace umožnit přidání doplňkového satelitu. Pokud potřebujete změnit nastavení instalace, je nutné znovu provést kompletní instalaci satelitů. Je-li nutná změna nastavení, nelze použít možnost Přidat satelit.

Postup přidání satelitu . . .

1 – Stiskněte tlačítko  $\bigcap$ , vyberte možnost Nastavení a stiskněte tlačítko OK.

2 – Vyberte možnost Vyhledávání satelitů a stiskněte tlačítko OK.

3 – Vyberte možnost Přidat satelit a stiskněte tlačítko OK. Zobrazí se aktuální satelity.

4 – Vyberte možnost Přidat a stiskněte tlačítko OK. Televizor vyhledá nové satelity.

5 – Pokud televizor nalezl jeden nebo více satelitů, vyberte možnost Instalovat a stiskněte tlačítko OK. Televizor nainstaluje kanály nalezených satelitů.

6 – Chcete-li uložit kanály a rádiové stanice, vyberte možnost Dokončit a stiskněte tlačítko OK.

## Odebrání satelitu

Ze své aktuální instalace satelitů můžete odebrat jeden nebo více satelitů. Odeberete satelit i jeho kanály. Někteří poskytovatelé satelitních služeb však odebrání satelitu neumožňují.

Postup odebrání satelitů . . .

1 – Stiskněte tlačítko  $\bigcap$ , vyberte možnost Nastavení a stiskněte tlačítko OK.

2 – Vyberte možnost Vyhledávání satelitů a stiskněte tlačítko OK.

3 – Vyberte možnost Odebrání satelitu a stiskněte tlačítko OK. Zobrazí se aktuální satelity.

4 – Pomocí kurzorových kláves vyberte satelit, který chcete odebrat.

5 – Stisknutím tlačítka OK označte satelit pro odebrání.

Opětovným stisknutím tlačítka OK označení zrušíte.

6 – Vyberte možnost Odebrat, stiskněte tlačítko OK a potvrďte akci. Satelity jsou odebrány.

7 – Vyberte možnost Konec a stisknutím tlačítka OK zavřete možnost Odebrání satelitu.

## Aktualizace satelitních kanálů

Každý den v 6:00 televizor automaticky aktualizuje satelitní kanály. Aktualizace kanálů hledá nové kanály a přidává je do seznamu kanálů. Kanály, které již nejsou dostupné, jsou odebrány a pokud poskytovatel změní pořadí kanálů v balíčku, bude seznam kanálů v televizoru aktualizován. Aby mohl televizor provádět automatickou aktualizaci satelitních kanálů, musí být

v pohotovostním režimu. Aktualizaci kanálů můžete kdykoli provést i sami.

Nové kanály nalezené během aktualizace kanálů se označí písmenem N a shromažďují se v seznamu kanálů Nové. Nové kanály se také přidávají do seznamu kanálů Všechny. Nové kanály zůstávají v seznamu kanálů Nové, dokud je nenaladíte nebo neoznačíte jako oblíbené.

## Vypnutí automatické aktualizace kanálů

Pokud chcete předejít aktualizaci kanálů, můžete úplně vypnout televizor. Případně můžete vypnout automatickou aktualizaci v nabídce Nastavení.

**1 -** Stiskněte tlačítko , vyberte možnost Nastavení a stiskněte tlačítko OK.

**2 -** Vyberte možnost Nastavení satelitu > Instalace kanálu > Automatická aktualizace kanálů a vyberte možnost Vypnuto.

#### Vypnutí aktualizace pro konkrétní satelit

**1 -** Stiskněte tlačítko , vyberte možnost Nastavení a stiskněte tlačítko OK.

**2 -** Vyberte možnost Nastavení satelitu > Instalace kanálu > Možnost automatické aktualizace.

**3 -** Pomocí kurzorových kláves vyberte satelit, u něhož nechcete provádět aktualizaci. Stisknutím tlačítka OK označení satelitu zrušíte.

**4 -** Vyberte možnost Dokončeno a stisknutím tlačítka OK zavřete nabídku.

Televizor nebude aktualizovat kanály ze satelitu, u kterého bylo zrušeno označení.

#### Ruční spuštění aktualizace

**1 -** Stiskněte tlačítko , vyberte možnost Nastavení a stiskněte tlačítko OK.

**2 -** Vyberte možnost Vyhledávání satelitů a stiskněte tlačítko OK.

**3 -** Vyberte možnost Aktualizace kanálů a stiskněte tlačítko OK.

**4 -** Chcete-li zkontrolovat, které satelity jsou nastaveny pro aktualizaci, vyberte možnost Nastavení a stiskněte tlačítko OK. **5 -** Pomocí kurzorových kláves označte satelity pro aktualizaci nebo toto označení zrušte. Vyberte možnost Dokončeno a stiskněte tlačítko OK.

**6 -** Vyberte možnost Aktualizovat a stiskněte tlačítko OK. Aktualizace může trvat několik minut.

**7 -** Vyberte možnost Dokončit a stiskněte tlačítko OK.

## Jazyky a zvuk

## Preferované jazyky a titulky

Satelitní kanály mohou obsahovat více jazyků zvuku, jazyků titulků nebo jazyků teletextu. Můžete televizor nastavit tak, aby automaticky přepínal na váš preferovaný jazyk, jazyk titulků nebo jazyk teletextu, pokud je tento jazyk dostupný na daném kanálu nebo stránkách teletextu.

Postup nastavení preferovaného jazyka . . .

1 - Stiskněte tlačítko **A**, vyberte možnost Nastavení a stiskněte

## tlačítko OK.

**2 -** Vyberte možnost Nastavení satelitu a stiskněte tlačítko OK. **3 -** Vyberte možnost Jazyky a stiskněte tlačítko OK. Vyberte požadované nastavení.

**4 -** Stisknutím tlačítka (v případě potřeby opakovaným) nabídku zavřete.

## Zvuk pro sluchově postižené

Některé digitální televizní kanály vysílají speciální zvuk a titulky přizpůsobené sluchově postiženým osobám.

Je-li zapnuta možnost Sluchově postižení, televizor automaticky přepíná na přizpůsobený zvuk a titulky, jsou-li k dispozici. Než budete moci zapnout možnost Sluchově postižení, je nutné zapnout možnost Univerzální přístup.

#### Zapnutí

Chcete-li zapnout možnost Sluchově postižení, stiskněte tlačítko OPTIONS, vyberte možnost Univerzální přístup a stiskněte tlačítko OK. Vyberte možnost Sluchově postižení a hodnotu Zapnuto a stiskněte tlačítko OK.

Dostupnost jazyka zvuku pro sluchově postižené ověříte stisknutím tlačítka < OPTIONS, výběrem možnosti Jazyk zvuku a vyhledáním jazyka zvuku s ikonou  $2^+$ .

Pokud se položka Univerzální přístup v nabídce Možnosti neobjeví, zapněte Univerzální přístup v nabídce Nastavení.

Chcete-li získat další informace, stiskněte tlačítko - Klíčová slova a vyhledejte položku Univerzální přístup.

#### Zvukový komentář

#### Zapnutí

Digitální televizní kanály mohou vysílat speciální zvukový komentář, který popisuje děj na obrazovce. Aby bylo možné zapnout zvuk zvukového komentáře a efekty, je nutné nejprve zapnout možnost Zvukový komentář. A ještě než budete moci zapnout možnost Zvukový komentář, je nutné zapnout možnost Univerzální přístup.

## Zvukový komentář

Při použití možnosti Zvukový komentář je k normální zvukové stopě přidán komentář vypravěče.

Přepnutí na komentář (je-li k dispozici) . . .

1 – Když je zapnuta možnost Univerzální přístup, stiskněte tlačítko **EDPTIONS** a na liště nabídek vyberte kartu Možnosti.

2 – Vyberte možnost Popis zvuku a stiskněte tlačítko OK.

3 – Vyberte možnost Zapnuto a stiskněte tlačítko OK.

Můžete zkontrolovat, zda je k dispozici zvukový komentář. V nabídce Možnosti vyberte položku Jazyk zvuku a vyhledejte jazyk zvuku označený ikonou  $\boldsymbol{\odot}^{\boldsymbol{+}}$ .

#### Reproduktory / Sluchátka

Je možné zvolit, odkud chcete zvukový komentář poslouchat: zda má být slyšet pouze z reproduktorů televizoru, pouze ve sluchátkách nebo v obou zařízeních.

Nastavení možnosti Reproduktory / Sluchátka . . .

1 – Stiskněte tlačítko  $\bigcap$ , vyberte možnost Nastavení a stiskněte tlačítko OK.

- 2 Vyberte možnost Nastavení satelitu > Jazyky > Popis zvuku
- > Reproduktory / sluchátka a stiskněte tlačítko OK.
- 3 Vyberte možnost Reproduktory, Sluchátka nebo

Reproduktory + sluchátka a stiskněte tlačítko OK.

4 – Stisknutím tlačítka (v případě potřeby opakovaně) nabídku zavřete.

#### Smíšená hlasitost

Je možné smíchat hlasitost normálního zvuku se zvukovým komentářem.

Nastavení hlasitosti . . .

1 – Stiskněte tlačítko  $\equiv$  OPTIONS a na liště nabídek vyberte kartu Možnosti.

2 – Vyberte možnost Univerzální přístup > Smíšená hlasitost a stiskněte tlačítko OK.

- 3 Pomocí šipek nahoru a dolů nastavte posuvník.
- 4 Nastavení potvrďte stisknutím tlačítka OK.

#### Zvukový efekt

Některé zvukové komentáře mohou obsahovat zvláštní zvukové efekty, například stereo nebo postupné vytrácení zvuku.

Přepnutí na zvukové efekty (jsou-li k dispozici) . . .

1 – Stiskněte tlačítko  $\bigcap$ , vyberte možnost Nastavení a stiskněte tlačítko OK.

2 – Vyberte možnost Nastavení satelitu > Jazyky > Popis zvuku

> Zvukové efekty a stiskněte tlačítko OK.

3 – Vyberte možnost Zapnuto nebo Vypnuto a stiskněte OK.

4 – Stisknutím tlačítka (v případě potřeby opakovaně) nabídku zavřete.

#### Řeč

Zvukový komentář může obsahovat také titulky pro vyslovovaná slova.

Přepnutí na tyto titulky (jsou-li k dispozici) . . .

1 – Stiskněte tlačítko  $\bigwedge$ , vyberte možnost Nastavení a stiskněte tlačítko OK.

2 – Vyberte možnost Nastavení satelitu > Jazyky > Popis zvuku > Řeč a stiskněte tlačítko OK.

3 – Vyberte možnost Popisný (zvuk) nebo Titulky a stiskněte tlačítko OK.

4 – Stisknutím tlačítka (v případě potřeby opakovaně) nabídku zavřete.

## Ruční instalace

Ruční instalace je určena pro odborné uživatele.

Ruční instalaci můžete použít k rychlému přidání nových kanálů ze satelitního transpondéru. Musíte znát frekvenci a polarizaci transpondéru. Televizor nainstaluje všechny kanály daného transpondéru. Pokud byl transpondér nainstalován již dříve, všechny jeho kanály – bývalé i nové – se přesunou na konec seznamu kanálů Všechny.

Ruční instalaci lze použít v případě, že je třeba změnit počet satelitů. Pokud je třeba tento úkon, je nutné provést kompletní instalaci pomocí možnosti Instalovat satelity.

Postup instalace transpondéru . . .

1 – Stiskněte tlačítko  $\bigwedge$ , vyberte možnost Nastavení a stiskněte tlačítko OK.

2 – Vyberte možnost Nastavení satelitu > Instalace kanálů > Ruční instalace a stiskněte tlačítko OK.

3 – Máte-li nainstalován více než 1 satelit, vyberte satelit/LNB, pro který chcete přidat kanály.

4 – Nastavte potřebnou hodnotu Polarizace. Pokud nastavíte možnost Režim přenosové rychlosti na hodnotu Ruční, můžete zadat přenosovou rychlost pod položkou Přenosová rychlost ručně. Zadejte Frekvenci a spusťte vyhledávání transpondéru. 5 – Pokud je nalezen transpondér, vyberte možnost Uložit a stisknutím tlačítka OK uložte nový transpondér na vybraný LNB. 6 – Výběrem možnosti Konec ukončete ruční instalaci.

# $\overline{87}$

## Problémy se satelity

## Televizor nemůže najít požadované satelity nebo instaluje

## stejné satelity dvakrát

• Zkontrolujte, zda je na počátku instalace nastaven správný počet satelitů. Můžete televizor nastavit tak, aby vyhledal jeden, dva nebo 3/4 satelity.

## LNB s duální hlavou nedokáže nalézt druhý satelit

• Pokud televizor nalezne jeden satelit, ale nemůže nalézt druhý, otočte o několik stupňů anténu. Zarovnejte anténu tak, aby přijímala nejsilnější signál z prvního satelitu. Na obrazovce zkontrolujte ukazatel síly signálu prvního satelitu. Když je první satelit nastaven na nejsilnější signál, vyberte možnost Hledat znovu a vyhledejte druhý satelit. • Ujistěte se, že jsou v možnostech nastaveny Dva satelity.

## Změna nastavení instalace můj problém nevyřešila

• Všechna nastavení, satelity a kanály se ukládají teprve na konci instalace, když dokončujete postup.

## Všechny satelitní kanály zmizely

• Pokud používáte systém Unicable, ujistěte se, že jste v nastavení systému Unicable nastavili jedinečné číslo uživatelského pásma pro satelitní přijímač. Mohlo by se stát, že stejné číslo uživatelského pásma používá jiný satelitní přijímač.

Některé satelitní kanály zřejmě zmizely ze seznamu kanálů • Pokud se zdá, že některé kanály zmizely nebo nejsou na svém místě, vysílací společnost mohla změnit umístění těchto kanálů

v transpondéru. Chcete-li obnovit pozice kanálů v seznamu kanálů, zkuste aktualizovat balíček kanálů.

## Nelze odebrat satelit

• Předplacené balíčky neumožňují odebrání satelitu. Chcete-li odebrat satelit, je nutné znovu provést kompletní instalaci a vybrat jiný balíček.

## Někdy je příjem nekvalitní

• Zkontrolujte, zda je satelitní anténa řádně připevněna. Silný vítr s ní může pohybovat.

• Příjem může být zhoršen sněhem a deštěm.

# Hlavní nabídka

V hlavní nabídce můžete zahájit jakoukoli činnost, kterou může televizor provádět.

Po otevření hlavní nabídky můžete začít sledovat televizi nebo sledovat disk ze systému domácího kina. V hlavní nabídce lze také otevřít službu Smart TV a procházet internet, spustit aplikaci Skype nebo otevřít Nápovědu v případě, že potřebujete informace o používání televizoru.

## Otevření hlavní nabídky

 $\overline{9}$ 

1 - Chcete-li otevřít hlavní nabídku, stiskněte tlačítko **A**.

- **2** Vyberte činnost pomocí kurzorových kláves a vybranou
- činnost spusťte stisknutím tlačítka OK.

**3 -** Chcete-li hlavní nabídku uzavřít beze změny aktuální činnosti, znovu stiskněte tlačítko **...** 

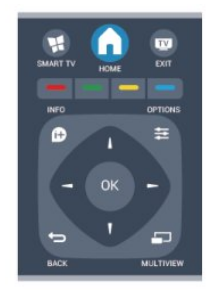

## • Nápověda

Vyberte možnost Nápověda a stisknutím tlačítka OK otevřete nápovědu na obrazovce. V abecedním seznamu lze vyhledat téma.

## • Nastavení

Výběrem možnosti Nastavení můžete nainstalovat kanály nebo upravit veškerá nastavení televizoru.

## • Satelitní

Výběrem možnosti Satelitní a stisknutím tlačítka OK můžete začít sledovat satelitní kanály (platí pouze pro televizory s vestavěným satelitním tunerem).

## • TV

Výběrem možnosti TV a stisknutím tlačítka OK můžete sledovat televizní kanály.

## • Smart TV

Výběrem možnosti Smart TV a stisknutím tlačítka OK otevřete úvodní stránku služby Smart TV. (Platí pouze pro televizory typu Smart TV)

## • Zdroj

Vyberte možnost Zdroj a vyberte možnost a poté připojené zařízení ze seznamu pod ikonou. Stisknutím tlačítka OK přepnete na vybrané zařízení.

## • TV průvodce

Výběrem možnosti TV průvodce a stisknutím tlačítka OK otevřete seznam aktuálních a plánovaných televizních pořadů na vašich kanálech.

## • Nahrávky

Výběrem možnosti Záznamy a stisknutím tlačítka OK otevřete seznam svých záznamů.

## • Služba Skype

Výběrem možnosti Skype můžete zdarma uskutečňovat videohovory. (Platí pouze pro televizory typu Smart TV)

## • Demo

Výběrem možnosti Demo můžete shlédnout ukázková videa.

# TV průvodce

# 10.1

10

# Co je potřeba

TV průvodce umožňuje zobrazit seznam aktuálních a naplánovaných televizních pořadů pro vaše kanály. V závislosti na tom, odkud pocházejí informace (data) TV průvodce se zobrazí analogové a digitální kanály nebo pouze digitální kanály. Informace TV průvodce nejsou nabízeny všemi kanály.

Televizor může shromažďovat informace TV průvodce pro kanály, které jsou v televizoru nainstalovány (např. kanály, které sledujete pomocí funkce Watch TV (Sledování televize)). Televizor nemůže shromažďovat informace TV průvodce pro kanály sledované z digitálního přijímače.

 $10.2$ 

# Používání TV průvodce

## Otevření TV průvodce

Chcete-li otevřít TV průvodce, stiskněte tlačítko **II TV GUIDE**.

Opětovným stisknutím tlačítka **II TV GUIDE** průvodce zavřete.

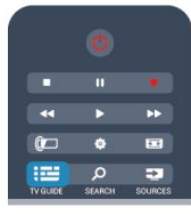

Když TV průvodce otevřete poprvé, televizor prohledá všechny TV kanály a získá informace o pořadech. To může několik minut trvat. Data TV průvodce se uloží do televizoru.

## Naladění programu

## Přepnutí na pořad

Z TV průvodce můžete přepnout na aktuální pořad. Chcete-li vybrat pořad, označte název pořadu pomocí kurzorových kláves.

Přejděte doprava a zobrazte pořady naplánované na další část daného dne.

Chcete-li přepnout na pořad (kanál), vyberte pořad a stiskněte tlačítko OK.

## Zobrazení podrobných informací o pořadu

Chcete-li zobrazit podrobnosti o vybraném pořadu, stiskněte tlačítko **i INFO**.

## Změnit den

TV průvodce může zobrazit naplánované pořady pro nadcházející dny (maximálně až na 8 dní).

Pokud informace TV průvodce pocházejí od vysílací společnosti, můžete stisknutím tlačítka **EEE** + zobrazit plán pro jeden z následujících dní. Stisknutím tlačítka **III** - přejdete na předchozí den.

Případně můžete stisknout tlačítko **E OPTIONS** a vybrat možnost Změnit den.

Vyberte možnost Předchozí den, Dnes nebo Další den a stiskněte tlačítko OK a vyberte den programu.

## Nastavení připomínky

Máte možnost nastavit připomínky, které vás upozorní na zahájení pořadu prostřednictvím zprávy na obrazovce.

• Chcete-li nastavit připomínku, vyberte pořad v programu

a stisknutím tlačítka - proveďte příkaz Nastavit připomínku. Pořad se označí ikonou hodin.

• Chcete-li připomínku zrušit, stisknutím tlačítka – proveďte příkaz Smazat připomínku.

• Chcete-li zobrazit seznam všech nastavených připomínek, stiskněte tlačítko  $\equiv$  OPTIONS a vyberte možnost Všechna připomenutí.

## Vyhledání podle žánru

Jsou-li k dispozici informace, můžete vyhledat naplánované pořady podle žánru, podobně jako filmy, sport apod.

Chcete-li vyhledat pořady podle žánru, stiskněte tlačítko OPTIONS a vyberte možnost Vyhledat podle žánru. Vyberte žánr a stiskněte tlačítko OK. Zobrazí se seznam nalezených pořadů.

## $\overline{10.3}$

# Nahrávky

Z TV průvodce lze okamžitě nahrávat nebo naplánovat nahrávání televizního pořadu. Chcete-li uložit nahrávky, připojte k televizoru pevný disk USB.

Chcete-li získat další informace o nahrávání, stiskněte tlačítko Klíčová slova a vyhledejte si položku Nahrávání.

# Zdroje

## 11.1

11

# Seznam zdrojů

V seznamu připojení (v nabídce Zdroj) najdete zařízení, která jsou připojena k televizoru. V nabídce Zdroj můžete na zařízení přepínat.

## Nabídka Zdroj

Nabídku Zdroj otevřete tlačítkem **ES** SOURCES. Chcete-li přepnout na připojené zařízení, vyberte zařízení pomocí šipek < (doleva) nebo  $\blacktriangleright$  (doprava) a stiskněte tlačítko OK.

U některých zařízení (zařízení HDMI-CEC) můžete přímo vybrat činnost v seznamu, pod ikonou zařízení.

Vyberte zařízení, vyberte činnost a stiskněte tlačítko OK. Chcete-li nabídku Zdroj zavřít bez přepnutí na jiné zařízení, znovu stiskněte tlačítko **ze SOURCES**.

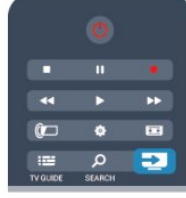

## Automatické rozpoznání

Když k televizoru připojíte nové zařízení, je toto zařízení automaticky rozpoznáno a přidáno do nabídky Zdroj. Zařízení se zobrazuje jako ikona (typ zařízení) a má svůj název. Pokud typ zařízení není v souladu s daným zařízením (například pokud televizor uvádí, že jde o přehrávač, ale přehrávač to není), můžete typ změnit.

Chcete-li změnit typ zařízení, stiskněte možnost - Změnit typ a vyberte typ vhodný pro dané zařízení. Poté stiskněte tlačítko OK.

Jestliže název není pro dané zařízení vhodný nebo chcete zařízení pojmenovat sami, stiskněte tlačítko - Přejmenovat. Pomocí klávesnice dálkového ovladače zadejte nový název.

Příslušný typ zařízení usnadňuje používání zařízení. Typ zařízení určuje styl obrazu a zvuku, hodnoty rozlišení, konkrétní nastavení nebo pozici v rámci nabídky Zdroj.

Když k televizoru připojíte nové zařízení, ikona zařízení přeskočí na začátek nabídky Zdroj.

Pokud televizor zařízení automaticky nerozpozná, vyberte konektor, k němuž jste zařízení připojili, a upravte typ a název zařízení.

## Původní název a ikona

Chcete-li obnovit ikonu zařízení na původní název a typ, stiskněte tlačítko  $\equiv$  OPTIONS. Vyberte možnost Původní název a ikona a stiskněte tlačítko OK.

## Vyhledat připojení

Chcete-li znovu vyhledat všechna připojení televizoru a aktualizovat nabídku Zdroj, stiskněte tlačítko <a>
OPTIONS. Vyberte možnost Vyhledat připojení a stiskněte tlačítko OK.

## 11.2

# Z pohotovostního režimu

Když je televizor v pohotovostním režimu, můžete přepnout na připojené zařízení dálkovým ovladačem televizoru.

## Přehrávání

Chcete-li zapnout přehrávač disků i televizor z pohotovostního režimu a ihned spustit přehrávání disku nebo sledování pořadu, stiskněte tlačítko  $\blacktriangleright$  (přehrát) na dálkovém ovladači televizoru. Zařízení by mělo být připojeno kabelem HDMI a jak v televizoru, tak v zařízení musí být zapnuta funkce HDMI CEC.

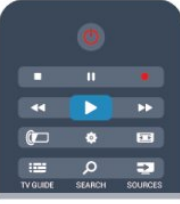

## Systém domácího kina (HTS)

Můžete zapnout systém domácího kina a poslouchat zvukový disk nebo rádiový kanál a ponechat televizor v pohotovostním režimu.

Chcete-li přepnout pouze na zařízení HTS, když je televizor v pohotovostním režimu, stiskněte tlačítko **E SOURCES** na dálkovém ovladači televizoru.

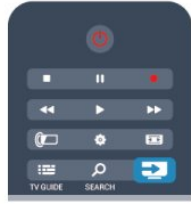

## 11.3

# EasyLink (digitální sběrnice mezi audio video zařízeními)

Funkce EasyLink umožňuje ovládat připojená zařízení pomocí dálkového ovladače televizoru. Funkce EasyLink využívá ke komunikaci s připojenými zařízeními funkci HDMI CEC. Zařízení musejí podporovat funkci HDMI CEC a musí být připojena prostřednictvím konektoru HDMI.

45

Chcete-li získat další informace, stiskněte tlačítko - Klíčová slova a vyhledejte položku EasyLink.

# 12 Časovače a hodiny

## $\frac{1}{12.1}$ Časovač vypnutí

Funkci automatického vypnutí lze nastavit tak, aby se televizor po určité době automaticky přepnul do pohotovostního režimu.

Postup nastavení časovače vypnutí . . .

1 - Stiskněte tlačítko **A**, vyberte možnost Nastavení a stiskněte tlačítko OK.

## **2 -** Vyberte možnost Nastavení televizoru > Obecná nastavení > Auto vypnutí.

Pomocí posuvníku můžete nastavit čas až 240 minut v krocích po 30 minutách. Je-li možnost nastavena na hodnotu Vypnuto, funkce automatického vypnutí se vypne. Televizor můžete vždy vypnout dříve nebo dobu během jejího odpočítávání resetovat. **3 -** Stisknutím tlačítka (v případě potřeby opakovaným) nabídku zavřete.

## $12.2$

# **Hodiny**

Pokud chcete zjistit, kolik je hodin, stisknutím tlačítka **II TV** GUIDE najdete čas v TV průvodci.

V některých zemích digitální vysílání nevysílá informace o koordinovaném světovém čase (UTC). Změna letního času může být ignorována a televizor může zobrazovat nesprávný čas.

Úprava nastavení hodin v televizoru . . .

1 - Stiskněte tlačítko **A**, vyberte možnost Nastavení a stiskněte tlačítko OK.

**2 -** Vyberte možnost Nastavení TV > Obecná nastavení > Hodiny > Režim automatických hodin a vyberte možnost Podle země.

**3 -** Vyberte možnost Letní čas a zvolte příslušné nastavení. **4 -** Stisknutím tlačítka (v případě potřeby opakovaným) nabídku zavřete.

Postup ručního nastavení hodin . . .

**1 -** Stiskněte tlačítko , vyberte možnost Nastavení a stiskněte tlačítko OK.

**2 -** Vyberte možnost Nastavení TV > Obecná nastavení > Hodiny > Režim automatických hodin a vyberte možnost Ruční.

**3 -** Vyberte možnost Den a Čas a upravte hodnoty.

**4 -** Stisknutím tlačítka (v případě potřeby opakovaným) nabídku zavřete.

## 123 Časovač vypnutí

Pokud během 4 hodin nestisknete žádné tlačítko na dálkovém ovladači nebo pokud televizor nepřijímá žádný vstupní signál a po dobu 10 minut nepřijme žádný příkaz z dálkového ovladače, automaticky se vypne kvůli úspoře energie.

Používáte-li televizor jako monitor nebo ke sledování televize používáte digitální přijímač (set top box – STB) a nepoužíváte dálkový ovladač televizoru, deaktivujte funkci automatického vypnutí.

Postup deaktivace funkce Časovač vypnutí . . .

1 - Stiskněte tlačítko **A**, vyberte možnost Nastavení a stiskněte tlačítko OK.

**2 -** Vyberte možnost Nastavení televizoru > Obecná nastavení

> Časovač vypnutí a přesuňte posuvník na hodnotu Vypnuto. **3 -** Stisknutím tlačítka (v případě potřeby opakovaným) nabídku zavřete.

Chcete-li získat další informace o ekologických nastaveních televizoru, stiskněte tlačítko - Klíčová slova a vyhledejte položku Nastavení Eco.

# 3D

## 13.1

## 3D

• Týká se pouze televizorů vybavených funkcí 3D.

## 13.2

# Co je potřeba

## Aktivní systém 3D

Toto je aktivní 3D televizor. Můžete na něm sledovat 3D pořady a filmy v rozlišení Full HD a aktivní funkcí 3D.

Chcete-li sledovat v režimu 3D, musíte:

- Vyladit televizní kanál, jenž vysílá pořady ve 3D.
- Půjčit si film ve 3D z online videoobchodu pomocí služby Smart TV.

• Sledovat film ve 3D z disku 3D Blu-ray, zařízení USB nebo počítače.

V případě, že budete na televizoru chtít sledovat obraz ve 3D, budete také potřebovat jeden z těchto typů aktivních 3D brýlí Philips. . .

- PTA507
- PTA508
- PTA509
- PTA517
- PTA518
- PTA519

## Pasivní systém 3D

Toto je pasivní 3D televizor.

Pro sledování 3D obrazu budete potřebovat:

- Vyladit televizní kanál, jenž vysílá pořady ve 3D.
- Půjčit si film ve 3D z online videoobchodu pomocí služby Smart TV.
- Sledovat film ve 3D z disku 3D Blu-ray, zařízení USB nebo počítače.

Můžete prohlížet fotky v rozlišení Ultra HD ve 3D z připojení USB.

## 13.3 3D brýle

## Aktivní systém 3D

## Přehled

- **1** Vypínač
- **2** Výběr hráče 1 nebo 2
- **3** Optika přijímače
- **4** Přihrádka na baterie

Po vybalení 3D brýlí rovněž odstraňte malou plastovou fólii z přihrádky na baterie. Tato fólie zabraňuje vybití baterie.

## Zapnutí a vypnutí

## Zapnutí

Pokud se na obrazovce vysílá 3D pořad, stiskněte tlačítko  $\Phi$  na 3D brýlích a nasaďte si je. Trvá několik sekund, než se brýle přizpůsobí signálu 3D z 3D vysílače na televizoru. Při prvním použití může tento postup trvat až 15 sekund.

## Úroveň baterie

Když 3D brýle zapnete, můžete zkontrolovat stav baterie.

- Pokud kontrolka LED bliká zeleně, můžete brýle používat
- 4 hodiny nebo více.
- Pokud kontrolka LED bliká oranžově, můžete brýle používat přinejmenším 2 hodiny, ale méně než 4 hodiny.

• Pokud kontrolka LED bliká červeně, je baterie téměř vybitá a zbývají méně než 2 hodiny sledování ve 3D.

## Vypnutí

Chcete-li 3D brýle vypnout, stiskněte tlačítko **0**. Kontrolka LED čtyřikrát blikne. Pokud 3D brýle nepřijmou 3D signály po dobu dvou minut, automaticky se vypnou.

## 3D vysílač

## 3D vysílač

Ujistěte se, že optika přijímače uprostřed brýlí může přijímat 3D signály. Odstraňte také překážky ze 3D přijímače na televizoru.

- **1** 3D vysílač na televizoru
- **2** 3D přijímač na 3D brýlích

## Hraní hry pro dva hráče

## Hraní hry pro dva hráče

Tyto brýle můžete používat pro hraní her pro dva hráče. Dva hráči tak sledují stejný televizor, ale vidí dva různé obrazy hry. Chcete-li brýle nastavit na sledování obrazu hráče 1 nebo hráče 2, zapněte brýle a poté stiskněte tlačítko Hráč 1/2.

- Pokud je kontrolka LED oranžová a nepřerušovaně svítí po dobu dvou sekund, jsou brýle nastaveny pro hráče 1.
- Pokud je kontrolka LED oranžová a bliká, jsou brýle nastaveny pro hráče 2.

Chcete-li získat další informace, stiskněte tlačítko - Klíčová slova a vyhledejte položku Hra dvou hráčů.

## Výměna baterií

Chcete-li vyměnit baterii 3D brýlí PTA508, odšroubujte malý kryt baterie a vyměňte baterii: jedná se o typ CR2032 (3 V). Ujistěte se, že je pól + baterie viditelný. Vraťte kryt zpátky a upevněte jej šroubovákem.

Chcete-li vyměnit baterii 3D brýlí PTA509/PTA51, stiskněte malý knoflík na krytu baterie a posunutím krytu směrem nahoru jej otevřete. Vyměňte baterii typu CR2032 (3 V). Zkontrolujte, zda je strana baterie s označením + viditelná. Vyměňte kryt a zasuňte jej dolů, až uslyšíte klapnutí.

## Varování

V případě nesprávného umístění baterie hrozí nebezpečí výbuchu. Baterie vyměňujte pouze za stejný typ.

## Pasivní systém 3D

Pokud se na obrazovce vysílá 3D pořad, jednoduše si nasaďte 3D brýle a sledujte program ve 3D.

## Doporučená výška sledování

Nejlepší kvalitu obrazu při sledování prostřednictvím pasivních 3D brýlí dosáhnete v případě, že budou oči ve stejné výšce jako střed obrazovky.

## 13.4 Péče o 3D brýle

• Nepoužívejte čisticí prostředky obsahující alkohol, rozpouštědla a povrchově aktivní činidla, ani vosk, benzen, rozpouštědla, repelenty proti hmyzu či maziva. Použití těchto chemikálií by mohlo způsobit změnu zbarvení či praskliny.

• Nevystavujte 3D brýle přímému slunečnímu světlu, horku, ohni ani vodě. Mohlo by dojít k poškození funkcí výrobku nebo požáru.

• Buďte opatrní, aby vám 3D brýle neupadly na zem, neohýbejte je ani nevyvíjejte nadměrný tlak na jejich sklíčka.

• Skla čistěte čistým měkkým hadříkem (z mikrovláken nebo bavlněného flanelu), abyste je nepoškrábali. Čisticí prostředky nestříkejte přímo na 3D brýle. Mohlo by dojít k poškození elektronických obvodů (u aktivních 3D brýlí).

#### 13.5

## Sledování v režimu 3D

Jak dosáhnout nejlepšího efektu 3D při sledování 3D programů:

- Usaďte se ve vzdálenosti, která je trojnásobkem šířky obrazovky televizoru.
- Nesledujte televizor ze vzdálenosti větší než 6 m.

#### Přepnutí do režimu 3D

Při prvním zjištění signálu 3D můžete nastavit, jak se má 3D v budoucnu spouštět.

• Pokud se má do režimu 3D přepínat automaticky, zvolte možnost Automaticky.

• Pokud chcete nejprve zobrazit upozornění, zvolte možnost Pouze upozornění.

• Pokud nechcete režim 3D využívat vůbec, zvolte možnost Nikdy.

Tuto předvolbu můžete změnit v nabídce  $\bigwedge$  > Nastavení > Nastavení TV > 3D > Přepnout do 3D.

## Zahájení sledování programů ve 3D

Když televizor přepnete do režimu 3D nebo když se zobrazí upozornění, že je k dispozici režim 3D, nasaďte si 3D brýle.

Pokud televizor signál 3D nezjistí (chybí tag signálu 3D), program 3D se na obrazovce zobrazí jako dvojitý obraz. Chcete-li přepnout na obraz 3D, upravte nastavení 3D a podle umístění dvojitého obrazu vyberte možnost vedle sebe nebo nahoře / dole.

## Ukončení sledování programů ve 3D

Chcete-li ukončit sledování 3D obrazu, stiskněte tlačítko  $\bullet$ . vyberte nastavení 3D a vyberte možnost Vypnuto. 3D obraz se přepne na 2D poté, co přepnete na jiný kanál nebo připojené zařízení.

## Převod 2D na 3D

Libovolný pořad 2D můžete převést a sledovat jej ve 3D.

**1 -** Stiskněte tlačítko .

## **2 -** Vyberte možnost Obraz a zvuk > Nastavení 3D > Převod 2D na 3D.

Postup nastavení hloubky 3D...

- **1** Stiskněte tlačítko .
- **2** Vyberte možnost Obraz a zvuk > Efekt 3D.
- **3** Vyberte požadovanou možnost a stiskněte tlačítko OK.

Postup vypnutí převodu 2D na 3D...

1 - Stiskněte tlačítko **.** 

**2 -** Vyberte možnost Obraz a zvuk > Nastavení 3D > 2D a stiskněte tlačítko OK.

Upozornění: Pokud přepnete na jinou aktivitu, převod bude ukončen.

Můžete změnit hloubku 3D a nastavit slabší nebo silnější 3D efekt v převodu 2D na 3D. Chcete-li efekt 3D upravit, stiskněte tlačítko  $\clubsuit$  a vyberte možnost Efekt 3D. Vyberte možnost Vypnuto (bez 3D), Méně (menší hloubka 3D), Normální (optimální 3D kvalita) nebo Více (větší hloubka 3D).

13.6

# Optimální sledování 3D

Abyste vám sledování 3D obrazu přineslo optimální zážitek, doporučujeme:

• sedět od televizoru ve vzdálenosti, která odpovídá alespoň trojnásobku výšky televizní obrazovky, nejdále však 6 metrů. • vyhnout se zářivkovému osvětlení (jako jsou zářivky nebo některé úsporné žárovky, které fungují na nízké frekvenci) a přímému slunečnímu světlu, které může 3D obraz rušit.

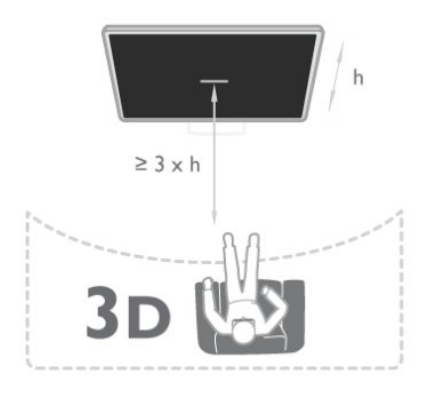

## 13.7

## Varování týkající se ochrany zdraví

• Sledování 3D obrazu se nedoporučuje u dětí do 6 let.

• Pokud jste vy nebo někdo v rodině někdy trpěli epilepsií nebo záchvaty kvůli citlivosti na světlo, pak se před vystavením se blikajícím světelným zdrojům, rychlým obrazovým sekvencím či sledování 3D obrazu poraďte s lékařem.

• Pokud se vám udělá nevolno, přestaňte sledovat 3D obraz a nezačínejte ihned poté s nějakou potenciálně nebezpečnou činností (například řízením auta), dokud příznaky nezmizí. Pokud příznaky přetrvávají, nezačínejte opět sledovat 3D obraz bez konzultace s lékařem.

• Za účelem předcházení nevolnosti, jako jsou závratě, bolesti hlavy nebo dezorientace, doporučujeme nesledovat 3D obraz po delší dobu.

• 3D brýle nepoužívejte k jiným účelům než sledování 3D televize.

• Pokud normálně nosíte dioptrické brýle nebo používáte kontaktní čočky, noste 3D brýle společně s těmito brýlemi nebo čočkami.

• Brýle ukládejte mimo dosah malých dětí, aby děti nespolkly malé části nebo baterie.

• Rodiče by měli dohlížet na děti, které sledují 3D obraz, a dávat pozor, zda se u nich neprojevují výše uvedené nepříjemné pocity. Sledování 3D obrazu se nedoporučuje u dětí do šesti let,

protože jejich zrakové ústrojí ještě není plně vyvinuto.

• Vyhněte se použití 3D brýlí v případě oční infekce nebo jiných kontaktně přenášených nemocí (např. zánět spojivek, vši apod.). 3D brýle začněte znovu používat teprve poté, co infekce úplně zmizí.

# Hry

14

14.1

# Hraní hry

Je-li k televizoru připojena herní konzole, můžete na televizoru hrát hry.

Chcete-li získat další informace o připojení herní konzole, stiskněte tlačítko - Klíčová slova a vyhledejte položku Herní konzola, připojení.

## Spuštění hry

**1 -** Zapněte herní konzoli.

- 2 Stiskněte tlačítko **A**, vyberte herní konzoli a stiskněte tlačítko OK.
- **3** Spusťte hru.

## Ideální herní nastavení

V některých hrách vyžadujících rychlost a přesnost nastavte televizor před zahájením hraní na ideální nastavení Hra. Je-li herní konzola přidána jako typ zařízení Hra v nabídce Zdroj (seznam připojení), televizor automaticky přejde na ideální nastavení Hra.

Je-li typ vaší herní konzole nastaven jako Přehrávač a většinou slouží jako přehrávač disků, ponechte typ zařízení nastavený na hodnotu Přehrávač.

Ideální nastavení televizoru ručně . . .

1 - Stiskněte tlačítko **A**, vyberte možnost **Nastavení** a stiskněte tlačítko OK.

**2 -** Vyberte možnost Nastavení televizoru > Obraz > Upřesnit > Styl aktivity a stiskněte tlačítko OK.

**3 -** Zvolte možnost Hra a stiskněte tlačítko OK.

**4 -** Stiskněte tlačítko (v případě potřeby opakovaně) a ukončete nabídku. Nezapomeňte po skončení hraní hry vrátit

nastavení Hra nebo počítač zpět na hodnotu Vypnuto.

## $14.2$

# Hry pro dva hráče

## Aktivní systém 3D

## Informace o hře dvou hráčů

Pokud hrajete hru pro více hráčů s rozdělenými obrazovkami, můžete televizor nastavit tak, aby jednotlivé obrazovky zobrazoval jako celou obrazovku. Jednotliví hráči vidí pouze svou část hry, na celé obrazovce. K zobrazení obou obrazovek televizor využívá 3D technologii.

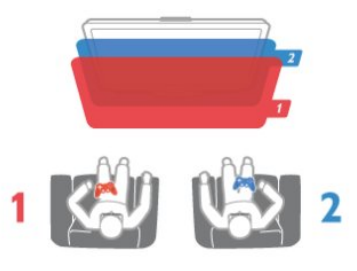

## Co je potřeba

Chcete-li hrát hru pro dva hráče s využitím tohoto televizoru, potřebujete dvoje aktivní 3D brýle – Philips PTA507, PTA508, PTA509, PTA517, PTA518 nebo PTA519.

Herní konzole také musí být připojena konektorem HDMI.

## Hraní hry pro dva hráče

Postup spuštění hry pro dva hráče. . .

1 - Stiskněte tlačítko **I SOURCES**, vyberte herní konzoli a stiskněte tlačítko OK.

**2 -** Na herní konzole spusťte hru a vybere režim pro více hráčů nebo pro dva hráče. Vyberte režim pro zobrazení rozdělené obrazovky.

3 - Stiskněte tlačítko **ED OPTIONS** na televizoru, vyberte možnost Obraz a zvuk, vyberte položku Hra dvou hráčů a stiskněte tlačítko OK.

**4 -** Vyberte formát, ve kterém se rozdělená herní obrazovka zobrazí, Vedle sebe nebo Nad sebou, a stiskněte tlačítko OK. Televizor zobrazí 2 celé obrazovky.

Ke sledování 2 různých obrazovek si nasaďte 3D brýle. Chcete-li brýle nastavit na sledování obrazu pro hráče 1 a 2, stiskněte přepínač pro nastavení hráčů na brýlích (Player 1/2).

## Zapnutí a vypnutí rozdělené obrazovky

V režimu rozdělené obrazovky pro dva hráče můžete přepínat z rozdělené obrazovky na kombinované zobrazení a zase zpátky, číst herní nabídku nebo výsledky her.

Chcete-li přepínat zobrazení, stiskněte tlačítko OK na dálkovém ovladači televizoru.

## Spuštění hry pro dva hráče

Chcete-li ukončit rozdělení obrazovky pro dva hráče, stiskněte tlačítko **∩** a vyberte další aktivitu.

## Pasivní systém 3D

#### Informace o hře dvou hráčů

Pokud hrajete hru pro více hráčů s rozdělenými obrazovkami, můžete televizor nastavit tak, aby jednotlivé obrazovky zobrazoval jako celou obrazovku. Jednotliví hráči vidí pouze svou část hry, na celé obrazovce. K zobrazení obou obrazovek televizor využívá 3D technologii.

Chcete-li zobrazit dva různé obrazy na celou obrazovku, každý

hráč potřebuje 3D brýle.

## Co je potřeba

Chcete-li na tomto televizoru hrát hru pro dva hráče, potřebujete sadu pro hraní pro dva hráče obsahující dvoje pasivní 3D brýle – Philips PTA436 (prodávají se samostatně). Herní konzole také musí být připojena konektorem HDMI.

## Hraní hry pro dva hráče

Postup spuštění hry pro dva hráče. . .

1 - Stiskněte tlačítko **II SOURCES**, vyberte herní konzoli a stiskněte tlačítko OK.

**2 -** Na herní konzole spusťte hru a vybere režim pro více hráčů nebo pro dva hráče. Vyberte režim pro zobrazení rozdělené obrazovky.

3 - Stiskněte tlačítko **E OPTIONS** na televizoru, vyberte možnost Obraz a zvuk, vyberte položku Hra dvou hráčů a stiskněte tlačítko OK.

**4 -** Vyberte formát, ve kterém se rozdělená herní obrazovka zobrazí, Vedle sebe nebo Nad sebou, a stiskněte tlačítko OK. Televizor zobrazí 2 celé obrazovky.

Ke sledování 2 různých obrazovek si nasaďte 3D brýle. Chcete-li brýle nastavit na sledování obrazu pro hráče 1 a 2, stiskněte přepínač pro nastavení hráčů na brýlích (Player 1/2).

## Zapnutí a vypnutí rozdělené obrazovky

V režimu rozdělené obrazovky pro dva hráče můžete přepínat z rozdělené obrazovky na kombinované zobrazení a zase zpátky, číst herní nabídku nebo výsledky her.

Chcete-li přepínat zobrazení, stiskněte tlačítko OK na dálkovém ovladači televizoru.

## Spuštění hry pro dva hráče

Chcete-li ukončit rozdělení obrazovky pro dva hráče, stiskněte tlačítko **n**a vyberte další aktivitu.

# Fotografie, videa a hudba

## 15.1

# Z připojeného zařízení USB nebo počítače v síti

## Co je potřeba

Můžete zobrazit své fotografie a přehrávat hudbu a videa z připojené jednotky USB Flash nebo z pevného disku USB. Máte-li ve své domácí síti počítač, můžete zobrazit a přehrávat soubory z počítače na televizoru.

## Z paměťového zařízení USB

Když je televizor zapnutý, připojte jednotku USB Flash nebo pevný disk USB k jednomu z konektorů USB. Televizor rozpozná zařízení a zobrazí seznam souborů.

Pokud se seznam nezobrazí automaticky, stiskněte tlačítko **z SOURCES**, vyberte možnost Procházet USB a stiskněte tlačítko OK.

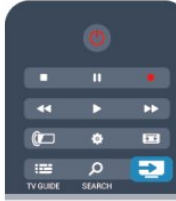

## Varování

Jestliže se pokusíte pozastavit nebo nahrávat pořad s připojeným pevným diskem USB, televizor zobrazí dotaz, zda chcete naformátovat pevný disk USB. Tímto formátováním dojde k odstranění všech aktuálních souborů z pevného disku USB.

## Z počítače

Pokud jsou televizor a počítač ve stejné síti, můžete prostřednictvím televizoru procházet a přehrávat soubory uložené v počítači.

V počítači je potřeba nainstalovat software serveru médií, například Twonky™, který umožní sdílení souborů s televizorem. Televizor zobrazuje soubory a složky tak, jak jsou uspořádány v počítači.

Chcete-li procházet soubory v počítači, stiskněte

tlačítko **ES** SOURCES, vyberte možnost Procházet síť a stiskněte tlačítko OK.

## Lišta nabídek a třídění

Když je připojeno zařízení USB, televizor třídí soubory podle typu. Přejděte na lištu nabídek a vyberte typ souboru, který hledáte.

Pokud procházíte soubory z počítače, je možné je procházet pouze tak, jak jsou uspořádány v počítači.

## Lišta nabídek

Přejděte na lištu nabídek a vyberte typ souboru, který chcete sledovat nebo přehrát.

Vyberte možnost **va** Fotografie, **JJ** Hudba nebo **E** Videa. Můžete také otevřít zobrazení **Složky** a při hledání souboru procházet složkami.

## Řazení

Chcete-li procházet fotografie podle data, měsíce, roku nebo v abecedním pořadí podle názvu, stiskněte možnost – Řadit. Chcete-li procházet hudbu podle alba, interpreta, žánru nebo v abecedním pořadí podle názvu, stiskněte možnost – Řadit. Videa se řadí v abecedním pořadí.

## Zobrazení fotografií

Chcete-li zobrazit fotografie, vyberte na liště nabídek možnost **v** Fotografie, vyberte miniaturu fotografie a stiskněte tlačítko OK.

Pokud je ve stejné složce několik fotografií, vyberte některou fotografii a stisknutím možnosti - Prezentace spusťte prezentaci všech fotografií v této složce.

Chcete-li přejít na další nebo předchozí fotografii, stiskněte tlačítko **III** + nebo **III** -.

Chcete-li zastavit prezentaci nebo zavřít fotografii, stiskněte  $možnost \equiv LIST$  nebo  $\Box$  (Zastavit).

Společně s prezentací je možné přehrávat hudbu. Prezentaci spusťte až poté, co spustíte hudbu.

1 – Vyberte skladbu nebo složku se skladbami a stiskněte tlačítko OK.

2 – Stiskněte tlačítko = LIST a vyberte možnost <sup>T</sup> Fotografie.

3 – Vyberte fotografii nebo složku s fotografiemi a stiskněte tlačítko **- Prezentace**.

## Info

Chcete-li zobrazit informace o fotografii (velikost, datum vytvoření, cesta k souboru apod.), vyberte fotografii a stiskněte tlačítko *D* INFO.

Opětovným stisknutím tlačítka informace skryjete.

## Možnosti

Stiskněte tlačítko **·** OPTIONS.

## • Náhodný výběr

Zobrazení fotografií v náhodném pořadí.

## • Opakování

Přehraje souvislou prezentaci.

#### • Rychlost prezentace

Nastaví rychlost prezentace.

#### • Přechod prezentace

Nastaví styl přechodů mezi fotografiemi.

Chcete-li zavřít možnosti Procházet USB nebo Procházet síť, stiskněte tlačítko **a** a vyberte jinou činnost.

## Přehrávání hudby

Chcete-li přehrávat hudbu, vyberte na liště nabídek možnost **JJ Hudba**, vyberte skladbu a stiskněte tlačítko OK. Pokud je ve stejné složce několik skladeb, stisknutím možnosti Přehrát vše přehrajete všechny skladby v této složce.

Chcete-li přejít na další nebo předchozí skladbu, stiskněte tlačítko  $\Xi$  $\Xi$  + nebo  $\Xi$  $\Xi$  -.

Chcete-li hudbu pozastavit, stiskněte tlačítko OK. Pokračovat můžete opětovným stisknutím tlačítka OK.

Chcete-li se ve skladbě posunout o 10 sekund vpřed nebo

o 10 sekund vzad, stiskněte tlačítko • nebo <.

Chcete-li provést posun vzad nebo rychlý posun vpřed, stiskněte tlačítko  $\blacktriangleright$  nebo <<. Stisknutím těchto tlačítek několikrát za sebou zvýšíte rychlost – 2x, 4x, 8x, 16x, 32x.

Chcete-li přehrávání hudby zastavit, stiskněte tlačítko ■ (Zastavit).

Pokud stisknete tlačítko **ELIST** nebo  $\rightarrow$ , hudba se bude přehrávat dál.

## Info

Chcete-li zobrazit informace o skladbě (název, interpret, délka apod.), vyberte skladbu a stiskněte tlačítko **iD INFO**. Opětovným stisknutím tlačítka informace skryjete.

## Možnosti

## Stiskněte tlačítko **·** OPTIONS.

## • Náhodný výběr

Přehraje hudbu náhodně.

## • Opakování

Přehraje skladbu jednou nebo ji bude přehrávat neustále.

## • Obrazovka vypnuta

Pokud pouze posloucháte hudbu, můžete vypnout obrazovku televizoru, a šetřit tak energii.

Chcete-li vypnout obrazovku, stiskněte tlačítko  $\equiv$  OPTIONS, na liště nabídek vyberte možnost **Z Nastavení Eco**, vyberte možnost Obrazovka vypnuta a stiskněte tlačítko OK. Chcete-li obrazovku znovu zapnout, stiskněte libovolné tlačítko na dálkovém ovladači.

Chcete-li zavřít možnosti Procházet USB nebo Procházet síť, stiskněte tlačítko **A** a vyberte jinou činnost.

## Přehrávání videozáznamů

Chcete-li přehrát video, na liště nabídek vyberte možnost Videa, vyberte video a stiskněte tlačítko OK.

Pokud je ve stejné složce několik videí, stisknutím možnosti Přehrát vše přehrajete všechna videa v této složce. Chcete-li přejít na další nebo předchozí video, stiskněte tlačítko  $\mathbf{H}$  + nebo  $\mathbf{H}$  -.

Chcete-li video pozastavit, stiskněte tlačítko OK. Pokračovat můžete opětovným stisknutím tlačítka OK. Chcete-li se ve videu posunout o 10 sekund vpřed nebo vzad, stiskněte tlačítko **>** nebo <.

Chcete-li provést posun vzad nebo rychlý posun vpřed, stiskněte tlačítko  $\blacktriangleright$  nebo <<. Stisknutím těchto tlačítek několikrát za sebou zvýšíte rychlost – 2x, 4x, 8x, 16x, 32x. Chcete-li přehrávání videa zastavit, stiskněte tlačítko □ (Zastavit).

## Info

Chcete-li zobrazit informace o videu (pozici v přehrávání, délka, název, datum apod.), vyberte video a stiskněte tlačítko **DINFO**. Opětovným stisknutím tlačítka informace skryjete.

## Možnosti

Stiskněte tlačítko **·** OPTIONS.

## • Titulky

Pokud jsou titulky dostupné, můžete je nastavit na hodnotu

Zapnuto, Vypnuto nebo Zapnuto bez zvuku. • Náhodný výběr

Přehrávání videí v náhodném pořadí.

## • Opakování

Přehraje video jednou nebo je bude přehrávat neustále.

Chcete-li zavřít možnosti Procházet USB nebo Procházet síť, stiskněte tlačítko **n** a vyberte jinou činnost.

## 15.2 Wi-Fi Miracast

## Informace o funkci Wi-Fi Miracast

Váš televizor je zařízení s certifikací Wi-Fi Certified Miracast™. Funkce Miracast™ umožňuje bezdrátově sledovat sdílenou obrazovku chytrého telefonu, tabletu nebo počítače na televizní obrazovce. Můžete streamovat videa (zvuk a obraz), sdílet fotografie nebo cokoli jiného z obrazovky tohoto zařízení. Není třeba připojovat zařízení k domácí síti. Televizor i zařízení musí mít certifikaci Wi-Fi Certified Miracast™ a musejí mít zapnutou funkci Miracast.

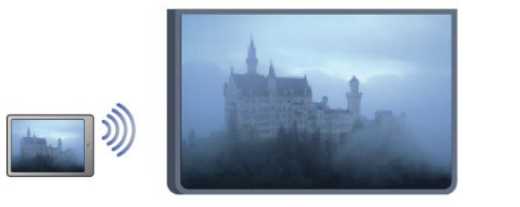

Chcete-li získat další informace o certifikaci Wi-Fi Certified Miracast™, přejděte na adresu [www.wi-fi.org](http://www.wi-fi.org)

Wi-Fi®, logo Wi-Fi CERTIFIED, logo Wi-Fi jsou registrované ochranné známky společnosti Wi-Fi Alliance. Wi-Fi CERTIFIED Miracast™, Miracast™ jsou ochranné známky společnosti Wi-Fi Alliance.

## Zapnutí funkce Miracast

Televizor se dodává s funkcí Miracast nastavenou na hodnotu Zapnuto a je připraven zobrazovat obrazovky zařízení vybavených funkcí Miracast.

## Vypnutí funkce Miracast

Pokud nechcete, aby televizor přijímal žádosti o sdílení z jiných zařízení, vypněte funkci Miracast v televizoru.

1 – Stiskněte tlačítko  $\bigcap$ , vyberte možnost Nastavení a stiskněte tlačítko OK.

2 – Vyberte možnost Nastavení sítě > Wi-Fi

Miracast > Vypnuto a stiskněte tlačítko OK.

3 – Stisknutím tlačítka  $\blacktriangleleft$  (v případě potřeby opakovaným) nabídku zavřete.

## Sdílení obrazovky na televizoru

Postup pro sdílení obrazovky chytrého telefonu, tabletu nebo počítače na televizoru . . .

**1 -** Zapněte televizor.

**2 -** V zařízení otevřete aplikaci, jako je například Wi-Fi Miracast, Wi-Fi Direct™, Intel®Wireless Display\* nebo podobnou, a začněte vyhledávat další zařízení kompatibilní s funkcí Miracast. **3 -** V seznamu nalezených zařízení vyberte televizor pro připojení.

**4 -** V televizoru zvolte souhlas s připojením k televizoru. Můžete být požádáni o zadání kódu PIN ze zařízení do televizoru – zadejte čísla pomocí číselných tlačítek na dálkovém ovladači. Televizor vás může také požádat o zadání kódu PIN v zařízení. Pokud se naváže připojení, televizor zobrazí obrazovku zařízení. **5 -** V zařízení vyberte videa, fotografie nebo soubory, které chcete sledovat na televizoru.

\* Funkce Miracast je podporována funkcí WiDi 3.5 a novější.

## Ukončení sdílení

## Ze zařízení

Pomocí aplikace, kterou jste použili ke spuštění funkce Miracast, můžete odpojit a zastavit sledování obrazovky zařízení na televizoru. Televizor se přepne zpět na poslední vybraný pořad.

## Z televizoru

Chcete-li zastavit sledování obrazovky zařízení na televizoru, můžete . . .

- stisknutím tlačítka **v** spustit sledování televizního vysílání
- stisknutím tlačítka 
ne spustit další aktivitu na televizoru

• stisknutím tlačítka **z sources** otevřít nabídku Zdroj a vybrat připojené zařízení.

## Blokování zařízení

Když poprvé přimete žádost ze zařízení, můžete zařízení blokovat. Tato žádost a všechny budoucí žádosti z tohoto zařízení budou ignorovány.

Chcete-li blokovat zařízení, vyberte v okně žádosti možnost Blokovat . . . a stiskněte tlačítko OK.

## Odblokování všech zařízení

Všechna zařízení jsou uložena v seznamu připojení funkce Wi-Fi Miracast. Pokud tento seznam vymažete, všechna blokovaná zařízení budou odblokována.

Postup odblokování všech blokovaných zařízení . . .

1 - Stiskněte tlačítko **A**, vyberte možnost Nastavení a stiskněte tlačítko OK.

**2 -** Vyberte možnost Nastavení sítě > Resetovat skupinu Wi-Fi direct.

**3 -** Stisknutím tlačítka OK seznam vymažete.

**4 -** Stisknutím tlačítka (v případě potřeby opakovaným) nabídku zavřete.

## Blokování dříve připojeného zařízení

Chcete-li blokovat zařízení, které jste předtím připojili, je nejprve nutné vymazat seznam připojení funkce Wi-Fi Miracast. Pokud tento seznam vymažete, bude třeba znovu potvrdit nebo blokovat připojení pro každé zařízení.

## Zpoždění obrazovky

Normální zpoždění při sdílení obrazovky pomocí funkce Miracast je přibližně 1 sekunda. Zpoždění však může být delší, pokud používáte starší zařízení nebo počítače s menším výkonem procesoru.

## Specifické vlastnosti

• Funkce Miracast v tomto televizoru podléhá protokolu HDCP a nedokáže zobrazovat prémiový obsah chráněný proti kopírování, který je odesílán ze zařízení.

• Maximální podporované rozlišení videa je 720p.

## $\overline{16}$

# Pozastavení televizního vysílání

Televizní vysílání můžete pozastavit a obnovit jeho sledování později. Pozastavení lze provést pouze u digitálních kanálů. Pro zajištění vyrovnávací paměti pro vysílání je nutné připojit pevný disk USB. Vysílání lze pozastavit maximálně na 90 minut. Chcete-li získat další informace, stiskněte tlačítko - Klíčová slova a vyhledejte položku Pevný disk USB.

#### Pozastavení nebo obnovení vysílání

Chcete-li pozastavit televizní vysílání, stiskněte tlačítko II (Pozastavit). Na obrazovce se krátce zobrazí indikátor průběhu. Indikátor průběhu lze opět zobrazit dalším stisknutím tlačítka (Pozastavit).

Chcete-li obnovit sledování, stiskněte tlačítko  $\blacktriangleright$  (Přehrát). Ikona na obrazovce informuje, že sledujete pozastavené vysílání.

#### Návrat k aktuálnímu televiznímu vysílání

Chcete-li přepnout zpět na aktuální televizní vysílání, stiskněte tlačítko ■ (Zastavit).

V okamžiku, kdy přepnete na digitální kanál, pevný disk USB začne ukládat vysílání. Když přepnete na další digitální kanál, vysílání nového kanálu se uloží do vyrovnávací paměti a vysílání předešlého kanálu se vymaže. Když přepnete na připojené zařízení (přehrávač Blu-ray disků nebo digitální přijímač), pevný disk USB zastaví ukládání do vyrovnávací paměti a vysílání se vymaže. Vysílání se vymaže také v případě přepnutí televizoru do pohotovostního režimu.

Během nahrávání pořadu na pevný disk USB nelze televizní vysílání pozastavit.

## Okamžité přehrávání

Při sledování televizního vysílání z digitálního TV kanálu můžete snadno spustit okamžité přehrávání vysílání. Chcete-li přehrát posledních 10 sekund televizního vysílání, stiskněte tlačítko  $\blacksquare$  (Pozastavit) a poté tlačítko < (Doleva). Tlačítko můžete stisknout opakovaně, dokud nedojdete na začátek nahrávky vysílání ve vyrovnávací paměti nebo nevyčerpáte maximální časový rozsah.

## Indikátor průběhu

Po zobrazení indikátoru průběhu na obrazovce stisknutím tlačítka << (Posun vzad) nebo tlačítka <a> (Posun vpřed) vyberte místo, odkud chcete začít sledovat pozastavené vysílání. Opakovaným stisknutím těchto tlačítek změníte rychlost posunu.

## Specifické vlastnosti

• Zvukový komentář AD (Audio Description) pro zrakově postižené není k dispozici pro přehrávání v režimu pozastavení televize a nahrávání.

• Do vyrovnávací paměti lze uložit digitální titulky (DVB) kanálu. Do vyrovnávací paměti nelze uložit titulky pocházející

z textových služeb. Chcete-li zkontrolovat, zda jsou k dispozici digitální titulky (DVB), nalaďte televizní kanál a stiskněte tlačítko  $\equiv$  **OPTIONS**, na liště nabídek vyberte položku = Možnosti a výběrem možnosti Jazyk titulků otevřete seznam titulků. Do vyrovnávací paměti lze uložit pouze jazyk titulků označený ikonou DVB.

# Nahrávání

 $\overline{17}$ 

## 17.1 Co je potřeba

Pro nahrávání televizního programu potřebujete . . .

• připojený pevný disk USB naformátovaný na tomto televizoru

• digitální televizní kanály nainstalované na tomto televizoru (kanály sledované pomocí funkce Watch TV (Sledování televize))

• příjem informací o kanálech pro vestavěného TV průvodce (od vysílací společnosti nebo z internetu)

Chcete-li získat další informace, stiskněte tlačítko - Klíčová slova a vyhledejte položku Pevný disk USB, instalace.

## 17.2 Nahrávání programu

## Spuštění nahrávání

Chcete-li nahrát sledovaný pořad, stiskněte tlačítko (Nahrávání) na dálkovém ovladači.

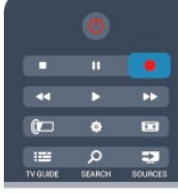

Pokud přijímáte informace TV průvodce z internetu, můžete před potvrzením nahrávání upravit čas konce nahrávání v automaticky otevíraném okně.

Pokud přijímáte informace TV průvodce od vysílací společnosti, nahrávání začne okamžitě. Čas konce nahrávání můžete upravit v seznamu záznamů.

Nahrávání ukončíte okamžitě stisknutím tlačítka  $\blacksquare$  (Zastavit).

## Plánování nahrávání

Nahrávání připravovaného programu můžete naprogramovat na dnešek nebo na několik dní později (maximálně za 8 dní).

1 - Chcete-li naplánovat nahrávání, stiskněte možnost **II TV** průvodce.

Na stránce TV průvodce vyberte kanál a pořad, který chcete nahrát.

Na kanál v seznamu můžete rychle přejít zadáním jeho čísla. Stisknutím tlačítka  $\blacktriangleright$  (doprava) nebo < (doleva) můžete procházet pořady kanálu.

Chcete-li změnit datum seznamu, stiskněte tlačítko

 OPTIONS a vyberte možnost Vybrat den. Vyberte v seznamu požadovaný den a stiskněte tlačítko OK. Pokud data TV průvodce pocházejí z internetu, můžete vybrat datum v horní části stránky a stisknout tlačítko OK.

2 - Po zvýraznění pořadu stiskněte tlačítko **- Nahrát** nebo OPTIONS a vyberte možnost Nahrát. Televizor přidá na konci pořadu určitou časovou rezervu. V případě potřeby můžete časovou rezervu zvýšit.

**3 -** Vyberte možnost Plán a stiskněte tlačítko OK. Nahrávání programu je nyní naplánováno. Pokud se naplánované nahrávky překrývají, automaticky se zobrazí varování.

Naplánujete-li nahrávání pořadu během vaší nepřítomnosti, nezapomeňte nechat televizor v pohotovostním režimu a pevný disk USB zapnutý.

## Seznam nahrávek

Chcete-li zobrazit seznam nahrávek a naplánovaných nahrávek, stiskněte tlačítko  $\bigcap$ , vyberte možnost  $\bigcup$  Záznamy a stiskněte tlačítko OK.

V tomto seznamu můžete vybrat nahrávku ke sledování, odebrat nahrané pořady, upravit čas ukončení probíhajícího nahrávání nebo zkontrolovat volné místo na disku. Pokud TV průvodce pochází z internetu, lze v tomto seznamu také naplánovat nahrávku, pro níž sami nastavíte čas začátku a čas konce, protože načasovaná nahrávka není propojeno s pořadem. Chcete-li nastavit načasovanou nahrávku, vyberte možnost Naplánovat nahrávku v horní části stránky a stiskněte tlačítko OK. Nastavte kanál, datum a časový rozsah. Chcete-li potvrdit nahrávku, vyberte možnost Plánování a stiskněte tlačítko OK.

## Zrušení naplánovaného nahrávání

Chcete-li odebrat naplánované nahrávání, vyberte nadcházející nahrávání a stiskněte tlačítko OK. Případně můžete vybrat naplánované nahrávání a po stisknutí tlačítka **E OPTIONS** vybrat možnost Zrušit nahrávání.

## Specifické vlastnosti

- • Během nahrávání programu lze sledovat dříve nahraný program.
- Během nahrávání nelze přepínat televizní kanály.
- Během nahrávání nelze pozastavit televizní vysílání.
- Pro nahrávání je potřeba spolehlivé nastavení hodin. Pokud hodiny televizoru ručně přenastavíte, nemusí se nahrávání podařit.
- Popis zvuku (zvukový komentář) pro zrakově postižené nelze nahrávat.
- Je možné nahrát digitální titulky (DVB) kanálu. Není možné nahrávat titulky pocházející z textových služeb. Chcete-li

zkontrolovat, zda jsou k dispozici digitální titulky (DVB), nalaďte televizní kanál a stiskněte tlačítko  $\equiv$  OPTIONS, na liště nabídek vyberte položku = OPTIONS a výběrem položky Jazyk titulků otevřete seznam titulků. Nahrávat lze pouze jazyk titulků označený ikonou DVB.

## 17.3 Sledování nahrávky

Sledování nahrávky . . .

1 - Stiskněte tlačítko **A**, vyberte možnost **v Nahrávky** a stiskněte tlačítko OK.

**2 -** – V seznamu vyberte nahrávku a stisknutím tlačítka (Přehrát) spusťte přehrávání. Můžete používat tlačítka (Vpřed), << (Zpět),  $\blacksquare$  (Pozastavit) nebo  $\blacksquare$  (Zastavit) na dálkovém ovladači.

## Vypršená platnost nahrávky

Vysílací společnosti mohou omezit počet dnů, kdy lze nahrávku sledovat. U nahrávky v seznamu se může zobrazovat počet dnů do doby, než vyprší její platnost.

## Nezdařené nahrávání

Pokud vysílací společnost neumožní vytvoření naplánované nahrávky nebo došlo k přerušení stahování, je nahrávka označena jako Nezdařilo se.

## Odstranění nahrávky

Chcete-li některou nahrávku odstranit, vyberte ji ze seznamu, stiskněte tlačítko  $\equiv$  OPTIONS a vyberte možnost Odstranit záznam.

Chcete-li získat další informace, stiskněte tlačítko - Klíčová slova a vyhledejte položku Nahrát program.

# Služba Skype

## 18.1

18

# Informace o službě Skype

Služba Skype™ umožňuje uskutečňovat bezplatné videohovory v televizoru. Svým přátelům můžete zavolat a uvidět je z kteréhokoli místa na světě. Povídejte si se svými přáteli a přitom se na ně dívejte na velké obrazovce televizoru.

## 18.2 Co je potřeba

Chcete-li uskutečnit videohovor ve službě Skype, je třeba samostatně prodávaná televizní kamera Philips PTA317 s vestavěným mikrofonem a kvalitní připojení k internetu.

Abyste mohli službu Skype používat, televizor musí mít kvalitní připojení k internetu. Můžete jej připojit bezdrátově nebo kabelem.

Chcete-li získat další informace, stiskněte tlačítko - Klíčová slova a vyhledejte položku Síť, bezdrátová.

## Účet služby Skype

Abyste mohli službu Skype používat, musíte vytvořit účty Skype pro sebe nebo pro své rodinné příslušníky. Nový účet pro službu Skype můžete vytvořit v televizoru nebo v počítači.

## Kredit Skype nebo předplatné Skype

Služba Skype vám za malý poplatek umožní volat také na telefony nebo mobilní telefony. Pomocí počítače si můžete zakoupit kredit Skype nebo uhradit předplatné na webových stránkách [www.skype.com](http://www.skype.com)

## Žádná tísňová volání

Služba Skype nenahrazuje telefon a nelze ji používat pro tísňová volání.

## 18.3

# Začínáme se službou Skype

## Instalace kamery

Připojte kabel televizní kamery k jednomu z konektorů USB na televizoru.

Ohněte malou svorku podle následujícího obrázku a umístěte kameru nahoru na televizor.

Namiřte kameru na místo, kde obvykle sedáváte. Během hovoru prostřednictvím služby Skype lze kameru naklánět a obraz přibližovat nebo oddalovat.

Kameru můžete umístit kdekoli chcete, ale doporučuje se umístit

ji dál od reproduktorů televizoru.

Pokud není televizní kamera připojena, Skype se nespustí.

## Přihlásit se

Přihlaste se do služby Skype prostřednictvím svého Skype jména a hesla. Pokud ještě Skype jméno nemáte, vytvořte si nový účet Skype.

Postup přihlášení do služby Skype…

1 - Stisknutím tlačítka **n**otevřete nabídku Doma.

**2 -** Vyberte možnost Skype. Stisknutím tlačítka OK spustíte službu Skype a otevřete přihlašovací stránku.

**3 -** Vyberte textové pole Skype jméno a zadejte své jméno Skype. Klávesnici na obrazovce otevřete výběrem textového pole a stisknutím tlačítka OK. Pokud jste si již v minulosti přihlásili, stiskněte tlačítko LIST a vyberte své jméno Skype ze seznamu. Televizor si pamatuje posledních 5 jmen přihlášených uživatelů Skype.

- **4** Vyberte textové pole Heslo a zadejte heslo.
- **5** Nakonec vyberte tlačítko Přihlásit se a stiskněte OK.

Když se nabídka Skype otevře na obrazovce, jste přihlášeni.

#### Potřebujete pomoci?

Pokud zapomenete své Skype jméno nebo heslo nebo máte potíže s přihlášením, navštivte stránku podpory služby Skype [www.skype.com/support](http://www.skype.com/support)

## Nový účet Skype

Pokud ještě nemáte Skype jméno a heslo, můžete si vytvořit nový účet Skype v počítači. Jakmile úspěšně vytvoříte nový účet, můžete se pomocí svého jména a hesla Skype přihlásit v televizoru. Chcete-li si v počítači vytvořit účet Skype, přejděte na stránku [www.skype.com](http://www.skype.com)

Máte-li dálkový ovladač s integrovanou klávesnicí nebo klávesnici USB připojenou k televizoru, můžete si vytvořit nový účet Skype i v televizoru.

Postup vytvoření nového účtu v televizoru…

**1 -** Na přihlašovací stránce služby Skype vyberte možnost Vytvořit nový účet a stiskněte tlačítko OK.

**2 -** V další nabídce vyberte možnost Otevřít prohlížeč a stiskněte tlačítko OK.

**3 -** Televizor otevře přímo webovou stránku [www.skype.com.](http://www.skype.com) Na této stránce si můžete vytvořit nový účet.

**4 -** Když služba Skype potvrdí úspěšné vytvoření účtu, zavřete webový prohlížeč a přejděte zpět na přihlašovací stránku služby Skype v televizoru.

**5 -** Přihlaste se zadáním svého Skype jména a hesla.

## Skype jméno

Skype jméno musí začínat velkým nebo malým písmenem. Musí mít 6 až 32 znaků a může obsahovat číslice. Skype jméno nesmí obsahovat mezeru.

## Heslo

Heslo musí mít 6 až 20 znaků a musí obsahovat nejméně jedno písmeno nebo jedno číslo. Nesmí obsahovat speciální znaky, jako je značka ochranné známky, odrážka nebo značka měny euro. Heslo Skype nesmí obsahovat mezeru.

Pokud ještě nemáte Skype jméno a heslo, můžete si vytvořit nový účet na přihlašovací stránce v televizoru.

1 – Na stránce pro přihlášení vyberte možnost Nový účet a stiskněte tlačítko OK.

2 – Vytvořte nový účet.

• Celé jméno

Zadejte celé své jméno.

• Skype jméno

Zadejte jméno, které budete používat jako Skype jméno. Vaše Skype jméno se bude zobrazovat v seznamu kontaktů jiných uživatelů služby Skype. Skype jméno musí začínat písmenem, velkým nebo malým. Musí obsahovat 6 až 32 znaků a může obsahovat čísla. Skype jméno nesmí obsahovat mezeru. • Heslo

Zadejte své heslo. Heslo musí obsahovat 6 až 20 znaků a musí obsahovat nejméně jedno písmeno nebo jedno číslo. Nesmí obsahovat speciální znaky, jako je značka ochranné známky, odrážka nebo značka měny euro. Heslo Skype nesmí obsahovat mezeru.

• E-mail

Zadejte svou e-mailovou adresu.

3 – Přečtěte si Podmínky používání služby Skype a vyjádřete svůj souhlas.

4 – Je-li váš nový účet přijat, jste nyní přihlášeni.

Svůj Profil Skype můžete upravit nebo vyplnit v počítači. Spusťte aplikaci Skype v počítači, přihlaste se pomocí svého Skype jména a hesla a otevřete svůj profil Skype. Máte možnost změnit obrázek profilu, přidat zprávu o náladě nebo nastavit ochranu soukromých údajů.

## Účet Microsoft

Pokud máte účet Microsoft, můžete se prostřednictvím tohoto účtu do služby Skype v televizoru přihlásit.

Postup přihlášení prostřednictvím účtu Microsoft…

## **1 -** Na přihlašovací stránce služby Skype vyberte možnost Přihlásit pomocí účtu společnosti Microsoft a stiskněte tlačítko OK.

**2 -** Vyberte možnost Další a stiskněte tlačítko OK. Televizor otevře přihlašovací webovou stránku účtu Microsoft.

**3 -** Zadejte e-mailovou adresu a heslo účtu Microsoft.

**4 -** Vyberte tlačítko Odeslat a stiskněte tlačítko OK.

## Žádná tísňová volání

## Ve službě Skype nelze uskutečňovat tísňová volání

Služba Skype nenahrazuje telefon a nelze ji používat pro tísňová volání.

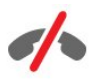

#### 18.4

# Nabídka služby Skype

Po úspěšném přihlášení otevře aplikace Skype nabídku Skype.

Položky nabídky služby Skype…

• Můj profil – vaše Skype jméno

Chcete-li zobrazit nebo upravit svůj profil Skype, vyberte své Skype jméno a stiskněte tlačítko OK.

#### • Lidé

V nabídce Lidé můžete telefonovat a spravovat své kontakty.

#### • Volat na telefony

V nabídce Volat na telefony můžete volat na pevnou linku nebo na mobilní telefony zadáním telefonního čísla. Abyste mohli volat na telefony, musíte mít kredit Skype nebo předplatné Skype. Není-li připojen mikrofon a kamera, nabídka Volat na telefony není dostupná.

## • Historie

V nabídce Historie si můžete prohlédnout zmeškané nebo uskutečněné hovory a také zobrazit žádosti kontaktů.

#### • Nastavení

V nabídce Nastavení můžete změnit heslo, nastavit soukromí a hlasovou schránku, zobrazit zablokované kontakty a provést řadu dalších akcí.

## • Odhlášení

Odhlášení od služby Skype v televizoru.

18.5 Můj profil

V nabídce Můj profil můžete upravit vlastní profil ve službě Skype.

#### • Veřejné

Zobrazení nebo úprava informací, které mohou být zobrazeny vašimi kontakty.

## • Telefon

Můžete zde zadat nebo upravit telefonní číslo domů, do práce a na mobilní telefon.

## • Soukromé

Zobrazení nebo úprava e-mailové adresy, kontrola zůstatku kreditu nebo zobrazení informací o předplatném, možnost napsat zprávu odrážející vaši momentální náladu.

#### • Obrázek k profilu

Pokud jste nenahráli obrázek k profilu z počítače, můžete si zde zvolit jako obrázek k profilu některý z dostupných avatarů.

#### • Stav online

Můžete změnit svůj online stav. Vyberte stav, který se má zobrazovat vašim kontaktům, když jste online.

## 18.6

Lidé

## Vaše kontakty

V nabídce Lidé naleznete seznam svých kontaktů Skype.

Kontakty jsou uvedeny podle Skype jména. Kontakty, které jsou online a kterým můžete ve službě Skype zavolat, mají vedle jména zelenou tečku.

Kontakt ze seznamu můžete vyhledat pomocí textového pole v levém horním rohu nebo můžete seznam jednoduše posunout a hledat v něm přímo.

## Přidání kontaktu

## Přidání kontaktu Skype

V nabídce Lidé, která je seznamem vašich kontaktů, můžete přidat nový kontakt Skype.

## Přidání kontaktu Skype

Jestliže znáte Skype jméno nebo e-mail některého z přátel,

služba Skype jej může snadno vyhledat. Pokud jeho Skype jméno nebo e-mail neznáte, můžete ho také zkusit vyhledat podle jména.

Postup přidání kontaktu Skype…

1 - Na stránce Kontakty stiskněte tlačítko **E OPTIONS**.

**2 -** Vyberte možnost Přidat Skype kontakt a stiskněte tlačítko OK.

**3 -** Zadejte Skype jméno nebo e-mailovou adresu požadované osoby. Můžete zkusit zadat i jméno. Tlačítkem OK otevřete klávesnici na obrazovce. Po dokončení stiskněte tlačítko OK. **4 -** Služba Skype se pokusí najít požadovaný kontakt a zobrazí seznam výsledků.

**5 -** Vyberte danou osobu ze seznamu a stiskněte tlačítko OK, abyste jí mohli zaslat žádost o kontakt.

**6 -** Napište žádost a stiskněte tlačítko OK. Služba Skype zašle vaši zprávu se žádostí dané osobě. Pokud tato osoba vaši žádost přijme, její Skype jméno se zobrazí ve vašem seznamu a můžete ji prostřednictvím služby Skype kontaktovat.

## Přidání telefonního čísla

V nabídce Lidé, která je seznamem vašich kontaktů, můžete přidat i kontakt v podobě telefonního čísla. Pomocí hlasového hovoru Skype můžete lidem volat na telefon. Abyste mohli telefonovat, musíte mít kredit Skype.

Postup přidání telefonního čísla…

1 - Na stránce Kontakty stiskněte tlačítko **ED OPTIONS**.

**2 -** Vyberte možnost Přidat telefonního číslo a stiskněte tlačítko OK.

**3 -** Zadejte jméno kontaktu. Stisknutím tlačítka OK otevřete klávesnici na obrazovce. Po dokončení stiskněte tlačítko OK. **4 -** Zadejte telefonní číslo kontaktu. Vždy začínejte mezinárodní předvolbou (například +420 pro Českou republiku). Nepoužívejte dvě nuly na začátku. Po dokončení stiskněte tlačítko OK. Jméno vašeho telefonního kontaktu se zobrazí v seznamu.

## Přijetí žádosti kontaktu

Když obdržíte žádost kontaktu, vedle nabídky Historie v nabídce Skype se zobrazí malá ikona.

Přijetí žádosti kontaktu…

**1 -** V nabídce Skype zvolte možnost Historie a stiskněte tlačítko OK.

**2 -** Vyberte možnost Žádosti kontaktů a stiskněte tlačítko OK. Vyberte žádost a stiskněte tlačítko OK. Služba Skype se vás zeptá, zda chcete kontakt přijmout. Pokud jej přijmete, zobrazí se ve vašem seznamu kontaktů.

## Blokování kontaktu

Kontakt Skype můžete i zablokovat. Zablokovaný kontakt se s vámi nebude moci ve službě Skype spojit. Zablokovaný kontakt neobdrží žádné upozornění, že jste ho zablokovali; na jeho seznamu kontaktů ale budete trvale vypadat, jako byste byli offline. Zablokované kontakty můžete kdykoli odblokovat.

Postup zablokování kontaktu…

**1 -** Na stránce Kontakty vyberte kontakt, který chcete zablokovat.

2 - Stiskněte tlačítko **= OPTIONS**, vyberte možnost **Blokovat** a stiskněte tlačítko OK. Kontakt bude zablokován.

Postup zrušení blokování kontaktu…

**1 -** Vyberte blokovaný kontakt.

2 - Stiskněte tlačítko **· OPTIONS**, vyberte možnost Odblokovat a stiskněte tlačítko OK. Blokování kontaktu bude zrušeno.

Postup zobrazení seznamu blokovaných kontaktů…

**1 -** V nabídce Skype vyberte možnost Nastavení a stiskněte tlačítko OK.

**2 -** Vyberte možnost Blokované kontakty a stiskněte tlačítko OK. Zobrazí se seznam všech kontaktů, které jste zablokovali.

## Odebrání nebo přejmenování

Kontakty můžete Odebrat nebo Přejmenovat.

Postup odebrání kontaktu…

**1 -** Na stránce Kontakty vyberte kontakt, který chcete odebrat. 2 - Stiskněte tlačítko **E OPTIONS**, vyberte možnost Odebrat a stiskněte tlačítko OK. Kontakt bude odebrán ze seznamu.

Postup přejmenování kontaktu…

**1 -** Na stránce Kontakty vyberte kontakt, který chcete přejmenovat.

2 - Stiskněte tlačítko **ED OPTIONS**, vyberte možnost Přejmenovat a stiskněte tlačítko OK.

**3 -** Do textového pole zadejte nové jméno kontaktu. Stisknutím tlačítka OK otevřete klávesnici na obrazovce. Po dokončení stiskněte tlačítko OK.

## 18.7 Volání ve službě Skype

## Videohovor nebo hlasový hovor

#### Uskutečnění videohovoru

Když uskutečníte videohovor, můžete se svými přáteli mluvit a vidět je na televizní obrazovce.

Postup uskutečnění videohovoru…

**1 -** Na stránce Kontakty vyberte kontakt, kterému chcete zavolat.

**2 -** Vyberte možnost Videohovor a stiskněte tlačítko OK. Pokud má tento kontakt zapnutou službu Skype, má připojenou kameru Skype a hovor přijme, uvidíte jej na obrazovce televizoru.

**3 -** Chcete-li hovor ukončit, vyberte možnost Ukončit hovor a stiskněte tlačítko OK.

Když je kamera Skype zapnutá, svítí modrá kontrolka LED. V pravém dolním rohu obrazovky je malé okénko, ve kterém vidíte svůj obraz tak, jak ho vidí váš kontakt.

Chcete-li kameru Skype vypnout, vyberte možnost <sup>1</sup> vypnuto a stiskněte tlačítko OK. Znovu ji můžete zapnout výběrem možnosti Video zapnuto a stisknutím tlačítka OK.

Chcete-li ztlumit mikrofon, vyberte možnost *X* Mikrofon vypnutý a stiskněte tlačítko OK. Znovu jej můžete zapnout výběrem možnosti § Mikrofon zapnutý a stisknutím tlačítka OK.

Během videohovoru můžete měnit pohled kamery. Chcete-li získat další informace o změně pohledu kamery, stiskněte tlačítko - Klíčová slova a vyhledejte položku Skype, přiblížení a náklon kamery.

#### Uskutečnění hlasového hovoru

Můžete uskutečnit i hlasový hovor s vypnutou kamerou.

Postup uskutečnění hlasového hovoru…

**1 -** Na stránce Kontakty vyberte kontakt, kterému chcete zavolat.

**2 -** Vyberte možnost Volat a stiskněte tlačítko OK. Pokud má tento kontakt zapnutou službu Skype a hovor přijme, můžete s ním hovořit.

**3 -** Chcete-li hovor ukončit, vyberte možnost Ukončit hovor a stiskněte tlačítko OK.

Kontakt vás může přidat k hovoru s více než jedním účastníkem. Vy sami dalšího účastníka přidat nemůžete.

## Volání na klasické telefonní číslo

Pomocí služby Skype můžete volat i na pevné linky a mobilní telefony. Chcete-li volat na telefony, je třeba zakoupit kredit Skype nebo předplatné služby Skype.

Postup volání na telefon…

- **1** Na stránce Kontakty vyberte telefonní číslo kontaktu.
- **2** Vyberte možnost Volat a stiskněte tlačítko OK. Abyste mohli

volat na klasické telefonní číslo, musíte mít kredit Skype nebo předplatné služby Skype. Pokud váš kontakt hovor přijme, můžete s ním hovořit.

**3 -** Chcete-li hovor ukončit, vyberte možnost Ukončit hovor a stiskněte tlačítko OK.

Pomocí služby Skype můžete také volat přímo na telefonní čísla. Požadované telefonní číslo zadáte na číselníku.

Postup otevření číselníku…

**1 -** V nabídce Skype vyberte možnost Volání na telefony a stiskněte tlačítko OK.

**2 -** Pokud se na obrazovce nezobrazuje číselník, vyberte možnost **!! Zobrazit číselník** a stiskněte tlačítko OK. **3 -** Zadejte telefonní číslo. Čísla můžete zadat pomocí navigačních tlačítek a tlačítka OK nebo pomocí číselných tlačítek dálkového ovladače.

## Žádná tísňová volání

Služba Skype nenahrazuje telefon a nelze ji používat pro tísňová volání.

## Příjem hovoru

Jste-li přihlášeni ve službě Skype a sledujete televizi, upozorní vás na příchozí hovor vyzváněcí tón a zpráva na obrazovce. Ve zprávě je uvedeno, kdo volá: hovor můžete přijmout nebo odmítnout.

Chcete-li hovor přijmout, vyberte možnost Přijmout s videem a stiskněte tlačítko OK.

Chcete-li hovor přijmout s vypnutou kamerou, vyberte možnost Přijmout se zvukem a stiskněte tlačítko OK.

Chcete-li hovor odmítnout, vyberte možnost Odmítnout hovor a stiskněte tlačítko OK.

## Historie

Na stránce Historie nabídky Skype se nachází seznam uskutečněných i zmeškaných hovorů. Naleznete zde také nové žádosti kontaktů a můžete si poslechnout zprávy z hlasové schránky.

Chcete-li zobrazit určitý seznam, vyberte možnost Všechny hovory, Zmeškané hovory, Příchozí hovory nebo Odchozí hovory a stiskněte tlačítko OK.

Chcete-li zobrazit žádosti nových kontaktů, vyberte možnost Žádosti kontaktů a stiskněte tlačítko OK.

Chcete-li zobrazit a poslechnout zprávy z hlasové schránky, vyberte možnost Hlasové zprávy a stiskněte tlačítko OK.

Doba, po kterou aplikace Skype uchovává události v seznamu historie, závisí na počtu vašich kontaktů a na tom, jak intenzivně službu Skype využíváte.

## Hlasová schránka

#### Informace o hlasové schránce

Pokud vám někdo zavolá ve službě Skype a vy hovor nepřijmete, může vám zanechat mluvenou zprávu ve vaší hlasové schránce Skype. Pokud někomu zavoláte vy a on hovor nepřijme, můžete mu zaslat mluvenou zprávu.

Abyste mohli hlasovou zprávu přijmout nebo odeslat, musíte si vy i váš kontakt nejprve nastavit službu hlasové schránky Skype. Službu hlasové schránky si můžete nastavit v počítači na stránce [www.skype.com](http://www.skype.com)

Když službu hlasové schránky v počítači aktivujete, můžete si nastavit předvolby hlasové schránky v nabídce Skype > Nastavení > Hlasová schránka.

## Nahrání hlasové zprávy

Pokud někomu zavoláte a on hovor nepřijme, můžete mu zanechat mluvenou zprávu.

Postup nahrání hlasové zprávy…

**1 -** Zavolejte některému kontaktu. Pokud váš hovor nepřijme,

Skype vám nabídne možnost zaslání hlasové zprávy.

**2 -** Vyberte možnost Ano a namluvte svou zprávu.

**3 -** Nahrávání ukončíte výběrem možnosti Ukončit hovor a stisknutím tlačítka OK.

## Přehrávání zpráv z hlasové schránky

Vaše kontakty vám mohou zasílat hlasové zprávy. Pokud vám někdo zašle hlasovou zprávu, v nabídce Skype se zobrazí malá ikona. Hlasovou zprávu si můžete přehrát na stránce Historie.

Postup přehrání zprávy z hlasové schránky…

**1 -** V nabídce Skype zvolte možnost Historie a stiskněte tlačítko OK.

**2 -** Vyberte možnost Hlasové zprávy a stiskněte tlačítko OK. **3 -** Vyberte zprávu, kterou chcete přehrát, a stiskněte tlačítko OK. Hlasovou zprávu si můžete poslechnout, kolikrát chcete. Hlasové zprávy můžete spravovat po stisknutí tlačítka  $\equiv$ OPTIONS.

## 18.8

# Kredit Skype

Ve službě Skype si můžete zakoupit kredit Skype nebo uhradit předplatné Skype. Máte-li k dispozici kredit Skype nebo předplatné Skype, můžete volat na pevné telefony a mobilní telefony prostřednictvím televizoru.

## Nákup kreditu Skype

Chcete-li zakoupit kredit Skype nebo uhradit předplatné Skype,

přihlaste se ke službě Skype v počítači.

Zakoupený kredit Skype bude zpřístupněn, až se přihlásíte ke službě Skype v televizoru.

Částka kreditu nebo informace o předplatném se zobrazuje na každé stránce, odkud můžete uskutečnit telefonní hovor.

## Nízký kredit Skype

Pokud bude váš kredit příliš nízký pro uskutečnění telefonního hovoru, zobrazí se upozornění.

18.9

# Nastavení služby Skype

## Přihlašování

Aplikaci Skype můžete nastavit tak, aby při výběru služby Skype v hlavní nabídce provedla automatické přihlášení. Není třeba zadávat Skype jméno ani heslo.

Postup přihlášení při spuštění služby Skype…

**1 -** Přihlaste se do služby Skype pomocí svého účtu.

**2 -** V nabídce Skype vyberte možnost Nastavení a stiskněte tlačítko OK.

**3 -** Vyberte možnost Přihlášení a stiskněte tlačítko OK.

**4 -** Stisknutím tlačítka (doprava) vyberte zaškrtávací políčko a stisknutím tlačítka OK zaškrtněte možnost Přihlásit při spuštění aplikace Skype.

## Změna hesla

Své aktuální heslo Skype můžete změnit a zadat pro svůj účet Skype nové heslo.

Postup změny hesla…

**1 -** Přihlaste se do služby Skype pomocí svého účtu.

**2 -** V nabídce Skype vyberte možnost Nastavení a stiskněte tlačítko OK.

**3 -** Vyberte možnost Změnit heslo.

4 - Stisknutím tlačítka **• Stisknutím tlačítka • (doprava)** vyberte možnost Aktuální heslo a zadejte současné heslo. Chcete-li použít klávesnici na obrazovce, nejprve stiskněte tlačítko OK.

5 - Stisknutím tlačítka ▼ (dolů) vyberte možnost Nové heslo a zadejte nové heslo.

6 - Opětovným stisknutím tlačítka **v** (dolů) vyberte možnost Opakovat nové heslo a zadejte nové heslo znovu.

7 - Opětovným stisknutím tlačítka **v** (dolů) vyberte možnost Použít. Heslo bude odesláno k potvrzení.

## Videí

Můžete si nastavit, aby služba Skype omezila používání videa v hovorech Skype.

V nabídce Automaticky přijímat video od si můžete nastavit, aby služba Skype automaticky přijímala a zobrazovala videa od kohokoli, osob ze Seznamu kontaktů nebo od nikoho.

V nabídce Zobrazit, že mám video pro si můžete nastavit, aby služba Skype zasílala vaše video osobám ze Seznamu kontaktů nebo nikomu.

Postup nastavení videa…

**1 -** Přihlaste se do služby Skype pomocí svého účtu.

**2 -** V nabídce Skype vyberte možnost Nastavení a stiskněte tlačítko OK.

**3 -** Vyberte možnost Video.

**4 -** Stisknutím tlačítka (doprava) vyberte požadovaný přepínač a tlačítkem OK jej označte nebo označení odstraňte.

## Soukromí

Můžete si nastavit, aby služba Skype omezila příchozí hovory Skype.

Můžete povolit hovory od kohokoli nebo pouze od osob ze Seznamu kontaktů.

Postup nastavení soukromí…

**1 -** Přihlaste se do služby Skype pomocí svého účtu.

**2 -** V nabídce Skype vyberte možnost Nastavení a stiskněte tlačítko OK.

**3 -** Vyberte možnost Soukromí.

**4 -** Stisknutím tlačítka (doprava) vyberte požadovaný přepínač a tlačítkem OK jej označte nebo označení odstraňte.

## Blokované kontakty

Můžete si zobrazit seznam blokovaných kontaktů.

Postup zobrazení seznamu…

**1 -** Přihlaste se do služby Skype pomocí svého účtu.

**2 -** V nabídce Skype vyberte možnost Nastavení a stiskněte tlačítko OK.

**3 -** Vyberte možnost Blokované kontakty a stiskněte tlačítko OK. Chcete-li své blokované kontakty spravovat, stiskněte tlačítko **<a>** OPTIONS.

## Hlasová schránka

Můžete si nastavit předvolby pro odesílání hlasových zpráv.

Pokud chcete umožnit kontaktům zasílat vám hlasové zprávy v době, kdy nemůžete přijmout hovor, zaškrtněte políčko Přesměrovat nepřijatý hovor do hlasové schránky. Jestliže hlasové zprávy přijímat nechcete, políčko nezaškrtávejte.

Pokud chcete umožnit kontaktům zasílat vám hlasové zprávy v době, kdy máte jiný hovor a jejich hovor do 15 sekund nepřijmete, zaškrtněte políčko Když hovořím.

Pokud chcete umožnit zaslání hlasové zprávy, když hovor nepřijmete, zaškrtněte políčko Když odmítnu příchozí hovor.

Postup nastavení předvoleb pro hlasovou schránku…

**1 -** Přihlaste se do služby Skype pomocí svého účtu.

**2 -** V nabídce Skype vyberte možnost Nastavení a stiskněte tlačítko OK.

**3 -** Vyberte možnost Hlasová schránka a stiskněte tlačítko OK. 4 - Tlačítkem ▼ (dolů) nebo ▲ (nahoru) vyberte zaškrtávací políčko. Tlačítkem OK políčko zaškrtněte nebo zaškrtnutí odstraňte.

## Přesměrování hovorů

Díky funkci Přesměrování hovorů už vám žádný hovor ve službě Skype neunikne.

Když nejste online nebo hovor nemůžete přijmout, můžete si hovor Skype přesměrovat do libovolného telefonu. Hovor Skype si můžete také přesměrovat do jiného účtu Skype. Pro přesměrování hovorů si můžete nastavit až tři telefonní čísla nebo Skype jména v pořadí, které upřednostňujete. Abyste mohli hovor Skype přesměrovat do telefonu, potřebujete kredit nebo předplatné Skype. Přesměrování hovorů Skype do jiných účtů Skype je zdarma. Chcete-li získat další informace o přesměrování hovorů, navštivte stránku [www.skype.com/support](http://www.skype.com/support)

Postup nastavení přesměrování hovorů…

**1 -** Přihlaste se do služby Skype pomocí svého účtu.

**2 -** V nabídce Skype vyberte možnost Nastavení a stiskněte tlačítko OK.

**3 -** Stisknutím tlačítka OK zaškrtněte políčko Přesměruj hovor, když nejsem na Skype.

**4 -** Do políček níže zadejte telefonní čísla nebo Skype jména ze seznamu kontaktů v pořadí, v jakém se má hovor přesměrovat. U telefonních čísel nezapomeňte uvést mezinárodní předvolbu. **5 -** Podle potřeby upravte počet sekund, které přesměrování hovoru předcházejí.

**6 -** Tlačítkem Uložit uložte nastavení přesměrování hovorů.

## Přiblížení a náklon kamery

Můžete si upravit pohled kamery. Rámec obrazu je možné naklonit a přiblížit nebo oddálit. Během videohovoru si můžete záběr kamery upravit.

Postup úprav záběru kamery…

**1 -** Uskutečněte videohovor a vyčkejte na navázání spojení. **2 -** Tlačítkem (doprava) vyberte ikonu nad malou obrazovkou a stiskněte tlačítko OK. Zobrazí se pruh s barevnými funkcemi. **3 -** Tlačítky (doleva) a (doprava) upravíte pohled kamery, tlačítky ▲ (nahoru) a ▼ (dolů) upravíte náklon. Chcete-li záběr přiblížit, stiskněte tlačítko - Přiblížit, oddálení provedete tlačítkem - Oddálit.

**4 -** Tlačítkem Hotovo uložíte nastavený záběr kamery a vrátíte se do hovoru Skype.

## 18.10 Odhlášení

Když se odhlásíte ze služby Skype, odhlašujete svůj účet Skype. Váš stav se změní na Offline a vaše kontakty vám už nebudou moci volat.

Postup odhlášení…

**1 -** Tlačítkem Zpět stisknutým na libovolném místě služby Skype se vrátíte do nabídky Skype.

**2 -** V nabídce Skype vyberte možnost Odhlásit se a stiskněte tlačítko OK.

Televizor se vás zeptá, zda má službu Skype ukončit, nebo zda chcete použít jiný účet Skype.

## 18.11

## Ukončení služby Skype

Když se odhlásíte se služby Skype, aplikace Skype v televizoru zůstává aktivní. Může se přihlásit jiný účet Skype nebo můžete vytvořit nový účet. Pokud chcete aplikaci Skype v televizoru vypnout, musíte ji ukončit.

#### 18.12

# Podmínky používání a Zásady ochrany osobních údajů

Přečtěte si Podmínky používání služby Skype na webové stránce [www.skype.com/go/tou](http://www.skype.com/go/tou)

Přečtěte si také Zásady ochrany osobních údajů na webové stránce [www.skype.com/go/privacy](http://www.skype.com/privacy)

# Smart TV

## 19.1

# Informace o službě Smart TV

Připojte tento Philips Smart LED TV k internetu a objevte nový televizní svět. Můžete vytvořit kabelové připojení k routeru nebo se připojit bezdrátově prostřednictvím Wi-Fi.

Když je televizor připojen k domácí síti, je možné na televizoru zobrazit fotografie z chytrého telefonu, přehrávat videa uložená v počítači nebo ovládat televizor pomocí tabletu.

Když je televizor připojen k internetu, můžete sledovat půjčené video z online video obchodu, přečíst si online TV průvodce nebo nahrát oblíbený televizní pořad na pevný disk USB. Aplikace Smart TV poskytnou další zábavu v nejrůznějších formách a také praktické služby.

## 19.2 Co je potřeba

Abyste si mohli vychutnat aplikace služby Smart TV, je nutné televizor připojit k routeru s vysokorychlostním (širokopásmovým) připojením k internetu. Můžete použít domácí síť připojenou k internetu. Počítač není třeba.

Chcete-li získat další informace, stiskněte tlačítko - Klíčová slova a vyhledejte položku Síť.

## Upozornění

Chcete-li snáze zadávat text nebo procházet internetové stránky, zvažte připojení USB klávesnice a USB myši k televizoru. Chcete-li získat další informace, stiskněte tlačítko - Klíčová slova a vyhledejte položku USB klávesnice nebo USB myš.

## 19.3

# Nastavení Smart TV

Při prvním otevření služby Smart TV je třeba nakonfigurovat připojení. Před pokračováním si přečtěte podmínky a vyjádřete svůj souhlas. Pokud službu Smart TV nechcete nastavit, stiskněte tlačítko **.** 

## **Registrace**

Postup registrace v klubu Philips . . .

**1 -** Vyberte možnost Přejmenovat a stiskněte tlačítko OK.

- **2** Zadejte svou e-mailovou adresu, vyberte možnost
- Pokračovat a stiskněte tlačítko OK.
- **3** Potvrďte e-mailovou adresu.

## Rodičovský zámek

Postup uzamknutí aplikací určených pro dospělé starší 18 let ...

- **1** Zapněte rodičovský zámek služby Smart TV: vyberte
- možnost Povolit a stiskněte tlačítko OK.
- **2** Zadejte odemykací kód PIN podle vlastní volby.
- **3** Potvrďte kód PIN.

Aplikace pro dospělé starší 18 let jsou nyní zamknuty. Chcete-li otevřít zamknutou aplikaci, vyberte ji a stiskněte tlačítko OK. Televizor vás vyzve k zadání čtyřciferného kódu.

## 19.4

# Aplikace Smart TV

## Otevření služby Smart TV

Úvodní stránka služby Smart TV představuje vaše spojení s internetem. Můžete si půjčit filmy online, přečíst si noviny, sledovat videa a poslouchat hudbu. Můžete také nakupovat online, otevřít si stránku své sociální sítě (Facebook, Twitter, . . .) nebo prostřednictvím služby Online TV sledovat televizní pořad, když se vám to právě hodí. Chcete-li vyzkoušet jakoukoli z uvedených činností, otevřete aplikace internetové stránky, které jsou upravené pro použití v televizoru. Službu Smart TV můžete otevřít, když je televizor připojen k internetu.

## Otevření služby Smart TV

Chcete-li otevřít úvodní stránku služby Smart TV, stiskněte možnost  $\blacksquare$  Smart TV. Můžete také stisknout tlačítko  $\spadesuit$ , vybrat možnost Smart TV a stisknout tlačítko OK.

Televizor se připojí k internetu a otevře úvodní stránku služby Smart TV. To může několik sekund trvat.

## Zavření služby Smart TV

Chcete-li zavřít úvodní stránku služby Smart TV, stiskněte tlačítko **a** a vyberte jinou činnost.

Společnost TP Vision Europe B.V. nenese odpovědnost za obsah a kvalitu obsahu od poskytovatelů služeb.

## Úvodní stránka služby Smart TV

- **1** Nyní v televizi
- **2** Vaše aplikace
- **3** Galerie aplikací
- **4** Internet
- **5** Doporučené aplikace
- **6** Hledat
- **7** Barevná ovládací tlačítka

#### Vaše aplikace

Aplikace se spouštějí z úvodní stránky služby Smart TV. Pokud na úvodní stránce ještě žádné aplikace nejsou, můžete je přidat z Galerie aplikací.

## Galerie aplikací

V Galerii aplikací naleznete všechny dostupné aplikace.

## Internet

Aplikace Internet slouží k otevření sítě World Wide Web v televizoru.

V televizoru můžete zobrazit jakoukoli internetovou stránku, ale většina z nich není upravena pro prohlížení na televizní obrazovce.

– Některé moduly plug-in (například pro zobrazení stránek nebo videí) nejsou v televizoru dostupné.

– Internetové stránky se zobrazují postupně a na celou obrazovku.

## Doporučené aplikace

V tomto okně společnost Philips představuje řadu doporučených aplikací pro vaši zemi, aplikace pro službu Online TV nebo výběr filmů k zapůjčení z video obchodů. Tyto položky můžete vybrat a otevřít v okně Doporučené aplikace.

## Hledat

Možnost Hledat umožňuje vyhledat příslušné aplikace v Galerii aplikací.

Zadejte klíčové slovo do textového pole, vyberte možnost  $\rho$ a stisknutím tlačítka OK spusťte vyhledávání. Do pole pro vyhledávání můžete zadat jména, názvy, žánry a popisná klíčová slova.

Textové pole můžete také ponechat prázdné a hledat nejoblíbenější vyhledávané výrazy nebo klíčová v celé řadě kategorií. V seznamu nalezených klíčových slov vyberte klíčové slovo a stisknutím tlačítka OK vyhledejte položky odpovídající tomuto klíčovému slovu.

## Otevření aplikace

Chcete-li otevřít aplikaci, je nutné ji nejprve přidat do seznamu na úvodní stránce služby Smart TV. Do svého seznamu můžete přidávat aplikace z Galerie aplikací.

Seznam aplikací na úvodní stránce služby Smart TV může mít několik stránek. Mezi jednotlivými stránkami se můžete pohybovat pomocí kurzorových kláves. Můžete také použít tlačítko **EEE** + (další stránka) nebo **EEE** - (předchozí stránka).

## Otevření aplikace

Postup otevření aplikace . . .

1 – Stiskněte tlačítko  $\bigcap$  a vyberte možnost Smart TV.

2 – Na úvodní stránce vyberte ikonu aplikace a stiskněte tlačítko OK.

V aplikaci se můžete stisknutím tlačítka **·** přesunout o jeden krok nebo stránku zpět.

## Zavření aplikace

Chcete-li zavřít aplikaci a vrátit se na úvodní stránku služby Smart TV, stiskněte tlačítko **v Smart TV**.

## Nové načtení aplikace

Pokud se aplikace nenačetla správně, stiskněte tlačítko **三**  OPTIONS a výběrem možnosti Znovu načíst znovu načtěte stránku.

## Zvětšení

Zvětšení stránky aplikace . . .

1 – Stiskněte tlačítko  $\equiv$  OPTIONS a vyberte možnost Zvětšit stránku.

2 – Zvětšení nastavte pomocí posuvníku.

3 – Do normálního zobrazení se vrátíte obnovením nastavení posuvníku.

## Zobrazení informací o zabezpečení

Máte možnost zkontrolovat úroveň zabezpečení na stránce aplikace.

Na stránce aplikace stiskněte tlačítko **E OPTIONS** a vyberte možnost Informace o zabezpečení. Pokud se v průběhu načítání v dolní části obrazovky vedle animace načítání zobrazuje ikona zámku  $\mathbf \Theta$ , je přenos zabezpečený.

## Zpětná vazba k aplikacím

Vyberte aplikaci a stisknutím tlačítka - Zpětná vazba vyberte tlačítko "líbí" nebo "nelíbí" nebo nám pošlete poznámku. Můžete také nahlásit poruchu aplikace.

## Správa aplikací

V seznamu aplikací na úvodní stránce služby Smart TV lze . . .

• Odebrat aplikaci

Chcete-li odebrat aplikaci ze seznamu, vyberte ikonu aplikace a stiskněte tlačítko - Odebrat. Aplikace zůstane dostupná v galerii aplikací.

• Přesunout aplikaci

Chcete-li změnit pozici aplikace v seznamu, vyberte ikonu aplikace, stiskněte možnost – Přesunout a pomocí šipek změňte její pozici. Tlačítkem OK vybranou pozici potvrďte.

• Zamknout aplikaci

Chcete-li zamknout aplikaci, vyberte ikonu aplikace a stiskněte tlačítko Zámek.

Pokud aplikaci zamknete, je nutné zadat čtyřmístný číselný kód PIN nastavený jako rodičovský zámek během konfigurace služby Smart TV. V seznamu se zamknuté aplikace označují ikonou zámku **a**.

Chcete-li odemknout aplikaci, vyberte ji a stiskněte tlačítko Odemknout. Pro odemknutí je nutné zadat čtyřmístný číselný kód PIN.

## Galerie aplikací

Otevřete možnost App Gallery (Galerie aplikací) v nabídce Smart TV a budete moci procházet aplikace, sbírku přizpůsobených webových stránek pro použití v televizoru.

Najděte si aplikaci pro videa YouTube, národní noviny, online fotoalbum, Facebook, Twitter apod. K dispozici jsou aplikace umožňující půjčení videa z online video obchodu a aplikace

určené ke sledování zmeškaných pořadů. Pokud v App Gallery (Galerie aplikací) nenaleznete to, co hledáte, zkuste štěstí na síti a surfujte po internetu na televizoru.

## Aplikace pro půjčená videa

Díky aplikacím video obchodu ve službě Smart TV si můžete půjčit oblíbený film z online video obchodu. Můžete jej bezpečně zaplatit kreditní kartou.

## Půjčování filmu

**1 -** V seznamu aplikací otevřete aplikaci obchodu Video Store nebo vyberte doporučené video na úvodní stránce služby Smart TV.

- **2** Vyberte film.
- **3** Zaplaťte online.

4 - Začněte sledovat. Můžete používat tlačítka > (Přehrát) a **11** (Pozastavit).

Ve většině video obchodů budete požádáni o vytvoření účtu pro přihlášení.

## Streamování videa

Tento televizor umožňuje sledovat půjčené filmy odesílané ve formátu streamování videa. Na film se můžete začít dívat téměř okamžitě. Možná budete potřebovat pevný disk USB k ukládání vyrovnávací paměti videa. Máte-li připojen pevný disk USB, můžete si stáhnout filmy k zapůjčení z videopůjčoven, které nabízejí pouze stahování filmů. U staženého půjčeného filmu můžete použít funkci pozastavení nebo restartování. Informace o době trvání zapůjčení filmů vám poskytne příslušný video obchod.

## Datové přenosy na internetu

Streamování nebo stahování mnoha videí může vést k překročení vašeho měsíčního limitu pro stahování dat z internetu.

## Online TV

Aplikace služby Online TV na úvodní stránce služby Smart TV\* umožňuje sledovat televizní pořady, které jste zmeškali, nebo sledovat televizní pořady v době, kdy se vám to nejlépe hodí.

## Otevření služby Online TV

Otevření aplikace Online TV . . .

1 - Stiskněte tlačítko **v. Smart TV**.

2 - Na úvodní stránce vyberte ikonu služby **IO Online TV** a stiskněte tlačítko OK.

**3 -** Vyberte na stránce pořad a stisknutím tlačítka OK zahajte sledování. Můžete používat tlačítka • (Přehrát) a  $\blacksquare$  (Pozastavit).

## Seznam podle vysílacích společností

Chcete-li zobrazit pořady služby Online TV uspořádané podle vysílacích společností, stiskněte možnost - Všechny vysílací

## společnosti.

Vyberte vysílací společnost a stiskněte tlačítko OK.

\*Pokud je ve vaší oblasti k dispozici.

## 19.5

## Resetování aplikace Smart TV

Chcete-li resetovat připojení ke službě Smart TV, vymažte paměť internetu v televizoru.

Vymažete svou registraci služeb Philips Smart TV a nastavení rodičovského hodnocení, své přihlašovací údaje k aplikacím video obchodu, všechny oblíbené televizní aplikace služby Smart TV, internetové záložky a historii.

Postup vymazání paměti internetu . . .

1 – Stiskněte tlačítko  $\bigcap$ , vyberte možnost Nastavení a stiskněte tlačítko OK.

2 – Vyberte možnost Nastavení sítě > Smazat internetovou paměť a stiskněte tlačítko OK.

# $\overline{20}$ Multi room

## 20.1

## Informace o funkci Multi room

Funkce Multi room umožňuje bezdrátově odesílat stream digitálních televizních kanálů z jiného televizoru Philips do tohoto televizoru. Můžete streamovat jakýkoli digitální televizní kanál z jiného televizoru a také kanály z předplacené karty Smart card. Pokud můžete sledovat digitální kanál na jiném televizoru, můžete jej sledovat i na tomto. Nemáte-li konektor antény v místnosti, kde se nachází tento televizor, funkce Multi room vám umožní sledovat digitální kanály nabízené druhým televizorem.

Pokud typové číslo obou televizorů končí číslicí osm, např. (velikost obrazovky) PFLxxx8, můžete tímto televizorem zapnout druhý televizor (je-li právě v pohotovostním režimu). Na tomto televizoru můžete také sledovat nahrávky pořízené druhým televizorem a uložené na pevném disku k němu připojeném.

Streamování televizního kanálu pomocí funkce Multi room sníží rozlišení z HD na SD. Rádiové kanály (pouze zvuk) nelze streamovat.

## 20.2 Co je potřeba

Chcete-li streamovat a sledovat televizní kanály z jiného televizoru Philips, musí druhý televizor sloužit jako zdroj televizních kanálů. Oba televizory musejí být připojeny k domácí bezdrátové síti.

Chcete-li získat další informace, stiskněte tlačítko - Klíčová slova a vyhledejte položku Síť.

Pokud číslo modelu druhého televizoru Philips (zdroje) končí číslicí sedm, např. (velikost obrazovky) PFLxxx7 a je vybaven nejnovějším softwarem, máte vše připraveno.

Zapněte druhý televizor, přečtěte si kapitolu Aktualizace softwaru v nabídce Nápověda a aktualizujte jeho software televizoru.

## Zapnout pomocí funkce Wi-Fi

Pokud typové číslo obou televizorů končí číslicí osm, např. (velikost obrazovky) PFLxxx8, můžete tímto televizorem zapnout druhý televizor z pohotovostního režimu. Ujistěte se, že jste zapnuli nastavení Zapnout pomocí funkce Wi-Fi na druhém televizoru.

Postup aktivace funkce Zapnout pomocí funkce Wi-Fi . . . 1 – Stiskněte tlačítko  $\bigcap$ , vyberte možnost Nastavení a stiskněte tlačítko OK.

2 – Vyberte možnost Nastavení sítě > Zapnout pomocí funkce Wi-Fi, vyberte položku Zapnuto a stiskněte tlačítko OK.

Pokud oba televizory splňují nutné podmínky, můžete použít funkci Multi room.

## 20.3

# Používání funkce Multi room

## První použití

Když funkci Multi room spouštíte poprvé, zapněte oba televizory.

Jakmile tento televizor naváže připojení s druhým televizorem, druhý televizor se automaticky objeví v nabídce Procházet síť, i když je v pohotovostním režimu.

## Streamování televizního kanálu

Funkce Multi room umožňuje sledovat aktuální televizní kanál nebo otevřít seznam kanálů druhého televizoru. Vyberete-li kanál ze seznamu, druhý televizor rovněž přepne na vybraný kanál. Je-li druhý televizor vybaven vestavěným satelitním tunerem s nainstalovanými kanály nebo připojeným pevným diskem (HDD) s nahrávkami\*, můžete je také sledovat na tomto televizoru. Kanály nelze přepínat v době, kdy druhý televizor nahrává, je v režimu Pozastavení televizního vysílání nebo právě používá aplikaci Skype.

Postup sledování televizního kanálu z druhého televizoru . . . 1 – Zkontrolujte, zda je druhý televizor v pohotovostním režimu\* nebo je zapnutý.

2 – Zapněte tento televizor, stiskněte tlačítko **E SOURCES**, vyberte možnost Procházet síť a stiskněte tlačítko OK.

3 – Není-li televizor ještě připojen k vaší domácí síti, automaticky se zahájí instalace sítě. Pokud je televizor již k síti připojen, pokračujte krokem 4.

4 – V nabídce Procházet síť vyberte název druhého televizoru a stiskněte tlačítko OK. Máte-li doma několik televizorů, pravděpodobně bude vhodné změnit název druhého televizoru. To můžete provést přímo na dotčeném televizoru.

5 – Vyberte, co chcete z druhého televizoru sledovat . . .

• Chcete-li sledovat aktuální kanál na druhém televizoru, vyberte možnost Aktuální kanál a stiskněte tlačítko OK.

• Chcete-li otevřít seznam kanálů druhého televizoru, vyberte možnost Sledování TV a stiskněte tlačítko  $\blacktriangleright$  (doprava).

• Chcete-li otevřít seznam satelitních kanálů druhého televizoru, vyberte možnost Sledovat satelit a stiskněte tlačítko (doprava).

• Chcete-li otevřít seznam nahrávek\* druhého televizoru, vyberte možnost Sledování nahrávek a stiskněte tlačítko (doprava).

• Kanály můžete přepínat tlačítky **EEE** + a **EEE** -. Kanály nelze přepínat v době, kdy druhý televizor nahrává, je v režimu Pozastavení televize nebo právě používá aplikaci Skype.

\* Chcete-li zapnout druhý televizor z pohotovostního režimu nebo sledovat jeho nahrávky z připojeného pevného disku, musí typové číslo obou televizorů končit číslicí osm, např. (velikost

## Název televizoru

Postup změny názvu televizoru . . . Stiskněte tlačítko  $\bigcap$  > Nastavení > Nastavení sítě > Název televizní sítě.
# Aplikace MyRemote

 $\frac{1}{21.1}$ 

<span id="page-72-0"></span> $\overline{21}$ 

# O aplikaci MyRemote

# Co tato aplikace dokáže

Aplikace MyRemote a tento televizor nabídka . . .

• Funkce SimplyShare – sdílení fotografií, hudby a videozáznamů z chytrého telefonu nebo tabletu

• Ovládání – použití chytrého telefonu nebo tabletu ve funkci dálkového ovladače televizoru

• TV průvodce – možnost nahlédnout do programu televizního vysílání a přepnout na požadovaný kanál

• Funkce Wi-Fi Smart Screen – sledování televizního kanálu na chytrém telefonu nebo tabletu

Aplikace MyRemote verze 4.x je k dispozici pro zařízení iPhone, iPad a zařízení se systémem Android™. Funkce aplikace MyRemote se mohou lišit podle verze a operačního systému mobilního zařízení.

#### Je to zdarma

Aplikaci MyRemote si můžete stáhnout zdarma. Chcete-li přidat funkce Wi-Fi Smart Screen, může být účtován malý poplatek.

#### Jazyky

V aplikaci MyRemote jsou k dispozici tyto jazyky: angličtina, němčina, francouzština, italština, španělština, portugalština, nizozemština a ruština.

Pokud jazyk nastavený ve vašem mobilním zařízení nepatří k výše uvedeným, aplikace MyRemote se automaticky přepne na angličtinu.

Aplikace MyRemote se neustále vyvíjí. Budoucí verze budou mít nové funkce a budou postupně k dispozici, Aktualizace aplikace MyRemote můžete pravidelně kontrolovat v obchodech s aplikacemi.

Apple, iPhone a iPad jsou ochranné známky společnosti Apple Inc., registrované v USA a dalších zemích. Android je ochranná známka společnosti Google Inc.

Google Play je ochranná známka společnosti Google Inc.

### Na dalších televizorech Philips

#### Aplikace MyRemote s jinými televizory

Aplikaci MyRemote můžete používat v modelech televizorů Philips, které byly vyrobeny v roce 2009 a později. Pokud máte model televizoru z roku 2009, je třeba aktualizovat software televizoru a aktivovat funkci JointSpace. Máte-li model

z roku 2010, je pouze třeba aktivovat funkci JointSpace v televizoru. Modely televizorů z roku 2011 a dále jsou připraveny pro použití aplikace MyRemote.

Chcete-li zjistit, v jakém roce byl váš televizor vyroben, zkontrolujte typové číslo televizoru (např. xxPFLxxx4). Je-li poslední číslicí "4", máte model televizoru z roku 2009. Je-li poslední číslicí "5", máte model televizoru z roku 2010. Číslice A "6" označuje rok 2011, číslice "7" rok 2012, a číslice "8" rok 2013.

21.2

# Co je potřeba

## Domácí síť

#### Domácí síť

Abyste mohli aplikaci MyRemote používat, musí být televizor, chytrý telefon, tablet a počítač připojené k domácí síti.

Postup připojení televizoru k domácí síti . . .

**1 -** Pokud jste tak ještě neučinili, připojte síťový router k internetu (širokopásmovému internetovému připojení). **2 -** Připojte televizor k síťovému routeru. Můžete to provést bezdrátově i pomocí kabelu.

Chcete-li získat další informace, stiskněte tlačítko - Klíčová slova a vyhledejte položku Síť, bezdrátová nebo Síť, kabelová.

### Software serveru médií

#### Software serveru médií

Pokud chcete na televizoru prohlížet fotografie nebo přehrávat hudbu a videa z počítače, je nutné do počítače nainstalovat software serveru médií. V tomto softwaru serveru médií nastavte sdílení souborů v domácí síti.

Chcete-li získat další informace, stiskněte tlačítko - Klíčová slova a vyhledejte položku Servery médií, podporované, kde naleznete seznam softwaru serverů médií kompatibilních s tímto televizorem.

# Digital Media Renderer – DMR

#### Digital Media Renderer – DMR

Pokud soubory médií nelze v televizoru přehrát, zkontrolujte, zda je zapnutá funkce Digitial Media Renderer (DMR). Ve výchozím nastavení z výroby je funkce DMR zapnutá.

Postup kontroly zapnutí funkce DMR . . .

1 - Stiskněte tlačítko **A**, vyberte možnost Nastavení a stiskněte tlačítko OK.

**2 -** Vyberte možnost Nastavení sítě a stiskněte tlačítko OK.

<span id="page-73-0"></span>**3 -** Vyberte možnost Modul pro vytváření digitálních médií (DMR) a stiskněte tlačítko OK.

**4 -** Vyberte možnost Zapnuto a stiskněte tlačítko OK.

**5 -** Stisknutím tlačítka (v případě potřeby opakovaným) nabídku zavřete.

### Síťový název televizoru

#### Síťový název televizoru

Pokud se ve vaší domácí síti nachází více než jeden televizor, můžete jej v Nastavení sítě přejmenovat.

Postup přejmenování televizoru . . .

1 - Stiskněte tlačítko **A**, vyberte možnost **Nastavení** a stiskněte tlačítko OK.

**2 -** Vyberte možnost Nastavení sítě a stiskněte tlačítko OK.

**3 -** Vyberte možnost Síťový název televizoru a stisknutím tlačítka OK zobrazte aktuální název. Pomocí klávesnice na dálkovém ovladači můžete název televizoru v síti změnit. **4 -** Až budete hotovi, vyberte možnost Hotovo a stiskněte tlačítko OK.

**5 -** Stisknutím tlačítka (v případě potřeby opakovaným) nabídku zavřete.

## 21.3

# Stahování aplikace

Chcete-li stáhnout aplikaci MyRemote do chytrého telefonu nebo tabletu, můžete použít kódy QR na této stránce. Vyberte příslušný operační systém (nebo typ zařízení) a pomocí čtečky kódů QR přejděte přímo na stránku pro stahování.

#### Apple iPhone

Chcete-li si aplikaci stáhnout do telefonu iPhone, přejděte do obchodu Apple App Store a vyhledejte aplikaci Philips MyRemote.

#### Apple iPad

Chcete-li si aplikaci stáhnout do zařízení iPad, přejděte do obchodu Apple App Store a vyhledejte aplikaci Philips MyRemote HD.

#### Google play

Chcete-li si aplikaci stáhnout do zařízení se systémem Android, přejděte do obchodu Google Play a vyhledejte aplikaci Philips MyRemote.

#### 21.4

# Nabídka aplikace

V nabídce aplikace MyRemote můžete spustit různé funkce aplikace MyRemote. Stačí jednoduše klepnout na funkci aplikace a otevřít ji.

Chcete-li přejít zpět do nabídky aplikace, stiskněte tlačítko nabídky aplikace v horní části stránky.

#### Tipy pro nástroje

Chcete-li se seznámit s konkrétními tlačítky aplikace, klepněte na ikonu **D**. Přes dostupná tlačítka se zobrazí tipy pro nástroje. Chcete-li Tipy pro nástroje zavřít, klepněte na jakékoli místo na dotykové obrazovce.

#### Vyberte zařízení

V nabídce aplikace MyRemote můžete vybrat zařízení (například tento televizor), s nímž chcete používat všechny funkce aplikace. Klepněte na tlačítko Vybrat zařízení v pravém horním rohu nabídky Aplikace.

Kompatibilitu aplikace MyRemote s konkrétním výrobkem Philips můžete zjistit na stránce podpory výrobku na adrese www.philips.com/support. Zajistěte také, aby byl výrobek aktualizován nejnovějším softwarem.

# $\frac{1}{21.5}$

# Funkce aplikace

# SimplyShare

Funkce SimplyShare umožňuje odesílat soubory médií, například fotografie, hudbu nebo videa, ze zařízení v domácí síti do jiného zařízení ve vaší síti.\*

Funkci SimplyShare v aplikaci MyRemote otevřete klepnutím na tlačítko SimplyShare v hlavní nabídce aplikace MyRemote.

#### Výběr zařízení, ze kterého chcete média posílat

**1 -** Klepnutím na bílou lištu nahoře otevřete seznam dostupných zařízení v síti.

**2 -** Klepněte na zařízení v seznamu.

#### Výběr zařízení pro přehrávání média

**1 -** Klepnutím na bílou lištu dole otevřete seznam dostupných zařízení v síti.

**2 -** Klepněte na zařízení v seznamu.

#### Výběr souboru média

Některá zařízení, která umožňují odesílat soubory, tyto soubory nabízejí podle typu média. Je-li tomu tak, vyberte požadovaný typ média - Fotografie, Videa nebo Hudba.

**1 -** Klepněte na typ média, které hledáte.

**2 -** V seznamu klepněte na skladbu, video nebo fotografii. Tím se přehraje na zvoleném zařízení.

#### Kompatibilní formáty médií

<span id="page-74-0"></span>Televizor dokáže přehrávat širokou škálu formátů médií.

Chcete-li získat další informace, stiskněte tlačítko - Klíčová slova a vyhledejte položku Formáty přehrávání.

Kompatibilitu aplikace MyRemote s konkrétním výrobkem Philips můžete zjistit na stránce podpory výrobku na adrese www.philips.com/support. Zajistěte také, aby byl výrobek Philips aktualizován nejnovějším softwarem.

# TV průvodce

#### Co je potřeba

Chcete-li zobrazit TV průvodce televizoru na svém chytrém telefonu nebo tabletu . . .

- Na televizoru musí být TV průvodce s informacemi o kanálech a pořadech
- Informace TV průvodce musí pocházet z internetu
- TV průvodce televizoru musí být propojen s chytrým telefonem nebo tabletem

Chcete-li získat další informace o TV průvodci, stiskněte tlačítko

Klíčová slova a vyhledejte položku TV průvodce.

#### Nahrávání pomocí aplikace MyRemote

Plánování nahrávání v TV průvodci pomocí chytrého telefonu nebo tabletu . . .

- Připojte a naformátujte pevný disk USB na televizoru
- Ujistěte se, že je zapnuto nastavení nahrávání pomocí aplikace MyRemote
- Než budete moci použít funkci nahrávání pomocí aplikace MyRemote, je nutné přepnout televizor do pohotovostního režimu a znovu jej zapnout

Chcete-li získat další informace o připojení pevného disku USB, stiskněte tlačítko - Klíčová slova a vyhledejte položku Pevný disk USB.

#### Instalace

Chcete-li otevřít TV průvodce v chytrém telefonu nebo tabletu, musí být TV průvodce propojen s vaším mobilním zařízením.

Rovněž nejprve zkontrolujte, zda je TV průvodce na televizoru aktualizován z internetu.

1 - Stiskněte tlačítko **A**, vyberte možnost **Nastavení** a stiskněte tlačítko OK.

**2 -** Vyberte možnost Nastavení televizoru > Obecná nastavení > TV průvodce.

**3 -** Vyberte možnost Z internetu a stiskněte tlačítko OK. **4 -** Stisknutím tlačítka (v případě potřeby opakovaným) nabídku zavřete.

#### Propojení s televizorem

Propojení chytrého telefonu nebo tabletu s TV průvodcem na televizoru . . .

1 - Stisknutím tlačítka **III TV GUIDE** na dálkovém ovladači otevřete TV průvodce na televizoru.

**2 -** Stisknutím tlačítka (žluté) otevřete seznam zjištěných mobilních zařízení.

**3 -** Vyberte možnost Propojit mobilní zařízení a stisknutím tlačítka OK zobrazte kód pro propojení.

**4 -** V mobilním zařízení spusťte aplikaci MyRemote a v hlavní nabídce klepněte na tlačítko Nastavení.

- **5** Klepněte na položku TV průvodce.
- **6** Zadejte kód umožňující propojení.

#### Nastavení nahrávání pomocí aplikace MyRemote

Ujistěte se, že je toto nastavení zapnuté, abyste mohli naplánovat nahrávání.

1 - Stiskněte tlačítko **A**, vyberte možnost Nastavení a stiskněte tlačítko OK.

**2 -** Vyberte možnost Nastavení sítě > Nahrávání pomocí aplikace MyRemote.

**3 -** Vyberte možnost Zapnuto a stiskněte tlačítko OK.

**4 -** Stisknutím tlačítka (v případě potřeby opakovaným) nabídku zavřete.

#### Používání TV průvodce

Funkce TV průvodce umožňuje vyvolat TV průvodce televizoru v chytrém telefonu nebo tabletu. Můžete se podívat do televizního programu a číst informace o pořadech. Klepnutím na název pořadu přímo přepnete na příslušný televizní kanál. Máte-li na televizoru nainstalován pevný disk USB, můžete naplánovat nahrávky na televizoru z chytrého telefonu nebo tabletu.

TV průvodce otevřete tak, že klepnete na tlačítko TV průvodce v nabídce aplikace MyRemote.

Když poprvé klepnete na tlačítko TV průvodce, budete požádáni o propojení tabletu a televizoru (pokud jste propojení ještě neprovedli).

#### Plánování nahrávání

Aplikace MyRemote umožňuje naplánovat nahrávání v TV průvodci televizoru.

Chcete-li získat další informace o nahrávání, stiskněte tlačítko Klíčová slova a vyhledejte si položku Nahrávání.

# Ovládání

Pomocí tlačítka Ovládání v nabídce aplikace MyRemote proměníte chytrý telefon nebo tablet v plnohodnotný dálkový ovladač televizoru.

Klepněte na tlačítko Ovládání a vyberte televizor (nebo přehrávač disků Blu-ray nebo systém domácího kina Philips), který chcete ovládat.

Klepnutím na ikonu zařízení zobrazíte jeho dálkový ovladač.

<span id="page-75-0"></span>Klepn?te na tla?ítko Ovládání a vyberte televizor (nebo p?ehráva? disk? Blu-ray ?i systém domácího kina Philips), který chcete ovládat. Klepnutím na ikonu za?ízení zobrazíte jeho dálkový ovlada?.

# Wi-Fi Smart Screen

#### Co je potřeba

Funkce Wi-Fi Smart Screen umožňuje sledovat digitální televizní kanál z televizoru v chytrém telefonu nebo tabletu. Pokud používáte operační systém Android, můžete zobrazit pouze volně šiřitelné televizní kanály.

#### Co je potřeba

Sledování televize na chytrém telefonu nebo tabletu . . .

• Na televizoru musejí být nainstalovány digitální televizní kanály (kanály sledované pomocí funkce Watch TV (Sledování televize))

• Televizor musí být zapnutý

• Domácí síť musí být zabezpečená. Svou síť zabezpečíte pomocí šifrování WEP, WPA, WPA2 nebo ji můžete nastavit pomocí funkce WPS

• Je nutné mít zapnuto nastavení funkce Wi-Fi Smart Screen. Stiskněte tlačítko  $\bigwedge$  > Nastavení > Nastavení sítě > Wi-Fi Smart Screen.

#### Koupě funkce Wi-Fi Smart Screen

#### Jak nakoupit

Klepnutím na možnost Wi-Fi Smart Screen v nabídce aplikace funkci otevřete. Pokud jste si tuto funkci ještě nezakoupili, budete požádání o její zakoupení online. Po nákupu se automaticky otevře obrazovka Wi-Fi Smart Screen a můžete začít sledovat televizi.

#### Rodičovské hodnocení

Některé společnosti vysílající digitální programy své pořady hodnotí z hlediska vhodného věku pro sledování. Je-li hodnocení rovno nebo vyšší než hodnocení, jež jste nastavili pro věk svého dítěte, bude program uzamknut. K odemknutí a sledování programu bude nutný kód PIN.

Chcete-li zapnout Rodičovské hodnocení, klepněte na tlačítko Nastavení v nabídce aplikace. Zapněte Rodičovské hodnocení, nastavte svůj kód PIN a nastavte věk. Rodičovské hodnocení v aplikaci MyRemote je nastaveno pro sledování televize v chytrém telefonu nebo tabletu, nikoli pro sledování v televizoru.

Pokud jste kód PIN zapomněli, je nutné nainstalovat aplikaci MyRemote z obchodu s aplikacemi. Na stránce pro zakoupení funkce Wi-Fi Smart Screen můžete svůj nákup bezplatně obnovit.

#### Sledování televizního kanálu

Chcete-li sledovat televizní kanál pomocí funkce Wi-Fi Smart Screen, klepněte na možnost Wi-Fi Smart Screen v nabídce aplikace. Zobrazí se obrazovka funkce Wi-Fi Smart Screen s televizním kanálem, který je právě v televizoru naladěn. Je-li televizor přepnutý na připojené zařízení, je nutné jej přepnout zpět na možnost Sledování TV nebo na Sledovat satelit (je-li k dispozici vestavěný satelitní tuner).

#### Přepínání televizních kanálů

Chcete-li sledovat televizní kanály, přejeďte dotykovou obrazovku chytrého telefonu nebo tabletu. Přejetím doprava můžete sledovat předchozí kanál nebo přejetím doleva přejděte na sledování dalšího kanálu. Pořadí kanálů se řídí pořadím v seznamu kanálů v televizoru.

Můžete také využít Panel kanálů a vyhledat a přepínat televizní kanály na tomto panelu.

#### Režim Pozastavení televize a Nahrávání

Pokud pozastavíte televizní vysílání v televizoru nebo v televizoru začnete nahrávat (na připojený pevný disk USB), funkce Wi-Fi Smart Screen se zastaví.

#### Sluch

Zvuk televizního kanálu je monofonní.

#### **Titulky**

Titulky na obrazovce funkce Wi-Fi Smart Screen nejsou podporovány.

#### Panel kanálů

Chcete-li přepnout na kanál, který se nachází výše nebo níže v seznamu kanálů, můžete vyvolat Panel kanálů. Chcete-li zobrazit Panel kanálů, jednou klepněte doprostřed dotykové obrazovky. Panel kanálů se zobrazí v dolní části obrazovky, společně s Panelem nástrojů v horní části obrazovky. Můžete přejet panel kanálů a vyhledat si televizní kanál. Chcete-li přepnout na televizní kanál, jednou klepněte na ikonu kanálu.

Chcete-li panel kanálů a panel nástrojů zavřít, znovu klepněte doprostřed obrazovky.

#### Panel nástrojů

Na panelu nástrojů funkce Wi-Fi Smart Screen můžete vybrat formát obrazu, vybrat seznam televizních nebo satelitních kanálů (pokud jsou v televizoru k dispozici), otevřít tipy pro nástroje nebo přepnout televizor do pohotovostního režimu.

Chcete-li vyvolat Panel nástrojů, jednou klepněte doprostřed dotykové obrazovky. Panel nástrojů se zobrazí spolu s Panelem kanálů.

Chcete-li panel kanálů a panel nástrojů zavřít, znovu klepněte doprostřed obrazovky.

#### Tlačítko nabídky aplikace

Chcete-li přejít zpět do nabídky aplikace MyRemote, klepněte na tlačítko nabídky aplikace.

#### Měřítko

Chcete-li upravit měřítko obrazu tak, aby přesně vyplnil nebo zcela vyplnil obrazovku, klepněte na tlačítko Měřítko a můžete přepínat mezi vyplněním a přizpůsobením obrazu.

#### Televize nebo satelit

Máte-li v televizoru vestavěný satelitní tuner, můžete výběrem seznamu kanálů Sledovat televizi nebo Sledovat satelit. Tlačítko zobrazuje, který seznam kanálů je právě vybrán. Chcete-li změnit aktuální seznam kanálů, klepněte na tlačítko a klepnutím na možnost Televize nebo Satelit vyberte požadovaný seznam kanálů. Nemáte-li vestavěný satelitní tuner, tlačítko pro výběr není dostupné.

# Nastavení

#### 22.1

 $\overline{22}$ 

# Nabídka Nastavení

# Rychlé nastavení obrazu

Funkce Rychlé nastavení obrazu umožňuje v několika snadných krocích nastavit základní předvolby obrazu. Provedená nastavení se uloží pod položkou Obrazový styl – Vlastní. Pokud dojde ke změně nastavení obrazu, můžete se vrátit ke svým předvolbám obrazu. Máte možnost nastavit předvolbu obrazu samostatně pro každou činnost televizoru nebo připojeného zařízení.

Pokud se chcete vrátit ke své předvolbě obrazu během sledování televizního kanálu, stiskněte tlačítko **E OPTIONS**, na liště nabídek vyberte možnost Obraz a zvuk, vyberte možnost Obrazový styl a vyberte položku Osobní.

Postup Rychlého nastavení obrazu . . .

1 - Stiskněte tlačítko **A**, vyberte aktivitu nebo připojené zařízení (nebo jeho připojení) a stiskněte tlačítko OK.

2 - Znovu stiskněte tlačítko **A**, vyberte možnost **Nastavení** a stiskněte tlačítko OK.

**3 -** Vyberte možnost Rychlé nastavení obrazu a stiskněte tlačítko OK. Projděte všechny kroky a dokončete postup. Aktivita nebo připojené zařízení je nyní spojeno s vašimi předvolbami.

Chcete-li získat další informace, stiskněte tlačítko - Klíčová slova a vyhledejte položku Obrazový styl.

# Nastavení TV

V nabídce Nastavení TV můžete nastavit všechny možnosti pro Obraz, 3D, Zvuk a funkci Ambilight. Položka nabídky označená jako Obecná nastavení obsahuje sadu nastavení, jako je například Jazyk nabídky, Automatické vypnutí, Časovač vypnutí, Univerzální přístup a další.

Chcete-li získat další informace, stiskněte tlačítko - Klíčová slova a vyhledejte požadované téma.

# Hledat kanály

Funkce Hledat kanály umožňuje aktualizovat současný seznam kanálů a přidat do seznamu kanálů případné nové kanály. Můžete provést také opětovnou instalaci všech kanálů. Aktualizace nebo instalace kanálů může chvíli trvat.

Stiskněte tlačítko - Klíčová slova a vyhledejte položku Kanál, aktualizace nebo Kanály, nová instalace.

## Nastavení kanálu

V nabídce Nastavení kanálu můžete nastavit předvolby jazyka nebo přepnout na Univerzální přístup pro osoby se sluchovým a zrakovým postižením. Můžete zadat vhodnost podle věku a zabránit tak dětem ve sledování nevhodného pořadu a nastavit nebo změnit Kód rodičovského zámku. Můžete zapnout Automatickou aktualizaci kanálů, provést test digitálního příjmu nebo ručně nainstalovat analogové kanály.

#### Jazyky

Stiskněte tlačítko - Klíčová slova a vyhledejte položku Jazyk zvuku nebo Titulky.

#### Univerzální přístup

Stiskněte tlačítko - Klíčová slova a vyhledejte položku Univerzální přístup, kde jsou uvedeny informace o nastavení televizoru pro sluchově a zrakově postižené.

#### Nastavení předvoleb

Stiskněte tlačítko - Klíčová slova a vyhledejte si další informace pod položkami Automatická aktualizace kanálu nebo Oznámení aktualizace. Vyhledejte si také položku Ruční instalace, kde jsou uvedeny informace o analogových kanálech nebo o přepnutí DVB na připojení antény.

#### Dětský zámek

Stiskněte tlačítko - Klíčová slova a vyhledejte položku Rodičovský zámek.

### Hledat satelit

Stiskněte tlačítko - Klíčová slova a vyhledejte položku Satelit, instalace.

### Nastavení satelitu

#### Jazyky

Stiskněte tlačítko – Klíčová slova a vyhledejte položku Jazyk zvuku nebo Titulky.

#### Nastavení předvoleb

Stiskněte tlačítko – Klíčová slova a vyhledejte položku Satelit, automatická aktualizace kanálu nebo Satelit, oznámení aktualizace nebo Satelit, možnosti automatických aktualizací.

#### Dětský zámek

Stiskněte tlačítko - Klíčová slova a vyhledejte položku Satelit, zámek kanálu.

### <span id="page-78-0"></span>Připojení k síti

Stiskněte tlačítko - Klíčová slova a vyhledejte položku Síť, bezdrátová nebo Síť, kabelová.

#### Nastavení sítě

Stiskněte tlačítko - Klíčová slova a vyhledejte položku Síť, nastavení.

### Aktualizace softwaru

Stiskněte tlačítko - Klíčová slova a vyhledejte položku Software, aktualizace z internetu nebo Software, aktualizace pomocí USB.

### Nastavení softwaru

Stiskněte tlačítko - Klíčová slova a vyhledejte položku Software, aktuální verze.

### Sledování ukázky

Možnost Sledovat demo v nabídce Nastavení umožňuje prohlédnout si některá ukázková videa týkající se funkcí kvality obrazu televizoru.

#### Systém Active Control

Televizor sleduje kvalitu příchozího obrazu, úroveň pohybu v obrazu, jasnější nebo tmavší scény a světelné podmínky v místnosti. Televizor s využitím těchto hodnot upravuje obraz pro dosažení nejlepšího výkonu.

# $22.2$ **Obraz**

### Styl obrazu

Chcete-li snadno upravit obraz, můžete vybrat předvolbu nastavení v nabídce Obrazový styl.

**1 -** Během sledování televizního kanálu stiskněte tlačítko OPTIONS a otevřete nabídku Možnosti.

**2 -** Na liště nabídek vyberte možnost Obraz a zvuk a vyberte položku Obrazový styl.

**3 -** Vyberte styl a stiskněte tlačítko OK.

Zde jsou dostupné styly obrazu . . .

- Vlastní vaše předvolby zvolené v Rychlém nastavení obrazu
- Jasné ideální pro sledování za denního světla
- Přirozené nastavení přirozeného obrazu
- Film ideální pro sledování filmů
- Úspora energie nastavení zaměřená na úsporu energie
- Standardní standardní výrobní nastavení.
- Fotografické ideální pro prohlížení fotografií

#### Úprava stylu obrazu

Styl obrazu je možné upravit . . .

**1 -** Vyberte styl a stiskněte tlačítko OK.

2 - Stiskněte tlačítko **A**, vyberte možnost Nastavení a stiskněte tlačítko OK.

**3 -** Vyberte možnost Nastavení televizoru, přejděte na

jednotlivou položku nastavení a upravte ji.

**4 -** Stisknutím tlačítka (v případě potřeby opakovaným) nabídku zavřete.

Obnovení původních hodnot nastavení stylu obrazu . . .

1 - Stiskněte tlačítko **A**, vyberte možnost Nastavení a stiskněte tlačítko OK.

**2 -** Vyberte možnosti Nastavení televizoru > Obraz > Obrazový styl a zvolte styl obrazu, který chcete obnovit. **3 -** Stiskněte tlačítko Resetovat. Styl se obnoví.

Chcete-li získat další informace o úpravě jednotlivých nastavení obrazu, stiskněte tlačítko - Klíčová slova a vyhledejte položku Obraz.

#### Živý

Je-li možnost Styl obrazu přepnuta zpět na hodnotu Živý pokaždé, když zapnete televizor, znamená to, že je umístění televizoru nastaveno na hodnotu Obchod. Jde o nastavení určené k propagaci v obchodě.

Postup nastavení televizoru pro domácí použití . . .

1 - Stiskněte tlačítko **A**, vyberte možnost Nastavení a stiskněte tlačítko OK.

**2 -** Vyberte možnost Nastavení televizoru > Obecná nastavení

> Umístění a stiskněte tlačítko OK.

**3 -** Vyberte možnost Doma a stiskněte tlačítko OK.

**4 -** Stisknutím tlačítka (v případě potřeby opakovaným) nabídku zavřete.

### Nastavení obrazu

#### Barva

Možnost Barva umožňuje upravit sytost barvy obrazu.

Postup úpravy barvy . . .

1 - Stiskněte tlačítko **A**, vyberte možnost Nastavení a stiskněte tlačítko OK.

**2 -** Vyberte možnost Nastavení televizoru > Obraz > Barva.

**3 -** Stiskněte tlačítko (doprava) a upravte hodnotu

tlačítkem ▲ (nahoru) nebo ▼ (dolů).

**4 -** Stisknutím tlačítka (v případě potřeby opakovaným) nabídku zavřete.

#### <span id="page-79-0"></span>Kontrast

Možnost Kontrast umožňuje upravit kontrast obrazu. Pokud sledujete 3D obraz, toto nastavení se přepne na možnost Kontrast 3D.

Postup úpravy jasu a kontrastu . . .

**1 -** Stiskněte tlačítko , vyberte možnost Nastavení a stiskněte tlačítko OK.

**2 -** Vyberte možnost Nastavení televizoru > Obraz > Kontrast.

**3 -** Stiskněte tlačítko (doprava) a upravte hodnotu tlačítkem ▲ (nahoru) nebo ♥ (dolů).

**4 -** Stisknutím tlačítka (v případě potřeby opakovaným) nabídku zavřete.

#### **Ostrost**

Možnost Ostrost umožňuje upravit úroveň ostrosti jemných detailů obrazu.

Postup nastavení ostrosti . . .

**1 -** Stiskněte tlačítko , vyberte možnost Nastavení a stiskněte tlačítko OK.

**2 -** Vyberte možnost Nastavení televizoru > Obraz > Ostrost. **3 -** Stiskněte tlačítko (doprava) a upravte hodnotu

tlačítkem ▲ (nahoru) nebo ▼ (dolů).

**4 -** Stisknutím tlačítka (v případě potřeby opakovaným) nabídku zavřete.

#### Pokročilá nastavení obrazu

#### Nastavení barev

#### Zvýšení sytosti barev

Možnost Zvýšení sytosti barev umožňuje zlepšit intenzitu barev a detaily v jasných barvách.

Postup nastavení úrovně . . .

1 - Stiskněte tlačítko n, vyberte možnost Nastavení a stiskněte tlačítko OK.

**2 -** Vyberte možnost Nastavení televizoru > Obraz >

Pokročilé > Barvy > Zvýšení sytosti barev.

**3 -** Stiskněte tlačítko (doprava) a vyberte možnost Maximum, Střední, Minimum nebo Vypnuto.

**4 -** Stisknutím tlačítka (v případě potřeby opakovaným) nabídku zavřete.

#### Teplota barev

Možnost Teplota barev umožňuje nastavit obraz na předem nastavenou teplotu barev nebo vybrat volbu Vlastní, takže budete moci nastavit teplotu sami pomocí možnosti Vlastní teplota barev. Teplota barev a Vlastní teplota barev jsou nastavení určená pro odborné uživatele.

Postup výběru předvolby . . .

1 - Stiskněte tlačítko **A**, vyberte možnost Nastavení a stiskněte tlačítko OK.

**2 -** Vyberte možnost Nastavení

televizoru > Obraz > Pokročilé > Barvy > Teplota barev. **3 -** Stiskněte tlačítko (doprava) a vyberte

možnost Normální, Teplá nebo Studená. Chcete-li nastavit teplotu barev sami, vyberte možnost Vlastní.

**4 -** Stisknutím tlačítka (v případě potřeby opakovaným) nabídku zavřete.

#### Vlastní teplota barev

Prostřednictvím možnosti Vlastní teplota barev můžete nastavit teplotu barev sami. Chcete-li nastavit Vlastní teplotu barev, nejprve vyberte možnost Vlastní v nastavení Teplota barev. Tím se zpřístupní nabídka Vlastní teplota barev. Vlastní teplota barev je nastavení určené pro pokročilé uživatele.

Postup nastavení vlastní teploty barev . . .

1 - Stiskněte tlačítko **A**, vyberte možnost Nastavení a stiskněte tlačítko OK.

**2 -** Vyberte možnost Nastavení televizoru > Obraz >

Pokročilé > Barvy > Vlastní teplota barev.

3 - Stiskněte tlačítko ▶ (doprava).

**4 -** Vyberte nastavení pomocí kurzorových kláves. (Zkratka WP označuje bílý bod a zkratka BL označuje úroveň černé.)

**5 -** Stisknutím tlačítka OK potvrďte nastavení. Můžete také vybrat jednu z předvoleb v této nabídce.

**6 -** Stisknutím tlačítka (v případě potřeby opakovaným) nabídku zavřete.

#### Nastavení kontrastu

#### Režimy kontrastu

Možnost Režimy kontrastu umožňuje nastavit úroveň, při níž lze snížit spotřebu energie ztlumením intenzity jasu obrazovky. Zvolte nejlepší spotřebu energie nebo obraz s největší intenzitou jasu.

Postup nastavení úrovně . . .

1 - Stiskněte tlačítko **A**, vyberte možnost Nastavení a stiskněte tlačítko OK.

**2 -** Vyberte možnost Nastavení televizoru > Obraz

> Pokročilé > Kontrast > Režimy kontrastu.

**3 -** Stisknutím tlačítka (doprava) a vyberte možnost Nejlepší

obraz, Nejnižší spotřeba, Standardní nebo Vypnuto.

**4 -** Stisknutím tlačítka (v případě potřeby opakovaným) nabídku zavřete.

#### Dynamický kontrast Dynamic Contrast

Možnost Dynamický kontrast umožňuje nastavit úroveň, při které televizor automaticky vylepší detaily v tmavých, středně <span id="page-80-0"></span>tmavých a světlých oblastech obrazu.

Postup nastavení úrovně . . .

1 - Stiskněte tlačítko **A**, vyberte možnost Nastavení a stiskněte tlačítko OK.

**2 -** Vyberte možnost Nastavení televizoru > Obraz

> Pokročilé > Kontrast > Dynamický kontrast.

**3 -** Stiskněte tlačítko (doprava) a vyberte možnost Maximum, Střední, Minimum nebo Vypnuto.

**4 -** Stisknutím tlačítka (v případě potřeby opakovaným) nabídku zavřete.

#### Jas

Možnost Jas umožňuje nastavit úroveň jasu obrazového signálu. Jas je nastavení určené pro odborné uživatele. Uživatelům, kteří nepatří mezi odborníky, doporučujeme upravovat jas pomocí nastavení Kontrast.

Postup nastavení úrovně . . .

1 - Stiskněte tlačítko **A**, vyberte možnost **Nastavení** a stiskněte tlačítko OK.

**2 -** Vyberte možnost Nastavení

televizoru > Obraz > Pokročilé > Kontrast > Jas.

**3 -** Stiskněte tlačítko (doprava) a upravte hodnotu

tlačítkem ▲ (nahoru) nebo ▼ (dolů).

**4 -** Stisknutím tlačítka (v případě potřeby opakovaným) nabídku zavřete.

#### Kontrast videa

Možnost Kontrast videa umožňuje snížit rozsah kontrastu videa. Pokud sledujete 3D obraz, je toto nastavení přepnuto na možnost Kontrast 3D videa. Kontrast videa a Kontrast 3D videa jsou nastavení určená pro odborné uživatele.

Postup nastavení úrovně . . .

1 - Stiskněte tlačítko **A**, vyberte možnost Nastavení a stiskněte tlačítko OK.

- **2** Vyberte možnost Nastavení televizoru > Obraz
- > Pokročilé > Kontrast > Kontrast videa.
- **3** Stiskněte tlačítko (doprava) a upravte hodnotu

tlačítkem ▲ (nahoru) nebo ▼ (dolů).

**4 -** Stisknutím tlačítka (v případě potřeby opakovaným) nabídku zavřete.

#### Světelný senzor

Světelný senzor automaticky upravuje nastavení obrazu a funkce Ambilight podle osvětlení místnosti. Světelný senzor lze zapnout nebo vypnout.

Postup zapnutí a vypnutí funkce . . .

1 - Stiskněte tlačítko **A**, vyberte možnost Nastavení a stiskněte tlačítko OK.

- **2** Vyberte možnost Nastavení televizoru > Obraz
- > Pokročilé > Kontrast > Světelný senzor.
- **3** Stiskněte tlačítko (doprava) a vyberte možnost Zapnuto nebo Vypnuto.

**4 -** Stisknutím tlačítka (v případě potřeby opakovaným) nabídku zavřete.

• Týká se pouze televizorů vybavených funkcí světelného senzoru.

#### Gama

Možnost Gama umožňuje nastavit nelineární nastavení svítivosti a kontrastu obrazu. Gama je nastavení určené pro odborné uživatele.

Postup nastavení úrovně . . .

1 - Stiskněte tlačítko **A**, vyberte možnost **Nastavení** a stiskněte tlačítko OK.

**2 -** Vyberte možnost Nastavení

televizoru > Obraz > Pokročilé > Kontrast > Gama.

**3 -** Stiskněte tlačítko (doprava) a upravte hodnotu

tlačítkem ▲ (nahoru) nebo ▼ (dolů).

**4 -** Stisknutím tlačítka (v případě potřeby opakovaným) nabídku zavřete.

#### Nastavení ostrosti

#### Super rozlišení

Možnost Super rozlišení umožňuje zapnout vynikající ostrost v okrajích linií a obrysech.

Postup zapnutí a vypnutí funkce . . .

1 - Stiskněte tlačítko **A**, vyberte možnost **Nastavení** a stiskněte tlačítko OK.

**2 -** Vyberte možnost Nastavení televizoru > Obraz > Pokročilé > Ostrost > Super rozlišení.

**3 -** Stiskněte tlačítko (doprava) a vyberte možnost Zapnuto nebo Vypnuto.

**4 -** Stisknutím tlačítka (v případě potřeby opakovaným) nabídku zavřete.

#### Redukce šumu

Možnost Redukce šumu umožňuje filtrovat a redukovat úroveň šumu v obrazu.

Postup úpravy redukce šumu. . .

1 - Stiskněte tlačítko **A**, vyberte možnost Nastavení a stiskněte tlačítko OK.

**2 -** Vyberte možnost Nastavení televizoru > Obraz >

Pokročilé > Ostrost > Redukce šumu.

**3 -** Stiskněte tlačítko (doprava) a vyberte možnost Maximum, Střední, Minimum nebo Vypnuto.

**4 -** Stisknutím tlačítka (v případě potřeby opakovaným)

#### <span id="page-81-0"></span>Redukce MPEG artefaktů

Možnost Redukce MPEG artefaktů umožňuje vyhladit digitální přechody v obrazu. Artefakty MPEG se většinou zobrazují jako malé bloky nebo zubaté okraje v obrazech.

Postup redukce artefaktů MPEG . . .

1 - Stiskněte tlačítko **A**, vyberte možnost Nastavení a stiskněte tlačítko OK.

**2 -** Vyberte možnost Nastavení televizoru > Obraz >

Pokročilé > Ostrost > Redukce MPEG artefaktů.

**3 -** Stiskněte tlačítko (doprava) a vyberte možnost Maximum, Střední, Minimum nebo Vypnuto.

**4 -** Stisknutím tlačítka (v případě potřeby opakovaným) nabídku zavřete.

#### Nastavení pohybu

#### HD Natural Motion

Možnost HD Natural Motion umožňuje snížit trhavé pohyby, které se zobrazují ve filmech v televizoru. Díky funkci Perfect Natural Motion jsou všechny pohyby hladké a plynulé.

Postup úpravy trhavých pohybů . . .

1 - Stiskněte tlačítko **A**, vyberte možnost **Nastavení** a stiskněte tlačítko OK.

- **2** Vyberte možnost Nastavení televizoru > Obraz
- > Pokročilé > Pohyb > HD Natural Motion.

**3 -** Stiskněte tlačítko (doprava) a vyberte možnost Maximum, Střední, Minimum nebo Vypnuto.

**4 -** Stisknutím tlačítka (v případě potřeby opakovaným) nabídku zavřete.

#### Clear LCD

Možnost Clear LCD umožňuje zapnout vynikající ostrost pohybu, lepší úroveň černé, vysoký kontrast bez blikání obrazu, klidný obraz a větší úhel sledování.

Postup zapnutí a vypnutí funkce . . .

**1 -** Stiskněte tlačítko , vyberte možnost Nastavení a stiskněte tlačítko OK.

**2 -** Vyberte možnost Nastavení televizoru > Obraz

#### > Pokročilé > Pohyb > Clear LCD.

**3 -** Stiskněte tlačítko (doprava) a vyberte možnost Zapnuto nebo Vypnuto.

**4 -** Stisknutím tlačítka (v případě potřeby opakovaným) nabídku zavřete.

### Hra nebo počítač

Televizor lze přepnout na ideální nastavení obrazu pro hraní nebo pro použití televizoru jako počítačového monitoru. Nastavení pro Hru a Počítač se liší. Pokud je v nabídce Zdroj nastaven správný typ zařízení (herní konzola nebo počítač), televizor při přepnutí na toto zařízení automaticky přepne na ideální nastavení. Pokud nastavení přepnete ručně, nezapomeňte je vypnout, až budete přepínat na sledování televize nebo jiného připojeného zařízení.

Postup ručního přepnutí nastavení . . .

1 - Stiskněte tlačítko **,** vyberte možnost Nastavení a stiskněte tlačítko OK.

**2 -** Vyberte možnost Nastavení televizoru > Obraz > Upřesnit > Styl aktivity.

**3 -** Vyberte možnost Hra, Počítač nebo TV. Možnost TV vrátí nastavení zpět na sledování televize.

**4 -** Stisknutím tlačítka (v případě potřeby opakovaným) nabídku zavřete.

### Místnost

Pokud se televizor nachází v obchodě, můžete nastavit, aby zobrazoval propagační pruh pro obchody. Obrazový styl se automaticky nastaví na možnost Jasné. Automatický Časovač vypnutí se vypne.

Postup nastavení televizoru pro umístění v obchodě . . .

**1 -** Stiskněte tlačítko , vyberte možnost Nastavení a stiskněte tlačítko OK.

- **2** Vyberte možnost Nastavení televizoru > Obecná nastavení
- > Umístění a stiskněte tlačítko OK.
- **3** Vyberte možnost Obchod a stiskněte tlačítko OK.

**4 -** Stisknutím tlačítka (v případě potřeby opakovaným) nabídku zavřete.

# $\overline{223}$

# Sluch

# Zvukový styl

Chcete-li snadno upravit zvuk, můžete vybrat předvolbu nastavení v nabídce Zvukový styl.

**1 -** Během sledování televizního kanálu stiskněte tlačítko OPTIONS a otevřete nabídku Možnosti.

**2 -** Na liště nabídek vyberte možnost Obraz a zvuk a vyberte položku Zvukový styl.

**3 -** Vyberte zvukový styl a stiskněte tlačítko OK.

Zde jsou různé styly zvuku . . .

• Vlastní – vaše volby provedené pod položkou Nastavit vlastní obraz a zvuk

• Originál – standardní nastavení z výroby

- <span id="page-82-0"></span>• Zprávy – ideální pro řeč
- Film ideální pro sledování filmů
- Hra ideální pro hraní her

• Hudba – ideální pro poslech hudby

#### Úprava stylu zvuku

Styl zvuku je možné upravit . . .

**1 -** Vyberte styl a stiskněte tlačítko OK.

2 - Stiskněte tlačítko **A**, vyberte možnost Nastavení a stiskněte tlačítko OK.

**3 -** Vyberte možnost Nastavení televizoru, přejděte na jednotlivou položku nastavení a upravte ji. Stisknutím tlačítka  $\bigcirc$  ukončete nabídku a uložte nastavení.

Obnovení původních hodnot stylu zvuku . . .

1 – Stiskněte tlačítko  $\bigcap$ , vyberte možnost Nastavení a stiskněte tlačítko OK.

2 – Vyberte možnost Nastavení televizoru > Zvuk > Zvukový styl a zvolte styl zvuku, který chcete obnovit.

3 – Stiskněte tlačítko – Resetovat. Styl se obnoví.

Stiskněte tlačítko - Klíčová slova a vyhledejte položku Zvuk, kde získáte další informace o úpravě jednotlivých nastavení zvuku.

## Nastavení zvuku

#### Basový

Možnost Basy umožňuje upravit úroveň nízkých tónů zvuku.

Postup nastavení úrovně . . .

1 - Stiskněte tlačítko **A**, vyberte možnost **Nastavení** a stiskněte tlačítko OK.

**2 -** Vyberte možnost Nastavení televizoru > Zvuk > Basy.

**3 -** Stiskněte tlačítko (doprava) a upravte hodnotu

tlačítkem ▲ (nahoru) nebo ▼ (dolů).

**4 -** Stisknutím tlačítka (v případě potřeby opakovaným) nabídku zavřete.

#### Výšky

Možnost Výšky umožňuje upravit úroveň vysokých tónů zvuku.

Postup nastavení úrovně . . .

1 - Stiskněte tlačítko **A**, vyberte možnost **Nastavení** a stiskněte tlačítko OK.

**2 -** Vyberte možnost Nastavení televizoru > Zvuk > Výšky.

**3 -** Stiskněte tlačítko (doprava) a upravte hodnotu

tlačítkem ▲ (nahoru) nebo ▼ (dolů).

**4 -** Stisknutím tlačítka (v případě potřeby opakovaným) nabídku zavřete.

#### Režim prostorového zvuku

Možnost Režim prostorového zvuku umožňuje nastavit zvukové efekty reproduktorů televizoru. Pokud vyberete možnost Incredible surround pro sledování 2D, televizor automaticky přepne na možnost Incredible surround 3D, jakmile začnete sledovat 3D. Pokud nechcete, aby televizor automaticky přepínal, vyberte možnost Vypnuto pod položkou Auto Surround 3D.

Postup nastavení režimu Surround . . .

1 - Stiskněte tlačítko **A**, vyberte možnost Nastavení a stiskněte tlačítko OK.

**2 -** Vyberte možnost Nastavení televizoru > Zvuk > Režim Surround.

3 - Stiskněte tlačítko ▶ (doprava) a vyberte možnost **Stereo**, Incredible surround nebo Incredible surround 3D.

**4 -** Stisknutím tlačítka (v případě potřeby opakovaným) nabídku zavřete.

#### Auto surround 3D

Možnost Auto Surround 3D umožňuje blokovat automatické přepínání televizoru na možnost Incredible surround 3D, pokud dojde k přepnutí televizoru na sledování 3D.

Postup zapnutí a vypnutí funkce . . .

1 - Stiskněte tlačítko n, vyberte možnost Nastavení a stiskněte tlačítko OK.

**2 -** Vyberte možnost Nastavení televizoru > Zvuk > Auto Surround 3D.

**3 -** Stiskněte tlačítko (doprava) a vyberte možnost Zapnuto nebo Vypnuto.

**4 -** Stisknutím tlačítka (v případě potřeby opakovaným) nabídku zavřete.

#### Hlasitost sluchátek

Možnost Hlasitost sluchátek umožňuje samostatně nastavit hlasitost pro připojená sluchátka.

Postup nastavení rychlosti . . .

1 - Stiskněte tlačítko **E OPTIONS** a na liště nabídek vyberte možnost Obraz a zvuk.

2 - Stisknutím tlačítka **v** (dolů) vyberte možnost **Hlasitost** sluchátek a stiskněte tlačítko OK.

3 - Pomocí tlačítek ▲ (nahoru) nebo ▼ (dolů) upravte hlasitost. **4 -** Stisknutím tlačítka (v případě potřeby opakovaným) nabídku zavřete.

#### Pokročilá nastavení zvuku

#### Automatická úprava hlasitosti

Možnost Automatická úprava hlasitosti umožňuje nastavit televizor tak, aby automaticky vyrovnával náhlé rozdíly hlasitosti. Obvykle k nim dochází na počátku vysílání reklam nebo v případě přepínání kanálů.

Postup zapnutí a vypnutí funkce . . .

1 - Stiskněte tlačítko **A**, vyberte možnost **Nastavení** a stiskněte tlačítko OK.

**2 -** Vyberte možnost Nastavení televizoru > Zvuk > Pokročilé > Automatická úprava hlasitosti.

**3 -** Stiskněte tlačítko (doprava) a vyberte možnost Zapnuto nebo Vypnuto.

**4 -** Stisknutím tlačítka (v případě potřeby opakovaným) nabídku zavřete.

#### Reproduktory TV

Televizor můžete nastavit tak, aby odesílal zvuk do připojeného audiozařízení – do systému domácího kina nebo audiosystému. Možnost Reproduktory TV umožňuje vybrat, kde chcete slyšet zvuk televizoru a způsob, jak jej chcete ovládat.

• Pokud vyberete možnost Vypnuto, budou reproduktory televizoru trvale vypnuty.

• Pokud vyberete možnost Zapnuto, reproduktory televizoru budou vždy zapnuty.

Je-li audio zařízení připojeno pomocí konektoru HDMI CEC, můžete použít jedno z nastavení funkce EasyLink.

• Pokud vyberete možnost EasyLink, televizor odesílá zvuk do audiozařízení. Když zařízení přehrává zvuk, televizor vypne reproduktory televizoru.

• Pokud vyberete možnost Autom. start EasyLink, televizor přepne na audiozařízení, odešle zvuk televizoru do zařízení a vypne reproduktory televizoru.

Je-li vybrána možnost EasyLink nebo Automatické spuštění EasyLink, můžete přepnout na reproduktory televizoru nebo reproduktory zařízení v nabídce Obraz a zvuk.

Postup nastavení reproduktorů televizoru . . .

1 - Stiskněte tlačítko **A**, vyberte možnost **Nastavení** a stiskněte tlačítko OK.

**2 -** Vyberte možnost Nastavení televizoru > Zvuk > Pokročilé > Reproduktory TV.

**3 -** Stiskněte tlačítko (doprava) a vyberte možnost Vypnuto, Reproduktory TV, EasyLink nebo Automatické spuštění EasyLink.

**4 -** Stisknutím tlačítka (v případě potřeby opakovaným) nabídku zavřete.

Postup přímého přepnutí reproduktorů . . .

1 - Během sledování televize stiskněte tlačítko **E OPTIONS** a vyberte možnost Obraz a zvuk.

**2 -** Vyberte položku Reproduktory a vyberte možnost TV nebo Zesilovač (audiozařízení).

**3 -** Stisknutím tlačítka (v případě potřeby opakovaným) nabídku zavřete.

#### Čistý zvuk

Možnost Clear sound slouží k vylepšení zvuku řeči. Je ideální pro zpravodajské pořady. Vylepšení řeči lze zapnout nebo vypnout.

Postup zapnutí a vypnutí funkce . . .

**1 -** Stiskněte tlačítko , vyberte možnost Nastavení a stiskněte tlačítko OK.

**2 -** Vyberte možnost Nastavení televizoru > Zvuk > Pokročilé > Clear sound.

**3 -** Stiskněte tlačítko (doprava) a vyberte možnost Zapnuto nebo Vypnuto.

**4 -** Stisknutím tlačítka (v případě potřeby opakovaným) nabídku zavřete.

#### HDMI ARC

Pokud pro žádné připojení HDMI nepotřebujete zpětný zvukový kanál (ARC neboli Audio Return Channel), můžete signál ARC vypnout.

Chcete-li získat další informace, stiskněte tlačítko - Klíčová slova a vyhledejte položku HDMI ARC.

#### Formát výstupu zvuku

Formát výstupu zvuku umožňuje nastavit výstupní zvukový signál televizoru tak, aby odpovídal možnostem zpracování zvuku vašeho systému domácího kina.

Chcete-li získat další informace, stiskněte tlačítko - Klíčová slova a vyhledejte položku Formát výstupu zvuku.

#### Vyrovnání výstupu zvuku

Možnost Vyrovnání výstupu zvuku umožňuje vyrovnat úroveň hlasitosti zvuku systému domácího kina podle hlasitosti televizoru, když mezi těmito zařízeními přepínáte.

Chcete-li získat další informace, stiskněte tlačítko - Klíčová slova a vyhledejte položku Vyrovnání výstupu zvuku.

#### Zpoždění zvukového výstupu

Nastavíte-li ve svém systému domácího kina možnost Zpoždění zvukového výstupu za účelem synchronizace zvuku a obrazu, je nutné vypnout možnost Zpoždění zvukového výstupu na televizoru.

Chcete-li získat další informace, stiskněte tlačítko - Klíčová slova a vyhledejte položku Zpoždění zvukového výstupu.

#### <span id="page-84-0"></span>Synchronizace audio výstupu

Pokud nelze nastavit zpoždění v systému domácího kina, můžete nastavit zpoždění na televizoru pomocí možnosti Posun zvukového výstupu.

Chcete-li získat další informace, stiskněte tlačítko - Klíčová slova a vyhledejte položku Posun zvukového výstupu.

# Umístění televizoru

Toto nastavení je součástí úvodní instalace a je zvolena buď hodnota Na TV stojanu nebo Upevnění na zeď. Pokud jste od té doby umístění televizoru změnili, upravte příslušným způsobem toto nastavení pro dosažení co nejlepší reprodukce zvuku.

1 – Stiskněte tlačítko  $\bigwedge$ , vyberte možnost Nastavení a stiskněte tlačítko OK.

2 – Vyberte možnost Nastavení televizoru > Obecná nastavení

> Umístění televize a stiskněte tlačítko OK.

3 – Vyberte možnost Na TV stojanu nebo Upevnění na zeď a stiskněte tlačítko OK.

4 – Stisknutím tlačítka (v případě potřeby opakovaně) nabídku zavřete.

# 22.4 Ambilight

# Ambilight

• Týká se pouze televizorů vybavených funkcí Ambilight.

# Styl funkce Ambilight

Funkce Ambilight může pracovat v přednastaveném nebo statickém režimu.

V přednastaveném režimu televizor sleduje barvy obrazu na obrazovce.

Je-li zvolena možnost Statický, má funkce Ambilight stálou, statickou barvu. Statickou barvu funkce Ambilight můžete vytvořit sami.

Nejprve vyberte preferovaný styl funkce Ambilight.

Postup výběru stylu Ambilight . . .

**1 -** Stiskněte tlačítko , vyberte možnost Nastavení a stiskněte tlačítko OK.

**2 -** Vyberte možnost Nastavení televizoru > Ambilight > Styl funkce Ambilight.

**3 -** Vyberte některý z přednastavených stylů nebo možnost Vypnuto.

**4 -** Stisknutím tlačítka (v případě potřeby opakovaným) nabídku zavřete.

Postup výběru statické barvy . . .

1 - Stiskněte tlačítko **A**, vyberte možnost **Nastavení** a stiskněte tlačítko OK.

**2 -** Vyberte možnost Nastavení televizoru > Ambilight > Styl funkce Ambilight > Statická a stiskněte tlačítko OK.

**3 -** Na barevné paletě vyberte požadovanou barvu. Potvrďte stisknutím tlačítka OK.

**4 -** Stisknutím tlačítka (v případě potřeby opakovaným) nabídku zavřete.

# Nastavení režimu Ambilight

#### Jas funkce Ambilight

Možnost Jas umožňuje nastavit úroveň jasu funkce Ambilight.

Postup nastavení úrovně . . .

1 - Stiskněte tlačítko **A**, vyberte možnost Nastavení a stiskněte tlačítko OK.

**2 -** Vyberte možnost Nastavení televizoru > Ambilight > Jas.

3 - Stiskněte tlačítko **OK** a pomocí tlačítek ▲ (nahoru) a ▼ (dolů) upravte hodnotu.

**4 -** Stisknutím tlačítka (v případě potřeby opakovaným) nabídku zavřete.

#### Sytost funkce Ambilight

Možnost Sytost umožňuje nastavit úroveň sytosti barev funkce Ambilight.

Postup nastavení úrovně . . .

1 - Stiskněte tlačítko **A**, vyberte možnost Nastavení a stiskněte tlačítko OK.

**2 -** Vyberte možnost Nastavení televizoru > Ambilight > Sytost.

3 - Stiskněte tlačítko **OK** a pomocí tlačítek ▲ (nahoru) a ▼ (dolů) upravte hodnotu.

**4 -** Stisknutím tlačítka (v případě potřeby opakovaným) nabídku zavřete.

#### Dynamická rychlost

Možnost Dynamický umožňuje nastavit rychlost, kterou funkce Ambilight reaguje na obraz na obrazovce. Rychlost můžete upravit na Odpočinkovou nebo Dynamickou. Než budete moci upravit Dynamickou rychlost, musí být režim Ambilight nastaven na hodnotu Dynamický.

Postup nastavení rychlosti . . .

1 - Stiskněte tlačítko **A**, vyberte možnost Nastavení a stiskněte tlačítko OK.

**2 -** Vyberte možnost Nastavení televizoru > Ambilight > Dynamický.

**3 -** Stiskněte tlačítko (doprava) a upravte hodnotu

tlačítkem ▲ (nahoru) nebo ▼ (dolů).

**4 -** Stisknutím tlačítka (v případě potřeby opakovaným)

#### <span id="page-85-0"></span>Funkce Ambilight + aplikace hue

#### Co je potřeba

Se systémem Ambilight+hue si můžete nastavit žárovky Philips systému Philips hue tak, aby jejich světlo odpovídalo barevnému efektu Ambilight televizoru. Žárovky Philips systému hue rozšíří efekt Ambilight do celé místnosti. Pokud dosud žádné žárovky systému hue nemáte, kupte si Startovací sadu Philips hue (obsahuje můstek systému hue a tři žárovky hue) a nainstalujte můstek i žárovky. Žárovky Philips hue se prodávají i samostatně.

Pro nastavení systému Ambilight+hue k televizoru potřebujete…

- Můstek systému Philips hue
- Několik žárovek Philips hue
- Tento televizor zapojený do domácí sítě

Kompletní nastavení systému Ambilight+hue můžete provést v televizoru. Aplikace Ambilight+hue není třeba.

Pokud si později stáhnete aplikaci Ambilight+hue do chytrého telefonu nebo tabletu, můžete pomocí této aplikace upravovat některá nastavení systému Ambilight+hue.

#### Konfigurace

#### Postup konfigurace

Chcete-li nakonfigurovat žárovky Philips hue jako žárovky systému Ambilight+hue, postupujte podle návodu uvedeného na následujících stranách…

- **1** Síť
- **2** Můstek systému hue
- **3** Žárovky systému hue
- **4** Konfigurace žárovek

#### Síť

Nejprve je třeba připravit televizor tak, aby byl schopen vyhledat můstek systému Philips hue.

Televizor a zařízení Philips hue bridge musí používat stejnou síť. Připojte můstek systému Philips hue k routeru sítě, kterou používá televizor. Rozsviťte žárovky hue.

Postup zahájení konfigurace…

**1 -** Stiskněte tlačítko (Ambilight) a nastavte položku

Ambilight na hodnotu Zapnuto.

2 - Stiskněte tlačítko **A**, vyberte možnost Nastavení a stiskněte tlačítko OK.

**3 -** Vyberte možnost Nastavení televizoru > Ambilight > Ambilight+hue a stiskněte tlačítko OK.

**4 -** V dalším kroku vyberte možnost Ambilight+hue, vyberte

#### položku Zapnuto a stiskněte tlačítko OK.

**5 -** Vyberte možnost Konfigurovat Ambilight+hue a stiskněte tlačítko OK.

Pokud je televizor připojen do vaší domácí sítě, ihned začne vyhledávat můstek systému Philips hue.

Není-li televizor dosud připojen do domácí sítě, nejprve začne nastavovat síť. Televizor musíte připojit do domácí sítě.

Když je televizor připojen do domácí sítě, přejděte na stránku Můstek systému hue.

Chcete-li získat další informace o připojení televizoru do domácí sítě, stiskněte tlačítko – Klíčová slova a vyhledejte položku Síť, bezdrátová.

#### Můstek systému hue

V dalším kroku propojíme televizor s můstkem systému Philips hue.

Televizor může být propojen pouze s jedním můstkem systému hue.

Postup připojení můstku systému hue.…

**1 -** Když je televizor připojen do domácí sítě, zobrazí dostupné můstky systému hue. Pokud televizor požadovaný můstek dosud nenalezl, můžete zkusit možnost Znovu prohledat. Potvrďte ji tlačítkem OK.

Když televizor nalezne váš (jediný) můstek systému hue, vyberte možnost Další a stiskněte tlačítko OK.

Pokud je k dispozici více můstků systému hue, vyberte pomocí tlačítek  $\blacktriangle$  (nahoru) a  $\nabla$  (dolů) požadovaný můstek, vyberte možnost Další a stiskněte tlačítko OK.

**2 -** Po stisknutí tlačítka OK přejděte k můstku systému Philips hue a stiskněte propojovací tlačítko uprostřed zařízení. Dojde k propojení můstku s televizorem. Tento krok je třeba provést do 30 sekund. Úspěšné propojení s můstkem systému hue televizor potvrdí.

**3 -** U potvrzení vyberte možnost OK a stiskněte tlačítko OK.

Když je televizor propojen s můstkem systému Philips hue, přejděte na stránku Žárovky systému hue.

#### Žárovky systému hue

V dalším kroku je třeba vybrat žárovky Philips systému hue, které budou doplňovat systém Ambilight.

Do systému Ambilight+hue je možné zapojit až 9 žárovek Philips systému hue.

Výběr žárovek pro systém Ambilight+hue…

**1 -** V nabídce Konfigurovat Ambilight+hue vyberte možnost Žárovky systému hue a stiskněte tlačítko OK.

**2 -** Označte žárovky, které budou doplňovat systém Ambilight.

Žárovku označíte výběrem jejího názvu a stisknutím tlačítka OK.

**3 -** Po dokončení vyberte tlačítko OK a stiskněte OK.

Když jsou žárovky označeny pro systém Ambilight+hue, přejděte na stránku Konfigurace žárovek.

#### <span id="page-86-0"></span>Konfigurace žárovek

V dalším kroku nakonfigurujeme jednotlivé žárovky Philips systému hue.

Postup konfigurace jednotlivých žárovek systému hue…

**1 -** V nabídce Konfigurovat Ambilight+hue vyberte název žárovky a stiskněte tlačítko OK. Vybraná žárovka bliká. **2 -** Nejprve označte, jak je žárovka vzhledem k televizoru umístěna. Při správném nastavení úhlu bude žárovka přijímat odpovídající barvu Ambilight. Pomocí tlačítek  $\blacktriangle$  (nahoru) a  $\blacktriangledown$ (dolů) pozici upravte.

**3 -** Stiskněte tlačítko (doprava) a nastavte vzdálenost.

**4 -** Nastavte vzdálenost mezi žárovkou a televizorem. Čím dále od televizoru, tím slabší barva Ambilight. Pomocí tlačítek (nahoru) a ▼ (dolů) vzdálenost upravte.

**5 -** Stiskněte tlačítko (doprava) a nastavte jas.

6 - Nastavte jas žárovky. Pomocí tlačítek ▲ (nahoru) a ▼ (dolů) hodnotu upravte.

**7 -** Po dokončení konfigurace žárovky vyberte možnost OK a stiskněte tlačítko OK.

**8 -** Postupně vyberte jednotlivé žárovky v nabídce Konfigurovat Ambilight+hue a postup opakujte.

**9 -** Až nakonfigurujete všechny žárovky systému Ambilight+hue, vyberte možnost Dokončit a stiskněte tlačítko OK.

Systém Ambilight+hue je připraven.

Nastavení systému Ambilight+hue můžete kdykoli změnit. Chcete-li konfiguraci upravit, stiskněte tlačítko  $\bigwedge$ , vyberte možnost Nastavení > Nastavení televizoru > Ambilight > Ambilight+hue.

#### Intenzita

V nabídce Intenzita můžete upravit intenzitu efektu Ambilight u žárovek systému Ambilight+hue.

Nastavení intenzity efektu Ambilight+hue…

**1 -** Stiskněte tlačítko , vyberte možnost Nastavení a stiskněte tlačítko OK.

**2 -** Vyberte možnost Nastavení televizoru > Ambilight > Ambilight+hue > Intenzita a stiskněte tlačítko OK.

3 - Pomocí tlačítek ▲ (nahoru) a ▼ (dolů) upravte intenzitu. **4 -** Stisknutím tlačítka (v případě potřeby opakovaným) nabídku zavřete.

#### Info

.

V nabídce Zobrazit konfiguraci si můžete prohlédnout aktuální nastavení systému Ambilight+hue – používanou síť, počet zapojených žárovek a podobně.

Zobrazení aktuálního nastavení systému Ambilight+hue…

1 - Stiskněte tlačítko **A**, vyberte možnost Nastavení a stiskněte tlačítko OK.

#### **2 -** Vyberte možnost Nastavení televizoru > Ambilight >

Ambilight+hue > Zobrazit konfiguraci a stiskněte tlačítko OK. **3 -** Vyberte položku, kterou chcete zobrazit, a stiskněte tlačítko OK.

**4 -** Stisknutím tlačítka (v případě potřeby opakovaným) nabídku zavřete.

#### Pokročilá nastavení funkce Ambilight

#### Barva stěny

Možnost Barva stěny umožňuje neutralizovat vliv barevné stěny na barvy Ambilight. Vyberte barvu stěny za televizorem a televizor přizpůsobí barvy funkce Ambilight tak, aby se zobrazovaly podle původního záměru.

Postu volby barvy stěny . . .

**1 -** Stiskněte tlačítko , vyberte možnost Nastavení a stiskněte tlačítko OK.

**2 -** Vyberte možnost Nastavení televizoru > Ambilight > Pokročilé > Barva stěny.

**3 -** Vyberte vzorek barvy, který se shoduje s barvou stěny za televizorem, a stiskněte tlačítko OK.

**4 -** Stisknutím tlačítka (v případě potřeby opakovaným) nabídku zavřete.

#### Vypnutí TV

Možnost Vypnutí TV umožňuje nastavit funkci Ambilight tak, aby se při vypnutí televizoru ihned vypnula nebo pomalu odezněla. Pomalé odeznění vám poskytne trochu času na přechod k běžnému osvětlení místnosti.

Postup volby možnosti Vypnutí TV . . .

1 - Stiskněte tlačítko **A**, vyberte možnost Nastavení a stiskněte tlačítko OK.

**2 -** Vyberte možnost Nastavení televizoru > Ambilight > Pokročilé > Vypnutí TV.

**3 -** Vyberte možnost Zeslabení až vypnutí nebo Okamžitě vypnout.

**4 -** Stisknutím tlačítka (v případě potřeby opakovaným) nabídku zavřete.

#### Lounge light

Pokud je televizor v pohotovostním režimu, můžete zapnout funkci Ambilight a v místnosti vytvořit efekt Lounge light.

Funkci Ambilight na televizoru v pohotovostním režimu zapnete stisknutím tlačítka (C (Ambilight) na televizoru.

Chcete-li změnit barevné schéma Lounge light, znovu stiskněte tlačítko  $\textcircled{f}$  (Ambilight) na televizoru.

Chcete-li efekt Lounge light vypnout, na několik sekund stiskněte a podržte tlačítko (C (Ambilight).

Můžete také nastavit barevné schéma v nabídce Nastavení

#### televizoru.

**1 -** Zapněte televizor (mimo režim Lounge light).

2 - Stiskněte tlačítko **A**, vyberte možnost **Nastavení** a stiskněte tlačítko OK.

#### **3 -** Vyberte možnost Nastavení televizoru > Ambilight > Pokročilé > Lounge light a stiskněte tlačítko OK.

**4 -** Vyberte upřednostňovaný barevný rozsah.

**5 -** Stisknutím tlačítka (v případě potřeby opakovaným) nabídku zavřete.

#### 22.5

# Univerzální přístup

# Zapnutí

Se zapnutou možností Univerzální přístup je televizor nastaven pro sluchově a zrakově postižené.

#### Zapnutí

Pokud jste možnost Univerzální přístup nezapnuli během instalace, můžete tak učinit v nabídce Nastavení. Postup zapnutí možnosti Univerzální přístup . . .

1 - Stiskněte tlačítko **A**, vyberte možnost Nastavení a stiskněte tlačítko OK.

**2 -** Vyberte možnosti Nastavení televizoru > Obecná nastavení

> Univerzální přístup a stiskněte tlačítko OK.

**3 -** Vyberte možnost Zapnuto a stiskněte tlačítko OK.

**4 -** Stisknutím tlačítka (v případě potřeby opakovaným) nabídku zavřete.

Zapnutím možnosti Univerzální přístup v nastavení se možnost Univerzální přístup přidá do nabídky Možnosti.

# Sluchově postižení

#### Zapnutí

Digitální televizní kanály mohou vysílat speciální zvukový komentář popisující děj na obrazovce.

Aby bylo možné zapnout zvuk a efekty pro zrakově postižené osoby, je nutné nejprve zapnout možnost Popis zvuku. A ještě než budete moci zapnout možnost Popis zvuku, je nutné zapnout možnost Univerzální přístup.

#### Zvukový komentář

Při použití možnosti Zvukový komentář je k normální zvukové stopě přidán komentář vypravěče. Přepnutí na komentář (je-li k dispozici) . . .

**1 -** Když je zapnuta možnost Univerzální přístup, stiskněte

tlačítko **E OPTIONS** a na liště nabídek vyberte kartu Možnosti.

**2 -** Vyberte možnost Popis zvuku a stiskněte tlačítko OK.

**3 -** Vyberte možnost Zapnuto a stiskněte tlačítko OK.

Můžete zkontrolovat, zda je k dispozici zvukový komentář.

V nabídce Možnosti vyberte položku lazyk zvuku a vyhledejte jazyk zvuku označený ikonou o<sup>+</sup>.

#### Reproduktory / Sluchátka

V nabídce Reproduktory / Sluchátka si můžete nastavit, kde chcete zvukový komentář slyšet.

V nabídce jsou reproduktory televizoru, sluchátka nebo obě možnosti současně.

Nastavení možnosti Reproduktory / Sluchátka . . .

1 - Stiskněte tlačítko **A**, vyberte možnost Nastavení a stiskněte tlačítko OK.

**2 -** Vyberte možnost Nastavení kanálů > Jazyky > Popis zvuku

> Reproduktory / Sluchátka a stiskněte tlačítko OK.

**3 -** Vyberte možnost Reproduktory, Sluchátka nebo

Reproduktory + sluchátka a stiskněte tlačítko OK.

**4 -** Stisknutím tlačítka (v případě potřeby opakovaným) nabídku zavřete.

## Zrakově postižení

#### Smíšená hlasitost

Je možné smíchat hlasitost normálního zvuku se zvukovým komentářem.

Nastavení hlasitosti . . .

1 - Stiskněte tlačítko **= OPTIONS** a na liště nabídek vyberte možnost Univerzální přístup.

- **2** Vyberte možnost Smíšená hlasitost a stiskněte tlačítko OK.
- **3** Pomocí šipek nahoru a dolů nastavte posuvník.
- **4** Potvrďte tlačítkem OK.

#### Zvukový efekt

Některé zvukové komentáře mohou obsahovat zvláštní zvukové efekty, například stereo nebo postupné vytrácení zvuku.

Přepnutí na zvukové efekty (jsou-li k dispozici) . . .

1 - Stiskněte tlačítko **A**, vyberte možnost Nastavení a stiskněte tlačítko OK.

- **2** Vyberte možnost Nastavení kanálů > Jazyky > Popis zvuku
- > Zvukové efekty a stiskněte tlačítko OK.

**3 -** Vyberte možnost Zapnuto nebo Vypnuto a stiskněte OK. **4 -** Stisknutím tlačítka (v případě potřeby opakovaným) nabídku zavřete.

#### Řeč

Zvukový komentář může obsahovat také titulky pro vyslovovaná slova.

Přepnutí na tyto titulky (jsou-li k dispozici) . . .

**1 -** Stiskněte tlačítko , vyberte možnost Nastavení a stiskněte tlačítko OK.

**2 -** Vyberte možnost Nastavení kanálů > Jazyky > Popis zvuku > Řeč a stiskněte tlačítko OK.

**3 -** Vyberte možnost Popisný (zvuk) nebo Titulky a stiskněte tlačítko OK.

**4 -** Stisknutím tlačítka (v případě potřeby opakovaným) nabídku zavřete.

# Pípnutí tlačítka

Pípnutí tlačítka poskytuje zvukovou zpětnou vazbu při každém stisknutí tlačítka na dálkovém ovladači. Hlasitost zvuku je pevně nastavena.

Postup aktivace pípání tlačítek . . .

1 – Stiskněte tlačítko **I OPTIONS**, vyberte možnost

Univerzální přístup a stiskněte tlačítko OK.

2 – Vyberte možnost Pípnutí kláves a nastavte hodnotu Zapnuto.

Pokud se položka Univerzální přístup v nabídce Možnosti neobjeví, zapněte Univerzální přístup v nabídce Nastavení. Chcete-li získat další informace, stiskněte tlačítko - Klíčová slova a vyhledejte položku Univerzální přístup.

# Specifikace

#### $23.1$

<span id="page-89-0"></span> $\overline{23}$ 

# Ochrana životního prostředí

# Úspora energie

Položka Nastavení Eco sdružuje nastavení, která pomáhají chránit životní prostředí.

Během sledování televizního kanálu stiskněte tlačítko **=** a otevřete nabídku Nastavení Eco.

Aktivní nastavení jsou označena ikonou  $\blacksquare$ . Jednotliví nastavení můžete označit nebo jejich označení odstranit tlačítkem OK. Opětovným stisknutím tlačítka - nabídku Nastavení Eco zavřete.

#### Úspora energie

Tento obrazový styl nastavuje obraz (společně s volbou Ambilight) tak, aby byla spotřeba elektrické energie co nejmenší. Chcete-li získat další informace, stiskněte tlačítko □ Klíčová slova a vyhledejte položku Obrazový styl.

#### Obrazovka vypnuta

Pokud pouze posloucháte hudbu, můžete vypnout obrazovku televizoru, a šetřit tak energii.

Vyberte možnost Obrazovka vypnuta a stiskněte tlačítko OK. Obrazovku znovu zapnete libovolným tlačítkem na dálkovém ovladači.

#### Světelný senzor

Vestavěný snímač okolního světla snižuje jas televizní obrazovky, pokud okolní světlo potemní, a tak šetří energii. Vestavěný senzor osvětlení automaticky přizpůsobí obraz a funkci Ambilight světelným podmínkám v místnosti.

#### Časovač vypnutí

Pokud během 4 hodin nestisknete žádné tlačítko na dálkovém ovladači nebo pokud televizor po dobu 10 minut nepřijímá žádný vstupní signál, automaticky se vypne, aby šetřil energii. Používáte-li televizor jako monitor nebo ke sledování televize používáte digitální přijímač (set top box – STB) a nepoužíváte dálkový ovladač televizoru, deaktivujte funkci automatického vypnutí.

Kromě těchto ekologických nastavení nabízí televizor také technologie šetrné k životnímu prostředí (snižující spotřebu energie).

#### Neaktivní zařízení vypnutá

Vypnutí připojených neaktivních zařízení s technologií EasyLink HDMI-CEC (Consumer Electronic Control).

# Energetický štítek EU

Energetický štítek EU vás informuje o třídě úspory energie tohoto výrobku. Čím je třída úspory energie výrobku ekologičtější, tím méně energie spotřebuje.

Na štítku naleznete informace o třídě úspory energie, průměrné spotřebě energie výrobku a průměrné spotřebě energie za 1 rok. Hodnoty o spotřebě energie výrobku najdete také na webových stránkách společnosti Philips pro vaši zemi na adrese www.philips.com/TV

# Likvidace produktu

#### Likvidace starého výrobku a baterií

Tento výrobek je navržen a vyroben z materiálů a komponentů nejvyšší kvality, které je možné recyklovat a opětovně použít.

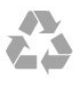

Pokud je výrobek označen tímto symbolem přeškrtnutého kontejneru, znamená to, že podléhá směrnici EU 2002/96/ES.

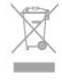

Zjistěte si informace o místním systému sběru tříděného odpadu elektrických a elektronických výrobků.

Dodržujte místní směrnice a staré výrobky nelikvidujte spolu s běžným odpadem domácnosti. Správnou likvidací starého výrobku předcházíte případným nepříznivým důsledkům na životní prostředí a lidské zdraví.

Výrobek obsahuje baterie podléhající směrnici EU 2006/66/ES, které nelze odkládat do běžného komunálního odpadu.

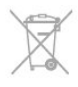

Informujte se o místních směrnicích týkajících se sběru baterií, protože správnou likvidací starého výrobku předcházíte případným nepříznivým důsledkům na životní prostředí a lidské zdraví.

#### 23.2

# Příjem u televizorů bez satelitu

- Anténní vstup: 75 ohmů, koaxiální (IEC75)
- Pásma tuneru: Hyperband, S-kanál, UHF, VHF
- DVB:
- U modelů s názvem obsahujícím text PxH: DVB-T (pozemní, anténa) COFDM 2K/8K; DVB-C (kabel) QAM
- U modelů s názvem obsahujícím text PxT: DVB-T2; DVB-C

#### (kabel) QAM

- Přehrávání analogového videa: NTSC, SECAM, PAL
- Přehrávání digitálního videa: MPEG2 SD/HD (ISO/IEC
- 13818-2), MPEG4 SD/HD (ISO/IEC 14496-10)
- Přehrávání digitálního zvuku (ISO/IEC 13818-3)

Poznámka: Viz vybrané země na typovém štítku televizoru.

# 23.3

# Příjem u televizorů se satelitem

- Anténní vstup: 75 ohmů, koaxiální (IEC75)
- Pásma tuneru: Hyperband, S-Channel, UHF, VHF
- DVB:

– U modelů s názvem obsahujícím text PxK: DVB-T (pozemní, anténa) COFDM 2K/8K; DVB-C (kabel) QAM; DVB-S/S2 QPSK, přenosová rychlost 2 až 45 milionů symbolů, SCPC a MCPC

– U modelů s názvem obsahujícím text PxS: DVB-T2; DVB-C (kabel) QAM; DVB-S/S2 QPSK, přenosová rychlost 2 až 45 milionů symbolů, SCPC a MCPC

- Přehrávání analogového videa: NTSC, SECAM, PAL
- Přehrávání digitálního videa: MPEG2 SD/HD (ISO/IEC
- 13818-2), MPEG4 SD/HD (ISO/IEC 14496-10)
- Přehrávání digitálního zvuku (ISO/IEC 13818-3)
- Vstup satelitní antény: 75 ohmů, typ F
- Rozsah vstupní frekvence: 950 až 2 150 MHz
- Rozsah úrovně vstupu: 25 až 65 dBm
- Podporované satelity: Astra 19.2°E, Astra 23.5°E, Astra 28.2°E, Hotbird 13.0°E, TürkSat 42.0°E, Eutelsat 7°W, Thor 1°W
- Podpora Astra HD+

• LNB: DiSEqC 1.0, podpora 1 až 4 LNB, volba polarity 14/18 V, volba pásma 22 kHz, režim Tone Burst, el. proud LNB max. 300 mA

#### Poznámka: Viz vybrané země na typovém štítku televizoru.

# 23.4 Displej

# Typ

- Úhlopříčka obrazovky:
- 81 cm (32")
- 102 cm (40")
- 107 cm (42")
- 119 cm (47")
- 122 cm (48")
- 127 cm (50")
- 140 cm (55")
- $-164$  cm  $(65")$
- Rozlišení displeje: 1920x1080p

### Vstupní rozlišení pro televizory HD/FHD

#### Video formáty

Rozlišení – Obnovovací frekvence

- $480i 60 Hz$
- $480p 60$  Hz
- 576i 50 Hz
- $576p 50 Hz$
- 720p 50 Hz, 60 Hz
- 1080i 50 Hz, 60 Hz
- 1080p 24 Hz, 25 Hz, 30 Hz, 50 Hz, 60 Hz

#### Počítačové formáty

Rozlišení (mimo jiné)

- $640 \times 480p 60$  Hz
- 800  $\times$  600p  $-$  60 Hz
- 1024  $\times$  768p  $-$  60 Hz
- $1280 \times 768p 60$  Hz
- 1360  $\times$  765p  $-$  60 Hz
- $1360 \times 768p 60$  Hz
- $1280 \times 1024p 60$  Hz
- 1920  $\times$  1080p  $-$  60 Hz

# 23.5

# Spotřeba

Technické údaje výrobku se mohou bez předchozího upozornění změnit. Další podrobnosti o technických údajích výrobku naleznete na webové stránce [www.philips.com/support](http://www.philips.com/support)

#### Spotřeba

- Síťové napájení: 220-240 V stříd., +/-10 %
- Okolní teplota: 5 °C až 35 °C
- Spotřeba energie v pohotovostním režimu: <0,3 W
- Funkce úspory energie: Úspora energie, Obrazovka vypnuta,
- Světelný senzor\*, Časovač vypnutí, Neaktivní zařízení vypnutá.

Příkon uvedený na typovém štítku výrobku udává spotřebu energie výrobku při normálním použití v domácnosti (IEC 62087 Ed.2). Maximální příkon uvedený v závorce slouží pro stanovení elektrické bezpečnosti (IEC 60065 Ed. 7.2).

#### 23.6

# Rozměry a hmotnost (řada 5500)

#### 32PFx5509

• bez stojanu: Šířka 725,7 mm – výška 429,2 mm – hloubka 55,4 mm – hmotnost ±4,97 kg • se stojanem: Šířka 725,7 mm – výška 484,6 mm – hloubka 179,4 mm – hmotnost ±6,27 kg 40PFx5509

#### <span id="page-91-0"></span>• bez stojanu:

Šířka 918,2 mm – výška 536,5 mm – hloubka 56,3 mm – hmotnost ±7,88 kg

• se stojanem:

Šířka 918,2 mm – výška 595 mm – hloubka 213,1 mm – hmotnost ±9,22 kg

#### 48PFx5509

• bez stojanu:

Šířka 1082 mm – výška 625 mm – hloubka 57 mm – hmotnost ±10,8 kg

• se stojanem:

Šířka 1082 mm – výška 684 mm – hloubka 223 mm – hmotnost  $±12$  kg

#### 55PFx5509

• bez stojanu: Šířka 1243,2 mm – výška 720,6 mm – hloubka 78 mm – hmotnost ±16,8 kg • se stojanem: Šířka 1243,2 mm – výška 775,5 mm – hloubka 280 mm – hmotnost ±18,4 kg

### 23.7

# Rozměry a hmotnost

#### 42PFx6109

• bez stojanu: Šířka 957 mm – výška 554,5 mm – hloubka 61,8 mm – hmotnost ±8,6 kg • se stojanem:

Šířka 957 mm – výška 615,5 mm – hloubka 213,1 mm – hmotnost ±9,8 kg

#### 47PFx6109

• bez stojanu: Šířka 1068 mm – výška 623 mm – hloubka 61,8 mm – hmotnost ±8 kg

• se stojanem: Šířka 1068 mm – výška 676,8 mm – hloubka 22,2 mm – hmotnost ±9 kg

#### 55PFx6109

• bez stojanu:

Šířka 1243,2 mm – výška 720,6 mm – hloubka 78 mm – hmotnost ±16,8 kg • se stojanem: Šířka 1243,2 mm – výška 775,5 mm – hloubka 28 mm – hmotnost ±18,4 kg

#### 23.8

# Možnosti připojení pro dva postranní konektory

#### Zadní část televizoru

• Vstup zvuku (DVI na HDMI) (stereofonní minikonektor

#### 3,5 mm)

- CVBS: Audio L/R, CVBS vstup, RGB
- SCART (včetně adaptéru): Audio L/R, CVBS vstup, RGB
- YPbPr: Y Pb Pr, Audio L/R: stereofonní minikonektor 3,5 mm
- Digitální výstup zvuku: optický, Toslink
- Síť LAN: RJ45
- Vstup HDMI s funkcí ARC
- $\cdot$  USB

#### Boční strana televizoru

- Vstup HDMI s funkcí ARC
- USB 2.0
- Slot běžného rozhraní: CI+/CAM
- Sluchátka: stereofonní minikonektor 3,5 mm

### 23.9

# Multimédia

#### Připojení

- USB 2.0
- Ethernet LAN RJ-45\*
- Wi-Fi 802.11b/g/n (vestavěné)\*

#### Podporované systémy souborů USB

• FAT 16, FAT 32, NTFS

#### Formáty přehrávání

• Kontejnery: 3GP, AVCHD, AVI, MPEG-PS, MPEG-TS, MPEG-4, Matroska (MKV), Quicktime (MOV, M4V, M4A), Windows Media (ASF/WMV/WMA)

• Videokodeky: MPEG-1, MPEG-2, MPEG-4 Part 2, MPEG-4 Part 10 AVC (H264), VC-1, WMV9

• Audiokodeky: AAC, HE-AAC (v1/v2), AMR-NB, Dolby Digital, Dolby Digital Plus, DTS 2.0 + Digital Out™, MPEG-1/2/2.5 Layer I/II/III (včetně MP3), WMA (v. 2 až v. 9.2), WMA Pro (v. 9/v. 10)

• Titulky:

– Formáty: SAMI, SubRip (SRT), SubViewer (SUB), MicroDVD (TXT), mplayer2 (TXT), TMPlayer (TXT)

– Kódování znaků: UTF-8, střední Evropa a východní Evropa

(Windows-1250), azbuka (Windows-1251), řečtina (Windows-1253), turečtina (Windows-1254), západní Evropa

(Windows-1252) • Obrazové kodeky: JPEG

- Omezení:
- 
- Maximální podporovaná celková přenosová rychlost pro soubor média je 30 Mb/s.

– Maximální podporovaná přenosová rychlost videa pro soubor média je 20 Mb/s.

– MPEG-4 AVC (H.264) podporováno do High Profile @ L4.1.

– VC-1 podporováno do Advanced Profile @ L3.

#### Wi-Fi Certified Miracast™<sup>\*</sup>

Tento televizor podporuje zařízení WiDi 4.x.

#### Podporovaný software serveru médií (DMS)\*

- Počítač PC Microsoft Windows XP, Vista nebo Windows 7
- Můžete použít jakýkoli software serveru médií s certifikací

DI NA certified®.

- Microsoft Windows Media Player
- Operační systém Mac OS X
- Můžete použít jakýkoli software serveru médií s certifikací
- DLNA certified®.
- Mobilní zařízení
- Philips MyRemote iOS, Android

– Součinnost a výkon se mohou lišit v závislosti na možnostech použitého mobilního zařízení a softwaru.

#### Předpisy ESD

Zařízení vyhovuje kritériím výkonu A pro ESD. Pokud se zařízení kvůli elektrostatickému výboji neobnoví v režimu sdílení souborů, je vyžadován zásah uživatele.

\*Platí pouze pro televizory typu Smart TV.

# Software

24.1

 $\overline{24}$ 

# Aktualizace softwaru

# Aktualizace ze zařízení USB

Aktualizace softwaru televizoru může být nutná. Pro nahrání softwaru do televizoru potřebujete počítač s vysokorychlostním připojením k internetu a paměťové zařízení USB. Použijte paměťové zařízení USB s volným místem 256 MB. Zkontrolujte, zda je vypnuta ochrana proti kopírování.

#### **1 -** Spuštění aktualizace v televizoru

Stiskněte tlačítko  $\bigcap$ , vyberte možnost Nastavení a stiskněte tlačítko OK.

Vyberte možnost Aktualizace softwaru > USB a stiskněte tlačítko OK.

#### **2 -** Identifikace televizoru

Zasuňte paměťové zařízení USB do jednoho z konektorů USB na televizoru.

Vyberte možnost Spustit a stiskněte tlačítko OK. Na paměťové zařízení USB se zapíše identifikační soubor.

#### **3 -** Stažení softwaru televizoru

Zasuňte paměťové zařízení USB do počítače. Na paměťovém zařízení USB najděte soubor update.htm a dvakrát na něj klikněte.

#### Klikněte na možnost Odeslat ID.

Je-li k dispozici nový software, stáhněte soubor .zip. Po stažení soubor rozbalte a zkopírujte soubor autorun.upg do paměťového zařízení USB.

### Tento soubor neumisťujte do složky.

**4 -** Aktualizace softwaru televizoru Znovu zasuňte paměťové zařízení USB do televizoru. Aktualizace se spustí automaticky.

Televizor se na 10 sekund vypne a poté znovu zapne. Prosím vyčkejte.

#### Přitom . . .

- nepoužívejte dálkový ovladač
- neodpojujte paměťové zařízení USB od televizoru.

Dojde-li během aktualizace k výpadku proudu, neodpojujte paměťové zařízení USB od televizoru. Po obnovení napájení bude aktualizace pokračovat.

Na konci aktualizace se na obrazovce objeví zpráva Operation successful (Operace byla úspěšná). Vyjměte paměťové zařízení USB a stiskněte tlačítko **O** na dálkovém ovladači.

#### Přitom . . .

• dvakrát stiskněte tlačítko **O** 

• stiskněte vypínač napájení na televizoru

Televizor se vypne (na 10 sekund) a poté se znovu zapne. Vyčkejte.

Software televizoru je aktualizován. Nyní můžete televizor opět

#### používat.

Chcete-li zabránit náhodné aktualizaci softwaru televizoru, odstraňte z paměťového zařízení USB soubor autorun.upg.

### Aktualizace z internetu

Je-li televizor připojen k internetu, může se zobrazovat zpráva od společnosti TP Vision vyzývající k aktualizaci softwaru televizoru. To vyžaduje vysokorychlostní (širokopásmové) připojení k internetu.

Pokud se tato zpráva zobrazí, doporučujeme provést aktualizaci. Vyberte možnost Aktualizovat. Postupujte podle pokynů na obrazovce.

Nové aktualizace si také můžete vyhledat sami. Vyhledání aktualizace . . .

1 - Stiskněte tlačítko **A**, vyberte možnost Nastavení a stiskněte tlačítko OK.

**2 -** Vyberte možnost Aktualizace softwaru > Televizor

s internetem a stiskněte tlačítko OK. Postupujte podle pokynů na obrazovce.

Po dokončení aktualizace se televizor sám automaticky vypne a zase zapne.

Vyčkejte, dokud se nezapne.

Nepoužívejte vypínač **O** na televizoru.

### $\overline{242}$

# Verze softwaru

Postup zobrazení aktuální verze softwaru televizoru . . .

1 - Stiskněte tlačítko **A**, vyberte možnost **Nastavení** a stiskněte tlačítko OK.

**2 -** Vyberte možnost Nastavení softwaru a stiskněte tlačítko OK.

**3 -** Vyberte možnost Informace o současném

softwaru a zobrazte si informaci Verze vydání.

**4 -** Stisknutím tlačítka (v případě potřeby opakovaným) nabídku zavřete.

#### $\overline{243}$

# Software s otevřeným zdrojovým kódem

Tento televizor obsahuje software s otevřeným zdrojovým kódem. Společnost TP Vision Europe B.V. tímto nabízí, že na vyžádání poskytne úplnou kopii odpovídajícího zdrojového kódu pro autorskými právy chráněné balíčky softwaru s otevřeným zdrojovým kódem, které jsou použity v tomto výrobku a u kterých takovou nabídku vyžadují příslušné licence.

Tato nabídka platí až tři roky po nákupu výrobku a vztahuje se na kohokoli, kdo obdrží toto sdělení.

Chcete-li získat zdrojový kód, kontaktujte nás prosím (anglicky) na adrese . . .

Intellectual Property Dept. TP Vision Europe B.V. Prins Bernhardplein 200 1097 **JB** Amsterdam Nizozemsko

#### 24.4

# Open source license

Acknowledgements and License Texts for any open source software used in this Philips TV.

This is a document describing the distribution of the source code used on the Philips TV, which fall either under the GNU General Public License (the GPL), or the GNU Lesser General Public License (the LGPL), or any other open source license. Instructions to obtain source code for this software can be found in the user manual.

PHILIPS MAKES NO WARRANTIES WHATSOEVER, EITHER EXPRESS OR IMPLIED, INCLUDING ANY WARRANTIES OF MERCHANTABILITY OR FITNESS FOR A PARTICULAR PURPOSE, REGARDING THIS SOFTWARE. Philips offers no support for this software. The preceding does not affect your warranties and statutory rights regarding any Philips product(s) you purchased. It only applies to this source code made available to you.

#### Freetype (2.4.3)

FreeType is a software font engine that is designed to be small, efficient, highly customizable, and portable while capable of producing high-quality output (glyph images).

This piece of software is made available under the terms and conditions of the FreeType Project license, which can be found below.

Source: http://freetype.sourceforge.net

#### zlib (1.2.3)

The 'zlib' compression library provides in-memory compression and decompression functions, including integrity checks of the uncompressed data.

This piece of software is made available under the terms and conditions of the zlib license, which can be found below. Source: http://www.zlib.net/

Fraunhofer AAC Ecnoder (3.3.3) AAC Ecnoder. Source: Android JB source code

#### unicode (3.2)

This library is used to perform UNICODE string manipulation. This piece of software is made available under the terms and conditions of the ICU license, which can be found below. Source: http://www.icu-project.org/

# libpng (1.2.43)

PNG decoder.

This piece of software is made available under the terms and conditions of the libpng license, which can be found below. Source: http://www.libpng.org/pub/png/libpng.html

#### libjpg (6b)

This library is used to perform IPEG decoding tasks. This piece of software is made available under the terms and conditions of the libjpg license, which can be found below. Source: http://www.ijg.org/

#### libmng (1.0.10)

libmng -THE reference library for reading, displaying, writing and examining Multiple-Image Network Graphics.MNG is the animation extension to the popular PNG image-format. This piece of software is made available under the terms and conditions of the libmng license, which can be found below. Source: http://sourceforge.net/projects/libmng/files/

#### u-Boot loader (1.3.4)

Used by boot loader and only linked with boot loader, GPL license.

This piece of software is made available under the terms and conditions of the u-Boot loader license, which can be found below.

Source: http://sourceforge.net/projects/u-boot/files/u-boot/U-Boot-1.1.4/u-boot-1.1.4.tar.bz2/download

#### Libcurl (7.21.7)

HTTP client;libcurl is a free and easy-to-use client-side URL transfer library, supporting FTP, FTPS, HTTP, HTTPS, SCP, SFTP, TFTP, TELNET, DICT, LDAP, LDAPS, FILE, IMAP, SMTP, POP3 and RTSP. libcurl supports SSL certificates, HTTP POST, HTTP PUT, FTP uploading, HTTP form based upload, proxies, cookies, user+password authentication (Basic, Digest, NTLM, Negotiate, Kerberos4), file transfer resume, http proxy tunneling and more! This piece of software is made available under the terms and conditions of the Libcurl license, which can be found below. Source: http://curl.haxx.se/

#### c-ares (1.7.4)

c-ares is a C library that performs DNS requests and name resolves asynchronously.

This piece of software is made available under the terms and conditions of the c-ares license, which can be found below. Source: http://c-ares.haxx.se/c-ares-1.7.1.tar.gz

#### openssl (1.0.0d)

OpenSSL is an open source implementation of the SSL and TLS protocols. The core library (written in the C programming language) implements the basic cryptographic functions and provides various utility functions. Wrappers allowing the use of the OpenSSL library in a variety of computer languages are available.

This piece of software is made available under the terms and conditions of the 1.7.4 license, which can be found below. Source: http://www.openssl.org/source/openssl-1.0.0.tar.gz

#### Expat (2.01)

xml paser; Expat is an XML parser library written in C. It is a stream-oriented parser in which an application registers handlers for things the parser might find in the XML document (like start tags). An introductory article on using.

This piece of software is made available under the terms and conditions of the Expat license, which can be found below. Source: http://expat.sourceforge.net/

#### DirectFB include SAWMAN (1.4.0)

It is a software library for GNU/Linux/UNIX based operating system with a small memory footprint that provides graphics acceleration, input device handling and abstraction layer, and integrated windowing system with support for translucent windows and multiple display layers on top of the Linux framebuffer without requiring any kernel modifications. This piece of software is made available under the terms and conditions of the DirectFB license, which can be found below. Source: http://sourceforge.net/projects/jointspace/files/remote\_a pplications\_SDK/remote\_spplications\_SDK\_v1.3.1/DirectFB141\_ source\_1.3.1.7z/download

#### SAWMAN

SquashFS is a compressed read-only file system for Linux. SquashFS compresses files, inodes and directories, and supports block sizes up to 1 MB for greater compression. SquashFS is also the name of free/open software, licensed under the GPL, for accessing SquashFS filesystems. Source: http://squashfs.sourceforge.net/

Linux Kernel (3.0)

The Linux kernel is an operating system kernel used by the Linux family of Unix-like operating systems.

This piece of software is made available under the terms and conditions of the Linux Kernel license, which can be found below.

Source: http://www.kernel.org

#### SQLite (3.7.2)

SQLite is a in-process library that implements a self-contained, serverless, zero-configuration, transactional SQL database engine.

This piece of software is made available under the terms and conditions of the SQLite license, which can be found below. Source: http://www.sqlite.org/download.html

#### SquashFS (3.4)

SquashFS is a compressed read-only file system for Linux. SquashFS compresses files, inodes and directories, and supports block sizes up to 1 MB for greater compression. SquashFS is also the name of free/open software, licensed under the GPL, for accessing SquashFS filesystems.

This piece of software is made available under the terms and conditions of the SquashFS license, which can be found below. Source: http://squashfs.sourceforge.net/

#### glibc (2.6.1)

Any Unix-like operating system needs a C library: the library

which defines the ``system calls'' and other basic facilities such as open, malloc, printf, exit...The GNU C library is used as the C library in the GNU system and most systems with the Linux kernel

This piece of software is made available under the terms and conditions of the glibc license, which can be found below. Source: http://www.gnu.org/software/libc/

#### mtd-utils (1)

The aim of the system is to make it simple to provide a driver for new hardware, by providing a generic interface between the hardware drivers and the upper layers of the system. Hardware drivers need to know nothing about the storage formats used, such as FTL, FFS2, etc., but will only need to provide simple routines for read, write and erase. Presentation of the device's contents to the user in an appropriate form will be handled by the upper layers of the system.

This piece of software is made available under the terms and conditions of the mtd-utils license, which can be found below. Source: http://www.linux-mtd.infradead.org/index.html

#### libusb (1.0.6)

This is the home of libusb, a library that gives user level applications uniform access to USB devices across many different operating systems. libusb is an open source project licensed under the GNU Lesser General Public License version 2.1.Many participants in the libusb community have helped and continue to help with ideas, implementation, support and improvements for libusb.

This piece of software is made available under the terms and conditions of the libusb license, which can be found below. Source:

http://libusb.wiki.sourceforge.net http://www.libusb.org/

#### libusb-compat (0.1.3)

Library to enable user space application programs to communicate with USB devices.

This piece of software is made available under the terms and conditions of the libusb-compat license, which can be found below.

Source: http://libusb.wiki.sourceforge.net/LibusbCompat0.1

#### NTFS-3G Read/Write Driver (2010.5.22)

NTFS-3G is an open source cross-platform implementation of the Microsoft Windows NTFS file system with read-write support. NTFS-3G often uses the FUSE file system interface, so it can run unmodified on many different operating systems. It is runnable on Linux, FreeBSD, NetBSD, OpenSolaris, BeOS, QNX, WinCE, Nucleus, VxWorks, Haiku,MorphOS, and Mac OS X It is licensed under either the GNU General Public License or a proprietary license. It is a partial fork of ntfsprogs and is under active maintenance and development. This piece of software is made available under the terms and conditions of the NTFS-3G Read/Write Driver license, which can be found below.

Source: http://www.tuxera.com

#### WPA Supplicant (0.5.10 & 0.6.7)

These packages are used to provide WiFi access.The supplier for these tools is Atheros.These pieces of software are made available under the terms and conditions of the GPL v2 license. which can be found below.

This piece of software is made available under the terms and conditions of the WPA Supplicant license, which can be found below.

Source: http://hostap.epitest.fi/wpa\_supplicant/

#### ntfsprogs (2.0.0)

Some useful tool for ntfs file sytem.

This piece of software is made available under the terms and conditions of the ntfsprogs license, which can be found below. Source: http://sourceforge.net/projects/linux-ntfs

#### fuse (2.8.4)

Fuse is a simple interface for userspace programs to export a virtual filesystem to the linux kernel.

This piece of software is made available under the terms and conditions of the fuse license, which can be found below. Source: http://fuse.sourceforge.net/

#### libiconv (1.11.1)

This library provides an iconv() implementation, for use on systems which don't have one, or whose implementation cannot convert from/to Unicode. .

This piece of software is made available under the terms and conditions of the libiconv license, which can be found below. Source: http://ftp.gnu.org/pub/gnu/libiconv

#### electric-fence (2.1.13)

Used for memory corruption detection.

This piece of software is made available under the terms and conditions of the electric-fence license, which can be found below.

Source: http://perens.com/FreeSoftware/ElectricFence/electricfence\_2.1.13-0.1.tar.gz

#### liveMedia

When Wifi Display or streaming RtspPlayer are enabled. This piece of software is made available under the terms and conditions of the electric-fence license, which can be found below.

Source: www.live555.com

#### QT (4.7.0)

Netflix skpe besttv pandora picasa? will use QT. This piece of software is made available under the terms and conditions of the QT license, which can be found below. Source: http://qt.nokia.com/

#### e2fsprogs (1.41.14)

e2fsprogs provides the filesystem utilities for use with the ext2 filesystem, it also supports the ext3 and ext4 filesystems. This piece of software is made available under the terms and conditions of the e2fsprogs license, which can be found below. Source: http://e2fsprogs.sourceforge.net/

#### alsa (1.0.24.1)

Advanced Linux Sound Architecture (ALSA).

This piece of software is made available under the terms and conditions of the alsa license, which can be found below. Source: http://www.alsa-project.org

#### lvm2 (2.02.89)

#### DM\_VERITY.

This piece of software is made available under the terms and conditions of the lvm2 license, which can be found below. Source: ftp://sources.redhat.com/pub/lvm2/releases/

#### encfs (1.3.2)

A library provides an encrypted filesystem in user-space. Source: http://www.arg0.net/encfs

#### boost (1.15.0)

A library provides free peer-reviewed portable C++ source libraries is used for encfs. Source: http://www.boost.org

#### rlog (1.4)

A library that provides a flexible message logging facility for C programs and libraries is used for encfs. Source: http://www.arg0.net/rlog

iptables (1.4.15) For Cross connection. Source: http://www.netfilter.org/projects/iptables/

#### bash (3.2.48)

Bash is the shell, or command language interpreter, that will appear in the GNU operating system. Bash is an sh-compatible shell that incorporates useful features from the Korn shell (ksh) and C shell (csh). It is intended to conform to the IEEE POSIX P1003.2/ISO 9945.2 Shell and Tools standard. It offers functional improvements over sh for both programming and interactive use. In addition, most sh scripts can be run by Bash without modification. Source: http://www.gnu.org/software/bash/

#### coreutils (6.9)

The GNU Core Utilities are the basic file, shell and text manipulation utilities of the GNU operating system. These are the core utilities which are expected to exist on every operating system. Source: http://www.gnu.org/software/coreutils/

#### findutils (4.2.31)

The GNU Find Utilities are the basic directory searching utilities of the GNU operating system.

These programs are typically used in conjunction with other programs to provide modular and powerful directory search and file locating capabilities to other commands.

Source: http://www.gnu.org/software/findutils/

#### gawk (3.1.5)

If you are like many computer users, you would frequently like to make changes in various text files wherever certain patterns appear, or extract data from parts of certain lines while discarding the rest.

To write a program to do this in a language such as C or Pascal is a time-consuming inconvenience that may take many lines of code.

The job is easy with awk, especially the GNU implementation: gawk.

Source: http://www.gnu.org/software/gawk/

#### grep (2.5.1a)

The grep command searches one or more input files for lines containing a match to a specified pattern. By default, grep prints the matching lines.

Source: http://www.gnu.org/software/grep/

#### gzip (1.3.12)

GNU Gzip is a popular data compression program originally written by Jean-loup Gailly for the GNU project. Mark Adler wrote the decompression part. Source: http://www.gnu.org/software/gzip/

#### inetutils (1.4.2)

Inetutils is a collection of common network programs. Source: http://www.gnu.org/software/inetutils/

#### iputils (s20101006)

The iputils package is set of small useful utilities for Linux networking. It was originally maintained by Alexey Kuznetsov. Source: http://www.skbuff.net/iputils/

#### module-init-tools (3.12)

Provides developer documentation for the utilities used by Linux systems to load and manage kernel modules (commonly referred to as "drivers").

Source: https://modules.wiki.kernel.org/index.php/Main\_Page

#### ncurses (5.7)

The Ncurses (new curses) library is a free software emulation of curses in System V Release 4.0, and more.

It uses Terminfo format, supports pads and color and multiple highlights and forms characters and function-key mapping, and has all the other SYSV-curses enhancements over BSD Curses. Source: http://www.gnu.org/software/ncurses/

#### net-tools (1.6)

The Net-tools?package is a collection of programs for controlling the network subsystem of the Linux kernel.

Source: http://www.linuxfromscratch.org/blfs/view/6.3/basicnet/n et-tools.html

#### procps (ps, top) (3.2.8)

procps is the package that has a bunch of small useful utilities that give information about processes using the /proc filesystem. The package includes the programs ps, top, vmstat, w, kill, free, slabtop, and skill.

#### Source: http://procps.sourceforge.net/index.html

#### psmisc (22.13)

This PSmisc package is a set of some small useful utilities that use the proc filesystem. We're not about changing the world, but providing the system administrator with some help in common tasks.

Source: http://psmisc.sourceforge.net/

#### sed (4.1.5)

sed (stream editor) isn't an interactive text editor. Instead, it is used to filter text, i.e., it takes text input, performs some operation (or set of operations) on it, and outputs the modified text.

sed is typically used for extracting part of a file using pattern matching or substituting multiple occurrences of a string within a file.

Source: http://www.gnu.org/software/sed/

#### tar (1.17)

GNU Tar provides the ability to create tar archives, as well as various other kinds of manipulation.

For example, you can use Tar on previously created archives to extract files, to store additional files, or to update or list files which were already stored.

Source: http://www.gnu.org/software/tar/

util-linux-ng (2.18) Various system utilities. Source: http://userweb.kernel.org/~kzak/util-linux-ng/

udhcpc (0.9.8cvs20050303-3) Udhcpc is a very small?DHCP?client geared towards?embedded

systems. Source:

http://udhcp.sourcearchive.com/downloads/0.9.8cvs20050303-3/

#### Libxml2 (2.7.8)

The "libxml2" library is used in AstroTV as a support for the execution of NCL application. This library was developed for the GNOME software suite and is available under a "MIT" license. Source: http://www.xmlsoft.org

uriparser (0.7.7) For MPEG-DASH Source: http://uriparser.sourceforge.net/

xerces-c++ (3.1.1) For MPEG-DASH Source: http://xerces.apache.org/

webp (0.2.1) For Netflix Source: https://code.google.com/p/webp/

wget (1.10.2) GNU Wget is a free software package for retrieving files using HTTP, HTTPS and FTP, the most widely-used Internet

#### protocols.

It is a non-interactive commandline tool, so it may easily be called from scripts,?cron?jobs, terminals without X-Windows support, etc.

Source: http://ftp.gnu.org/gnu/wget/wget-1.10.2.tar.gz

#### wireless\_tools (0.29)

The Wireless Tools (WT)?is a set of tools allowing to manipulate the Wireless Extensions.

They use a textual interface and are rather crude, but aim to support the full Wireless Extension.

Source: http://www.hpl.hp.com/personal/Jean\_Tourrilhes/Linux/T ools.html

#### ezxml (0.8.6)

ezXML is a C library for parsing XML documents. Used inside Philips libraries. Source: http://sourceforge.net/projects/ezxml/

#### SQLite (3.7.7.1)

SQLite is a in-process library that implements a self-contained, serverless, zero-configuration, transactional SQL database engine.

Source: http://www.sqlite.org/download.html

#### AES (aes-src-29-04-09.zip)

Advanced Encryption Standard (AES) is a specification for the encryption of electronic data. Used inside Philips libraries. Source: http://gladman.plushost.co.uk/oldsite/AES/

#### microhttpd (libmicrohttpd-0.9.9.tar.gz)

GNU libmicrohttpd is a small C library that is supposed to make it easy to run an HTTP server as part of another application. The original download site for this software is : http://www.gnu.org/software/libmicrohttpd/This piece of

software is made available under the terms and conditions of the LGPL v2.1 license

Source:

http://ftp.gnu.org/gnu/libmicrohttpd/libmicrohttpd-0.9.9.tar.gz

#### yajl (lloyd-yajl-2.0.1-0-gf4b2b1a.tar.gz)

YAIL is a small event-driven (SAX-style) ISON parser written in ANSI C, and a small validating JSON generator. YAJL is released under the ISC license.

The original download site for this software is :

http://lloyd.github.com/yajl/This piece of software is made available under the terms and conditions of the ISC license Source: http://pkgs.fedoraproject.org/repo/pkgs/yajl/lloyd-yajl-2.0. 1-0-gf4b2b1a.tar.gz/df6a751e7797b9c2182efd91b5d64017/lloydyajl-2.0.1-0-gf4b2b1a.tar.gz

#### HMAC-SHA1 (0.1)

keyed-hash message authentication code (HMAC) is a specific construction for calculating a message authentication code (MAC) involving a cryptographic hash function in combination with a secret cryptographic key.

As with any MAC, it may be used to simultaneously verify both

the data integrity and the authentication of a message. Any cryptographic hash function, such as MD5 or SHA-1, may be used in the calculation of an HMAC; the resulting MAC algorithm is termed HMAC-MD5 or HMAC-SHA1 accordingly. Source: http://www.deadhat.com/wlancrypto/hmac\_sha1.c

#### gSoap (2.7.15)

The gSOAP toolkit is an open source C and C++ software development toolkit for SOAP/XML Web services and generic (non-SOAP) C/C++ XML data bindings. Part of the software embedded in this product is gSOAP software. Portions created by gSOAP are Copyright 2000-2011 Robert A. van Engelen, Genivia inc. All Rights Reserved. Source: http://sourceforge.net/projects/gsoap2/

#### $j$ iquery  $(1.10.2)$

jQuery is a fast and concise JavaScript Library that simplifies HTML document traversing, event handling, animating, and Ajax interactions for rapid web development. Source: http://jquery.com/

#### Libupnp (1.2.1)

The Linux\* SDK for UPnP\* Devices (libupnp) provides developers with an API and open source code for building control points, devices, and bridges that are compliant with Version 1.0 of the UPnP Device Architecture Specification. Source: http://upnp.sourceforge.net/

mDNSResponder (mDNSResponder-320.10.80)

The mDNSResponder project is a component of Bonjour, Apple's ease-of-use IP networking initiative:<http://developer.apple.com/bonjour/>

In our project, Bonjour is used for the automatic discovery of

devices and services

Source: http://developer.apple.com/bonjour/

# <span id="page-99-0"></span>Odstraňování problémů a podpora

#### $25.1$

# Odstraňování problémů

## Videokanály

#### Během instalace nebyly nalezeny žádné digitální kanály

Zkontrolujte technické údaje a ověřte, zda váš televizor podporuje standard DVB-T nebo DVB-C ve vaší zemi. Zkontrolujte, zda jsou správně zapojeny všechny kabely a zda je vybrána správná síť.

#### V seznamu nejsou zobrazeny dříve nainstalované kanály

Zkontrolujte, zda jste vybrali správný seznam kanálů.

# Všeobecné údaje

#### Televizor se nezapne

• Odpojte napájecí kabel ze zásuvky. Před opětovným zapojením minutu vyčkejte.

• Zkontrolujte, zda je napájecí kabel správně zapojen.

#### Vrzání při spuštění nebo vypnutí

Když televizor zapnete, vypnete nebo přepnete do pohotovostního režimu, můžete z jeho těla slyšet vrzavý zvuk. Jedná se o normální zvuk, který je způsobem přirozeným rozpínáním a smršťováním těla přístroje při zahřívání a ochlazování. Výkon televizoru není žádným způsobem ovlivněn.

#### Televizor nereaguje na dálkový ovladač

Po spuštění se televizor chvíli aktivuje. Během této doby nereaguje na dálkový ovladač ani na tlačítka na přístroji. Jedná se o normální chování.

Pokud televizor nereaguje na dálkový ovladač ani později, můžete funkci dálkového ovladače zkontrolovat pomocí fotoaparátu mobilního telefonu. Zapněte fotoaparát telefonu a namiřte dálkový ovladač do objektivu. Při stisknutí libovolného tlačítka dálkového ovladače byste ve fotoaparátu měli vidět bliknutí infračervené diody. Pokud tomu tak je, ovladač funguje a je třeba zkontrolovat televizor.

Jestliže bliknutí nezaznamenáte, dálkový ovladač může být rozbitý nebo může mít slabé baterie.

Tato metoda kontroly nefunguje u dálkových ovladačů, které jsou s televizorem bezdrátově spárovány.

#### Po zobrazení úvodní obrazovky Philips se televizor přepne zpět do pohotovostního režimu

Když je televizor v pohotovostním režimu, zobrazí se úvodní

obrazovka Philips a televizor se vrátí zpět do pohotovostního režimu. Jedná se o normální chování. Pokud televizor odpojíte od napájení a znovu jej připojíte, při dalším spuštění se zobrazí úvodní obrazovka. Chcete-li ukončit pohotovostní režim televizoru, stiskněte tlačítko na dálkovém ovladači nebo na televizoru.

#### Kontrolka pohotovostního režimu bliká

Odpojte napájecí kabel ze zásuvky. Před opětovným zapojením 5 minut vyčkejte. Pokud blikání neustává, kontaktujte TV oddělení péče o zákazníky společnosti Philips.

#### Nesprávný jazyk nabídky

Změňte jazyk zpět na preferovaný jazyk.

**1 -** Stiskněte tlačítko , vyberte možnost Nastavení a stiskněte tlačítko OK.

**2 -** Vyberte možnost Nastavení televizoru > Obecná nastavení > Jazyk menu a stiskněte tlačítko OK.

**3 -** Vyberte požadovaný jazyk a stiskněte tlačítko OK.

**4 -** Stisknutím tlačítka (v případě potřeby opakovaným) nabídku zavřete.

# Obraz

#### Obraz chybí nebo je zkreslený

- Zkontrolujte, zda je k televizoru správně připojena anténa.
- Zkontrolujte, zda je jako zdroj vybráno správné zařízení.
- Zkontrolujte připojení externího zařízení nebo zdroje.

#### Je slyšet zvuk, ale obraz chybí

• Zkontrolujte, zda je obraz správně nastaven.

#### Nekvalitní příjem antény

- Zkontrolujte, zda je k televizoru správně připojena anténa.
- Kvalitu příjmu mohou ovlivnit reproduktory, neuzemněná

zvuková zařízení, neonové osvětlení nebo vysoké budovy a jiné velké objekty. Pokuste se zlepšit kvalitu obrazu přesměrováním antény nebo umístěním zařízení z dosahu televizoru.

• Je-li špatný příjem pouze u některého kanálu, zkuste jej doladit.

#### Nekvalitní obraz ze zařízení

- Zkontrolujte, zda je zařízení správně připojeno.
- Zkontrolujte, zda je obraz správně nastaven.

#### Nastavení obrazu se po chvíli změní

Zkontrolujte, zda je možnost [Umístění] nastavena na hodnotu [Doma]. Nastavení v tomto režimu je možné upravovat a ukládat.

#### Zobrazuje se komerční reklama

Zkontrolujte, zda je možnost [Umístění] nastavena na hodnotu [Doma].

#### Obraz neodpovídá obrazovce

Přejděte na jiný formát obrazu. Stiskněte tlačítko

#### Formát obrazů se u jednotlivých kanálů mění

Vyberte jiný formát obrazu než Automatický.

#### Obraz je ve špatné pozici

Signál obrazu z některých zařízení nemusí přesně odpovídat obrazovce. Zkontrolujte výstupní signál z připojeného zařízení.

#### Obraz z počítače není stabilní

Zkontrolujte, zda počítač používá podporované rozlišení a obnovovací frekvenci.

### Sluch

#### Zvuk chybí nebo je špatné kvality

Pokud televizor nezaznamená žádný zvukový signál, automaticky vypne výstup zvuku. Nejedná se o závadu.

- Zkontrolujte, zda je zvuk správně nastaven.
- Zkontrolujte, zda jsou všechny kabely řádně připojeny.
- Zkontrolujte, zda není hlasitost ztlumena.

• Zkontrolujte, zda je výstup zvuku televizoru připojen na výstup zvuku systému domácího kina.

Zvuk by měl být slyšet z reproduktorů systému HTS.

• U některých zařízení je třeba ručně aktivovat výstup zvuku HDMI. Pokud je zvuk HDMI aktivován, ale stále nic neslyšíte, zkuste změnit digitální formát zvuku zařízení na PCM (Pulse Code Modulation). Pokyny naleznete v příručce k danému zařízení.

# Připojení

#### Rozhraní HDMI

• Upozorňujeme, že podpora připojení HDCP (High-bandwidth Digital Content Protection) může způsobit, že při zobrazování obsahu ze zařízení HDMI může dojít k prodlevě.

• Pokud televizor nerozpozná zařízení HDMI a nezobrazí žádný obraz, přepněte zdroj na jiné zařízení a poté zpět na požadované zařízení.

• Pokud dochází k přerušovaným poruchám zvuku, zkontrolujte výstupní nastavení zařízení HDMI.

• Používáte-li adaptér HDMI na DVI nebo kabel HDMI na DVI, připojte další audio kabel ke vstupu audio (pouze mini jack), je-li k dispozici.

#### EasyLink nefunguje

• Zkontrolujte, zda jsou vaše zařízení HDMI kompatibilní s funkcí HDMI-CEC. Funkce EasyLink je možné použít pouze u zařízení, která podporují funkci HDMI-CEC.

#### Nezobrazuje se ikona zvuku

• Je-li připojeno zvukové zařízení HDMI-CEC, jedná se o normální stav.

#### Nezobrazují se fotografie, videa a hudba ze zařízení USB

• Zkontrolujte, zda je úložné zařízení USB nastaveno jako kompatibilní s normou pro velkokapacitní paměťová zařízení (informace jsou uvedeny v dokumentaci k danému zařízení).

• Zkontrolujte, zda je úložné zařízení USB kompatibilní

- s televizorem.
- Zkontrolujte, zda televizor podporuje příslušný formát obrazu
- a zvuku.

#### Trhané přehrávání souborů ze zařízení USB

• Přenos z úložného zařízení USB může být omezen přenosovou rychlostí do televizoru. Důsledkem může být nízká kvalita přehrávání.

#### 25.2

# **Registrace**

Zaregistrujte si svůj televizor a využijte celou řadu výhod zahrnujících plnou podporu (včetně stahování), privilegovaného přístupu k informacím o nových výrobcích, exkluzivních nabídek a slev, možnosti vyhrát ceny i účasti ve zvláštních průzkumech týkajících se nových výrobků na trhu.

Přejděte na webové stránky **[www.philips.com/welcome](http://www.philips.com/welcome)** 

# 25.3 Nápověda

Tento televizor nabízí nápovědu na obrazovce.

#### Otevření nápovědy

- 1 Stisknutím tlačítka **n**otevřete nabídku Doma.
- **2** Vyberte možnost Nápověda a stiskněte tlačítko OK.

Pokud chcete témata hledat podle abecedy, vyberte možnost Klíčová slova.

Chcete-li nápovědu číst jako knihu, vyberte možnost Kniha.

Než provedete pokyny Nápovědy, Nápovědu zavřete. Chcete-li zavřít Nápovědu, stiskněte tlačítko **A**.

#### Přímá nápověda

Modrým tlačítkem – můžete Nápovědu otevřít přímo. Nápověda se otevře na stránce, která nejlépe odpovídá právě prováděné činnosti nebo volbě v televizoru.

U některých činností, jako je například Teletext, mají barevná tlačítka specifické funkce a nemohou otevřít Nápovědu.

#### Nápověda k televizoru v tabletu, chytrém telefonu nebo počítači

Aby se vám delší pokyny nebo postupy prováděly lépe, můžete si Nápovědu stáhnout ve formátu PDF a číst ji v chytrém telefonu, v tabletu nebo na počítači. Z počítače si také můžete příslušnou stránku Nápovědy vytisknout.

Chcete-li si stáhnout Nápovědu (uživatelskou příručku), přejděte na webové stránky **[www.philips.com/support](http://www.philips.com/support)** 

UMv 710012140207 - 20140422

# 25.4 Nápověda online

Chcete-li vyřešit jakýkoli problém související s televizorem Philips, můžete se obrátit na naši online podporu. Můžete si přitom vybrat svůj jazyk a zadat číslo modelu výrobku.

#### Přejděte na webové stránky www.philips.com/support.

Na webových stránkách podpory naleznete telefonní číslo pro kontaktování podpory ve vaší zemi a také odpovědi na časté otázky (FAQ). V některých zemích můžete chatovat s našimi spolupracovníky a položit otázku přímo nebo prostřednictvím emailu.

Nový software nebo příručku televizoru můžete stáhnout pro přečtení k počítači.

# 25.5 Péče o zákazníky / Opravy

Podporu nebo informace ohledně opravy můžete získat na telefonní lince střediska péče o zákazníky ve vaší zemi. Telefonní číslo naleznete v tištěné dokumentaci dodané s televizorem. Nebo navštivte naše webové stránky www.philips.com/support

#### Číslo modelu televizoru a sériové číslo

Pravděpodobně budete požádáni o zadání čísla modelu výrobku a sériového čísla. Tato čísla naleznete na štítku na obalu nebo na zadní či spodní části televizoru.

#### Varování

Nesnažte se televizor opravovat sami. Mohlo by dojít k vážnému zranění, nevratnému poškození televizoru a ke ztrátě záruky.

# Bezpečnost a péče

### $\frac{26.1}{26.1}$

<span id="page-102-0"></span> $\overline{26}$ 

# Bezpečnost

# Důležité

Před použitím televizoru si pečlivě přečtěte všechny bezpečnostní pokyny. Je-li škoda způsobena nedodržováním pokynů, záruka se stává neplatnou.

# Zajistěte televizor před přepadnutím

Televizor vždy zajistěte dodávaným držákem na stěnu, aby nepřepadl. Držák namontujte a televizor k němu připojte i v případě, že televizor umístíte na podlahu.

Pokyny pro montáž naleznete ve Stručném návodu k rychlému použití, jenž byl dodán spolu s televizorem. Pokud jste tento návod ztratili, můžete si jej stáhnout z webových stránek [www.philips.com.](http://www.philips.com)

Při hledání Stručného návodu k rychlému použití ke stažení použijte typové číslo výrobku.

# Nebezpečí požáru nebo úrazu elektrickým proudem

• Televizor nikdy nevystavujte působení deště nebo vody. Do blízkosti televizoru nikdy neumisťujte nádoby s kapalinami, například vázy.

Pokud se kapaliny rozlijí na televizor nebo do něho vniknou, televizor ihned odpojte od síťové zásuvky.

Před použitím požádejte o kontrolu televizoru středisko péče o zákazníky společnosti Philips.

• Nikdy televizor, dálkový ovladač ani baterie nevystavujte nadměrnému teplu. Nikdy je neumísťujte do blízkosti hořících svíček, otevřeného ohně či jiných tepelných zdrojů, a to včetně přímého slunečního světla.

• Nikdy nevkládejte žádné předměty do ventilačních otvorů nebo jiných otvorů na televizoru.

• Nikdy nepokládejte těžké předměty na napájecí kabel.

• Při zapojování do zástrček nepoužívejte sílu. Uvolněné zástrčky mohou způsobit jiskření nebo požár. Zajistěte, aby nedocházelo k napínání napájecího kabelu při otáčení televizní obrazovky.

• Chcete-li televizor odpojit od síťového napájení, je nutné vytáhnout zástrčku televizoru. Při odpojování napájení vždy tahejte za zástrčku, nikdy ne za kabel. Zajistěte, aby zástrčka, napájecí kabel i zásuvka byla neustále zcela přístupná.

# Nebezpečí zranění nebo poškození televizoru

• Ke zvedání a přenášení televizoru s hmotností převyšující 25 kg jsou třeba dvě osoby.

• Pokud chcete televizor umístit na podstavec, použijte pouze dodaný podstavec. Podstavec pevně připevněte k televizoru. Televizor umístěte na hladký rovný povrch, který udrží hmotnost televizoru a podstavce.

• Při připevňování na zeď zkontrolujte, zda držák bezpečně udrží hmotnost televizoru. Společnost TP Vision nenese žádnou odpovědnost za nesprávné připevnění na zeď, které se stane příčinou nehody, zranění nebo škod.

• Části tohoto výrobku jsou vyrobeny ze skla. Při manipulaci postupujte opatrně, aby nedošlo ke zranění nebo škodám.

#### Nebezpečí poškození televizoru!

Před připojením televizoru k síťové zásuvce se ujistěte, že napájecí napětí odpovídá hodnotě vytištěné na zadní straně televizoru. Jestliže je napětí odlišné, nikdy televizor nepřipojujte k síťové zásuvce.

# Nebezpečí poranění dětí

Postupujte podle těchto opatření, abyste zabránili převrhnutí televizoru a případnému následnému poranění dětí:

• Nikdy televizor neumísťujte na povrch pokrytý látkou nebo jiným materiálem, který lze stáhnout.

• Ujistěte se, že žádná část televizoru nepřesahuje přes okraj montážního povrchu.

• Nikdy televizor neumisťujte na vysoký nábytek, např. na

knihovnu, bez ukotvení nábytku a televizoru ke zdi nebo vhodné opoře.

• Poučte děti o nebezpečí hrozícím při pokusu vylézt na nábytek k televizoru.

#### Nebezpečí spolknutí baterií!

Dálkový ovladač může obsahovat knoflíkové baterie, který by malé děti mohly snadno spolknout. Dbejte, aby tyto baterie byly vždy mimo dosah dětí.

# Nebezpečí přehřívání

Televizor nikdy neinstalujte do uzavřeného prostoru. Po všech stranách televizoru ponechejte vždy volný prostor nejméně 10 cm (z důvodu zajištění proudění vzduchu). Zkontrolujte, zda ventilační otvory na televizoru nezakrývají závěsy nebo jiné předměty.

### Bouřky

Před bouřkou odpojte televizor ze zásuvky a antény. Během bouřky se nedotýkejte žádné části televizoru, napájecího kabelu ani anténního kabelu.

### Nebezpečí poškození sluchu

Nepoužívejte sluchátka při vysoké hlasitosti po delší dobu.

### Nízké teploty

Při převozu televizoru při teplotě nižší než 5 °C jej před připojením k síťové zásuvce rozbalte a počkejte, dokud nedosáhne pokojové teploty.

### Vlhkost

Jen zřídka může vlivem působení teploty a vlhkosti dojít k nepatrné kondenzaci uvnitř skleněné přední části televizoru (u některých modelů). Abyste tomu zabránili, nevystavujte televizor přímému slunečnímu záření, horku nebo extrémní vlhkosti. Jestliže dojde ke kondenzaci, sama zmizí po spuštění televizoru na několik hodin.

Vlhkost způsobená kondenzací nenaruší příjem televizoru ani nezpůsobí žádnou poruchu.

# $\overline{262}$

# Péče o obrazovku

• Nikdy se obrazovky nedotýkejte a dbejte, abyste ji nepromáčkli, neodřeli či do ní nenarazili žádným předmětem.

• Před čištěním odpojte televizor od elektrické sítě.

• Televizor a rám očistěte měkkým vlhkým hadříkem a jemně je otřete. Dejte pozor, abyste se nedotkli diod LED Ambilight za zadní straně televizoru. Při čištění televizoru nikdy nepoužívejte takové látky, jako je například alkohol, chemikálie nebo čisticí prostředky pro domácnost.

• Abyste zabránili deformacím a vyblednutí barev, otřete kapky vody co nejdříve.

• Vyhýbejte se pokud možno statickým obrazům. Statické obrazy jsou obrazy, které zůstávají na obrazovce delší dobu. Statické obrazy jsou nabídky na obrazovce, černé pruhy, zobrazení času apod. Musíte-li statické obrazy používat, snižte kontrast a jas obrazovky, abyste ji chránili před poškozením.

# Podmínky použití, autorská práva a licence

# $\frac{1}{271}$ Zásady použití

2014 © TP Vision Europe B.V. Všechna práva vyhrazena.

Tento produkt byla uveden na trh společností TP Vision Europe B.V. nebo některou z jejích přidružených společností, dále souhrnně nazývaných TP Vision, která je výrobcem tohoto výrobku. Společnost TP Vision je poskytovatelem záruky na televizor, k němuž byla přibalena tato příručka. Philips a emblém štítu Philips jsou registrované ochranné známky společnosti Koninklijke Philips N.V.

Technické údaje se mohou změnit bez předchozího upozornění. Ochranné známky jsou majetkem společnosti Koninklijke Philips N.V nebo příslušných vlastníků. Společnost TP Vision si vyhrazuje právo kdykoli výrobky měnit, aniž by vznikla povinnost odpovídajícím způsobem upravit dříve dodané zboží.

Tištěné materiály dodávané společně s televizorem a příručka uložená v paměti televizoru nebo stažená z webových stránek Philips jsou považovány za dostatečný návod k používání systému.

Jsme přesvědčeni o přiměřenosti materiálu v této příručce s ohledem na zamyšlené použití systému. Pokud dojde k použití výrobku nebo jeho jednotlivých modulů či procesů k jiným než zde uvedeným účelům, je třeba získat potvrzení o jejich platnosti a vhodnosti. Společnost TP Vision Europe B.V. se zaručuje, že samotný materiál neporušuje žádné patenty registrované v USA. Žádná jiná záruka není poskytována, ani ji nelze vyvozovat. Společnost TP Vision Europe B.V. neodpovídá za žádné chyby v obsahu tohoto dokumentu ani za problémy vzniklé v důsledku obsahu v tomto dokumentu. Chyby ohlášené společnosti Philips budou co nejdříve opraveny a publikovány na jejích webových stránkách podpory. Podmínky záruky: Nebezpečí zranění, poškození televizoru nebo zneplatnění záruky! Nikdy se nepokoušejte opravit televizor sami. Televizor i příslušenství používejte vždy v souladu se záměrem výrobce. Varovný symbol na zadní straně televizoru upozorňuje na riziko úrazu elektrickým proudem. Nikdy nesundávejte kryt televizoru. V případě potřeby servisu nebo oprav vždy kontaktujte TV podporu zákazníků společnosti Philips. Jakékoli operace, které jsou v této příručce výslovně zakázány, a úpravy nebo montážní postupy, které v této příručce nejsou doporučeny nebo schváleny, budou mít za následek zneplatnění záruky. Pixelová charakteristika: Tento LCD/LED výrobek obsahuje vysoký počet barevných pixelů. Ačkoli míra efektivních pixelů dosahuje hodnoty 99,999 % nebo více, mohou se na obrazovce neustále objevovat černé tečky nebo jasné světelné body (červené, zelené nebo modré). Jedná se o strukturální vlastnost displeje (nevybočující z průmyslových standardů), nikoli o závadu. Prohlášení o shodě CE: Tento

výrobek splňuje základní požadavky a další příslušná ustanovení směrnice 2006/95/ES (nízké napětí), 2004/108/ES (EMC) a 2011/65/EU (ROHS). Prohlášení o shodě EMF: Společnost TP Vision Europe B.V. vyrábí a prodává mnoho výrobků určených pro spotřebitele. Tyto výrobky mají obecnou vlastnost vysílat a přijímat elektromagnetické signály, stejně jako veškerá elektronická zařízení. Jedním z hlavních obchodních principů společnosti Philips je přijímat u výrobků veškerá nezbytná opatření na ochranu zdraví a bezpečnosti v souladu se všemi příslušnými právními požadavky a standardy EMF (elektrická, magnetická a elektromagnetická pole) platnými v době výroby výrobku. Společnost Philips se zavázala vyvíjet, vyrábět a prodávat výrobky, které nemají nepříznivé účinky na zdravotní stav. Společnost TP Vision potvrzuje, že pokud jsou její výrobky řádně používány k účelu, k jakému byly vyrobeny, je jejich používání podle nejnovějších vědeckých důkazů bezpečné. Společnost Philips se aktivně podílí na vývoji mezinárodních standardů EMP a bezpečnostních norem. Tato činnost společnosti Philips umožňuje předvídat další vývoj v oblasti standardizace, který tak dokáže rychle zapracovat do svých výrobků.

#### 27.2

# Autorská práva a licence

### Rozhraní HDMI

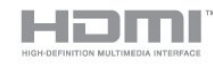

#### **HDMI®**

Označení HDMI a HDMI High-Definition Multimedia Interface a logo HDMI jsou ochranné známky nebo registrované ochranné známky společnosti HDMI Licensing LLC v USA a dalších zemích.

# Dolby

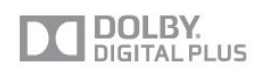

#### Dolby®

Vyrobeno na základě licence od společnosti Dolby Laboratories. Dolby a symbol dvojitého D jsou ochranné známky společnosti Dolby Laboratories.

## DTS 2.0 + výstup Digital Out™

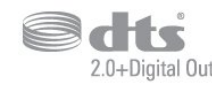

#### DTS 2.0 + výstup Digital Out<sup>™</sup>

Vyrobeno na základě licencí U.S. Patent: 5 956 674; 5 974 380; 6 487 535 a dalších vydaných a dosud nevyřízených amerických a celosvětových patentů. DTS, symbol a DTS společně se symbolem jsou registrované ochranné známky a DTS 2.0+Digital Out je ochranná známka společnosti DTS, Inc. © DTS, Inc. Výrobek obsahuje software. Všechna práva vyhrazena.

#### Služba Skype

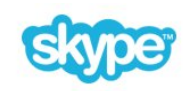

#### Skype™

© 2013 Skype a/nebo Microsoft. Název Skype, související obchodní známky a loga a logo "S" jsou obchodní známky společnosti Skype nebo přidružených společností.

Skype je obchodní známka společnosti Skype nebo jejích přidružených společností. Přestože byl tento výrobek testován a splnil standardy certifikace z hlediska kvality zvuku a videa, není předmětem propagace ze strany společnosti Skype, Skype Communications S.a.r.l. ani žádné z jejích přidružených společností.

### DI NA Certified®

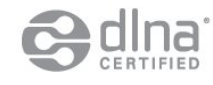

© 2013 Digital Living Network Alliance. Všechna práva vyhrazena. © 2013 DLNA. Všechna práva vyhrazena.

### **DTVi**

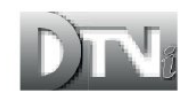

Značka a logo DTVi jsou registrované značky univerzity Pontifical Catholic University v Riu de Janeiru (PUC-Rio) a univerzity

Federal University of Paraíba (UFPB).

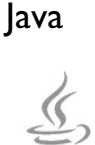

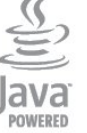

Java a obchodní známky odvozené od známky Java jsou registrované obchodní známky společnosti Oracle a jejích přidružených společností v USA a dalších zemích.

### **Microsoft**

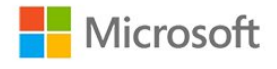

#### Windows Media

Windows Media je registrovaná ochranná známka nebo ochranná známka společnosti Microsoft Corporation v USA anebo dalších zemích.

#### Microsoft PlayReady

Vlastníci obsahu používají technologii pro přístup k obsahu Microsoft PlayReady™, která chrání jejich duševní vlastnictví včetně obsahu podléhajícího autorským právům. Toto zařízení využívá technologii PlayReady pro přístup k obsahu chráněnému pomocí technologie PlayReady nebo technologie WMDRM. Pokud se zařízení nepodaří správně uplatnit omezení používání obsahu, mohou vlastníci obsahu požadovat od společnosti Microsoft, aby zrušila schopnost zařízení využívat obsah chráněný technologií PlayReady. Zrušení by nemělo ovlivnit nechráněný obsah ani obsah chráněný pomocí jiných technologií přístupu. Vlastníci obsahu od vás mohou požadovat upgrade technologie PlayReady pro přístup k jejich obsahu. Pokud upgrade odmítnete, nebudete moci přistupovat k obsahu vyžadujícímu upgrade.

### Wi-Fi Alliance

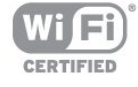

Wi-Fi®, logo Wi-Fi CERTIFIED, logo Wi-Fi jsou registrované ochranné známky společnosti Wi-Fi Alliance. Wi-Fi CERTIFIED Miracast™, Miracast™ jsou ochranné známky společnosti Wi-Fi Alliance.

# Software MHEG

Autorská práva v softwaru MHEG (dále označován jako "Software") obsaženém v tomto televizoru (dále označován jako "tento výrobek") vám umožňují využívat interaktivní funkce televizoru, které vlastní společnost S&T CLIENT SYSTEMS LIMITED (dále označována jako "Vlastník"). Máte povoleno používat Software pouze ve spojení s tímto výrobkem.

# Kensington

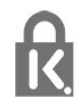

Kensington a Micro Saver jsou registrované obchodní známky společnosti ACCO World Corporation v USA. Žádost o registraci je podána i v dalších zemích světa.

# Jiné ochranné známky

Všechny další registrované a neregistrované ochranné známky jsou vlastnictvím náležitých vlastníků.

# Rejstřík

#### 3

[3D, optimální sledování](#page-49-0) *50* [3D, převod 2D na 3D](#page-48-0) *49* [3D, varování týkající se ochrany zdraví](#page-49-0) *50*

#### A

[Ambilight, barva stěny](#page-86-0) *87* [Ambilight, dynamická rychlost](#page-84-0) *85* [Ambilight, Lounge light](#page-86-0) *87* [Ambilight, režim](#page-84-0) *85* [Ambilight, vypnutí televizoru](#page-86-0) *87* [Aplikace MyRemote, funkce JointSpace](#page-72-0) *73* [Aplikace MyRemote, funkce SimplyShare](#page-73-0) *74* [Aplikace MyRemote, funkce Wi-Fi Smart Screen](#page-75-0) *76* [Aplikace MyRemote, nahrávání](#page-74-0) *75* [Aplikace MyRemote, název televizoru](#page-73-0) *74* [Aplikace MyRemote, ovládání](#page-74-0) *75* [Aplikace MyRemote, panel kanálů](#page-75-0) *76* [Aplikace MyRemote, síť](#page-72-0) *73* [Aplikace MyRemote, sledování televize](#page-75-0) *76* [Aplikace MyRemote, stahování](#page-73-0) *74* [Aplikace MyRemote, TV průvodce](#page-74-0) *77* [Aplikace, doporučení](#page-68-0) *69* [Aplikace, galerie](#page-68-0) *69* [Aplikace, otevření](#page-68-0) *71* Aplikace, videa k zapůjčení 70 [Aplikace, vyhledávání](#page-68-0) *73* [Aplikace, zámek](#page-68-0) *75* [Aplikace, zpětná vazba](#page-68-0) *77* Audio Out - optický 13 [Auto surround 3D](#page-82-0) *83* [Automatická aktualizace kanálu](#page-30-0) *31* [Automatická úprava hlasitosti](#page-82-0) *83* [Automatický posun titulků](#page-13-0) *14*

#### B

[Balíček kanálů, aktualizace](#page-38-0) *39* [Balíčky kanálů](#page-38-0) *39* [Barva](#page-78-0) *79* [Barvy, teplota barev](#page-79-0) *80* [Barvy, zvýšení sytosti barev](#page-79-0) *80* [Basový](#page-82-0) *83* [Bezpečnostní pokyny](#page-102-0) *103*

#### C

[CAM – Conditional Access Module \(modul podmíněného přístupu\)](#page-13-0) *14* [CI+](#page-13-0) *16* [Clear LCD](#page-81-0) *82*

#### D

[Digitální teletext](#page-28-0) *29* [DVB \(digitální vysílání\)](#page-32-0) *33* [DVI, připojení](#page-11-0) *12*

#### E

[EasyLink \(digitální sběrnice mezi audio video zařízeními\)](#page-12-0) *13* [EasyLink, připojení](#page-11-0) *14* [Energetický štítek EU](#page-89-0) *90* [ESD](#page-91-0) *92*

#### F

[Facebook](#page-67-0) *68* [Formáty přehrávání](#page-91-0) *94* [Fotoaparát, připojení](#page-19-0) *20* [Fotografie, prezentace](#page-52-0) *53* [Fotografie, videa a hudba](#page-52-0) *53* [Funkce Ambilight + aplikace hue](#page-85-0) *86* [Funkce Ambilight, umístění televizoru](#page-6-0) *7* [Funkce EasyLink, nastavení](#page-13-0) *16* [Funkce Miracast™ Wi-Fi Certified](#page-53-0) 54

### G

#### [Gama](#page-80-0) *81*

#### H

[HbbTV](#page-30-0) *31* [HD Natural Motion](#page-81-0) *82* [HDCP, ochrana proti kopírování](#page-11-0) *16* [HDMI ARC](#page-11-0) *12* [HDMI CEC](#page-12-0) *15* [Herní konzole, připojení](#page-17-0) *18* [Hlasitost sluchátek](#page-82-0) *83* [Hodiny](#page-46-0) *47* [Hodiny televizoru](#page-46-0) *49* [Hra nebo počítač](#page-81-0) *82* [Hra nebo počítač, hra](#page-50-0) *51* [Hra, hraní](#page-50-0) *53* [Hudba, přehrávání](#page-53-0) *54*

#### I

[Incredible Surround](#page-82-0) *83* [Instalace bezdrátové sítě](#page-8-0) *9* [Interaktivní TV, informace](#page-30-0) *31* [Interaktivní TV, základní informace](#page-30-0) *33* [Internet](#page-68-0) *79* [Internetová paměť, vymazání](#page-9-0) *10*

#### I [iTV](#page-30-0) *33*

# J

[Jas](#page-80-0) *81* [Jas, slovní značka](#page-22-0) *23* [Jazyk nabídky](#page-29-0) *30* [Jazyk zvuku](#page-29-0) *30* [Jazyk, nabídky a zprávy](#page-29-0) *32* [Jazyk, původní](#page-29-0) *32* [Jazyk, zvuk](#page-29-0) *34* [Jednotka USB Flash, připojení](#page-19-0) *20* [JointSpace](#page-72-0) *75*

#### K

[Kabelová síť](#page-9-0) *10* [Kanál, oblíbený](#page-25-0) *26* [Kanál, přepínání](#page-25-0) *26* [Kanál, stav](#page-27-0) *28* [Kanály, aktualizace](#page-30-0) *33* [Kanály, možnosti](#page-27-0) *30* [Kanály, problémy](#page-99-0) *100* [Kanály, přejmenování](#page-26-0) *27*
[Kód rodičovského zámku](#page-26-0) *27* [Klávesnice, připojení](#page-18-0) *19* [Kontaktování společnosti Philips](#page-101-0) *102* [Kontrast](#page-79-0) *80* [Kontrast 3D podsvícení](#page-79-0) *82* [Kontrast podsvícení](#page-79-0) *84* [Kontrast, dynamický kontrast](#page-79-0) *80* [Kontrast, Gama](#page-80-0) *83* [Kontrast, jas](#page-80-0) *83* [Kontrast, kontrast videa](#page-80-0) *81* [Kontrast, režimy kontrastu](#page-79-0) *80* [Kontrast, světelný senzor](#page-80-0) *81* [Kopie seznamu kanálů](#page-31-0) *32* [Kopie seznamu kanálů](#page-31-0) *32* [Kvalita příjmu](#page-33-0) *34*

## L

[Likvidace produktu](#page-89-0) *90* [Likvidace televizoru a baterií](#page-89-0) *92*

#### M

[Místnost](#page-81-0) *82* Miracast&trade: 56 [Miracast, blokování/odblokování](#page-54-0) *55* [Miracast, sdílení obrazovky](#page-54-0) *55* [Miracast, zastavení sdílení](#page-54-0) *55* [Modul CAM, instalace](#page-14-0) *15* [Možnosti, kanálu](#page-27-0) *32* [Multi room, informace](#page-70-0) *71* [Multi room, nastavení](#page-70-0) *71* [Multi room, používání](#page-70-0) *71* MyRemote App, o aplikaci 73 [Myš, připojení](#page-19-0) *20*

#### N

[Nahrávání, co je potřeba](#page-18-0) *19* [Nahrávání, co je potřeba](#page-57-0) *58* [Nahrávání, hovory Skype](#page-63-0) *64* [Nahrávání, plánování a nahrávání](#page-57-0) *58* [Nahrávání, seznam nahrávek](#page-57-0) *58* [Nahrávání, spuštění](#page-57-0) *58* [Nahrávka, sledování](#page-58-0) *59* [Nastavení DVB](#page-33-0) *34* [Nastavení Eco](#page-89-0) *90* [Nápověda](#page-100-0) *101* [Nápověda na obrazovce](#page-100-0) *103* [Nové kanály](#page-31-0) *32*

# $\Omega$

[Obraz, barva](#page-78-0) *81* [Obraz, kontrast podsvícení](#page-79-0) *86* [Obraz, ostrost](#page-79-0) *80* [Obraz, problémy](#page-99-0) *100* [Obrazovka funkce Wi-Fi Smart Screen, panel kanálů](#page-75-0) *78* [Obrazovka funkce Wi-Fi Smart Screen, panel nástrojů](#page-75-0) *76* [Obrazovka vypnuta](#page-89-0) *92* [Obrazovka vypnuta](#page-53-0) *56* [Online TV](#page-69-0) *70* [Opravit](#page-101-0) *104* [Ostrost](#page-79-0) *82* [Ostrost, redukce MPEG artefaktů](#page-81-0) *82* [Ostrost, redukce šumu](#page-80-0) *81* [Ostrost, super rozlišení](#page-80-0) *81* [Osvětlení Lounge light](#page-86-0) *89*

#### P

Péče o&nbsp:obrazovku 104 [Pevný disk USB, instalace](#page-18-0) *19* [Pevný disk USB, místo na disku](#page-18-0) *21* [Philips hue](#page-85-0) *88* [Pixel Plus link](#page-13-0) *18* [Podpora online](#page-101-0) *102* [Podpora, online](#page-101-0) *104* [Podporované servery médií](#page-91-0) *96* [Pohotovostní režim](#page-22-0) *23* [Pohyb, Clear LCD](#page-81-0) *84* [Pohyb, HD Natural Motion](#page-81-0) *84* [Pozastavení televizního vysílání](#page-56-0) *57* [Problémy se sítí](#page-9-0) *10* [Prohledávání frekvence](#page-33-0) *34* [Průvodce možnostmi připojení](#page-11-0) *12* [Přehrávač disků Blu-ray, připojení](#page-16-0) *17* [Přejmenování kanálů](#page-26-0) *29* [Přenosová rychlost](#page-33-0) *34* [Připojení antény](#page-7-0) *8* [Připojení antény, tipy](#page-11-0) *12* [Připojení HDMI, tipy](#page-11-0) *18* [Připojení napájení](#page-7-0) *8* [Připojení SCART, tipy](#page-12-0) *13* [Připojení YPbPr, tipy](#page-11-0) *12* [Původní jazyk](#page-29-0) *36*

## R

[Redukce MPEG artefaktů](#page-81-0) *84* [Redukce šumu](#page-80-0) *83* [Reproduktory TV](#page-83-0) *84* [Režim prostorového zvuku](#page-82-0) *85* [Režim přenosové rychlosti](#page-33-0) *36* [Režim síťové frekvence](#page-33-0) *34* [Rodičovské hodnocení](#page-26-0) *29* [Rozhlasový kanál](#page-25-0) *28* [Ruční instalace](#page-34-0) *35* [Rychlé nastavení obrazu](#page-77-0) *78*

## S

[Satelit, aktualizace kanálu](#page-39-0) *40* [Satelit, balíčky](#page-38-0) *41* [Satelit, instalace](#page-37-0) *38* [Satelit, jednotka MDU \(Multi-Dwelling-Unit\)](#page-37-0) *38* [Satelit, odebrání](#page-39-0) *40* [Satelit, přidání](#page-38-0) *39* [Satelit, připojení](#page-7-0) *8* [Satelit, seznam kanálů](#page-35-0) *36* [Satelit, sluchově postižení](#page-40-0) *41* [Satelit, Unicable](#page-38-0) *39* [Satelit, vhodnost podle věku](#page-36-0) *37* [Satelit, zamknutí kanálů](#page-36-0) *37* [Síť, bezdrátová](#page-8-0) *9* [Síť, DHCP](#page-8-0) *11* [Síť, heslo](#page-8-0) *13* [Síť, kabelová](#page-9-0) *12* [Síť, nastavení](#page-9-0) *12* [Síť, statická adresa IP](#page-8-0) *15* [Síťová frekvence](#page-33-0) *34* [Síťový název televizoru](#page-9-0) *14* [Síťový router](#page-8-0) *17* [Seznam kanálů, nové](#page-31-0) *34* [Seznam oblíbených kanálů](#page-25-0) *28* [Skype™, co je potřeba](#page-59-0) 60

[Skype, automatické přihlašování](#page-64-0) *65* [Skype, účet Microsoft](#page-60-0) *61* [Skype, během nahrávání](#page-63-0) *66* [Skype, co je potřeba](#page-59-0) *60* [Skype, instalace kamery](#page-59-0) *60* [Skype, kontakty](#page-61-0) *62* [Skype, nabídka](#page-60-0) *61* [Skype, nový účet](#page-59-0) *60* [Skype, příjem hovoru](#page-63-0) *68* [Skype, přiblížení a náklon kamery](#page-65-0) *66* [Skype, přihlášení](#page-59-0) *60* Skype, půjčené filmy a funkce Pozastavení televize 70 [Skype, videohovor](#page-62-0) *63* [Skype, zmeškané hovory](#page-63-0) *64* [Sledování televize](#page-25-0) *30* [Slot Common Interface](#page-14-0) *17* [Slovní značka, jas](#page-22-0) *25* [Sluchátka](#page-21-0) *22* [Sluchově postižení](#page-87-0) *88* [Smart TV, úvodní stránka](#page-67-0) *68* [Smart TV, informace](#page-67-0) *68* [Smart TV, internet](#page-68-0) *81* [Smart TV, kód PIN](#page-67-0) *68* [Smart TV, otevření](#page-67-0) *70* [Smart TV, přehled](#page-67-0) *70* [Smart TV, registrace](#page-67-0) *70* Software s otevřeným zdrojovým kódem 94 [Spotřeba energie, kontrola](#page-89-0) *94* [Standard Wi-Fi](#page-8-0) *11* [Styl aktivity](#page-81-0) *84* [Styl obrazu](#page-78-0) *79* Středisko péče o zákazníky 106 [Světelný senzor](#page-80-0) *83* Synchronizace zvuku s obrazem 16 [Systém Active Control](#page-78-0) *79* [Systém domácího kina, problémy](#page-16-0) *17* [Systém domácího kina, připojení](#page-15-0) *16* [Systém domácího kina, vícekanálový](#page-16-0) *17* [Systém domácího kina, vyrovnání hlasitosti](#page-16-0) *17*

#### T

[Teletext](#page-28-0) *31* [Text](#page-28-0) *33* [Titulky](#page-29-0) *30* [Titulky, nahrávání](#page-57-0) *58* [Titulky, pozastavení televize](#page-56-0) *59* [TV na vyžádání](#page-69-0) *72* [TV průvodce](#page-43-0) *44* [TV průvodce, hodiny](#page-46-0) *51* [Twitter](#page-67-0) *72*

## U

[Umístění televizoru](#page-84-0) *85* Umístění v obchodě 84 [Unicable](#page-38-0) *41* [Univerzální přístup](#page-87-0) *88* [Univerzální přístup, reproduktory a sluchátka](#page-87-0) *88* [Univerzální přístup, sluchově postižení](#page-87-0) *90* [Univerzální přístup, smíšená hlasitost](#page-87-0) *88* [Univerzální přístup, zvukové efekty](#page-87-0) *88* [Univerzální přístup, řeč](#page-87-0) *88* [USB klávesnice](#page-18-0) *21* [USB myš](#page-19-0) *22*

#### V

[Výběr videa](#page-27-0) *34* [Výšky](#page-82-0) *83* Videa k zapůjčení 72 [Videa, přehrávání](#page-53-0) *54* [Vzdálenost sledování](#page-6-0) *9*

#### W

[Wi-Fi Smart Screen](#page-75-0) *78* WPS - chráněné nastavení Wi-Fi 19 WPS - kód PIN 21

## Z

[Zapnutí](#page-22-0) *25* Zapnutí a vypnutí 27 [Zámek kanálů](#page-26-0) *31* [Zesilovač, audiosystém](#page-83-0) *86* Zpráva o aktualizaci kanálu 35 [Zrakově postižení](#page-87-0) *88* [Zvuk, problémy](#page-100-0) *101* [Zvukový komentář](#page-87-0) *90* [Zvukový styl](#page-81-0) *82*

# Č

[Časovač](#page-46-0) *47* [Časovač vypnutí](#page-46-0) *47* [Červené tlačítko](#page-30-0) *35* [Čistý zvuk](#page-83-0) *84*

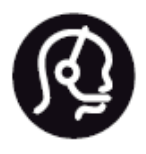

# Contact information

Argentina 0800 444 7749 Buenos Aires 0810 444 7782

België / Belgique 070 700 035 (0,15€/min.)

Bosna i Hercegovina 033 941 251 (Lokalni poziv)

Brazil 0800 701 0245 Sao Paulo 2938 0245

Бълария 02 4916 273 (Национален номер)

Česká republika 228880895 (Místní tarif)

Danmark 3525 8314

Deutchland 0180 501 04 69 (0,14€/Min.)

Ελλάδα 2111983028 (Εθνική κλήση)

España 902 88 10 83 (0,10€ + 0,08€/min.)

Estonia 6683061 (Kohalikud kõned)

France 01 57 32 40 50 (local)

Hrvatska 01 777 66 01 (Lokalni poziv)

Italia 0245 28 70 14 (chiamata nazionale)

Ireland 0818 210 140 (national call)

Northern Ireland 0844 338 04 88 (5p/min BT landline)

Kaзaкcтaн 8 10 800 2000 00 04 (free)

Latvia 6616 3263 (Vietējais tarifs)

Lithuania 8 5 214 0293 (Vietinais tarifais)

Luxembourg / Luxemburg 2487 1100 (Nationale Ruf / appel national)

Magyarország 06 1 700 8151 (Belföldi hívás)

Nederland 0900 202 08 71 (0,10€/min.)

Norge 22 97 19 14

Österreich 0820 40 11 33 (0,145€/Min.)

Polska 22 397 15 04 (Połączenie lokalne)

Portugal 707 78 02 25 (0,12€/min. - Móvel 0,30€/min.)

Romānä 031 6300042 (Tarif local)

Россия 8-800-22 00004 (бесплатно)

Suisse / Schweiz / Svizzera 0848 000 291 (0,081 CHF/Min.)

Србија 011 321 6840 (Lokalni poziv)

Slovakia 2 332 154 93 (Vnútroštátny hovor)

Slovenija 1 888 83 12 (Lokalni klic)

Suomi 09 88 62 50 40

Sverige 08 5792 9096 (lokalsamtal)

**ประเทศไทย** (Thailand) 02 652 7650

Türkiye 444 8 445

United Kingdom 0844 338 04 88 (5p/min BT landline)

Україна 0-800-500-480 (безкоштовно)

www.philips.com/support

Non-contractual images / Images non contractuelles / Außervertragliche Bilder

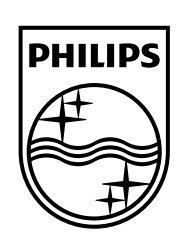

Specifications are subject to change without notice. Philips and the Philips' shield emblem are registered trademarks of Koninklijke Philips N.V. and are used under license from Koninklijke Philips Electronics N.V. All registered and unregistered trademarks are property of their respective owners. 2014 © TP Vision Europe B.V. All rights reserved.

www.philips.com